# arcutronix

# **Synchronize the Ethernet**

# **SCX2e & SCX2e-WDM CLI**

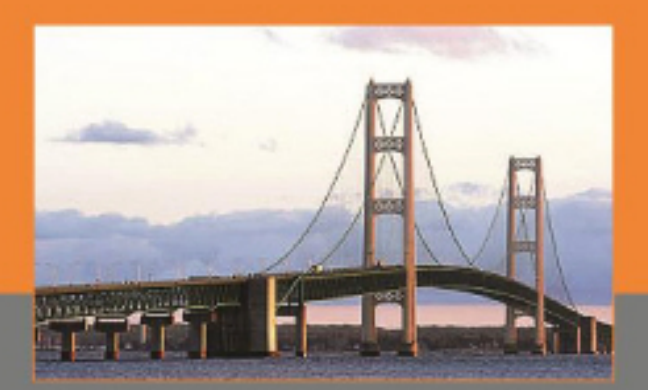

Deutschlan arcutronix Gmb

**Reference Guide Version 1.0**

# **SCX2e and SCX2e-WDM**

# **Command Line Interface**

# **Reference Guide**

*Doc-No.: 0903 30 65.cli*

**Version 1.0**

## **Contacts**

arcutronix GmbH Garbsener Landstraße 10 D-30419 Hannover, Germany

Tel.: +49 (0)511 277- 2700 Fax: +49 (0)511 277- 2709 E-Mail: info@arcutronix.com Web: http://www.arcutronix.com

## Copyright Note

ã Copyright 2014, arcutronix GmbH. All rights reserved.

Restricted Rights Legend: Use, duplication, or disclosure by the government is subject to restrictions as set forth in subparagraph (c)(1)(ii) of the Rights in Technical Data and Computer Software Restricted Rights clause at DFARS 252.227-7013 and/or the Commercial Computer Software Restricted Rights clause at FAR 52.227-19(c) (1) and (2).

## Document Contents

This document contains the latest information available at the time of publication. The content of this document is subject to change without prior notice. arcutronix reserves the right modifying the content at any time. arcutronix shall not be liable for errors contained herein or for incidental or consequential damages in connection with the furnishing, performance, or use of this material. To request arcutronix publications or comment on this publication, contact a arcutronix representative or the arcutronix corporate headquarters. arcutronix may, without obligation, use or distribute information contained in comments it receives. Address correspondence to the attention of Manager, Technical Publications.

## **Trademarks**

arcutronix is a registered trademark of arcutronix GmbH. All other products, trade names and services are trademarks, registered trademarks or service marks of their respective owners.

# **Table of Contents**

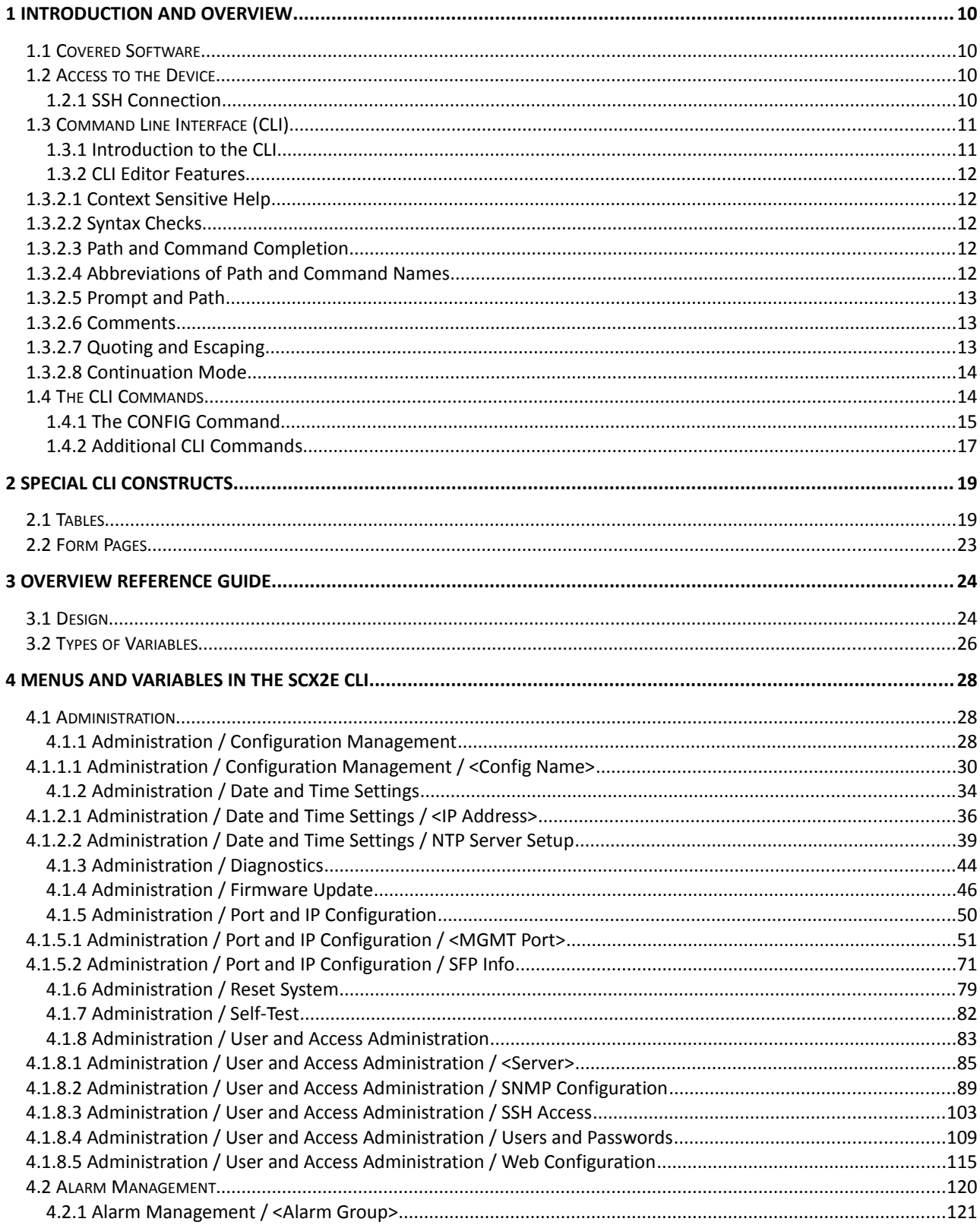

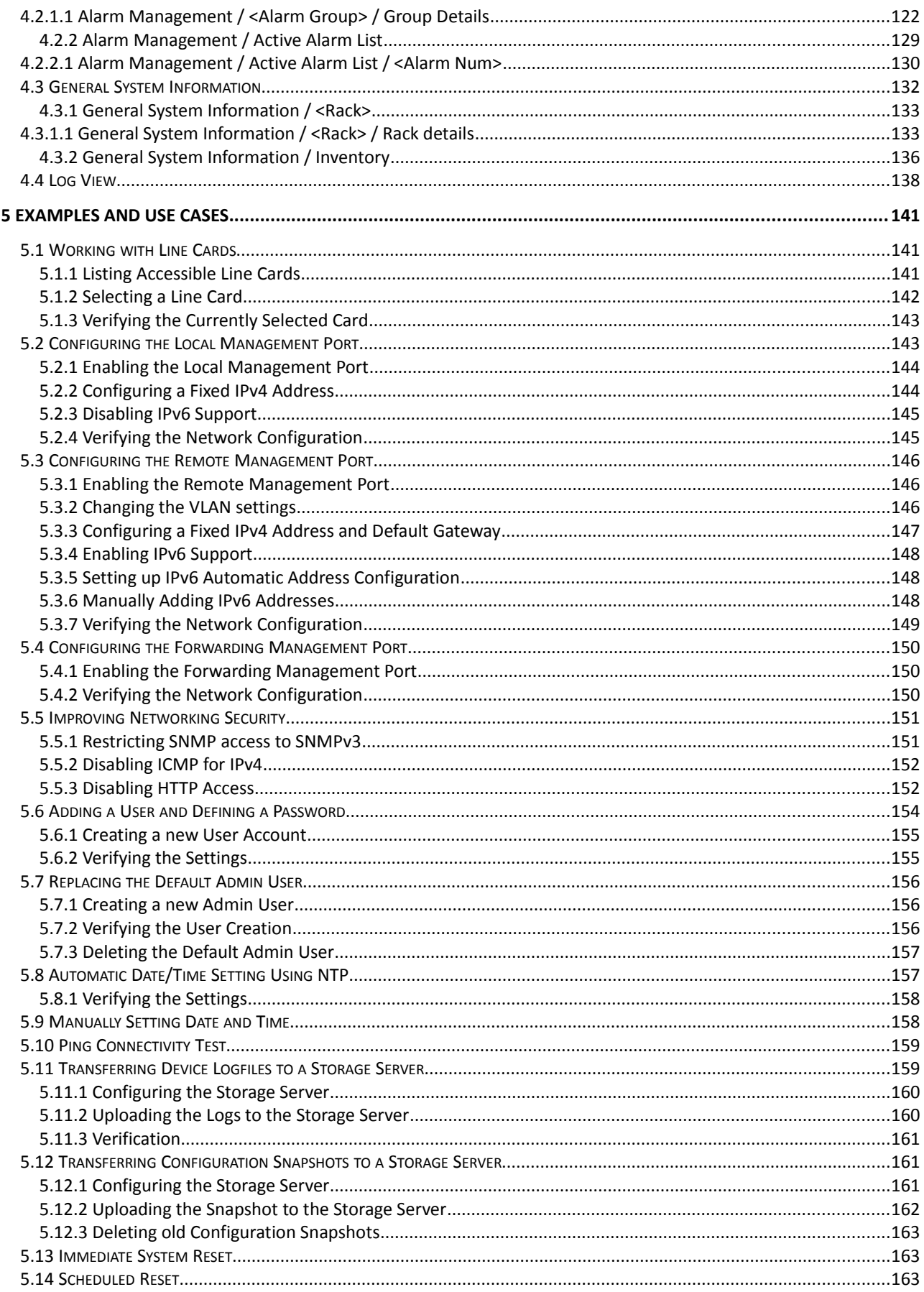

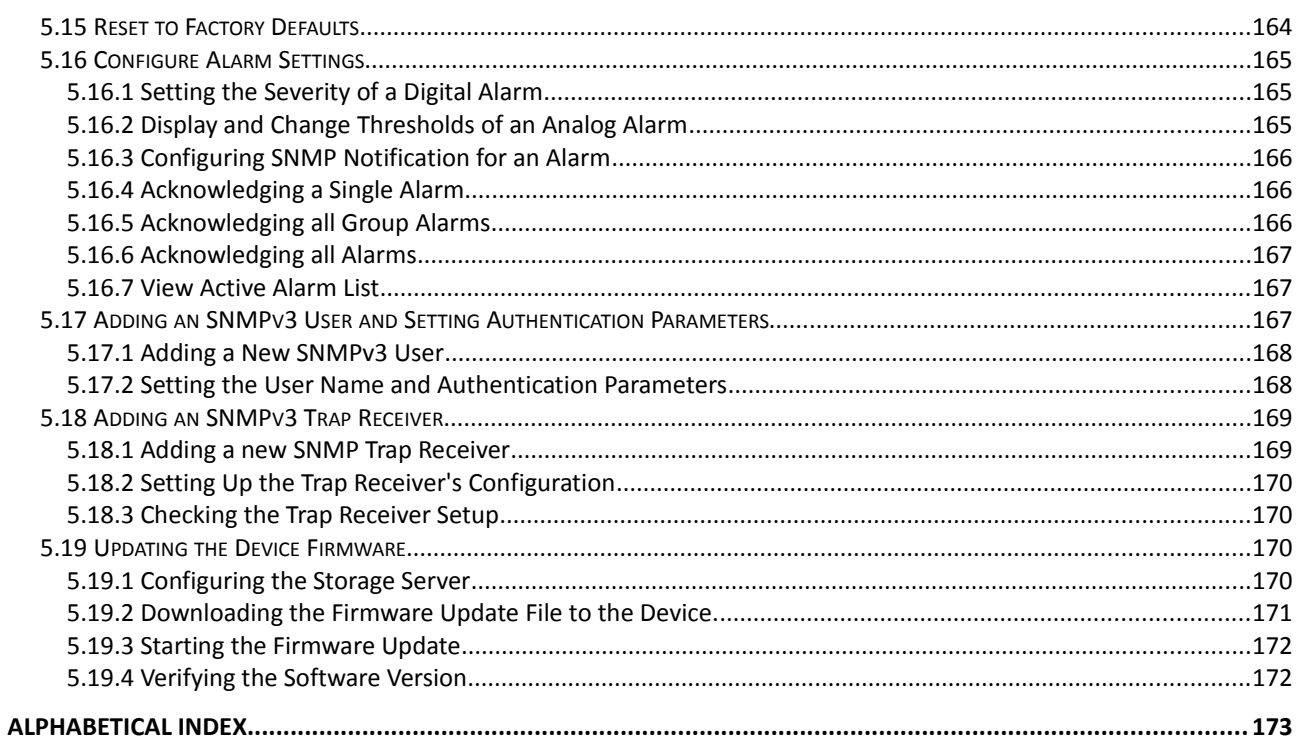

# I. History

<span id="page-6-0"></span>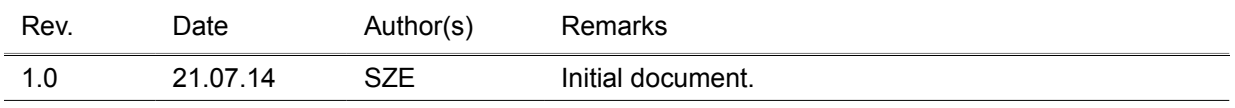

# <span id="page-7-3"></span> **1 Introduction and Overview**

The SCX2e and SCX2e-WDM are fully configurable using a text-based Command Line Interface (CLI) which is offered over a Secure Shell (SSH) connection. Only a standard SSH client and IP connectivity are required to use the CLI.

This reference guide will explain how to connect to and use the CLI. Throughout this document, the term SCX2e will refer to both, SCX2e and SCX2e-WDM devices.

## <span id="page-7-2"></span> **1.1 Covered Software**

This Reference Guide is valid for the SCX2e software in version V2\_0\_01. This software is released for both, SCX2e and SCX2e-WDM devices.

# <span id="page-7-1"></span> **1.2 Access to the Device**

The SCX2e CLI can be accessed via

- remote management port (Q Interface) "MGMT 1" (comboport)
- local management port (F interface) "MGMT 2a" copper port

Remark: The "MGMT 2b" interface is intended to be used for cascading the management DCN, only. There is no management access to the device via the "MGMT 2b" port.

The following section will explain how to set an SSH connection up.

#### <span id="page-7-0"></span> **1.2.1 SSH Connection**

SSH connections always require that the connecting user authenticates himself to the device. Several authentication options can be selected by the administrator:

- to use one of the user names/passwords from the local user database or remote authentication methods.
	- o See chapter 4 of axManual\_SCX2e.pdf for defining local users and configuring TACACS+.
	- $\circ$  User name and password must be supplied when establishing the SSH connection, login to the CLI happens automatically.
- to use a special "global" SSH password.
	- $\circ$  A single ("global") SSH password is configured on the SCX2e device. The SCX2e only allows SSH connections for the user "cli" using the global password.
	- o After the SSH connection is established, the user is asked to login to the CLI as one of the users known to the local user database or remote authentication methods.
- to use SSH key authentication, for which the keys must be stored on the SCX2e.
	- o One of two possible behaviours can be selected for each stored key individually:
		- *Direct login key*: The key is used to establish the SSH connection as well as for CLI login.
			- **NOTE:** The user name associated with the key must be contained in the local user database. TACACS+ users are not supported this way.
		- *Connection key*: The key is only used to establish the SSH connection. After

the connection is established, the user is asked to login to the CLI as a separate step.

 $\circ$  See axManual SCX2e.pdf information on how to install SSH keys on the device.

**NOTE:** All SSH passwords must follow the password security requirements defined for the device. Attempts to configure weaker passwords will be rejected with appropriate error messages.

The SSH protocol uses TCP/IP connections to port 22 by default. The port number on which the SSH server listens can be changed.

# <span id="page-8-1"></span> **1.3 Command Line Interface (CLI)**

#### <span id="page-8-0"></span> **1.3.1 Introduction to the CLI**

Many devices that come with support for CLI provide a huge number of different commands to configure the various functions of the device. All of these commands come with their own syntax and parameters. The CLI of arcutronix devices follows a different and more intuitive approach.

In contrast to the devices mentioned before, the CLI of arcutronix devices provides direct access to configurable parameters and device properties, so-called variables, which can be read-only (e.g. for fixed device properties) or modifiable (for configurable parameters).

Since there is a vast number of those variables, they are organized in a hierarchical menu structure. The menu structure and the ordering of information therein is logically aligned with the device functions. Once familiar with the layout of the menu structure, which is easily comprehensible, the user quickly and intuitively navigates through the menu structure and easily manipulates the device settings as needed. The CLI supports this further by giving context-sensitive help as well as automatic command and parameter completion where ever possible.

As a result, only a single command is needed to configure all aspects of the device and its functions: the "config" command explained later. It provides everything that is needed to navigate through the menu structure, to look at the information provided in submenus and to manipulate the value of configurable parameters. Each item in the menu structure (submenus, variables and possible variable values) may have helpful descriptions associated with them that can be viewed with the "config" command as well.

The navigation through the menu structure is designed to follow a principle that every computer user knows: it closely resembles the navigation though a file system. Here, menus and submenus represent directories on the hard drive, whereas configurable parameters are similar to files on the disk. The "config" command supports full path names in every place where the name of an item in the menu structure is expected. Those path names can either be relative to the current position in the menu tree, or be a path starting from the root of the menu structure. Path names are formed like file names by concatenating menu, submenu and variable names with a directory separator, for which the UNIX-style forward slash "/" was chosen. The usual name ".." for the parent menu is supported as well.

This file system similarity is also applied to more complex elements of the menu structure. For tables, which do naturally occur if there is more than one instance of an equivalent hardware component or software function present, each table row is translated into a submenu where the table columns are presented as scalar variables. Within the submenu representing the table row, editable columns can be modified as usual and further submenus of the table row become available.

Usually, the manipulation of a variable will have an immediate effect. Once the new variable value is successfully submitted, the device will make immediate use of the changed value and adjust its operation to it. Occasionally, there are cases where a group of variables needs to be consistently changed as a whole. These variable groups are also translated into submenus called "Form Pages". Whenever the user navigates to such a form page, the CLI starts a new transaction that is automatically aborted when the user navigates away. Changes to variables within the form page will not immediately be activated but become part of the transaction data. Each form group has a BUTTON variable that fulfils the task of

submitting the data and activating the changes.

The CLI of the SCX2e does not only allow the SCX2e itself to be configured via CLI but also all line cards that are accessible to the SCX2e, independent of whether they are plugged into the same rack as the SCX2e itself, or whether they are known to the SCX2e agent via in-band management of one of the in-rack cards. Two dedicated commands are provided by the CLI to show available line cards and to select one of them for further configuration.

Each accessible line card provides its own device-specific menu hierarchy that becomes the base for all subsequent configuration tasks once the line card has been selected. Besides having a different menu structure with different configurable items, all the commands that the CLI understands behave exactly the same for the SCX2e agent and any line card. In this picture the SCX2e itself is represented as just one of the cards that is selectable.

#### <span id="page-9-4"></span> **1.3.2 CLI Editor Features**

#### <span id="page-9-3"></span> **1.3.2.1 Context Sensitive Help**

The SCX2e CLI offers context sensitive help which is a useful tool for new and advanced users. If, at any time, the user is in doubt about further options of a command, he may simply type a question mark (?) and terminate the line. The CLI will then show a list of possible options for the next missing parameter of the command, with <CR> standing for carriage return (to terminate the input line, e.g. the missing parameter is not required). The list that is shown depends on the input that the user has already entered.

The "help" command can be used to get a list of the available commands. When called with a command name as parameter (e.g. "help config"), a detailed list of all syntax variants of the command, their functional description and required or optional parameters is printed.

#### <span id="page-9-2"></span> **1.3.2.2 Syntax Checks**

The SCX2e CLI carefully checks the syntax of all entered data. If a command or path is entered improperly (invalid command, invalid path, unknown option, wrong number of parameters), the CLI will inform the user and indicate where the error has occurred.

#### <span id="page-9-1"></span> **1.3.2.3 Path and Command Completion**

The CLI automatically completes command names, path components and enumerated values as best as possible when the user hits the <TAB> key. This feature helps to speed up manual input of commands. If multiple matching completions are available, the CLI shows a list of all matching completions and expects the user to type in more characters to disambiguate the available options.

For example, instead of typing the "config" command fully, the user just has to type "c<TAB>" because "config" is the only command that begins with "c" and <TAB> will complete it.

#### <span id="page-9-0"></span> **1.3.2.4 Abbreviations of Path and Command Names**

Commands and paths to menus or variables can be abbreviated as long as the abbreviation is not ambiguous. This is helpful when typing CLI scripts, where the auto-completion feature (using <TAB>, see above) is not available.

For example, the path "/General System Information/Inventory" can be shortened to "/G/I" or (as the path and command input is case-insensitive)  $\sqrt{\frac{q}{i}}$ .

#### **1.3.2.5 Prompt and Path**

The CLI prompt is composed of 5 parts, which are assembled in the following order:

- <span id="page-10-2"></span>1. Rack:Slot = position of the currently selected line card, with the special term "Agent" representing the SCX2e agent
- 2. Device Type = the device type of the currently selected line card
- 3. Device Name = the name of the currently selected line card
- 4. Path = the current location within the menu tree,
- 5. End-Of-Prompt marker = "\$>"

The current location in the menu tree is always the lop-level menu "/" directly after login or after selecting a new line card:

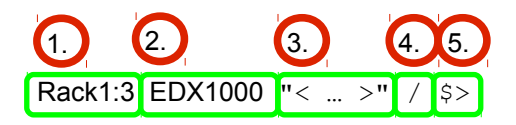

After navigating to the "General System Information" submenu, the prompt will be:

 $Rack1:3$  EDX1000  $"$   $\lt$   $...$   $>$ " /General System Information  $\gg$ 

To improve readability and avoid problems with overly long lines, the path printed in the prompt will be limited to 30 characters. If the path is longer than 30 characters, the leading characters are all replaced by three dots. So after navigating to the "Inventory" submenu, the prompt will look like this:

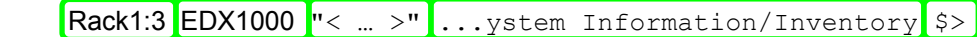

The complete current menu path can always be retrieved with the "config path" command that prints the unshortened current menu path.

#### <span id="page-10-1"></span> **1.3.2.6 Comments**

In scripts it is helpful to add comments to document the script behaviour. In order to support scripting to automate configuration and reproduce settings easily, the CLI supports comments. A comment is introduced with a hash symbol (#) and extends to the end of the input line. Any input on the left-hand side of the comment indicator is interpreted as command. Empty lines containing only white space and comments are supported as well.

#### <span id="page-10-0"></span> **1.3.2.7 Quoting and Escaping**

Some characters have a special meaning in the CLI. Examples are white space characters (which separate command arguments) and quotation indicators. When these characters are preceded by a backslash (\), they loose their special meaning and are added to the current word instead. You may use "\\" (e.g. an escaped back-slash) to input a literal back-slash.

Those special characters also loose their special interpretation when they appear in quoted text. Quoting is introduced by a quotation indicator: either an apostrophe (') or the quotation mark ("), both of which are equivalent. Quoting ends when the same quotation indicator that was used to start the quotation is found again.

Using the back-slash to escape characters inside quoted text is possible. Flexibility is further enhanced by allowing only parts of an argument to be quoted.

#### Examples:

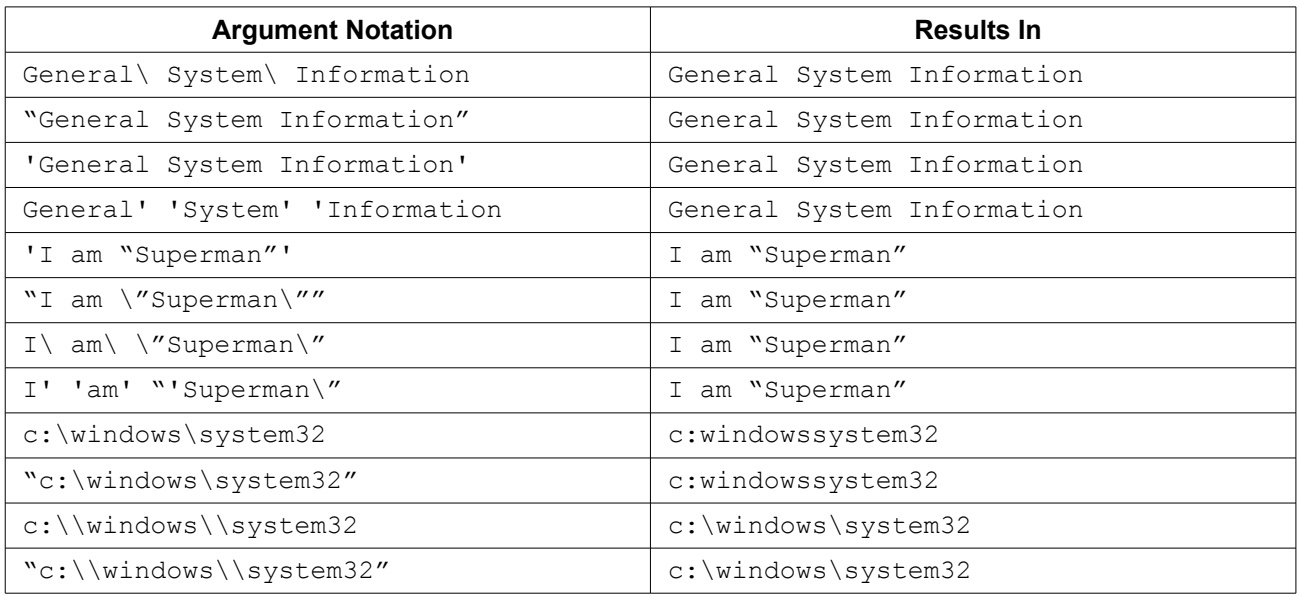

#### <span id="page-11-1"></span> **1.3.2.8 Continuation Mode**

The CLI offers the possibility split up very long commands, so that they extend over multiple lines. Again, this is a useful feature to enhance the readability of scripts.

The end of an input line normally starts the command line interpreter. When the last character in the input line is a back-slash (\), the CLI enters the continuation mode, changes the prompt and expects more input. The continuation mode ends (and triggers the command line interpreter) when an input line is detected that does not end with a back-slash.

**NOTE:** The back-slash and the following newline are removed from the input before the command is interpreted.

Continuation mode is indicated by changing the prompt to:

 $(cont)$  \$

Some command arguments (those with embedded white space) may be quoted using either the apostrophe (') or quotation mark (") as quoting indicators. The CLI also enters continuation mode when it detects that there are unpaired quotation indicators.

**NOTE:** When the continuation mode was entered because of open quotations, it can only be left by either entering the missing closing quotation indicator, or by typing  $\leq CTRL \geq +C$ .

# <span id="page-11-0"></span> **1.4 The CLI Commands**

Once a CLI session is established, one can navigate within the SCX2e CLI menus like in a hierarchically structured directory tree. Available commands and command options vary depending on the position within this hierarchy. This menu tree only refers to the SCX2e itself, not to any of the line cards accessible to the SCX2e.

There are two CLI commands, "cards" and "select", that can always be used to either view all cards that are accessible to the SCX2e or select a different card for configuration. After selecting a new card, the CLI menus are replaced by the menu hierarchy suitable to the selected line card, so that the SCX2e menu tree is no longer accessible (unless the SCX2e card is selected again).

To assist users in the navigation through the CLI menus, the command prompt will change to reflect the selected card as well as the position of a user within the menu hierarchy of the selected card. This allows users to easily identify where within the menu structure they are at any given moment. The context sensitive help and automatic command completion further assist the user during command input.

**NOTE:** Any white space inside a literal string argument must be preceded by a back-slash (\) or the string must be properly quoted. E.g.

```
$> config go "General System Information" or
$> config go General\ System\ Information
```
Because the "Tab-by-Tab" feature is aware of required escaping and quoting, it helps a lot to always build the correct syntax.

**NOTE:** The CLI treats command names and paths to menus or variables case-insensitive. Other items, such as texts assigned to string variables, are case-sensitive, though.

#### <span id="page-12-0"></span> **1.4.1 The CONFIG Command**

The "config" command is the most powerful command in the CLI and the one used most often. For this reason "config" gets its own chapter here in this reference guide. All the other available commands will be introduced in the following chapter [1.4.2](#page-14-0) [Additional CLI Commands.](#page-14-0)

The "config" command displays or changes configuration settings of the currently selected line card. Configuration settings are hierarchically structured in a menu tree dictated by the card type and this command can also be used to display/change the current configuration submenu. Without any argument, the "config" command displays the content of the current configuration menu. 8 syntax flavours are known for the "config" command, the table below shows a summary of each of the available variants:

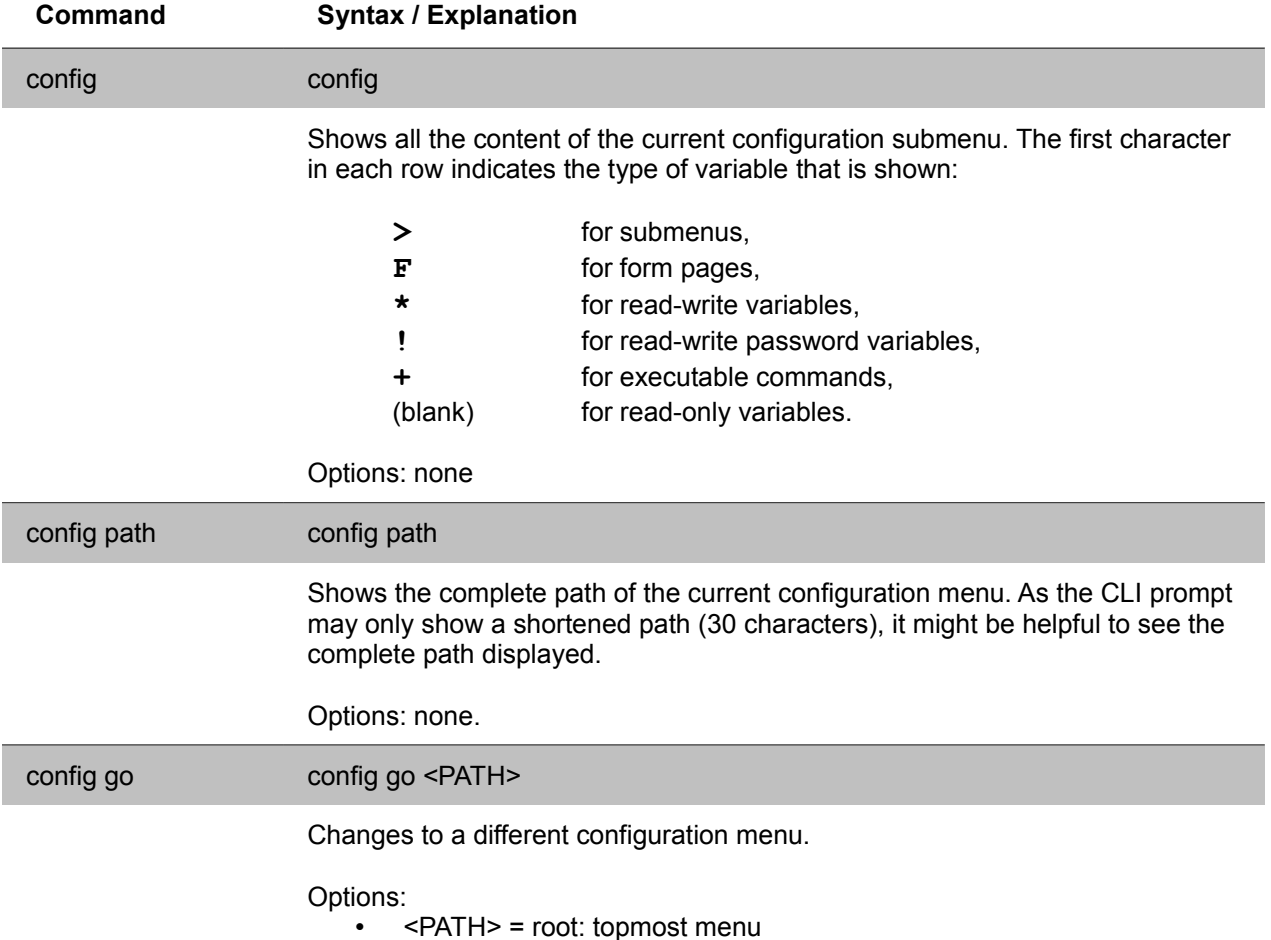

SCX2e Command Line Interface 13 / 185 800 187 Reference Guide

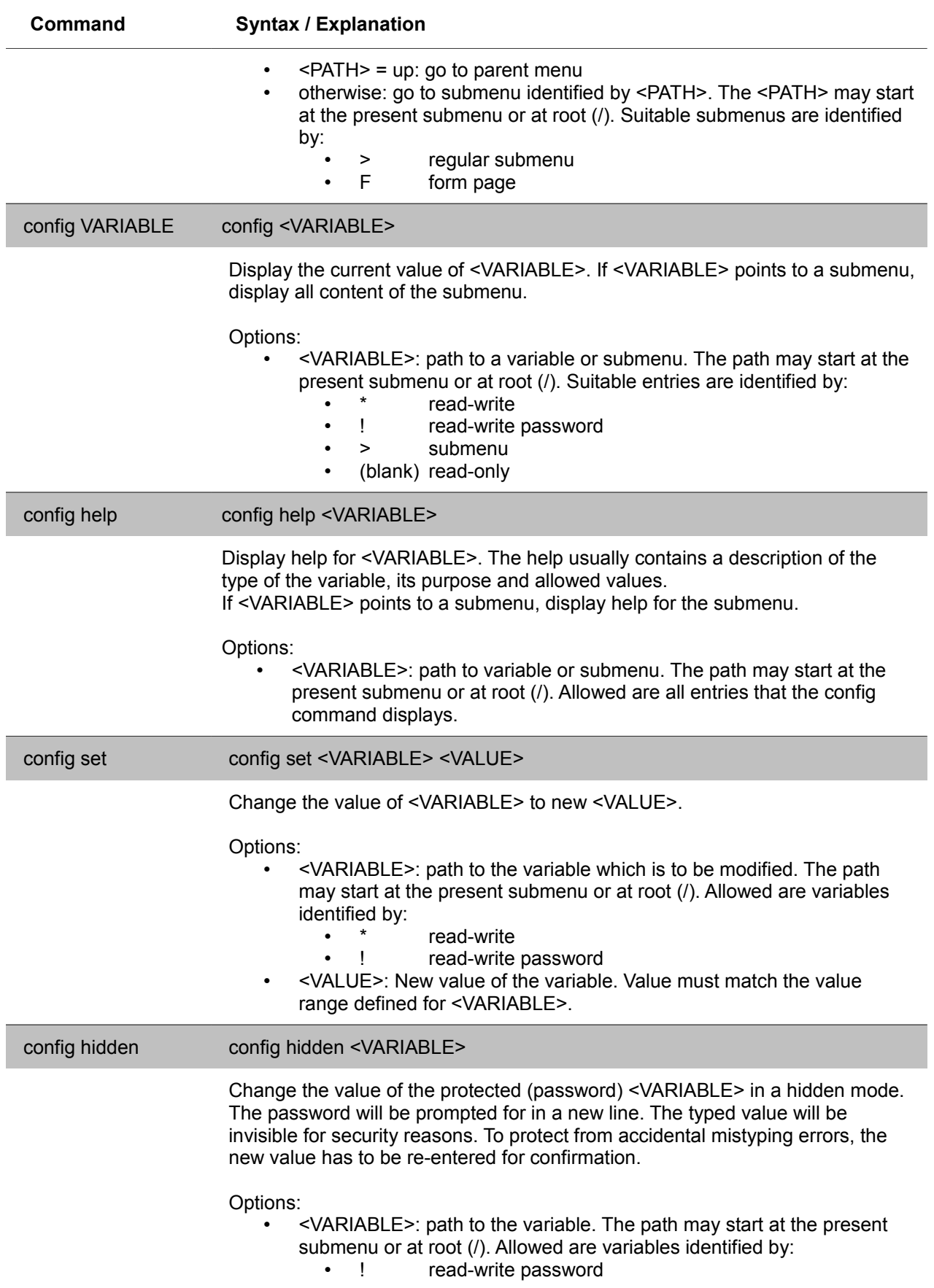

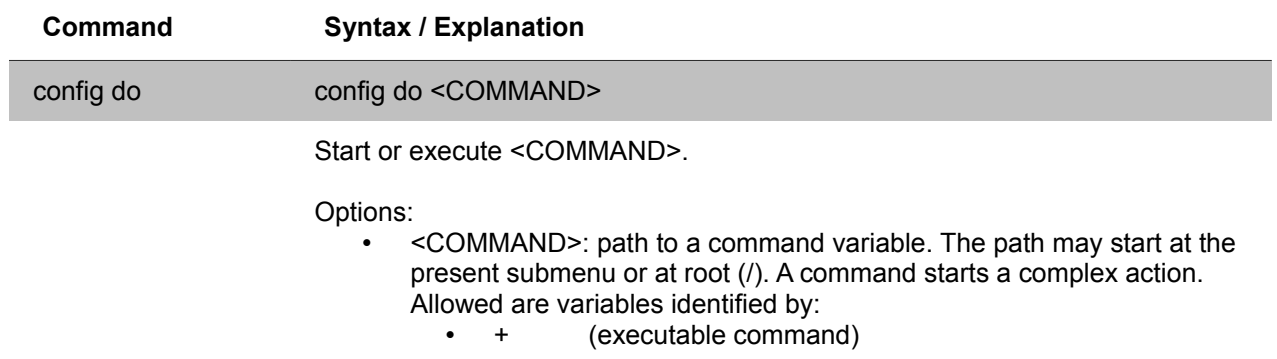

#### <span id="page-14-0"></span> **1.4.2 Additional CLI Commands**

While the command "config" is the most important command, there are many other helpful commands for use in the CLI. The command "config" is explained in the previous chapter ([1.4.1](#page-12-0) [The CONFIG Command\)](#page-12-0) and here all the other commands will be explained.

The table below shows a summary of commands and the corresponding syntax:

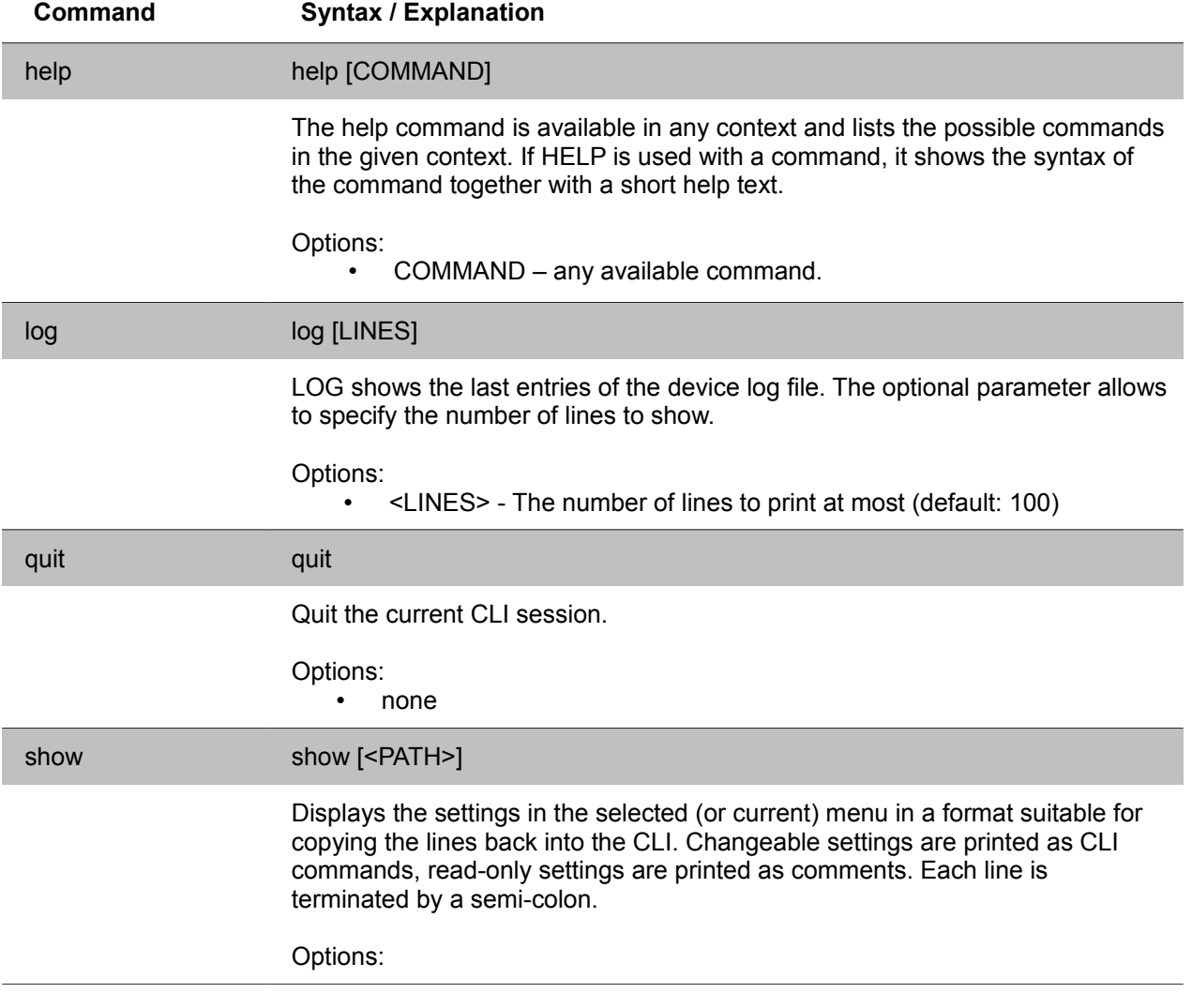

#### **Introduction and Overview**

The CLI Commands

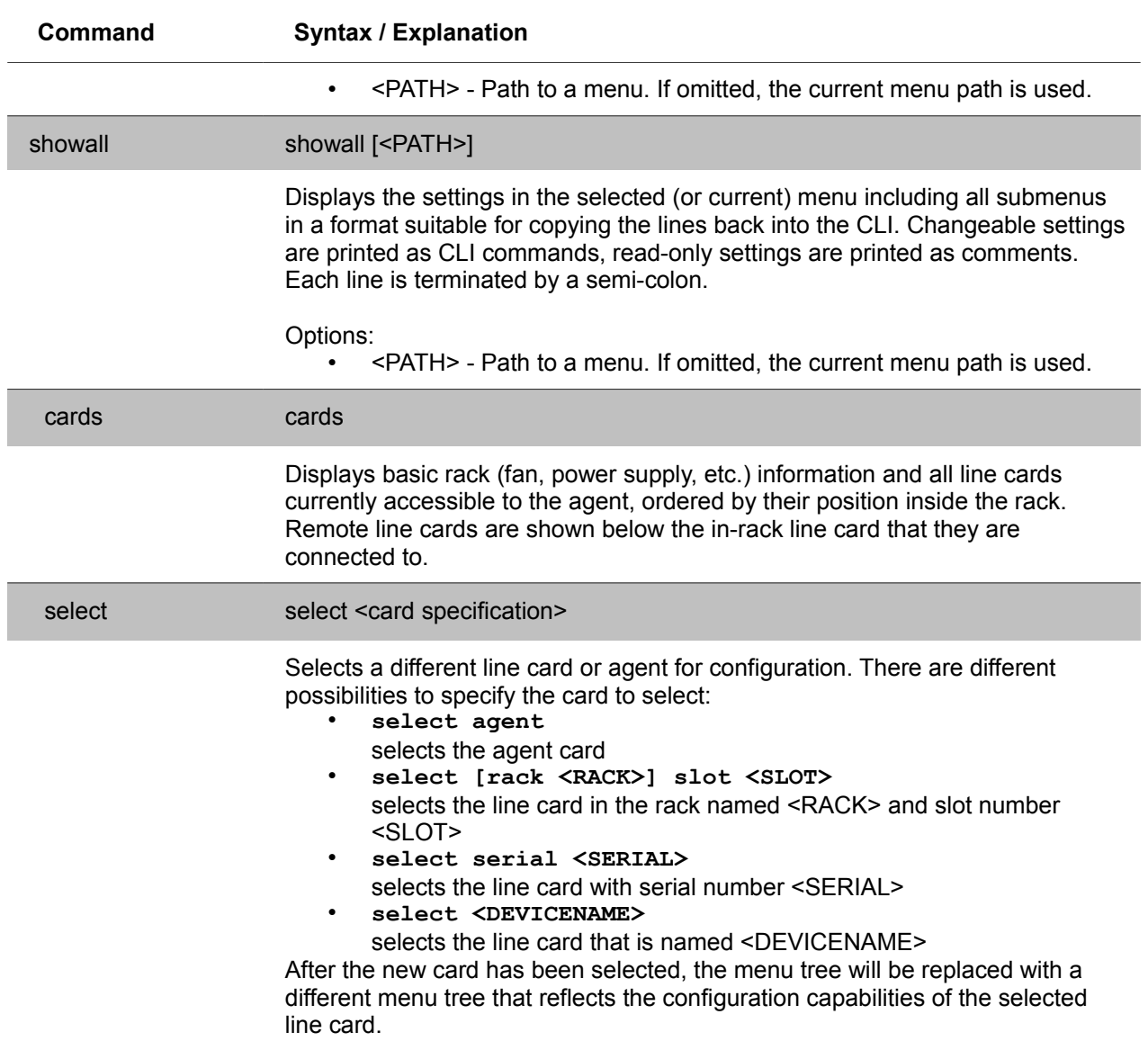

# <span id="page-16-1"></span> **2 Special CLI Constructs**

The SCX2e offers management access in several ways: per Web-OPI, CLI, and SNMP. The Web-OPI management access method represents a graphical user interface, CLI is command-line oriented (CLI) and SNMP is used in machine-to-machine (M2M) communication scenarios. Each of these access methods does not only allow management of the SCX2e agent itself, but also gives management access to all accessible line cards, each in a separate "namespace".

Web-OPI and CLI share a common design of the management plane (menu structure and variable names) that makes it very easy for users familiar with the device to switch between those interactive management access methods. Some constructs that are easily handled in a graphical user interface require more explanation when operated in the CLI: tables and form pages.

# <span id="page-16-0"></span> **2.1 Tables**

Tables are an essential part of the management plane of the SCX2e and line cards. A lot of information is ordered in tables. A table has the advantage that information can be shown very compact. Some tables are even dynamic, which means the number of rows can vary, depending on configuration settings or device states.

Though tables are a good option to present information, it is difficult for a CLI to manipulate individual table cells. The CLI does not have a mouse pointer to select one element within the table – it can only use commands to navigate the rows and columns. The following explanation shows how to navigate in tables and how to edit table cells.

The SCX2e CLI handles tables as a list of submenus (sub-directories). Each table row is presented in its own submenu, which can be navigated to with help of the  $\text{config}$  go command. The CLI calculates a unique name for each table row from the data within the table. Usually (but not always), the content of the first table column is used to index the table rows, eventually followed by a suffix to disambiguate equal row names.

Within the submenu corresponding to a table row, the table columns are displayed as variable-value pairs (where the column titles represent the variable names). The same layout is already known from regular menu pages. Editable table cells can be changed only in the row's submenu, and submenus of the table row are available there as well.

An easy example is the table of 3 servers for different store and load processes. The table layout is like this:

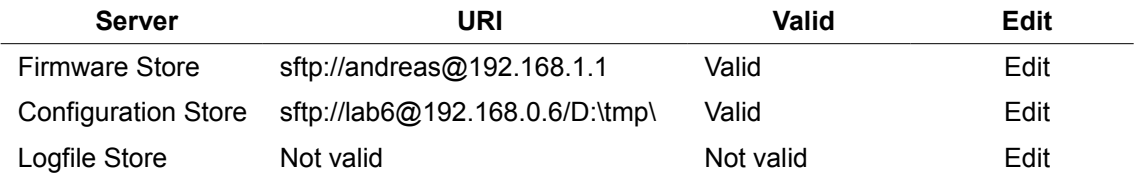

In CLI the same table looks like this:

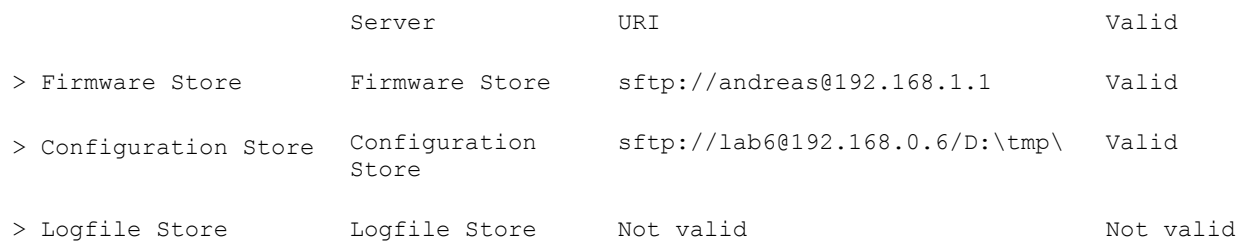

The first line contains the titles of the table columns. Please note that the "Edit" column was removed (these column contains links to per-table-row submenus only). The following lines (one per table row) all start with the "link" to the submenu corresponding to the table row, followed by the column data. This table uses the content of the first table column as name of the submenu, but different row indices are used by other tables.

To edit/view the settings of any table row, use the command config go  $\leq$ row name> to enter the submenu. Here, the link to the "Edit" submenu is present as well.

Another table example is the local user database. It is presented as follows in the Web-OPI:

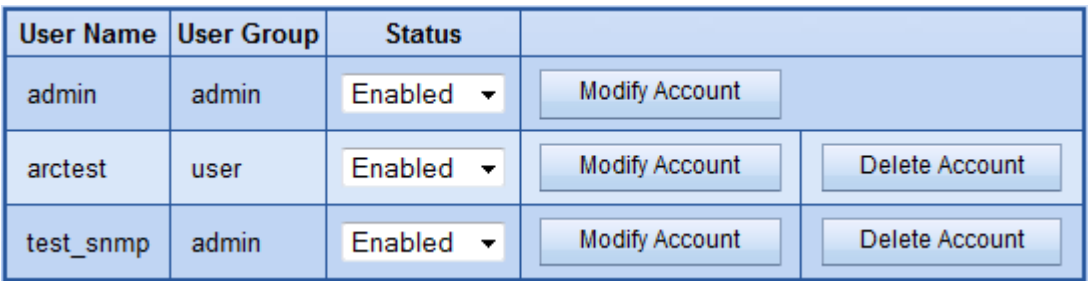

Each row has a pull-down menu to enable/disable the entry, a "Modify Account" submenu link and a "Delete Account" command button.

The CLI offers the same information in a slightly different way:

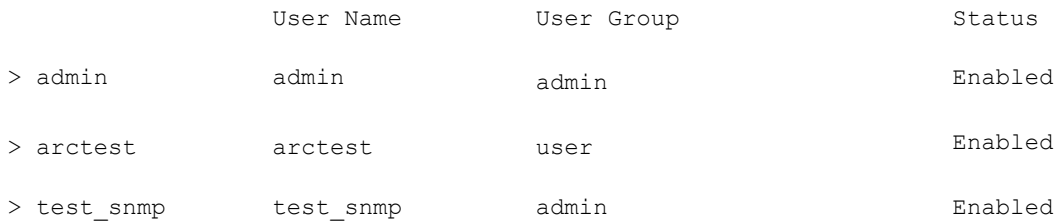

An account can be modified by entering the submenu of the corresponding table row, where the account can also be enabled, disabled or deleted:

```
…Passwords $> config go arctest
…Passwords/arctest $> config
-- Users and Passwords
   User Name: arctest
   User Group: admin
* Status: Enabled
```
- 
- > Modify Account
- + [Delete Account]
	- $\bullet$  the prompt shows the submenu name (here  $arctest$ ),
	- "User Name" and "User Group" are read-only table columns
	- the "Status" column is properly converted to an ENUM variable that can be modified with the config set Status <Enabled|Disabled> command
	- the "Modify Account" submenu is available here and can be entered with the configured "Modify Account" command
	- the "Delete Account" command is available here and can be executed by typing configued "Delete Account"

Those examples highlight the full equivalence between CLI and Web-OPI, with the exception that in the CLI, each table row has an associated submenu where settings can be changed instead of just clicking into the table as in the Web-OPI.

Nesting of tables is also possible in the SCX2e management approach. Each row of a "parent" table can contain one or more "child" tables. There is nothing special to consider when using such nested tables in the CLI. Each table row is a submenu and if tables are part of a submenu of a parent table, its just more submenu levels that appear. As an example, the nested tables of the Alarm Management are shown here:

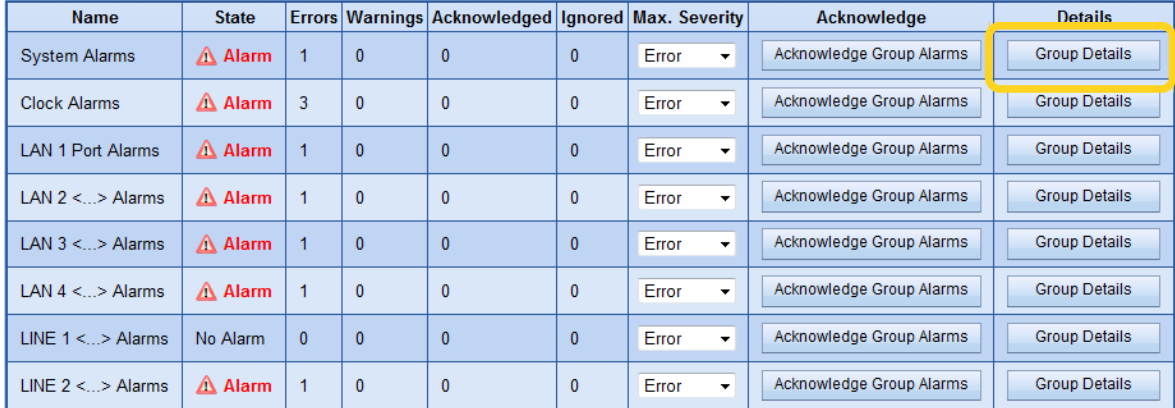

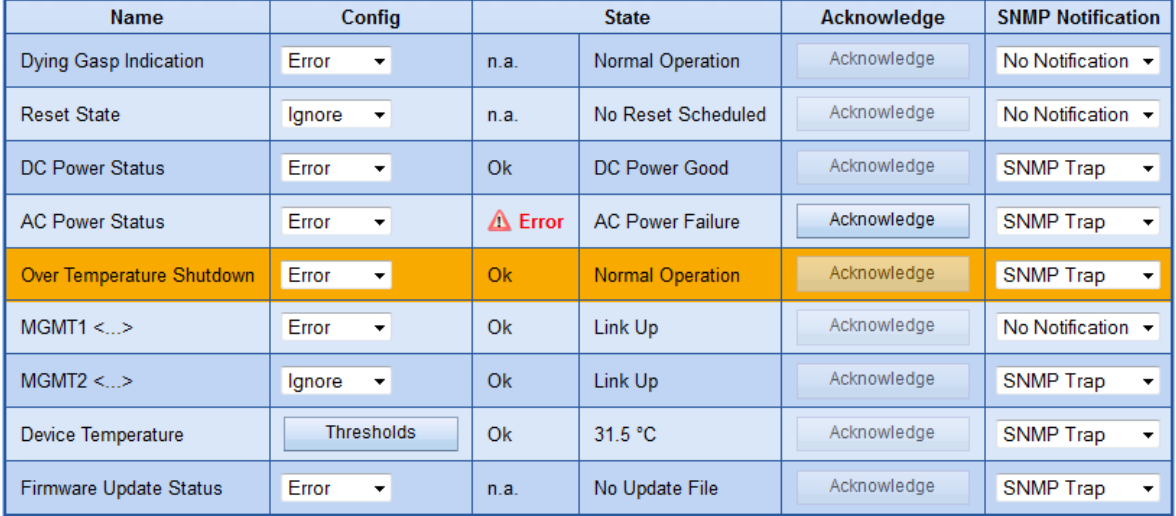

The "Group Details" of the "System Alarms" is another table:

#### The CLI offers the same information in the following way:

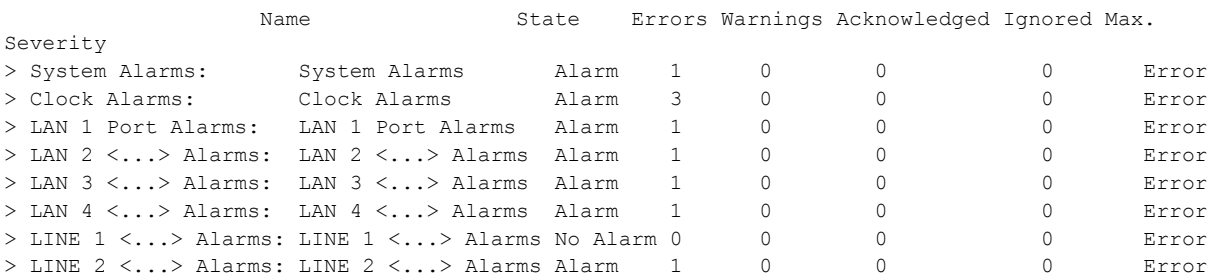

#### The "Group Details" submenu of the "System Alarms" table row can easily be entered by typing

… \$> config go "System Alarms/Group Details"

#### where the child table becomes visible:

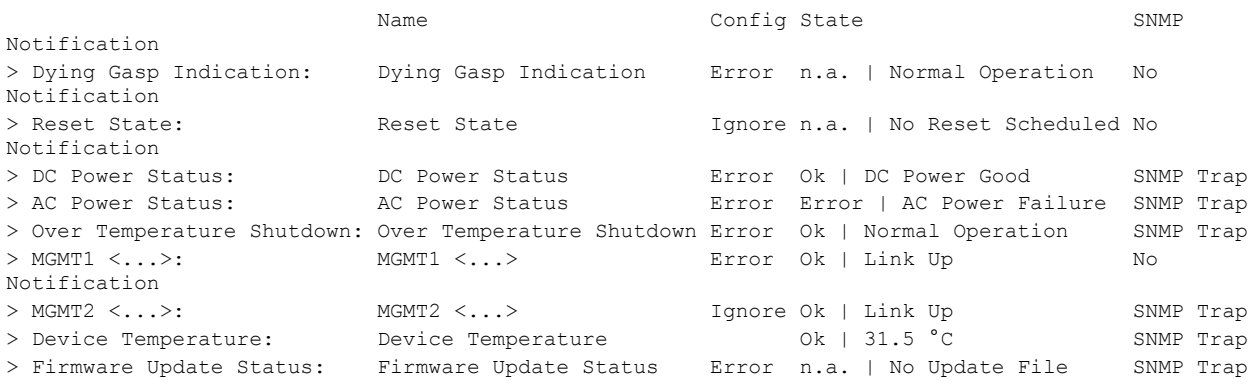

Each row can now be entered for further configuration.

# <span id="page-20-0"></span> **2.2 Form Pages**

Sometimes a number of related variables has to be changed simultaneously. The CLI offers the "config" command that allows to change one variable at a time and, usually, the changes are committed and activated immediately.

A form page is a special submenu that contains variables to be changed simultaneously. They are used in different locations in the menu hierarchy. A form page shows the special behaviour that it does not submit variable changes immediately, but collects them and waits for the user to submit the changes. The form page shows transactional behaviour: either all variables are submitted as a whole, or none at all. If one of the new variable values in the form page fails validation, all other variable changes are also rejected.

A form page always contains a BUTTON variable that submits changed values.

Due to the transactional behaviour of a form page, the CLI imposes some restrictions on the use of form page content. Variables in form pages cannot be addresses by a full path name – it is always required to enter the form page with the "config go" command and use the variable name without any path elements. Furthermore, the CLI requires an explicit confirmation when navigating away from a form page with uncommitted variable changes.

Form pages can be distinguished from regular submenus by is "entry type" in the parent menu: a form page is indicated by an "F", while regular submenus are indicated by ">":

- $F \text{ sub-page1}$  a form page with transactional behaviour
- $>$  sub-page2 regular menu where individual changes are submitted immediately

A good example for a form page is the "Create Account" submenu to add a new user. The user name, password and access level must all be known before the user can be added. So, with the help of form pages, all required data can be entered and the actual creation of the user in the local database is done when the data is committed using the "Create Account" command. An example for this is given in the use case chapter at the end of the document.

# <span id="page-21-1"></span> **3 Overview Reference Guide**

# <span id="page-21-0"></span> **3.1 Design**

Each variable available in the CLI is presented in a small table showing all available information about the variable. The table and its entries are explained in this paragraph.

Below is an example of the information about a variable as displayed throughout the document:

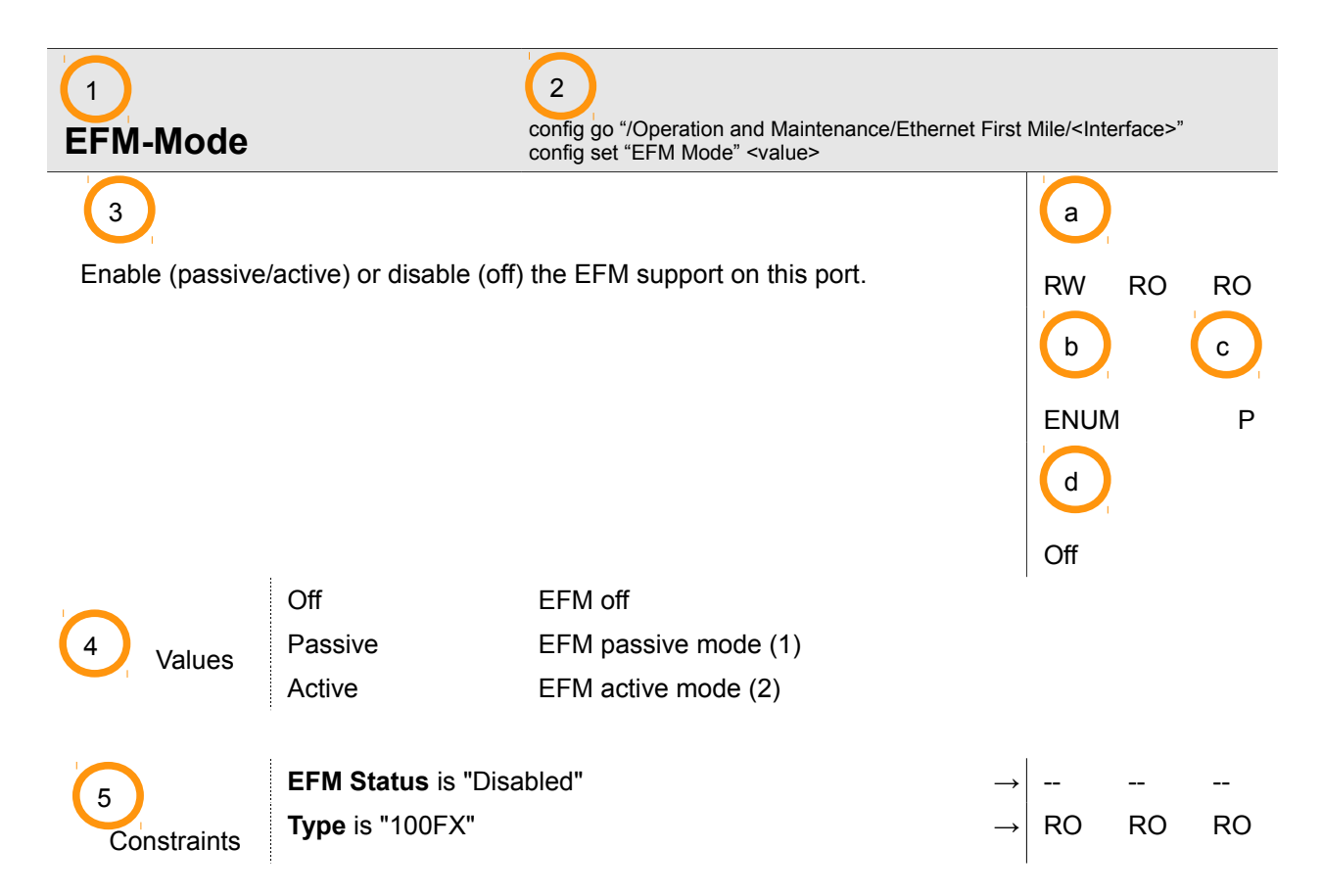

The table can be read as this:

1

2

This is the name of the variable being explained.

Short example of CLI commands to use the variable. The first command ("config go") indicates the variable's location (submenu), while the second command shows how to read or change the variable.

If the path to a variable contains indices like "<Interface>", these indices and their possible values

are explained in the introduction of the chapter that covers this menu path. In the case of the variable "EFM-Mode" used here, the explanation of <Interface> is found in the chapter on "Operation and Maintenance / Ethernet First Mile / <Interface>".

3

This is the description of the variable. The same description is also printed in the CLI, when config help <variable>

is entered.

More important information is summarized at the right-hand side of the description:

Access Levels for the three possible user groups (Admin, User and Guest) from left to right. Possible access levels are

- **RW** (read-write),
- **RO** (read-only) and

(invisible / not-accessible).

In the given example, Admin users (left-hand side) have Read-Write permissions, while User (center) and Guest (right-hand side) have Read-Only permissions.

The type of variable (see chapter [3.2](#page-23-0) [Types of Variables\)](#page-23-0).

The type of persistence: Persistent (P), Temporary (T) or Factory-Setting (F).

A persistent variable is stored in non-volatile memory and is remembered over system resets and power failures.

A temporary variable is not persistently stored and will be recalculated (or reset to a default value) when the device restarts. The current time/date is an example for a temporary variable. A factory setting is read from the electronic type label after reset and cannot be changed by the operator.

d

b

a

c

Default Value of this variable after Factory Reset.

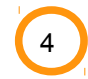

In case the variable type is ENUM (see  $\bullet$  ) the available enumerations are given here. The

values are listed one by one and are briefly explained. If there is dependency for some values, this is indicated by a number in parentheses.

**NOTE:** This section will not be displayed if the variable is not of ENUM type.

5

Constraints to the accessibility of the variable are shown last. These access restrictions may occur due to configuration settings or inherent device properties. The constraints section, if present, lists conditions that cause variable access to be restricted and, for each of the conditions, the resulting new access permissions for each access level.

Design

In the given example, EFM-Mode

- a) is inaccessible if "EFM Status" is "Disabled", and
- <span id="page-23-0"></span>b) the value cannot be changed if the interface type is "100FX".

# **3.2 Types of Variables**

The management variables of SCX2e devices and line cards are of different types. The type of a variable defines the acceptable data format, value range and other constraints. The different variable types and their properties are listed in the overview below:

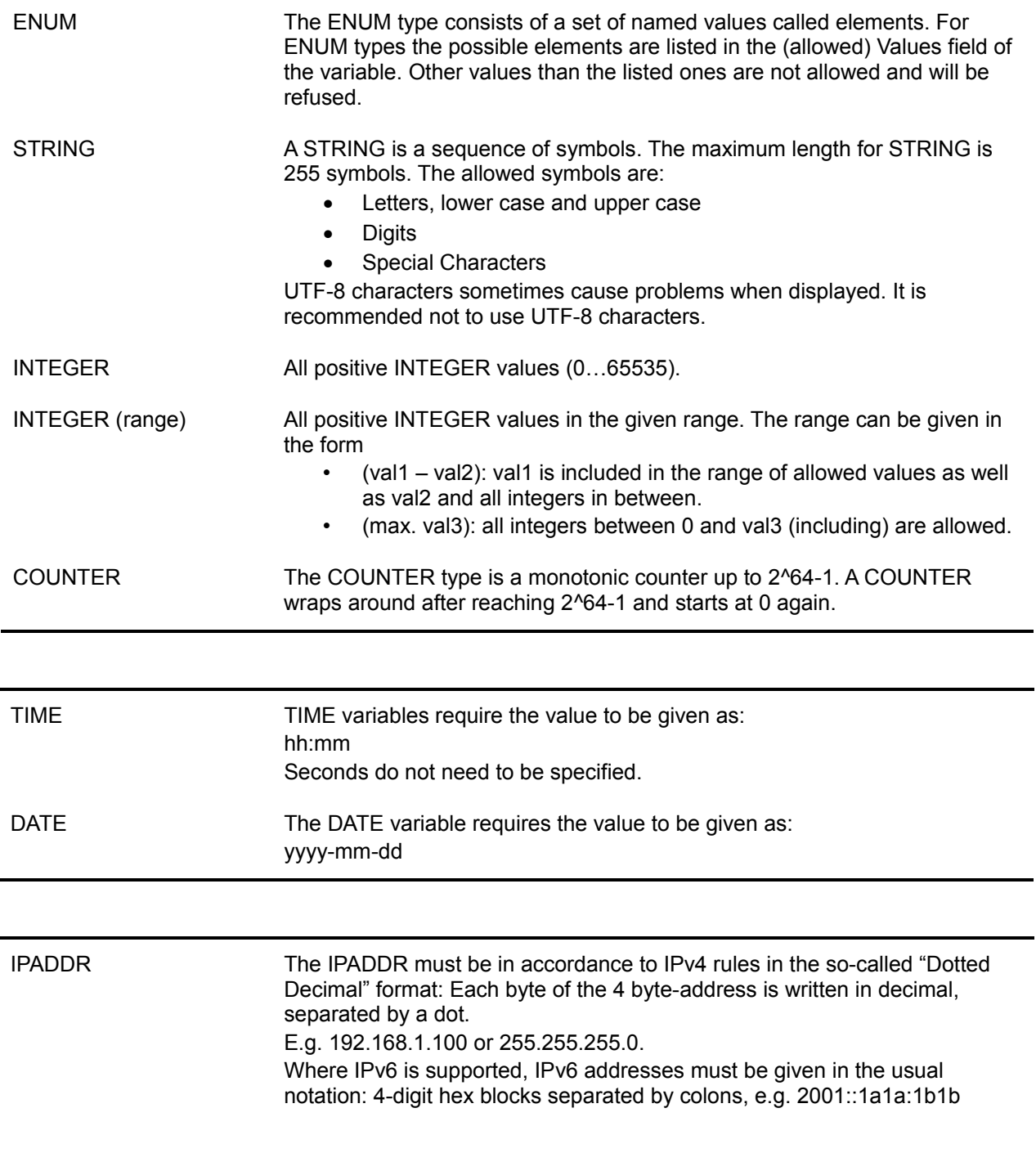

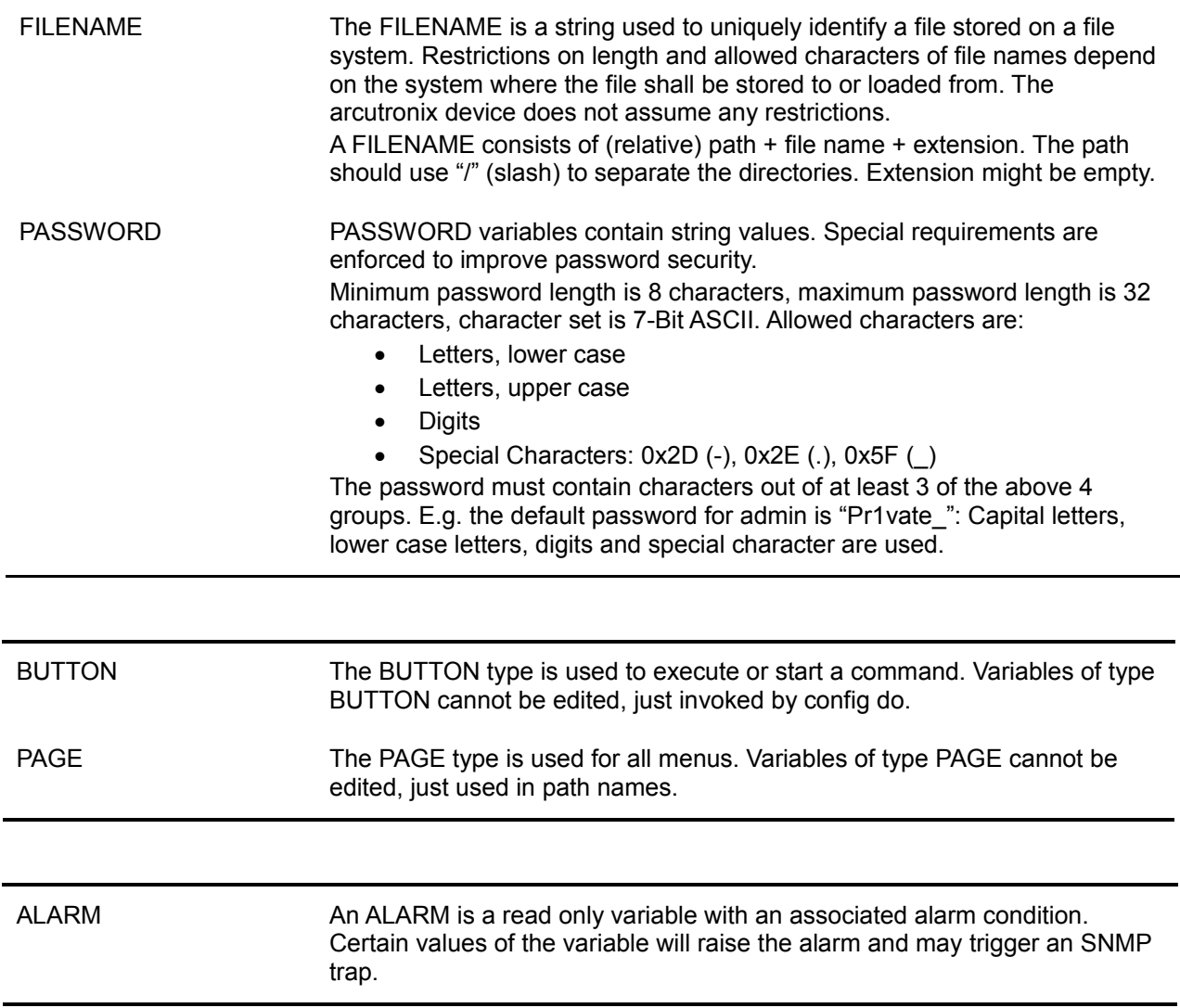

# <span id="page-25-2"></span> **4 Menus and Variables in the SCX2e CLI**

This chapter presents all menus and variables that can be configured and monitored with the Command Line Interface (CLI).

**NOTE**: This chapter introduces only the menu structure and variables of the SCX2e itself. The explanation of the different menu structures and configurable variables of the different types of line cards is beyond the scope of this manual.

The ordering of variables in this chapter follows the hierarchical menu tree of the SCX2e. The purpose of individual menus is explained as well.

**NOTE:** Occasionally, a variable appears at more than one position in the menu tree. This reference guide does not list all occurrences of such variables, only selected ones. Therefore, submenus may be populated with more entries than obvious from studying this document.

<span id="page-25-4"></span><span id="page-25-3"></span>An alphabetical list of all variables is given in [Fehler: Referenz nicht gefunden](#page-25-4) on page [Fehler: Referenz](#page-25-3)  [nicht gefunden.](#page-25-3)

## <span id="page-25-1"></span> **4.1 Administration**

#### <span id="page-25-0"></span> **4.1.1 Administration / Configuration Management**

Use this menu to store a snapshot of the current configuration or reactivate one of the available configuration snapshots. The current configuration can be stored at any time and be reactivated at a later time to easily switch between different pre-built configurations. The Factory Default Configuration can be reactivated as well.

When a stored configuration snapshot (Factory Default or a user-prepared configuration) is to be reactivated, one can decide whether all configuration variables are restored or some settings remain unchanged in the current configuration. This is helpful to, for example, keep the IP addresses of the management interfaces or the user database intact.

Besides storing configuration snapshots locally on the arcutronix device, these snapshots can also be stored on external servers or be downloaded from them. This allows creating "master configuration files" and distribute them to a number of arcutronix devices with similar configuration needs.

Three different file transfer protocols are supported to load and store configuration snapshots to and from external servers:

- HTTP up- and downloads via Web-OPI from the browser window, if enabled
- SFTP SSH File Transfer Protocol to/from a pre-configured server
- TFTP Trivial File Transfer Protocol to/from a pre-configured server

The pre-configured server used with SFTP and TFTP file transfers is called "Configuration Store" and needs to be set up in the "/Administration/User and Access Administration" menu before those file transfer protocols can be used.

SFTP offers the best security measures of all available options, requiring proper host and user

authentication and transferring all data encrypted. As a TCP protocol, it is rather robust w.r.t. network latencies and low bandwidth.

Trivial File Transfer Protocol (TFTP) is a very basic and more traditional method used to transfer files over an IP network, such as the internet. Although easy to set up and use, its drawbacks are missing authentication, missing encryption of data and the use of UDP packets to transfer the data.

HTTP file transfer refers to the transfer of files through a computer's web browser. File transfers via HTTP have been developed as a simple alternative to the various file transfer protocols that need separate server and client programs. For HTTP file transfer the customer only needs access to a web browser. This is sufficient to save and store files to and from the device.

**NOTE:** The use of HTTP file transfer can be disabled in the "User and Access Administration" menu.

**NOTE:** If the user is logged onto the device via CONS CLI or SSH CLI, the HTTP upload and download options are not available.

**NOTE:** A configuration file always has the file name extension "\*.cfgx". The file format is designed in such a way as to enable the arcutronix device to recognize invalid files.

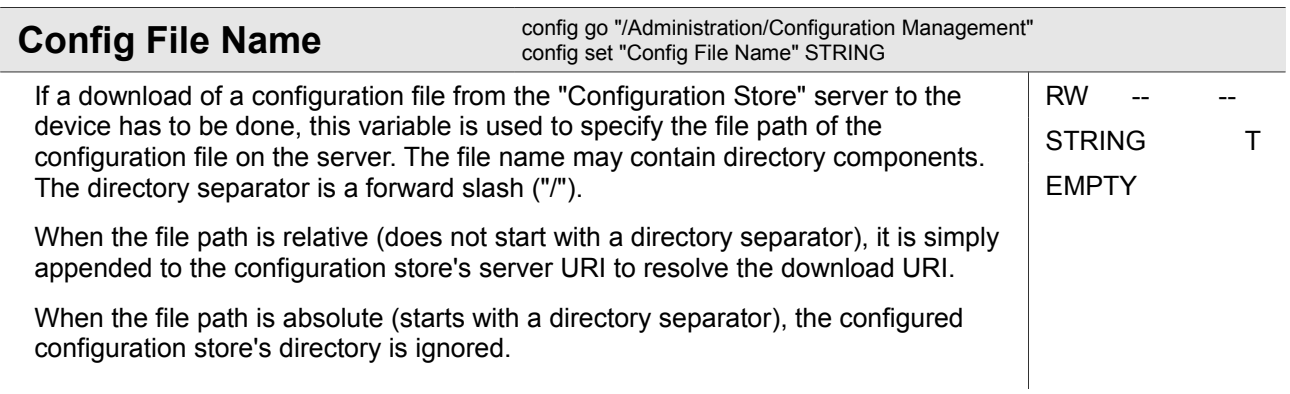

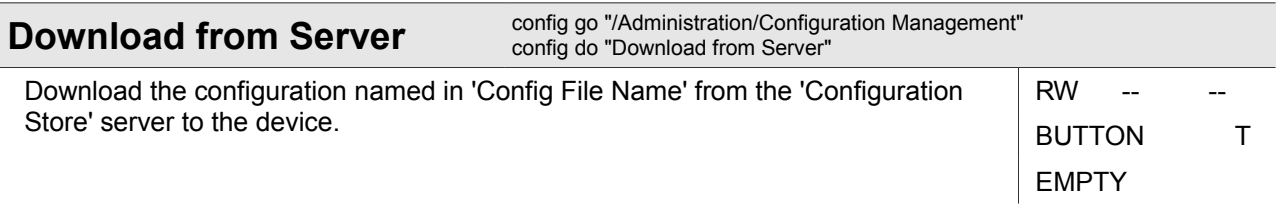

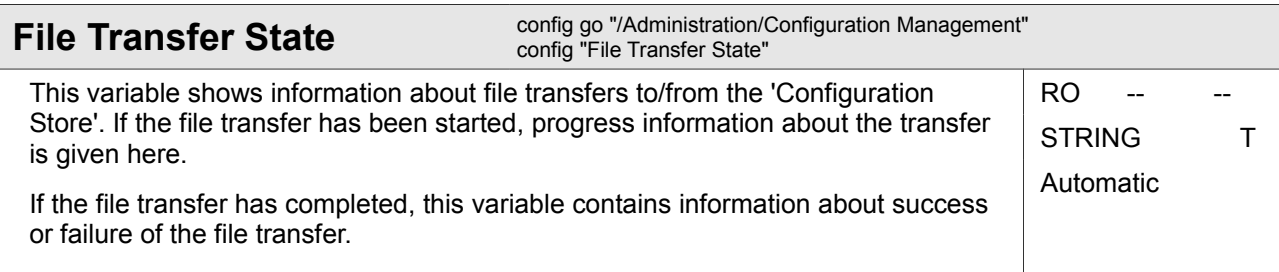

Administration

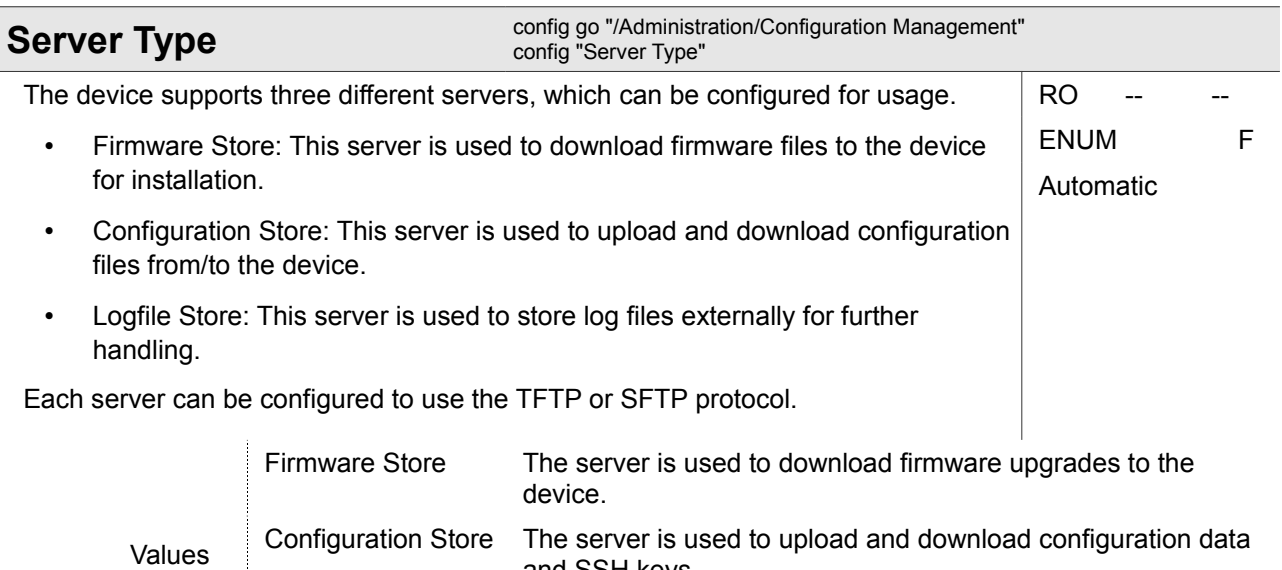

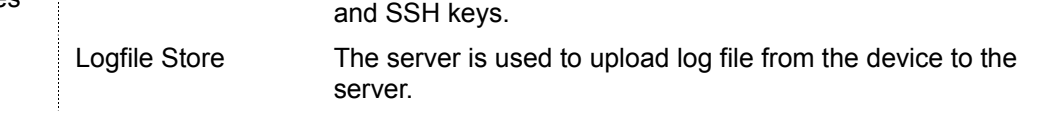

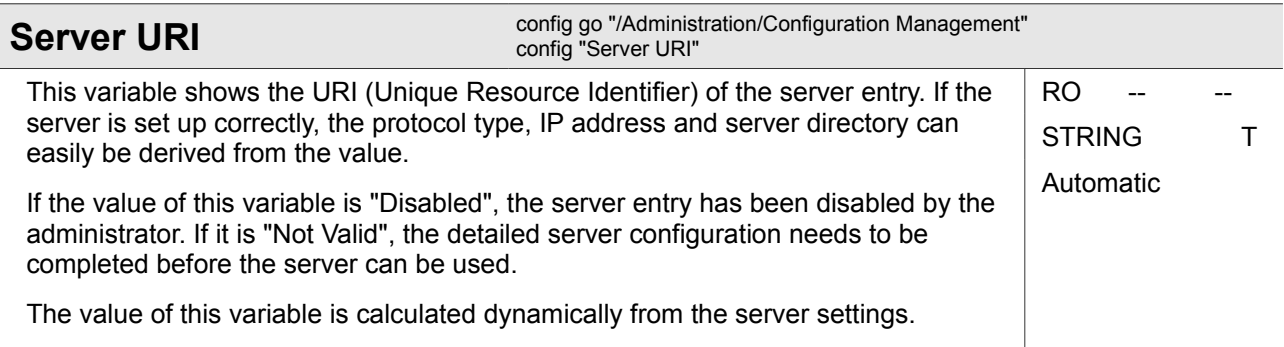

#### <span id="page-27-0"></span> **4.1.1.1 Administration / Configuration Management / <Config Name>**

#### *<Config Name>*

There are two predefined configurations:

- "Current Configuration" denotes the currently active configuration of the device,
- "Factory Default Configuration" is the configuration with which the device was shipped.

All other *<Config Name>* entries represent configuration snapshots created by the user.

This submenu allows to save/restore or transfer the selected configuration snapshot to the "Configuration Store" server.

The "Current Configuration" allows creating a new configuration snapshot.

The "Factory Default Configuration" can be reactivated here.

The remaining configurations can be reactivated, be deleted from the device or be transferred to the server.

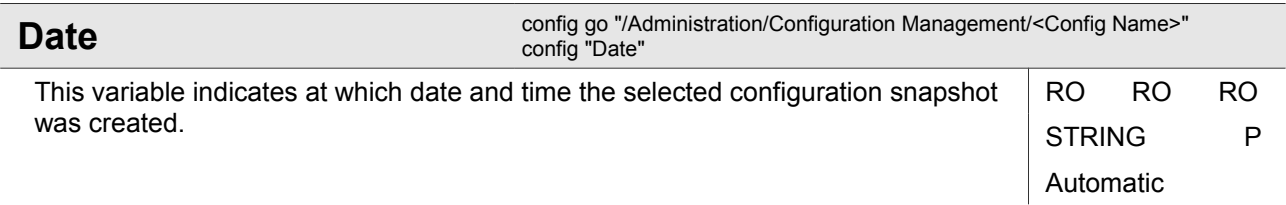

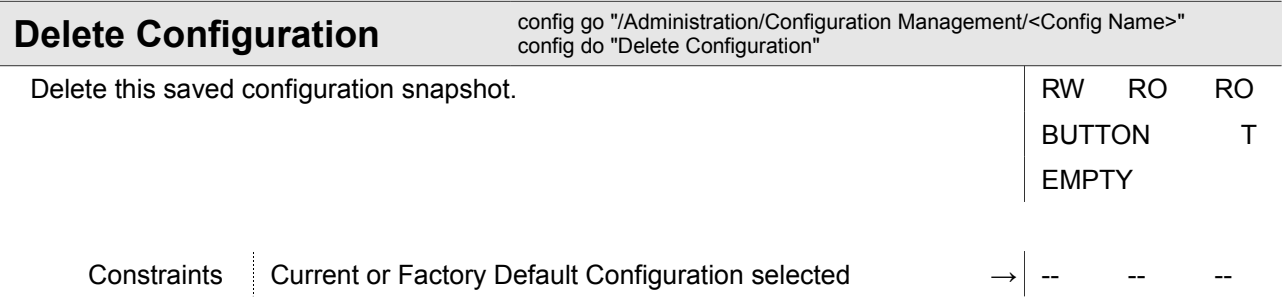

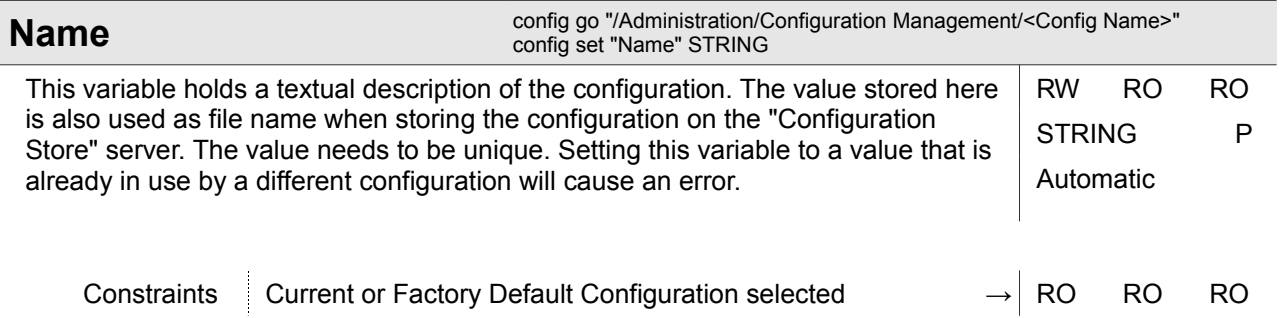

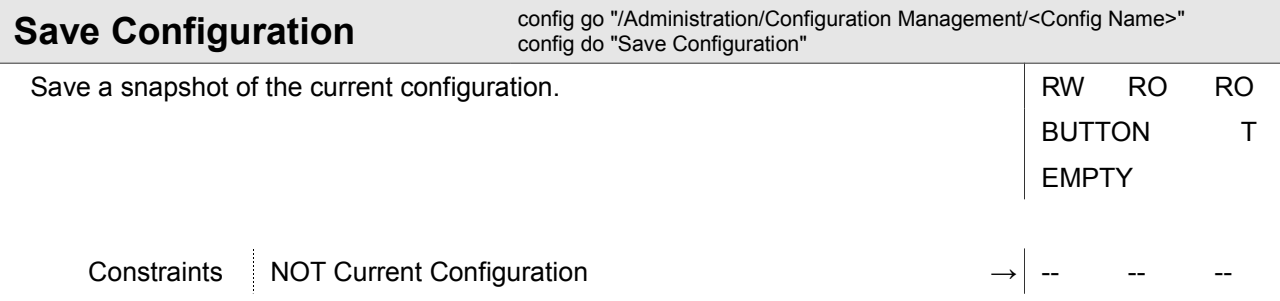

Ī

**Administration** 

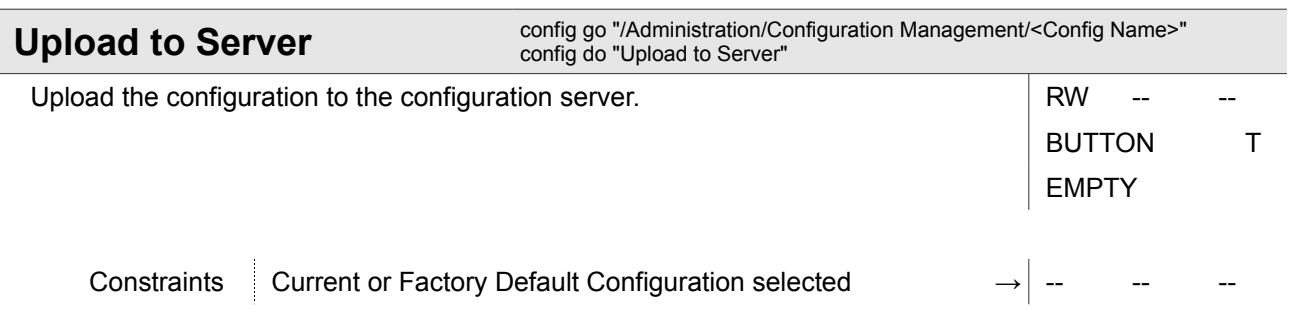

#### **4.1.1.1.1 Administration / Configuration Management / <Config Name> / Apply**

This submenu allows reactivating the configuration snapshot. For a number of selected parts of the configuration snapshot the user can select whether to reactivate that part from the configuration snapshot or whether to leave that part of the current configuration unchanged.

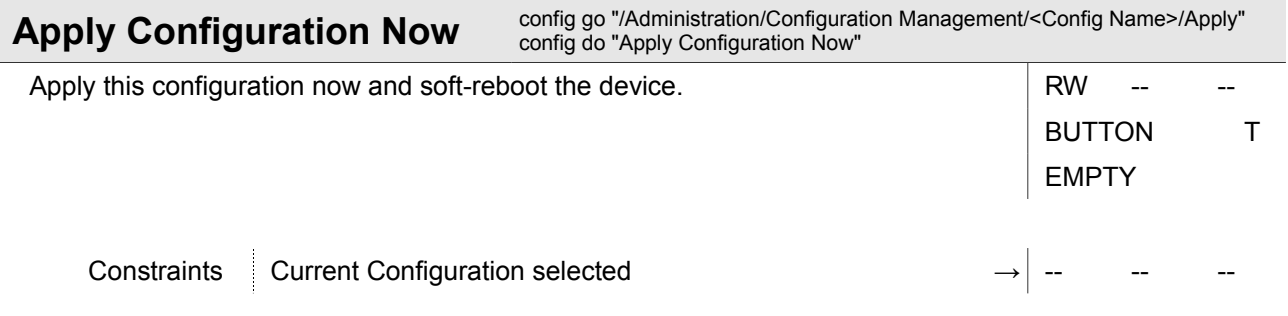

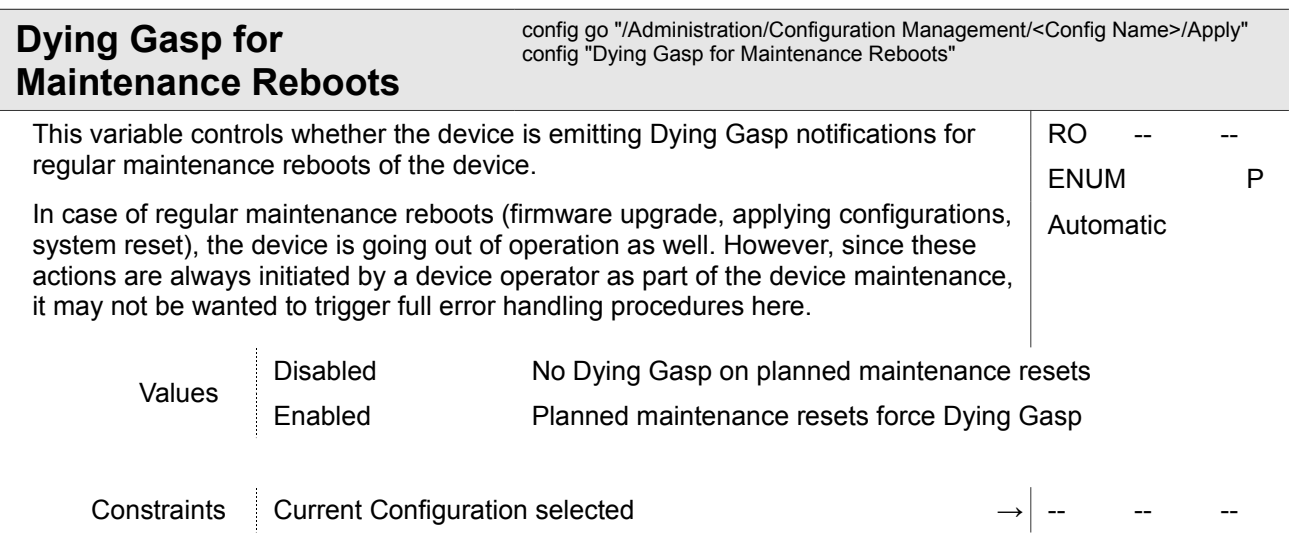

#### **Menus and Variables in the SCX2e CLI**

Administration

#### **Preset Configuration Components**

config go "/Administration/Configuration Management/<Config Name>/Apply" config set "Preset Configuration Components" ENUM

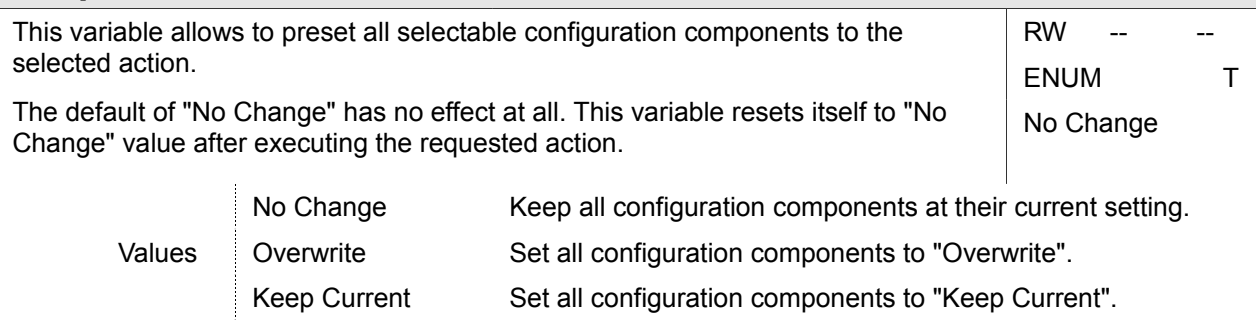

Constraints Current Configuration selected → → -- -- --

#### **4.1.1.1.1.1 Administration / Configuration Management / <Config Name> / Apply / <Configuration Component>**

*<Configuration Component>*

One component of a configuration. Each configuration is split into several components to make it easier to apply only parts of a configuration.

**Administration** 

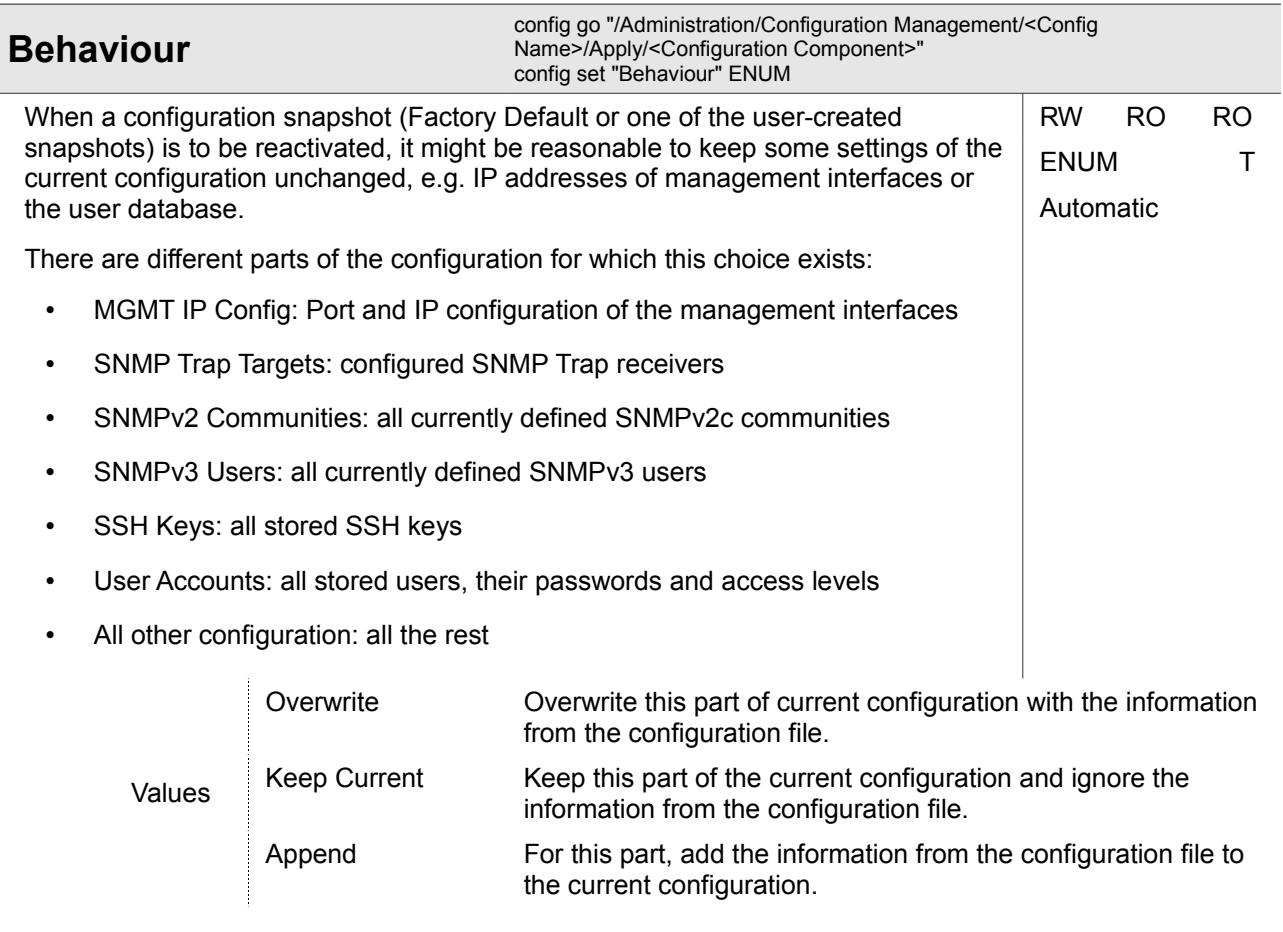

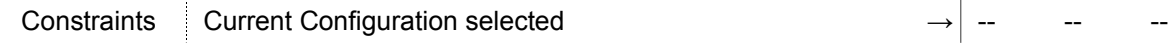

#### <span id="page-31-0"></span> **4.1.2 Administration / Date and Time Settings**

This menu allows configuring NTP servers to use for time synchronization or to disable NTP support and set the device date/time manually.

Using NTP requires enabling NTP support altogether and to set up at least one NTP server. The device supports configuration of up to 8 different NTP servers that can simultaneously be enabled. NTP protocol version (NTPv3 or NTPv4) or MD5/SHA1 security keys can be configured separately for each NTP server. NTP Servers can also temporarily be disabled. The device will select the best of the available NTP servers as source for time synchronization.

If NTP support is disabled, the device allows setting date and time manually.

#### **Menus and Variables in the SCX2e CLI**

Administration

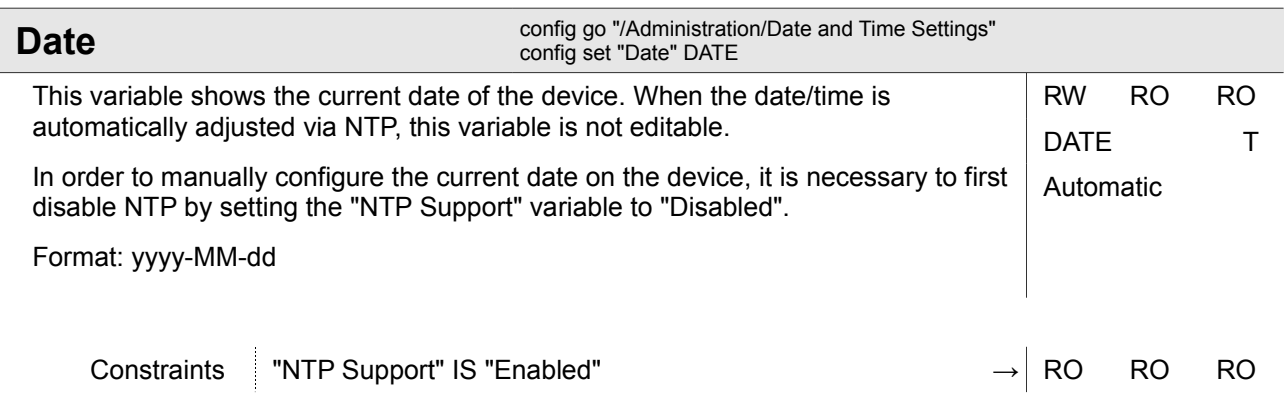

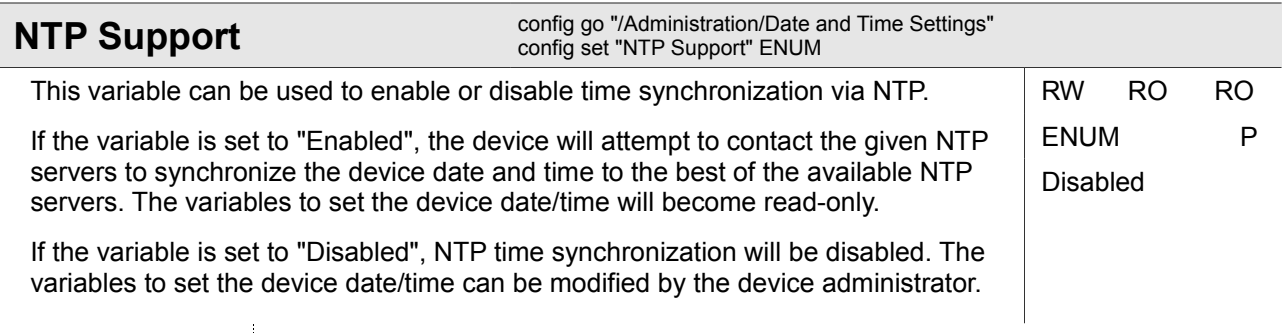

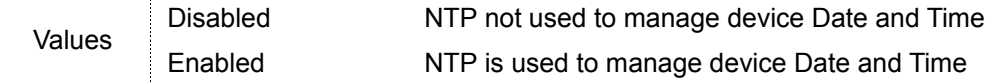

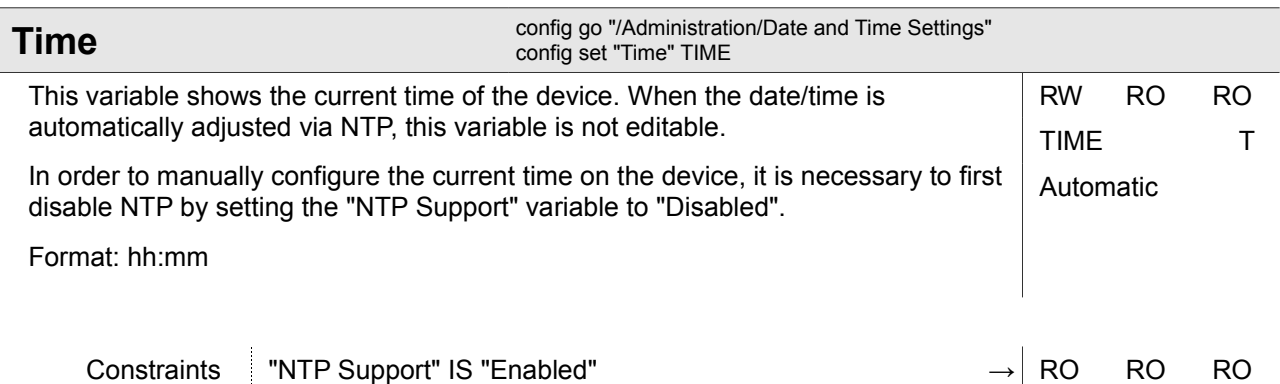

#### **Menus and Variables in the SCX2e CLI**

Administration

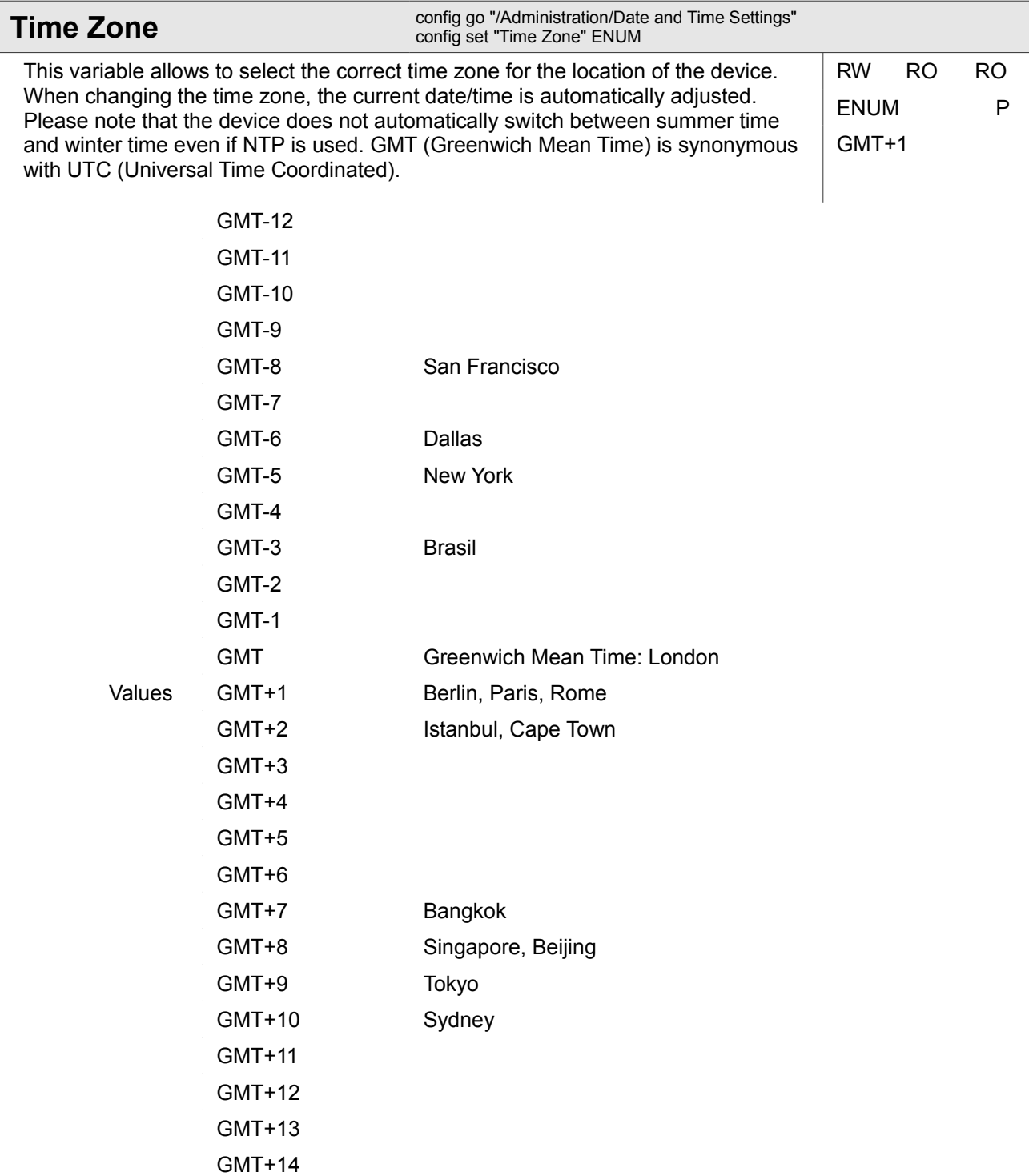

#### <span id="page-33-0"></span> **4.1.2.1 Administration / Date and Time Settings / <IP Address>**

#### *<IP Address>*

Some device indicated by its IP address. Valid IPv4 or IPv6 address required.

This table row shows the statistics of the selected NTP server. Besides detailed timing parameters (network path delay, time offset and jitter) of the selected server, the server's usability status and the NTP reachability register are shown.

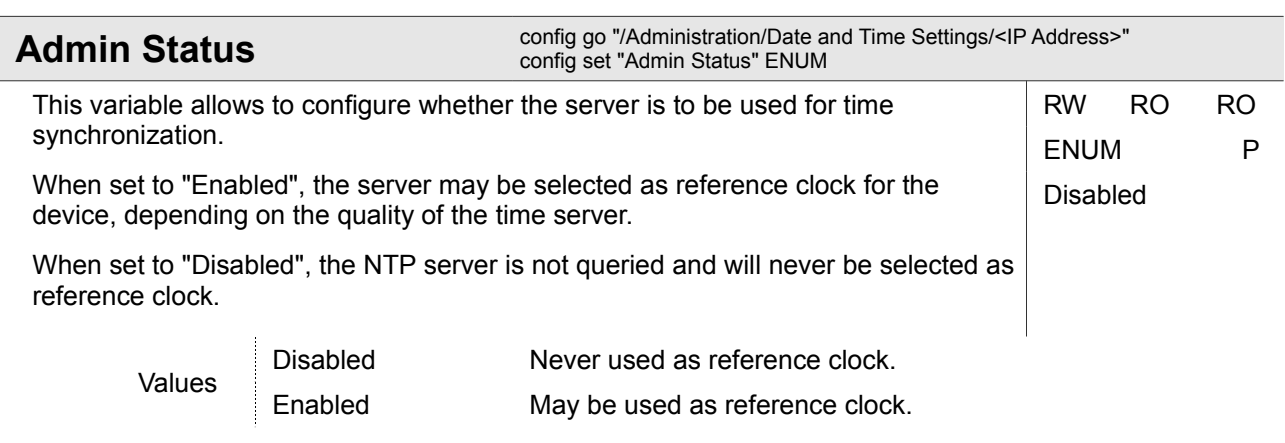

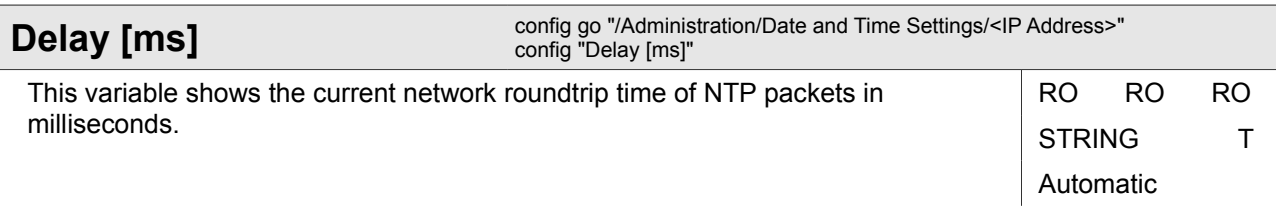

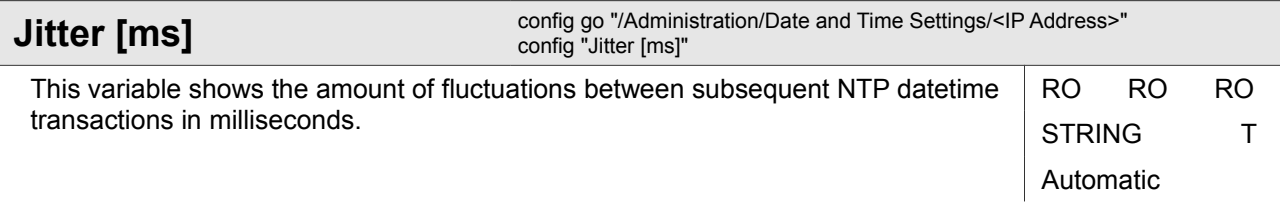

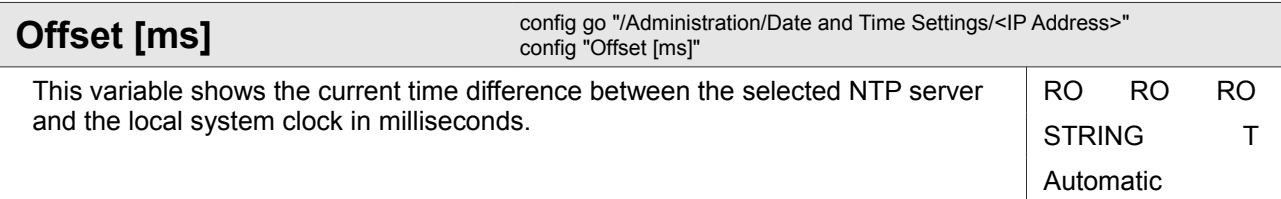

Administration

ſ

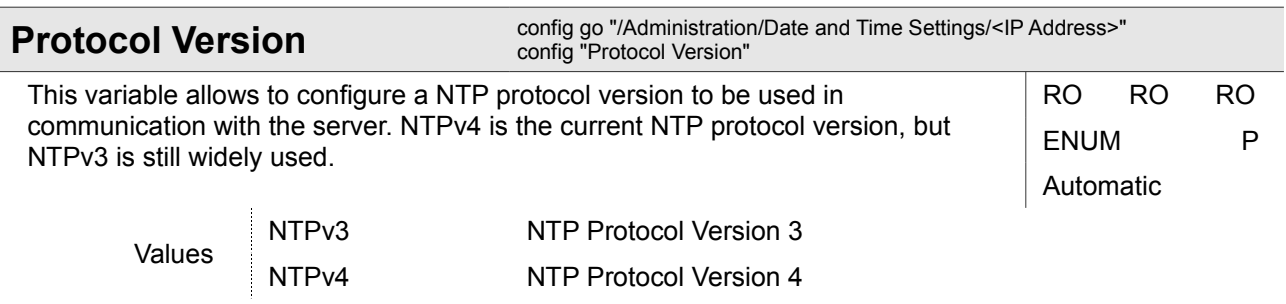

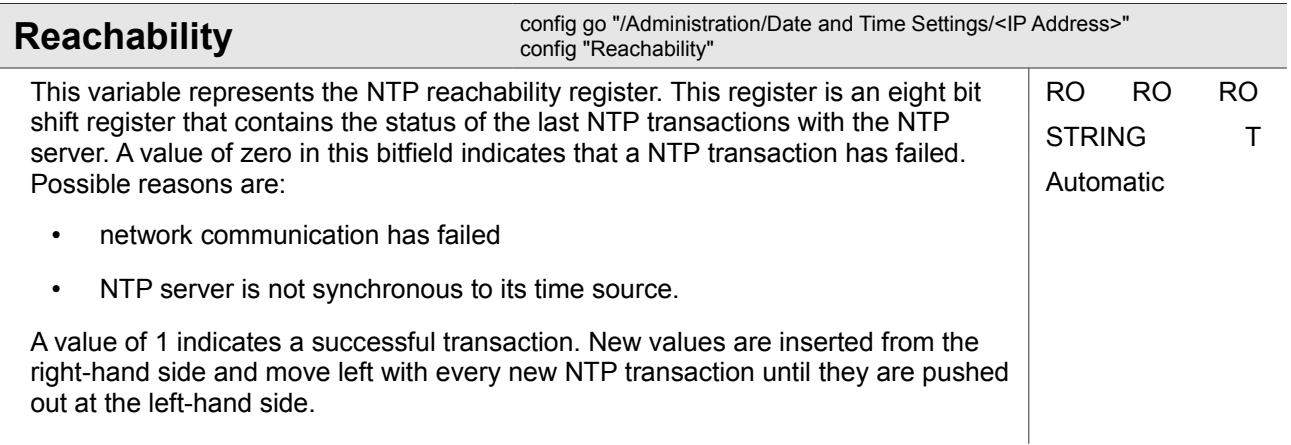

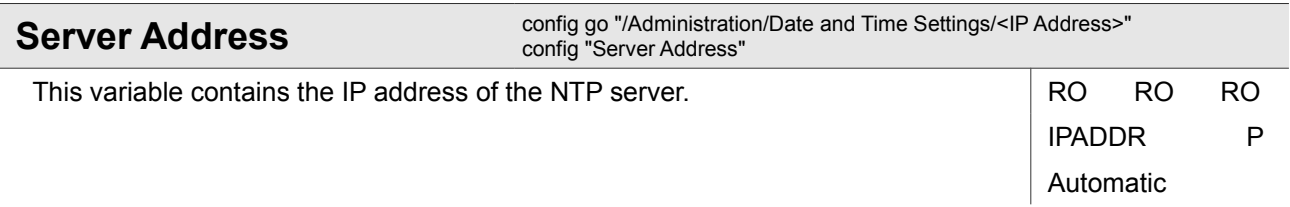
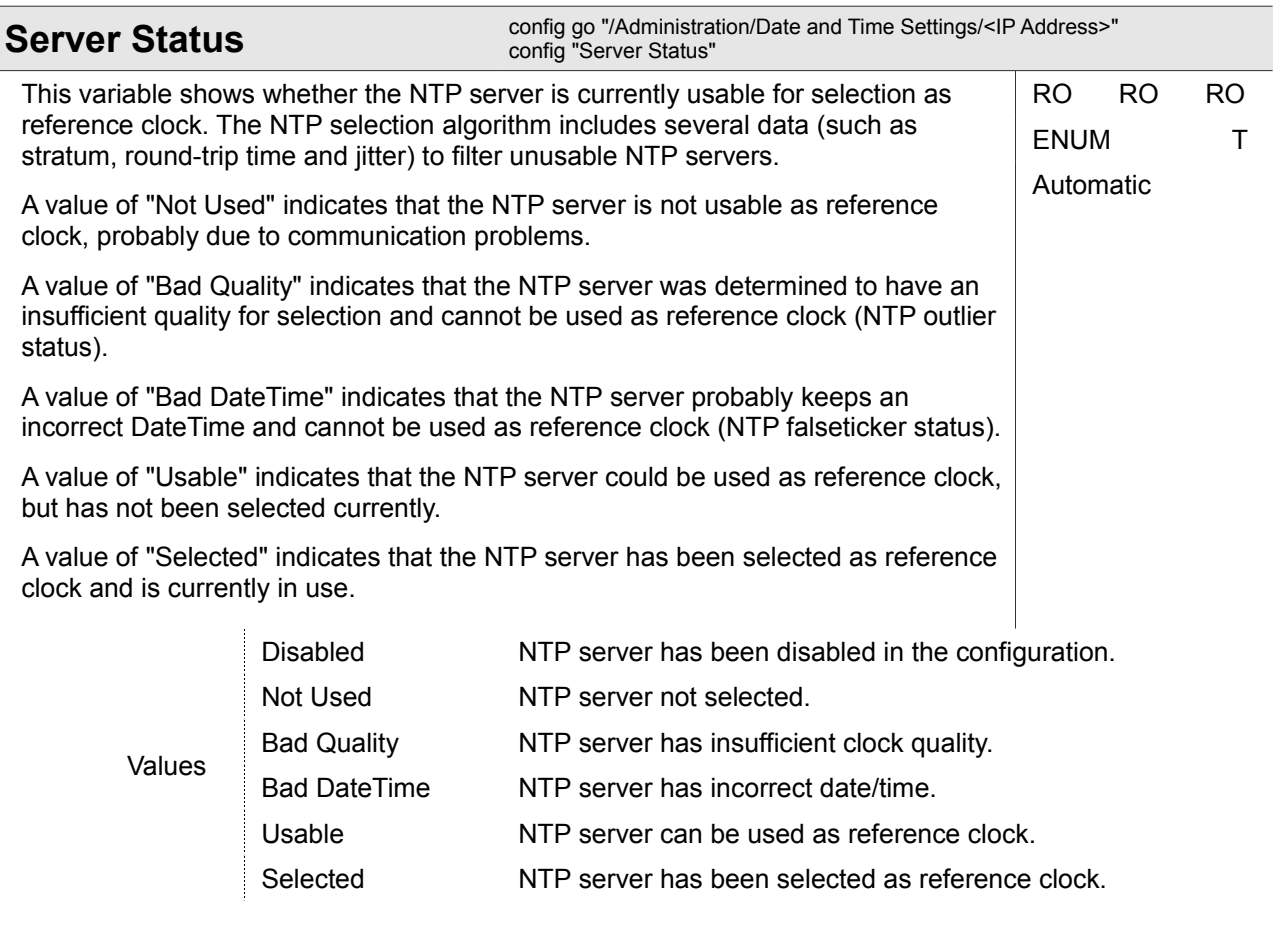

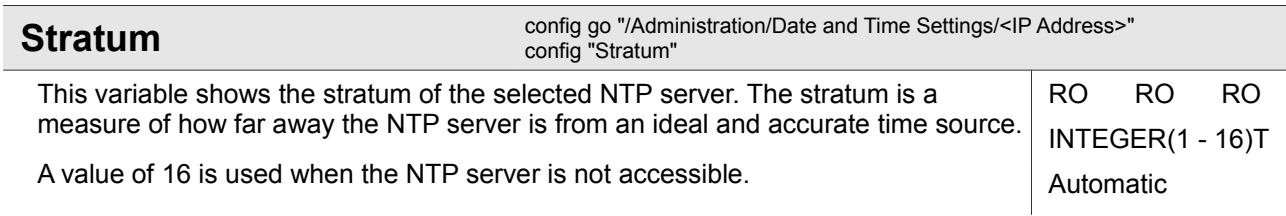

#### **4.1.2.2 Administration / Date and Time Settings / NTP Server Setup**

This submenu allows to manage NTP servers accessible to the device. Up to eight individual NTP servers can be configured here, identified by their IP address.

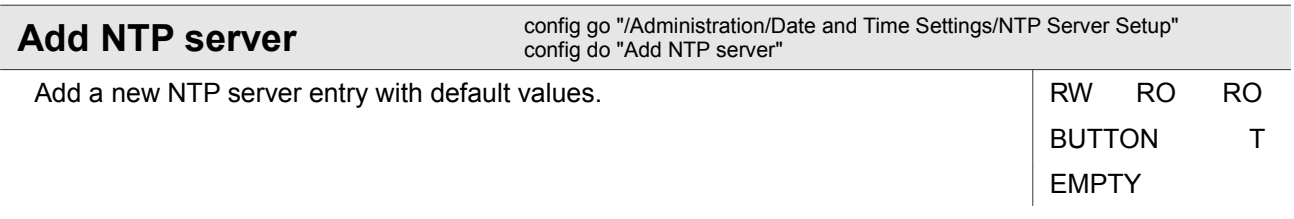

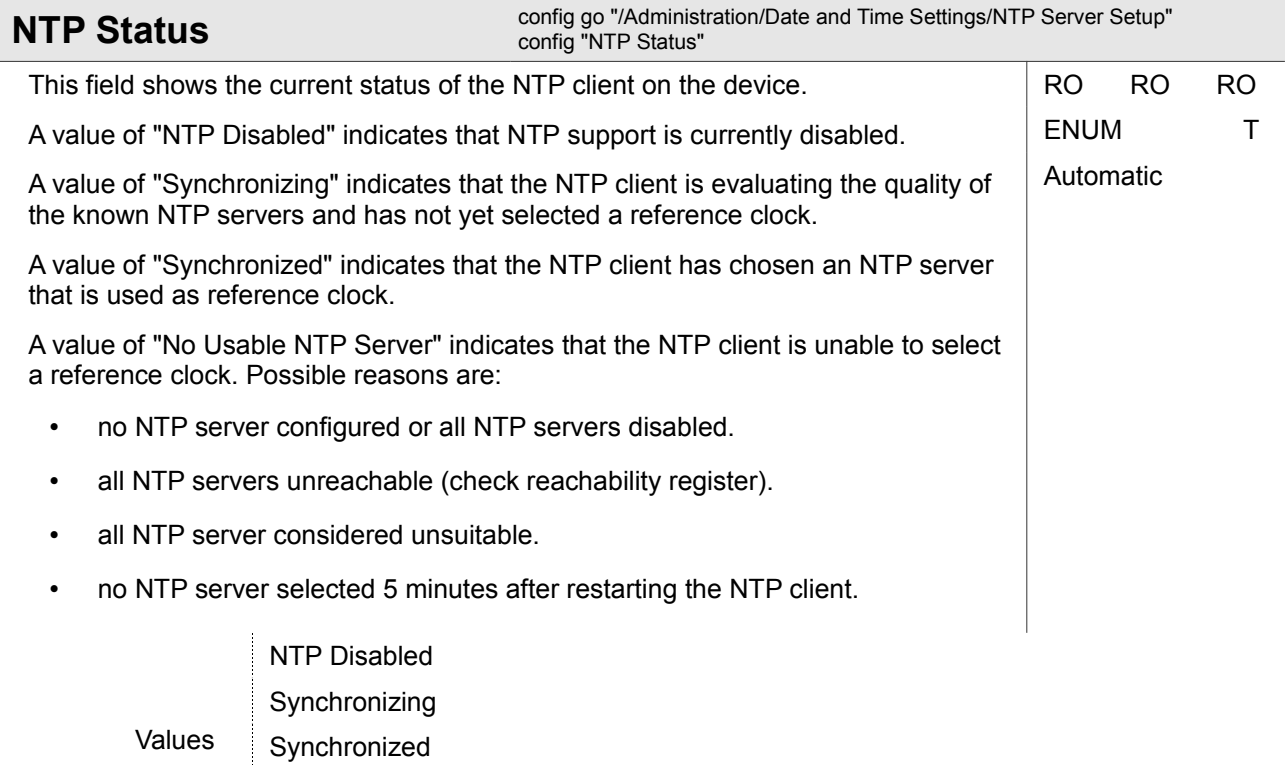

No Usable NTP Server

#### **4.1.2.2.1 Administration / Date and Time Settings / NTP Server Setup / <IP Address>**

#### *<IP Address>*

Some device indicated by its IP address. Valid IPv4 or IPv6 address required.

This table row summarizes the NTP server configuration, allows to delete the server entry and gives access to a submenu allowing to modify the NTP server configuration in full detail.

Administration

#### **Delete NTP Server**

Delete this NTP server entry.

config go "/Administration/Date and Time Settings/NTP Server Setup/<IP Address>" config do "Delete NTP Server"

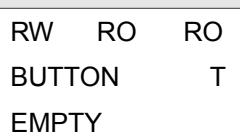

#### **4.1.2.2.1.1 Administration / Date and Time Settings / NTP Server Setup / <IP Address> / Edit NTP Server**

This submenu allows to configure all NTP server properties in full detail. Beside the NTP server's IP address and protocol version, it allows to select whether the NTP server shall be used by NTP's reference clock selection algorithm and whether to use MD5 or SHA1 based NTP server security.

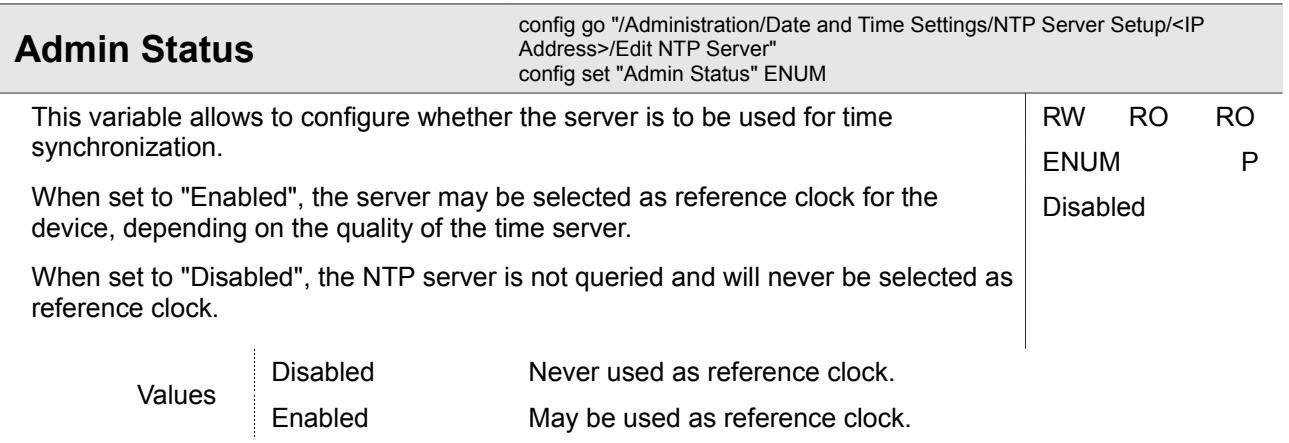

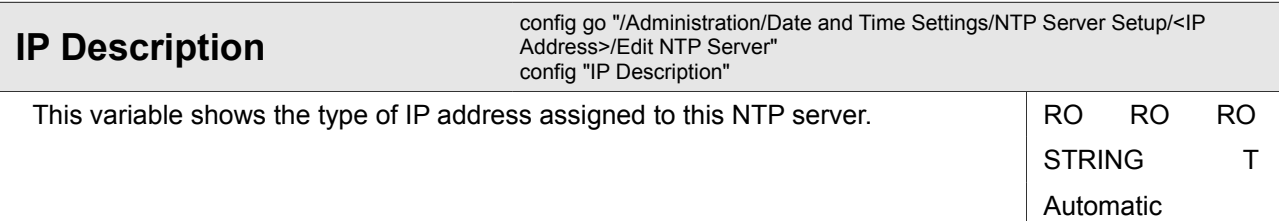

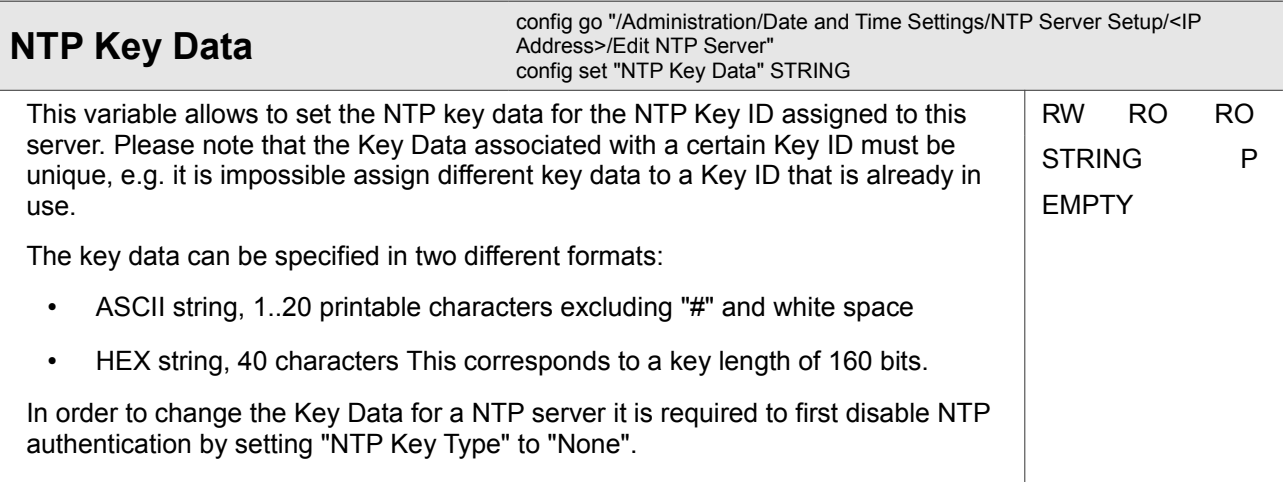

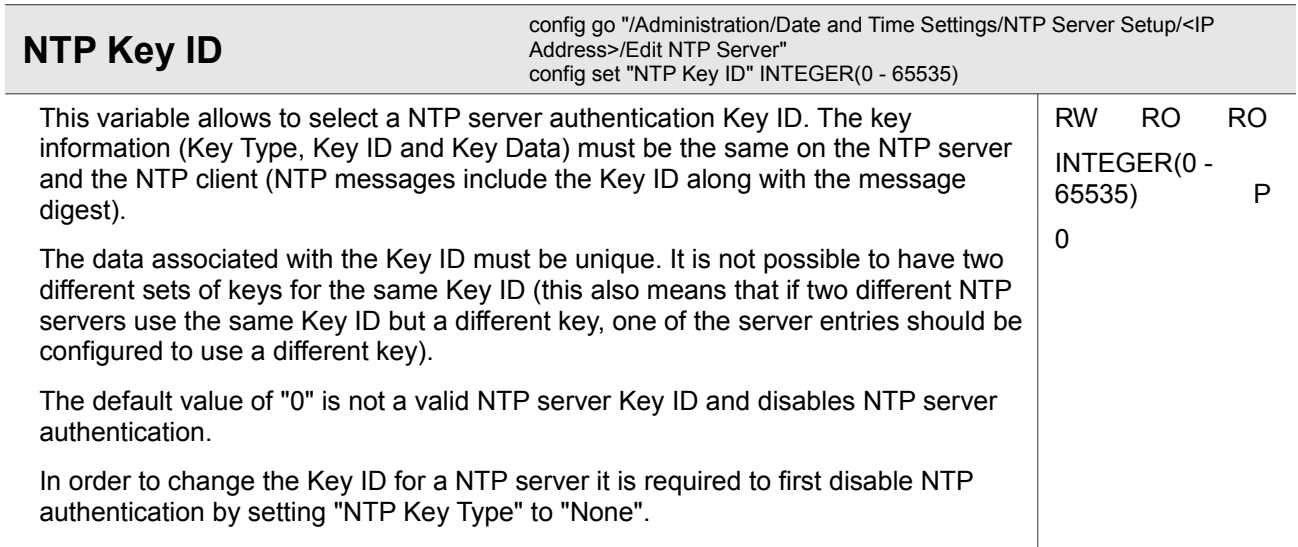

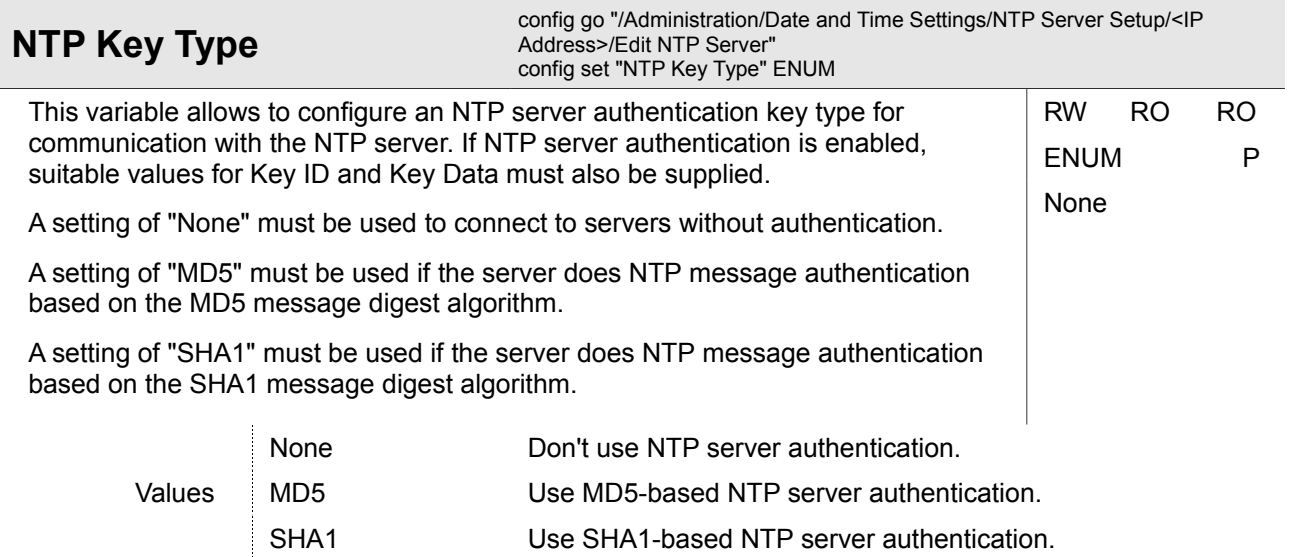

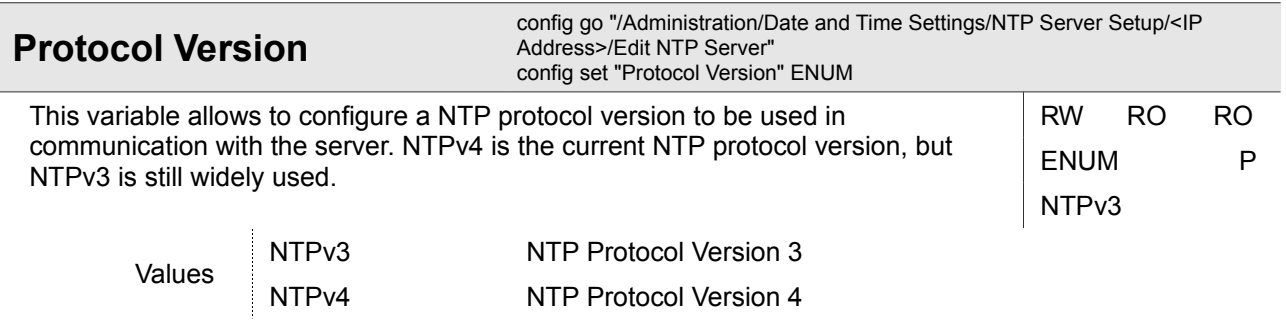

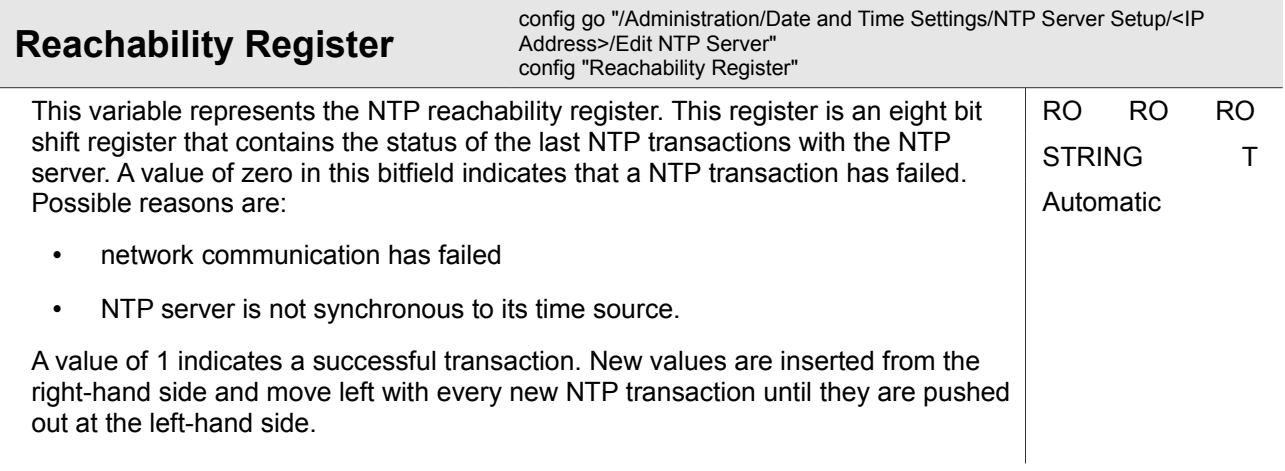

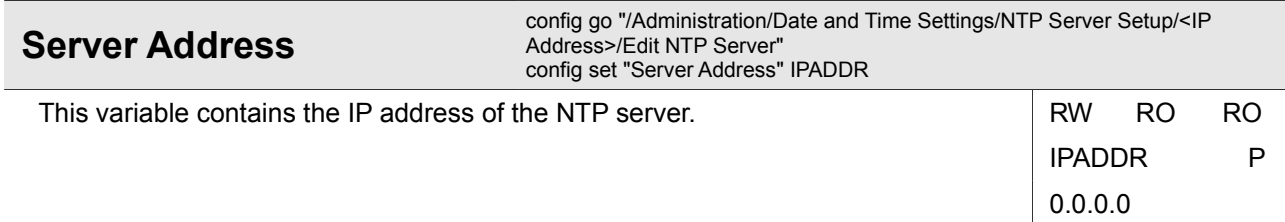

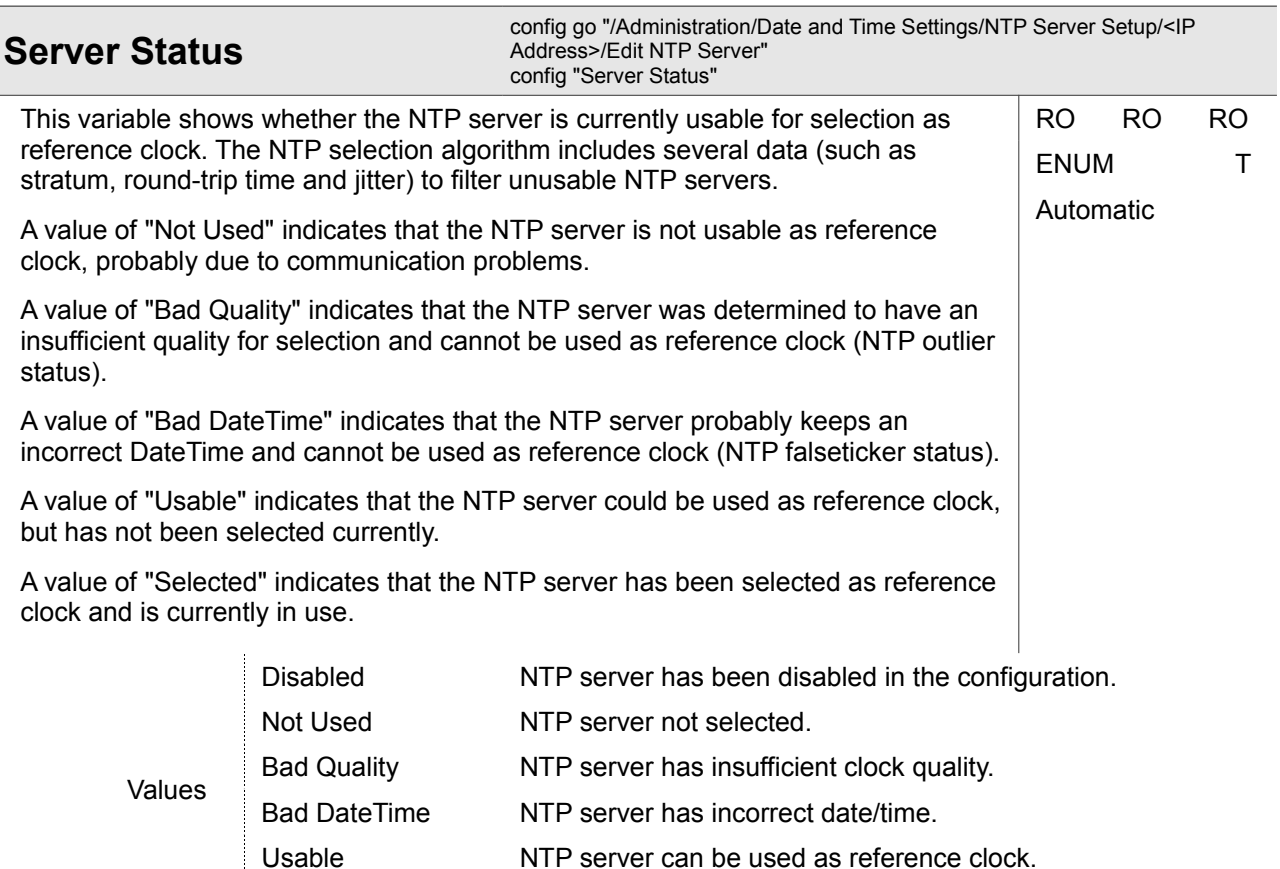

# **4.1.3 Administration / Diagnostics**

This submenu allows running a number of diagnostics to verify that the current management IP configuration is valid and all networking components are fully operational.

In this submenu, one of the variables allows to configure the IP address of a test server (that should respond to ICMP and/or UDP packets). For verification, run either the ping or traceroute command and observe the test result(s) in variable "Command Output".

**Command Output** Command Cupset Command Cupset Command Output Command Output Command Output **Command Output** Command Output **Command Output** config "Command Output"

Selected NTP server has been selected as reference clock.

This field shows the output of the test run. This field shows the output of the test run.

STRING T Automatic

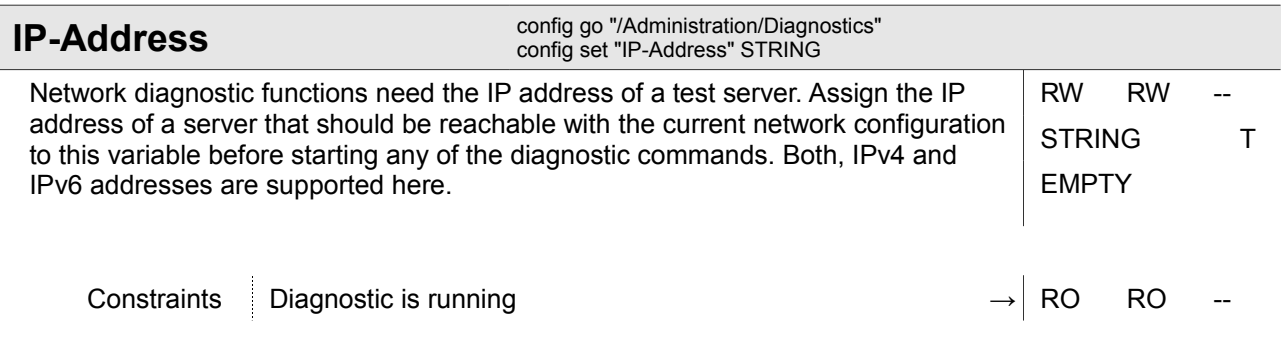

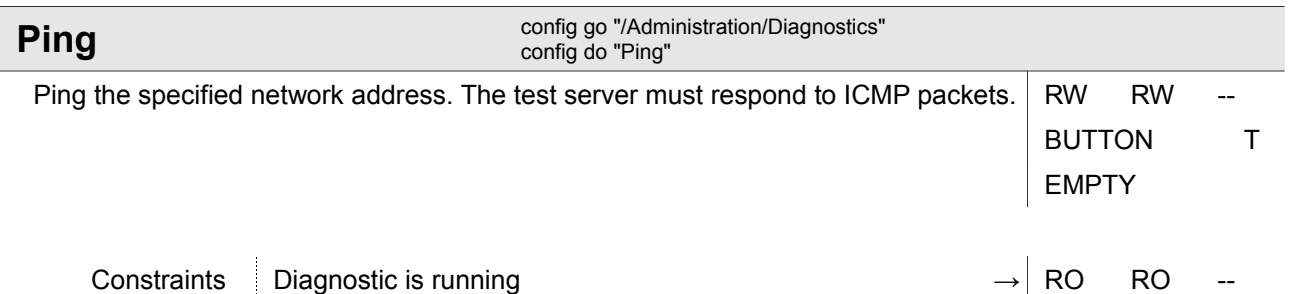

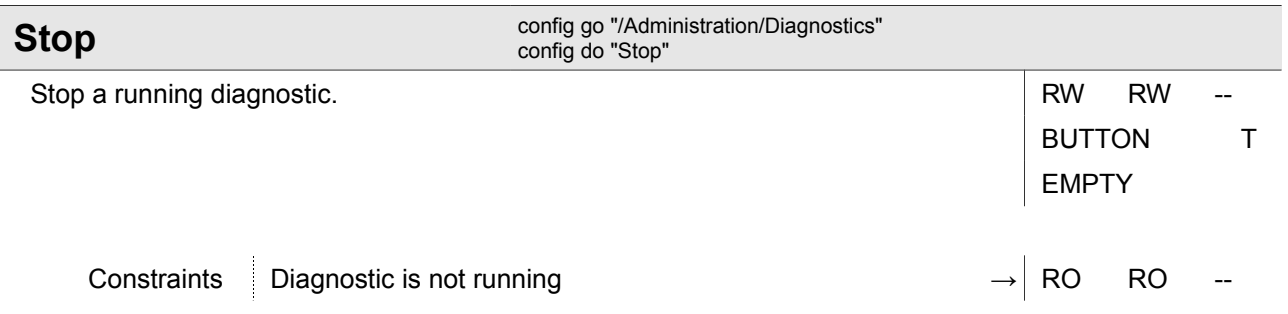

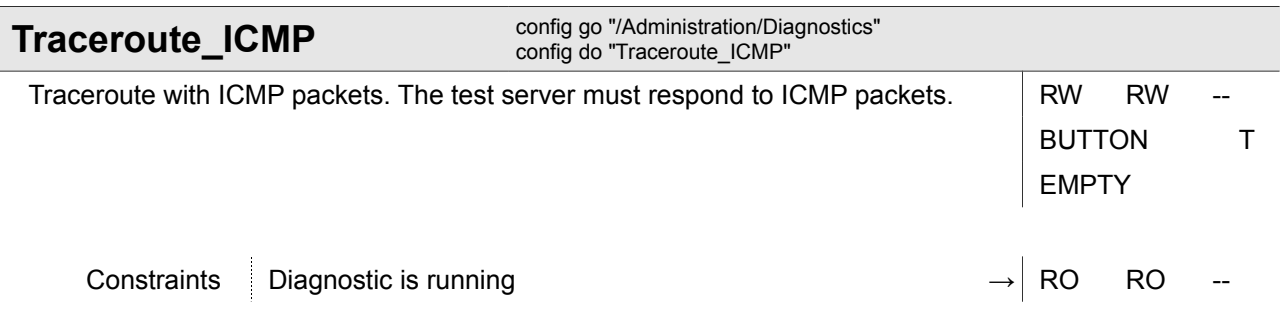

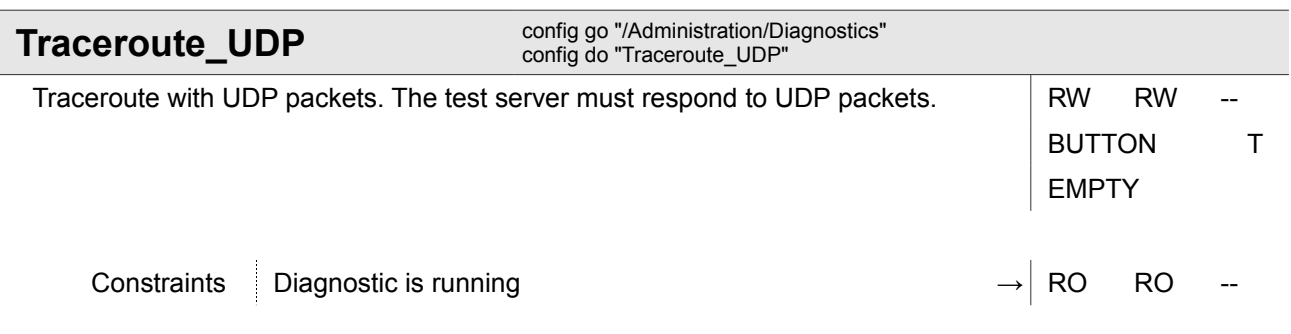

### **4.1.4 Administration / Firmware Update**

This menu allows firmware updates to be performed.

The usual way to perform a firmware update is to first download the firmware file from the 'Firmware Store' server. The next step is to install the downloaded firmware file onto the device. Both steps need to be initiated separately.

A firmware update file always has the file extension \*.upx. The file format is designed in a way that allows the device to verify that the file is not corrupted and is suitable for the device.

The installation procedure writes the updated software into the flash memory and reboots the device afterwards with the new firmware to activate the installation. If the software activation fails because the new firmware does not successfully start up, the device tries to reactivate the previous software version that is known to work and raises a "Software Update Fall-back Alarm".

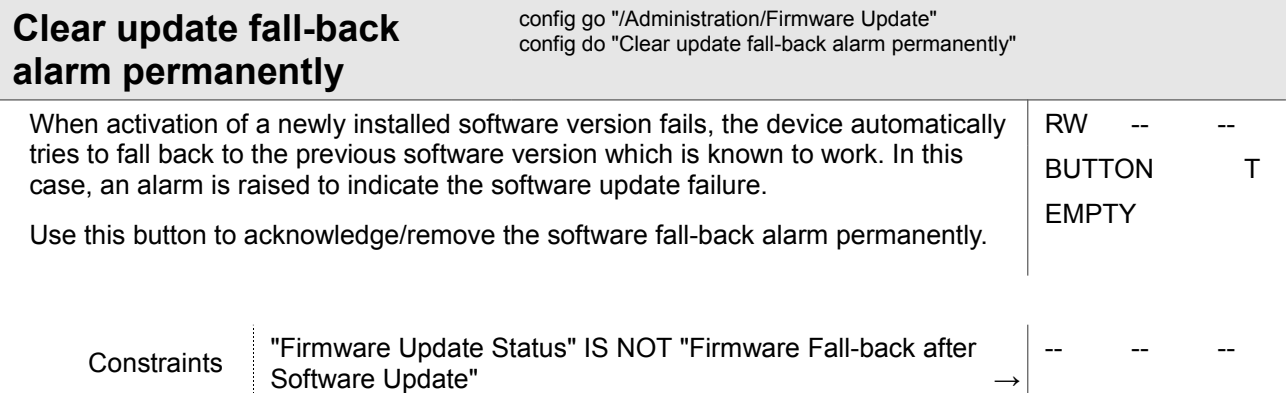

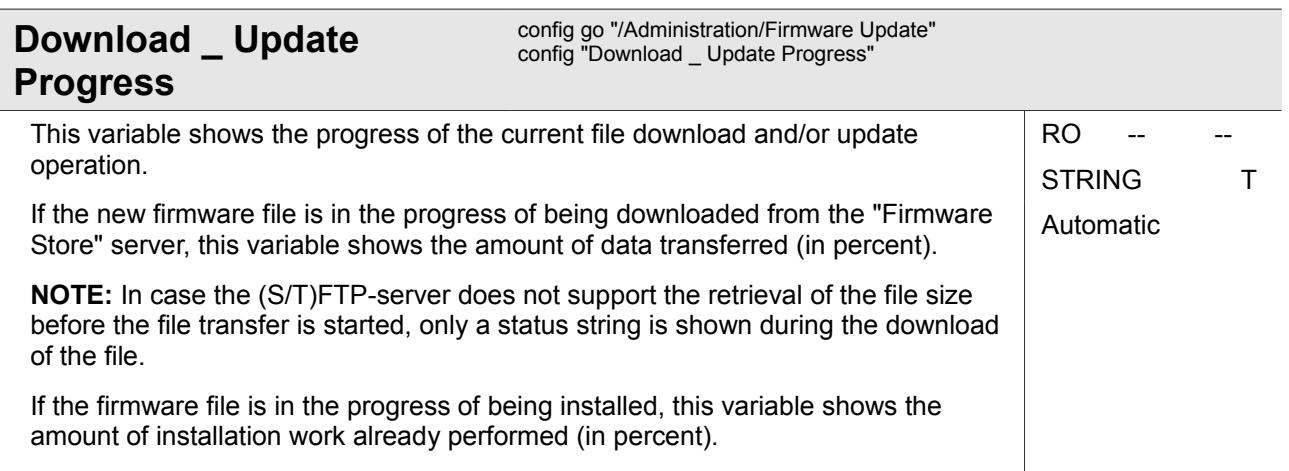

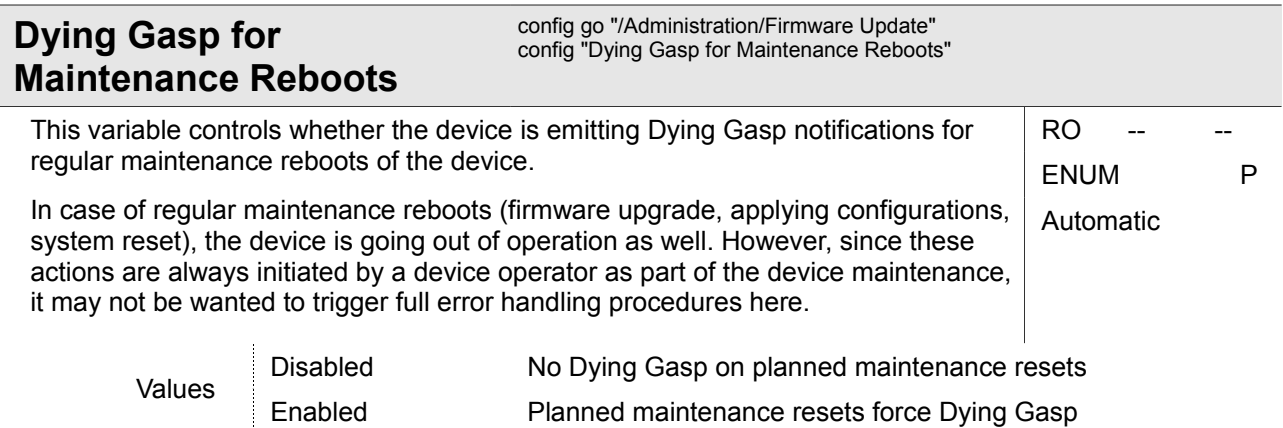

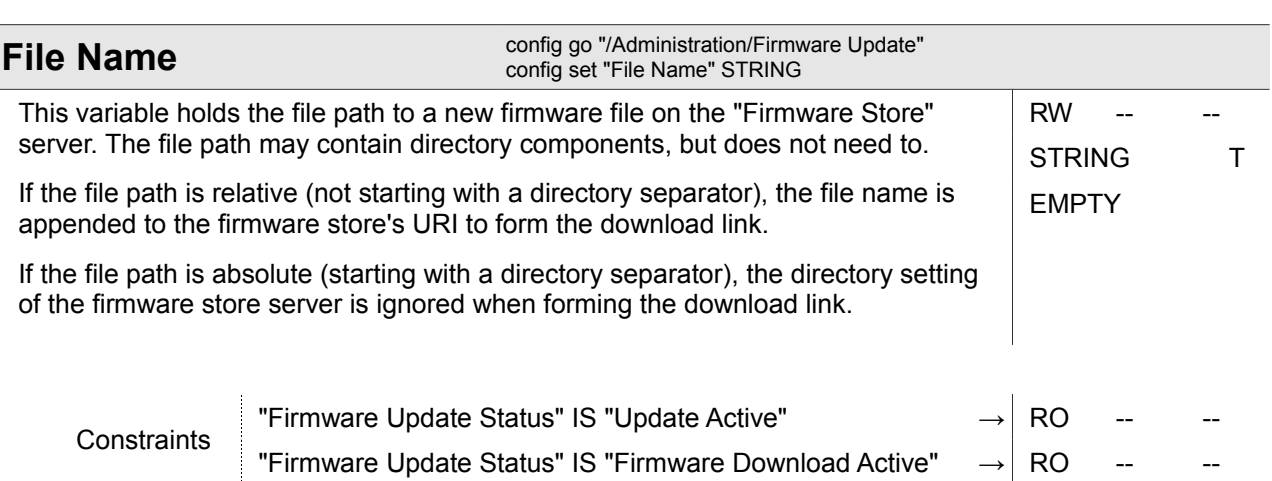

Ī

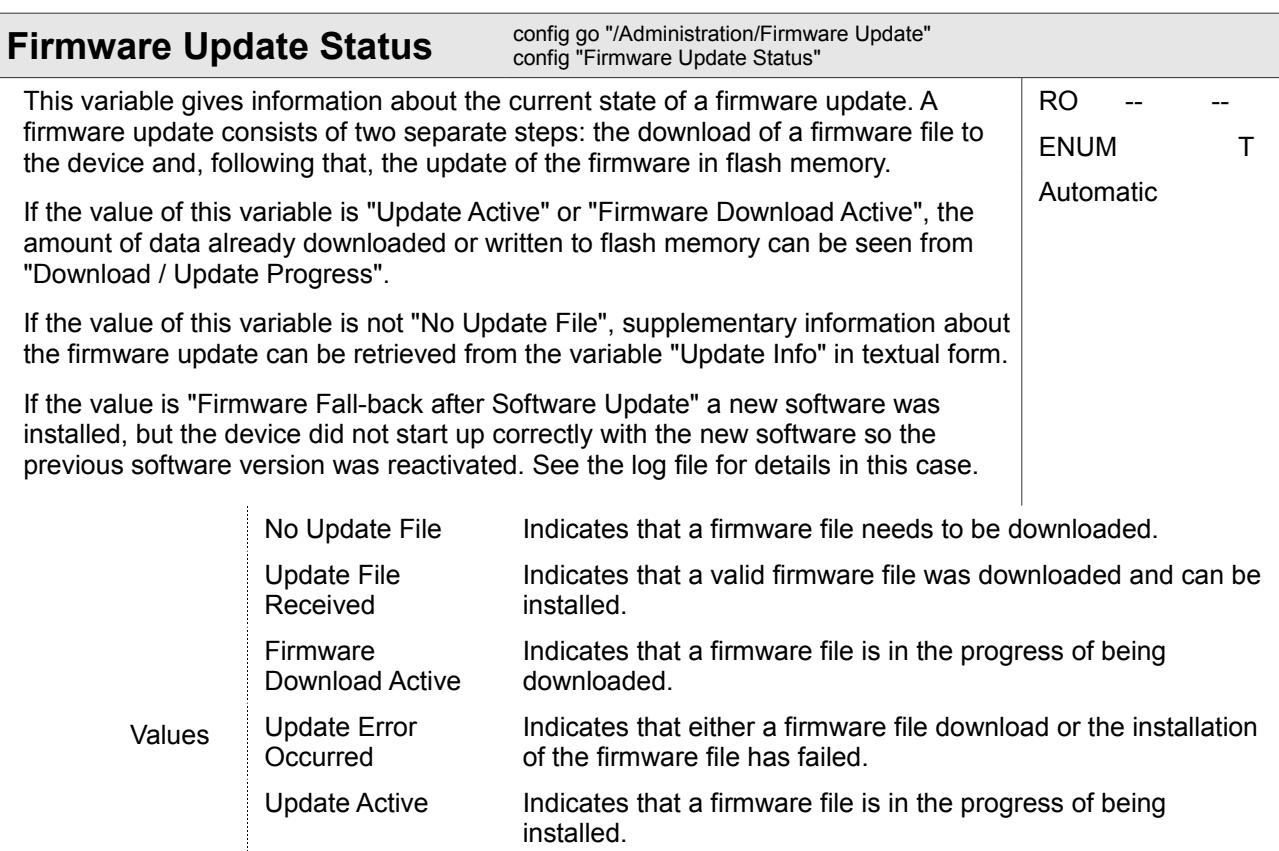

Firmware Fall-back Indicates that the last installed firmware could not be started after Software Update correctly and a fall-back to the previous version has occurred.

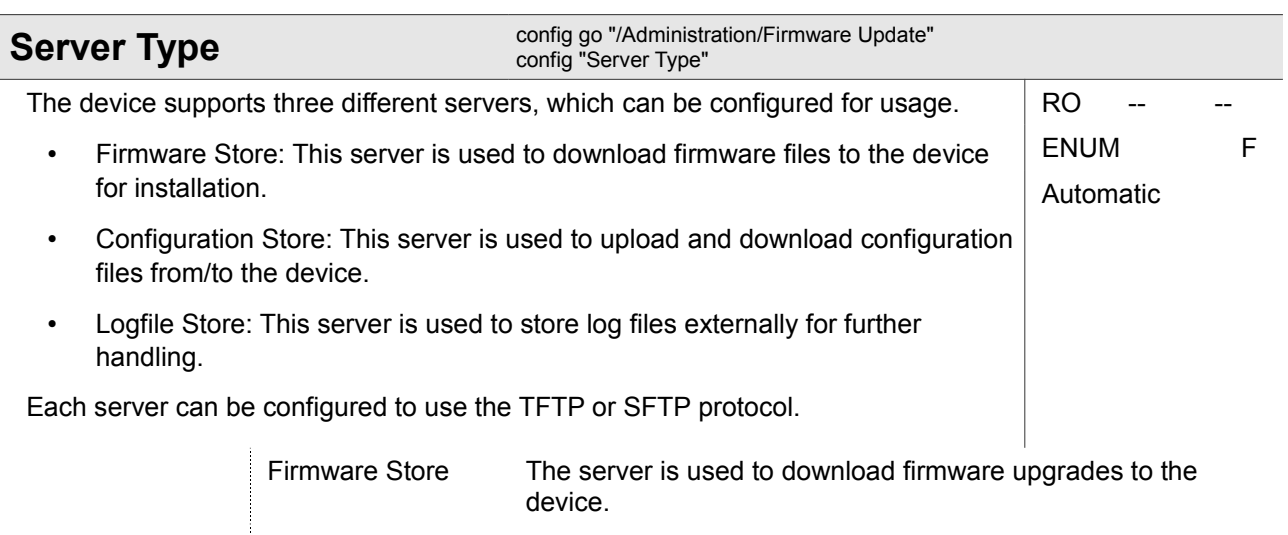

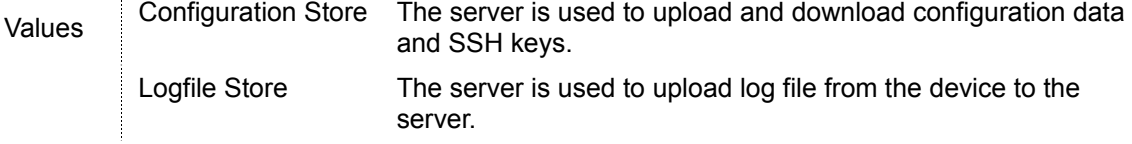

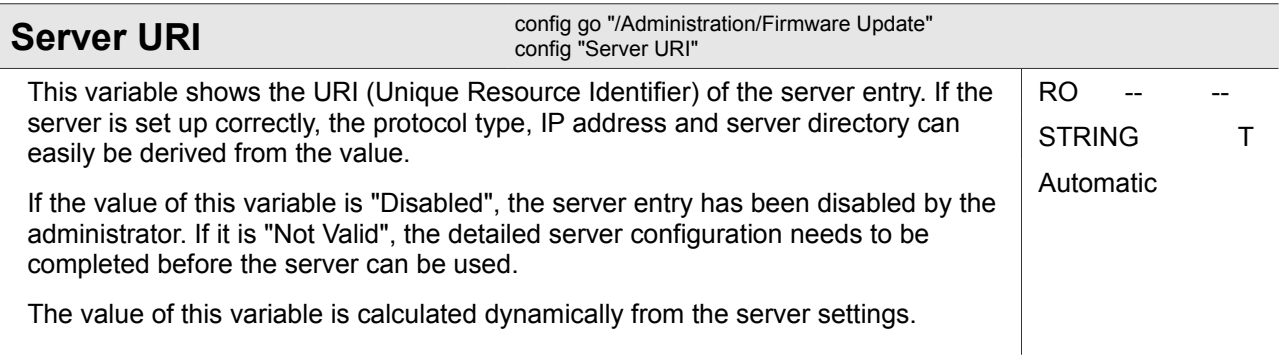

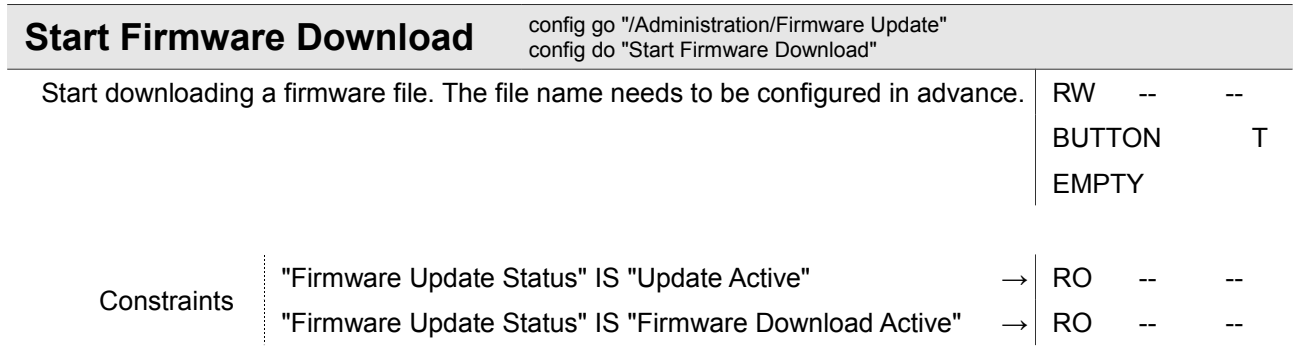

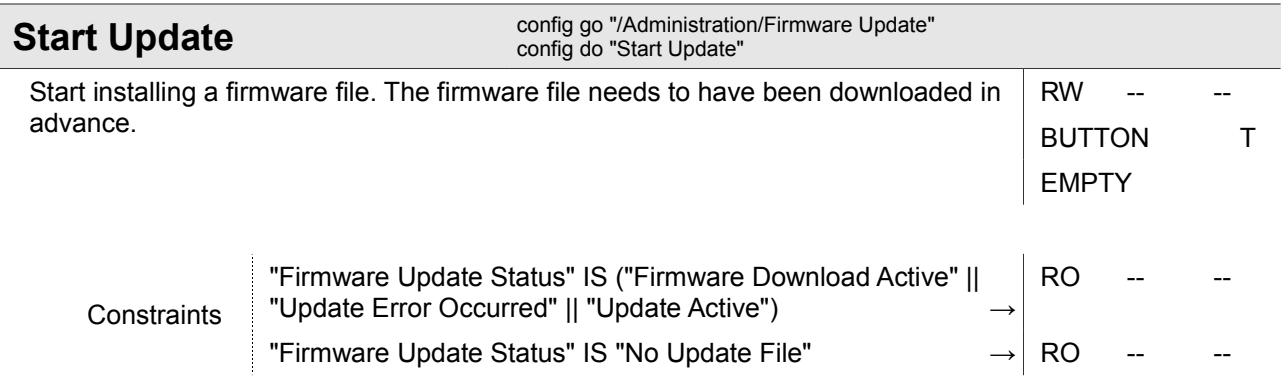

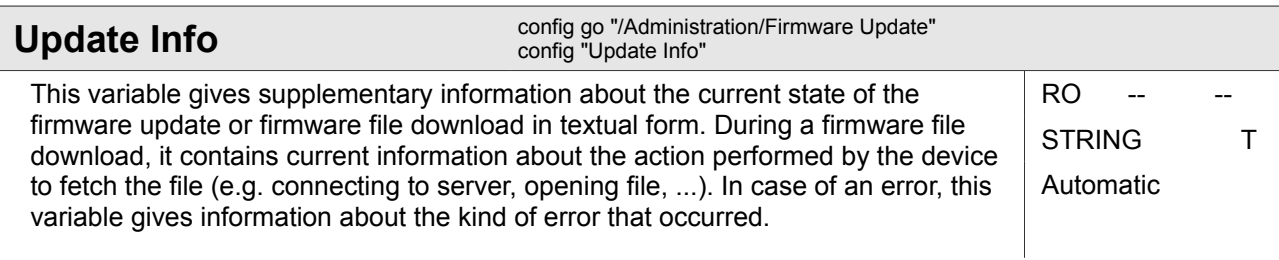

## **4.1.5 Administration / Port and IP Configuration**

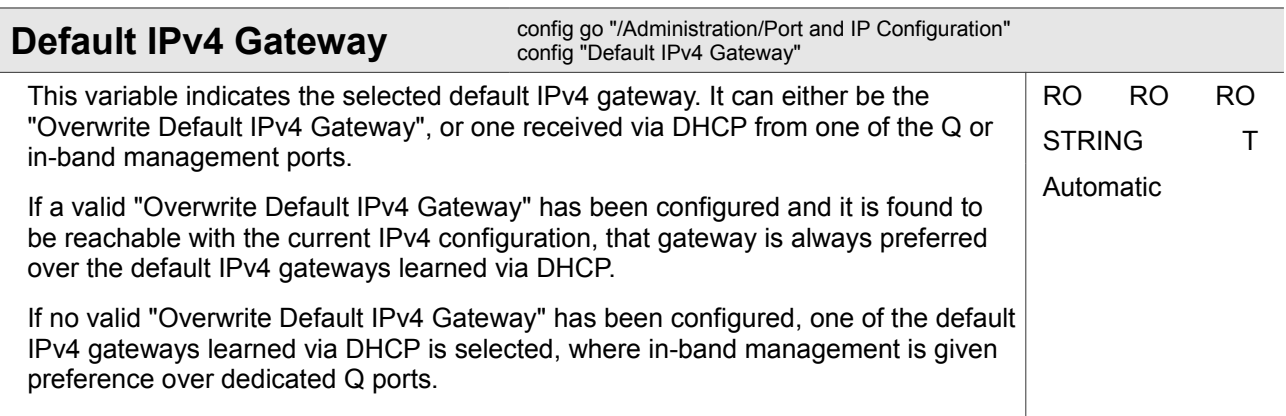

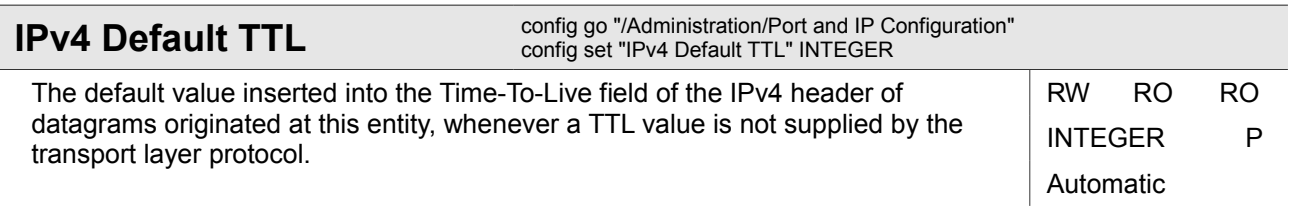

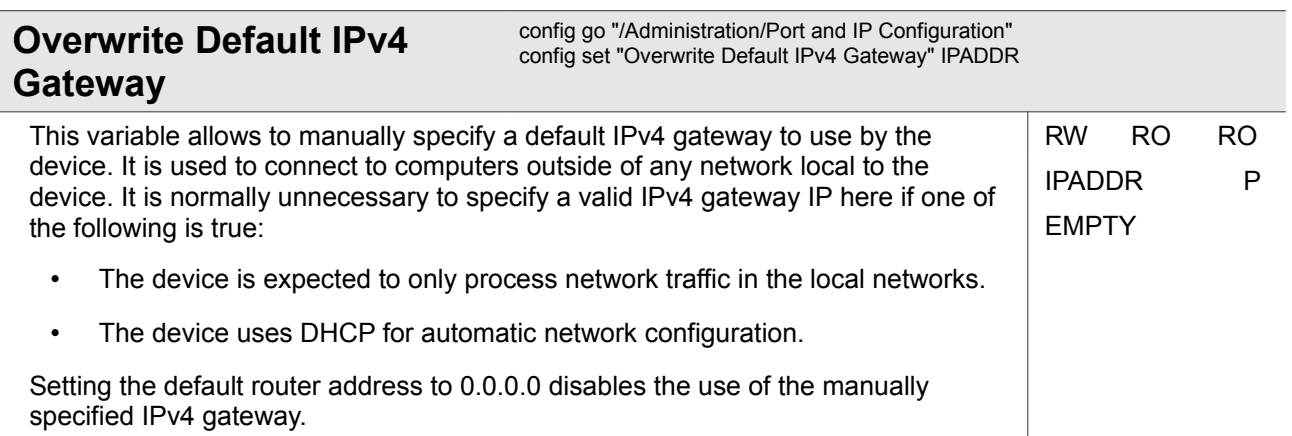

Administration

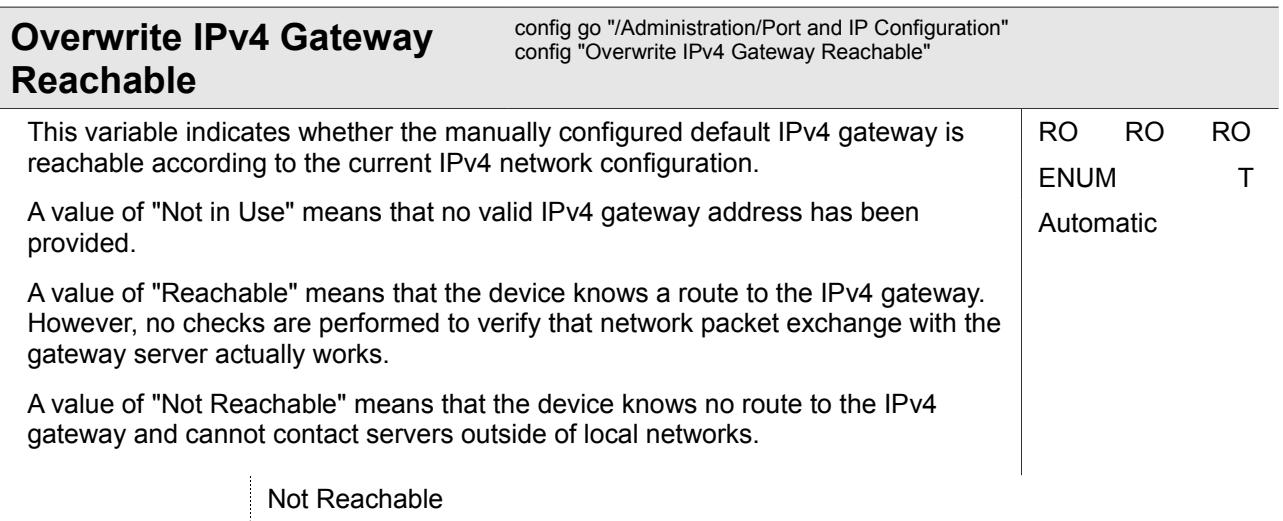

Values Reachable Not in Use

#### **4.1.5.1 Administration / Port and IP Configuration / <MGMT Port>**

#### *<MGMT Port>*

The interfaces that can be selected to be configured:

- MGMT 1
- MGMT 2a
- MGMT 2b

This menu gives access to submenus where physical port parameters and IP settings can be viewed and/or modified.

Physical port settings for dedicated management interfaces include port speed, duplex and autonegotiation.

Physical port settings for in-band management ports shows the list of all Ethernet ports which are allowed to carry in-band management data. Please note that changing the port settings here will also affect the transfer of user data over these ports!

The IPv4 settings allow assigning an IPv4 address manually to the interface or to use a DHCP client for automatic IP address assignment.

The IPv6 settings allow disabling and enabling IPv6 support, to choose various IPv6 Router Advertisement options and to manually assign IPv6 addresses to the interface.

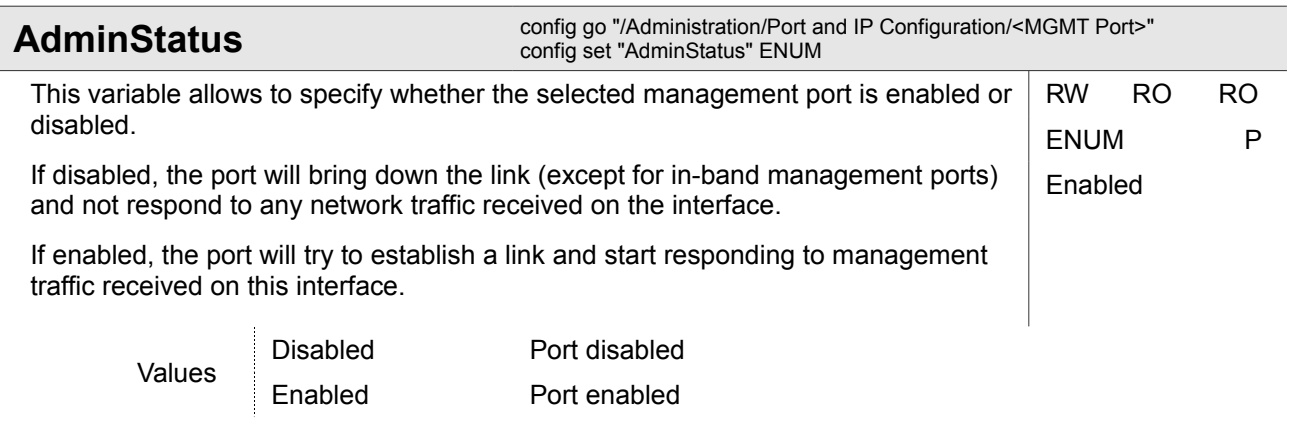

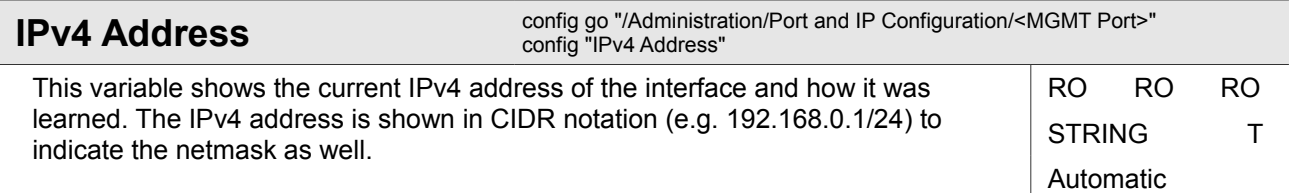

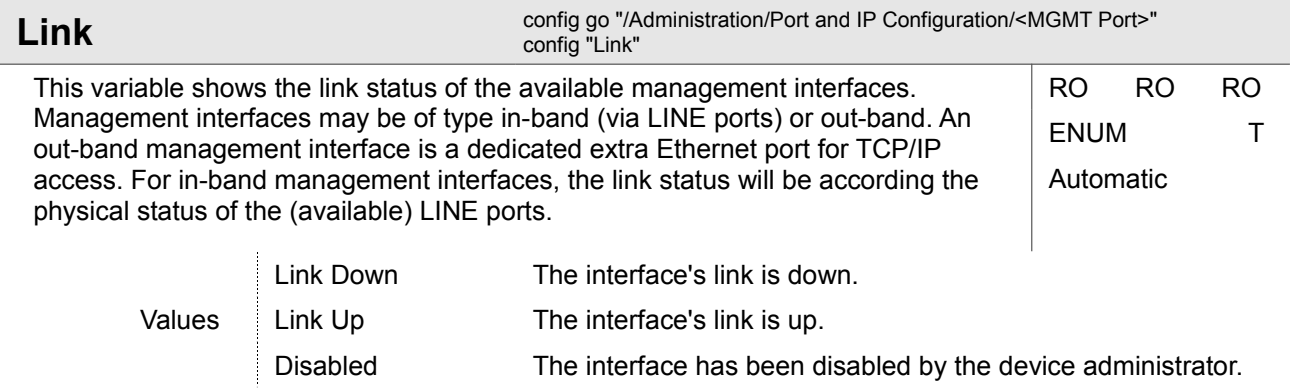

Administration

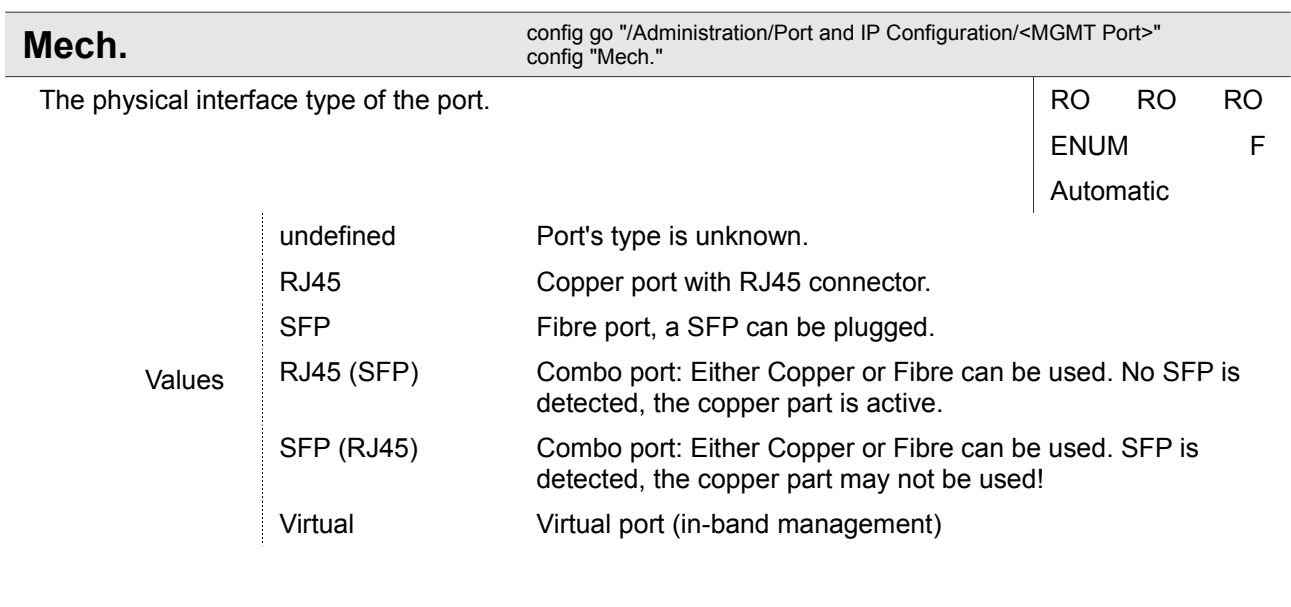

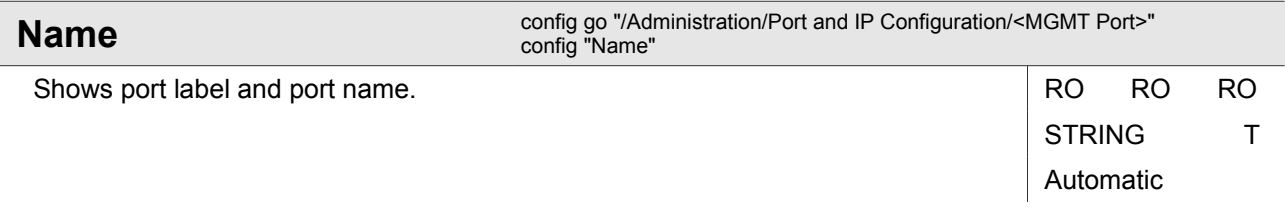

#### **4.1.5.1.1 Administration / Port and IP Configuration / <MGMT Port> / Edit**

This menu allows configuring physical port parameters for the management interface as well as IPv4 and IPv6 settings.

For dedicated management interfaces, this menu allows to set up port speed, duplex mode and autonegotiation. The port can be disabled. The generation of SNMP linkUp/linkDown traps is controlled here as well.

For in-band management interfaces, the list of Ethernet ports is shown that are allowed to carry in-band management traffic. Again, it is possible to disable in-band management and to control the generation of SNMP linkUp/linkDown traps.

The IPv4 settings (if available) allow setting up an IPv4 address for the interface and control the use of DHCP for IP address assignment.

The IPv6 settings (if available) allow setting up whether IPv6 is supported on the interface, IPv6 addresses for the interface as well as the response to IPv6 Router Advertisement messages.

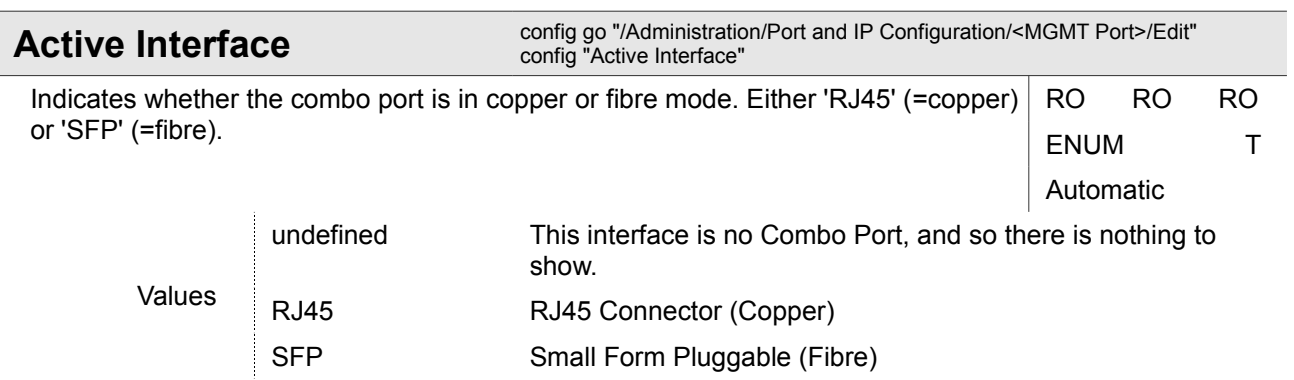

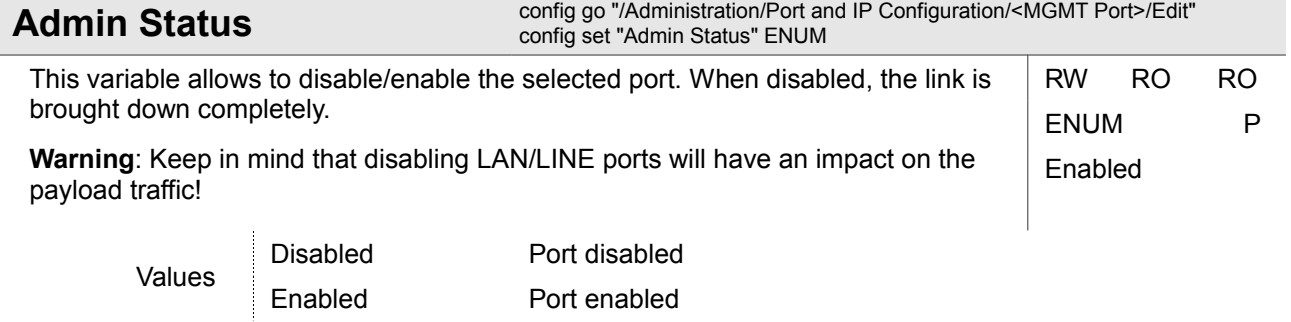

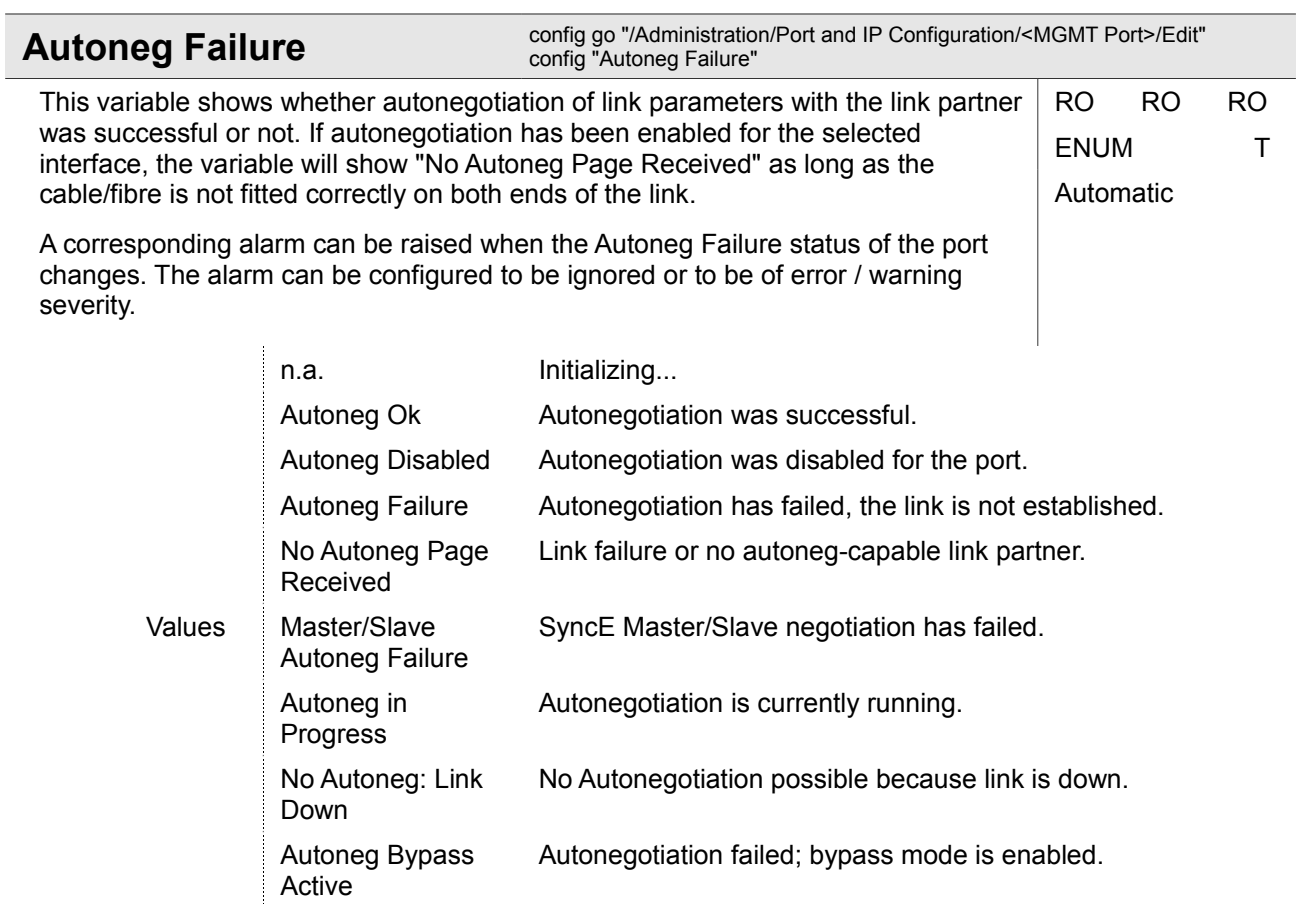

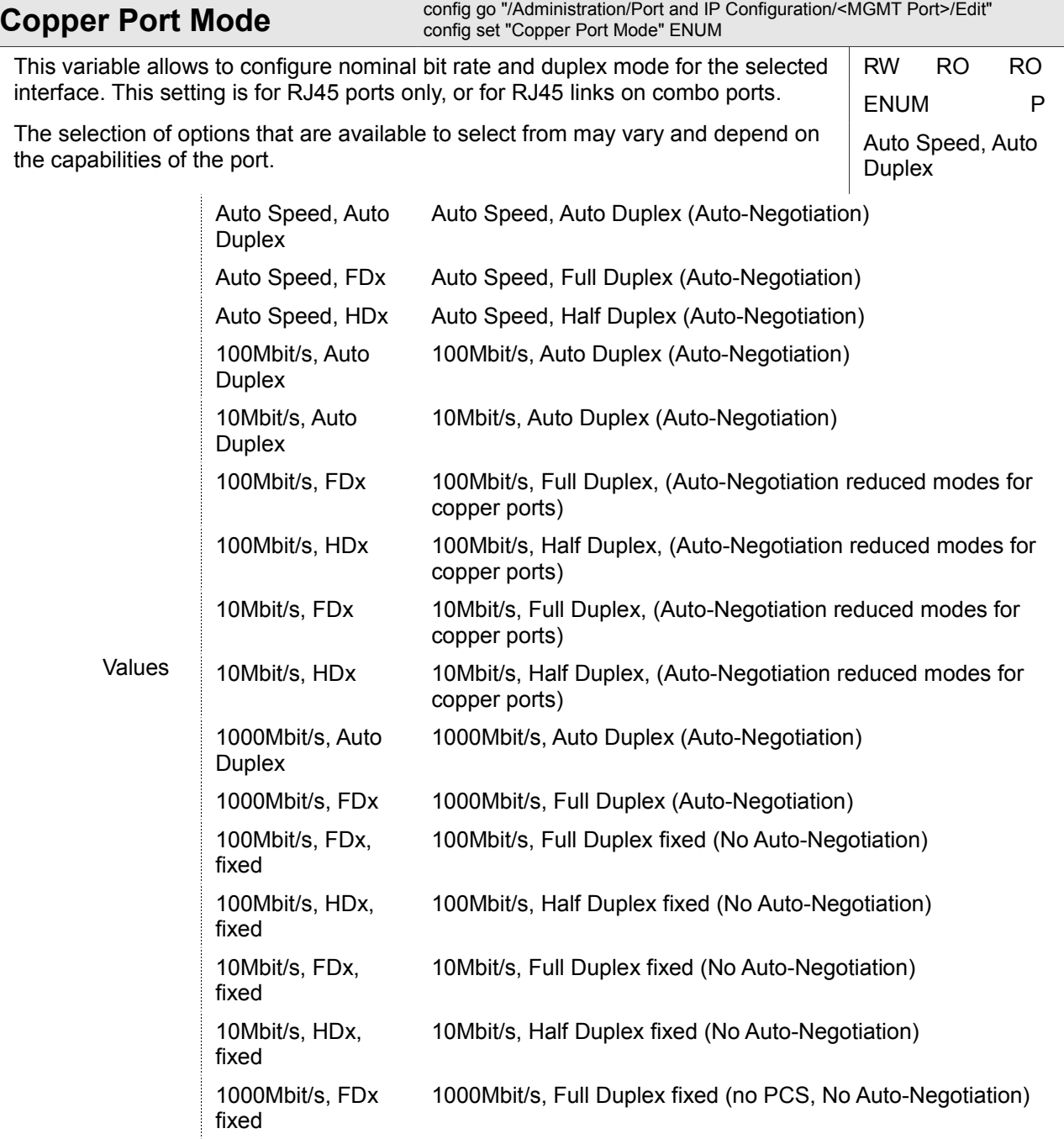

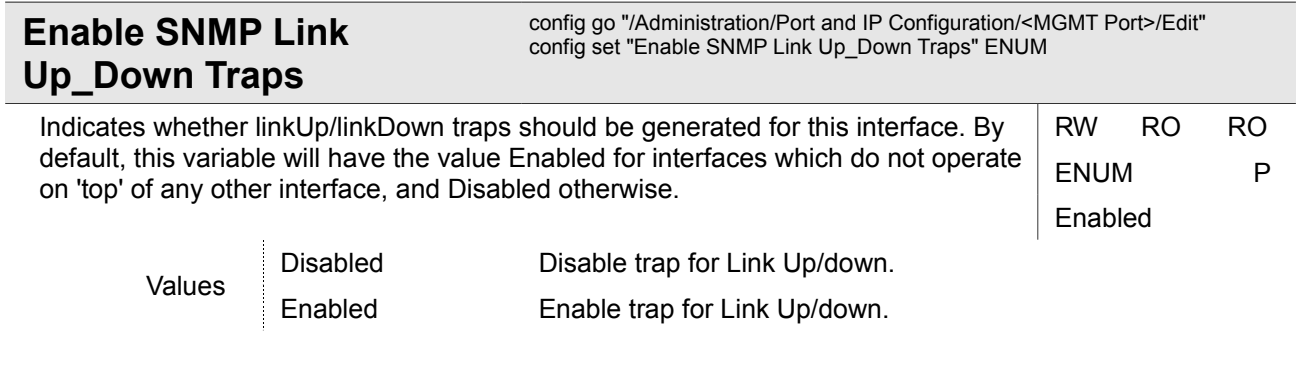

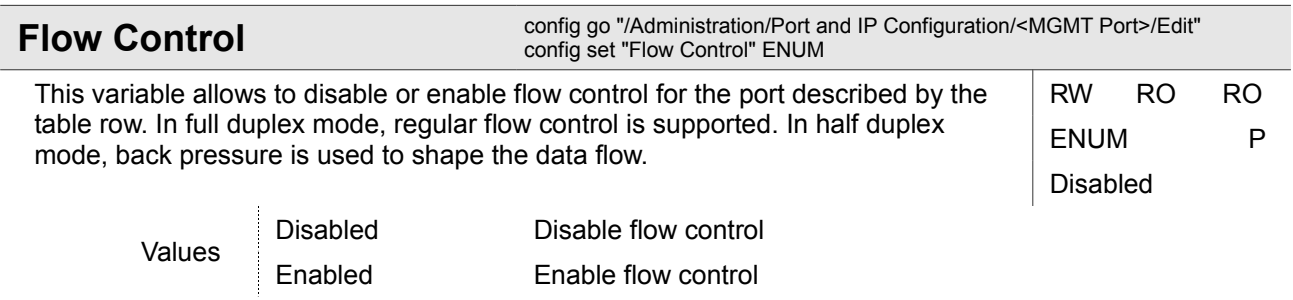

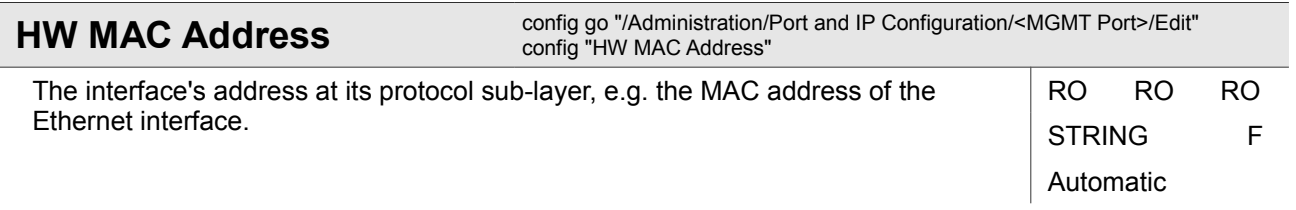

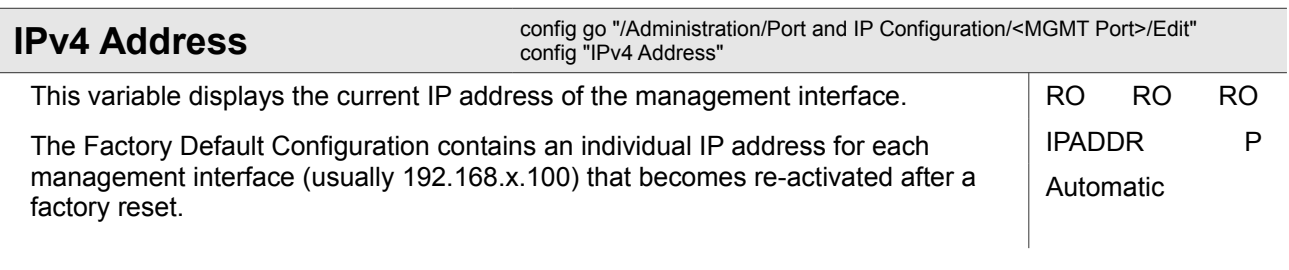

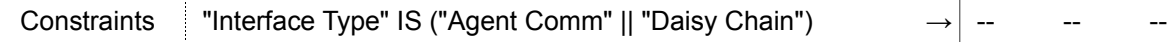

Administration

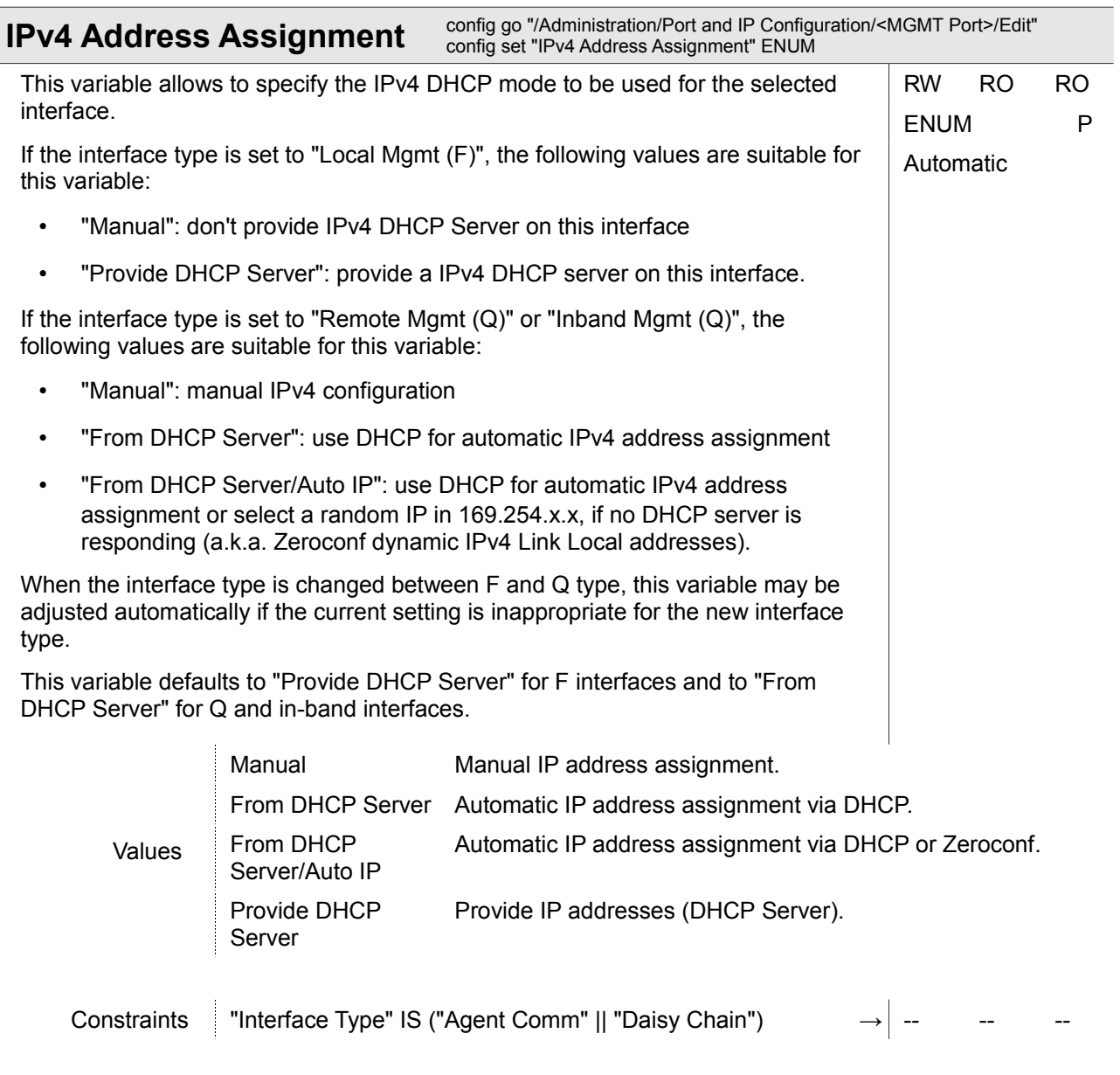

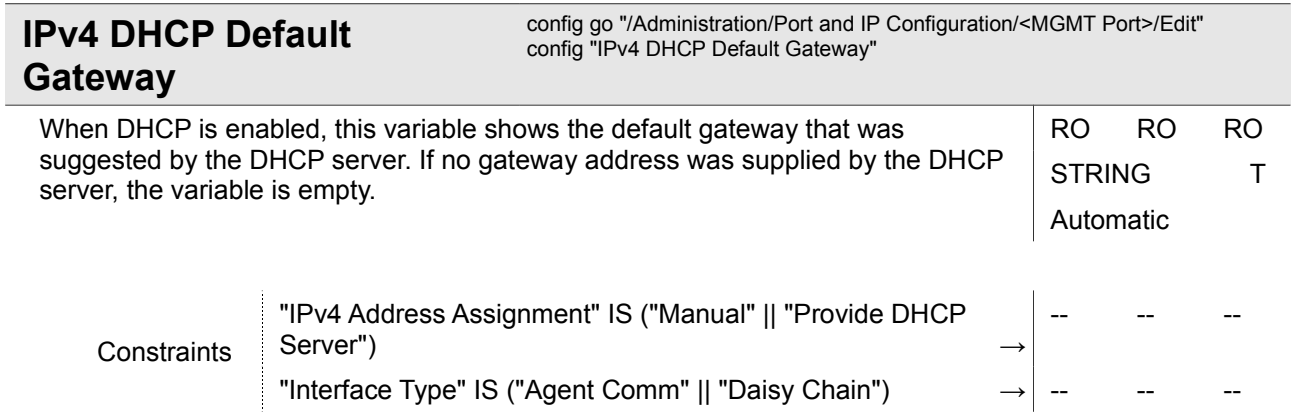

 $\overline{\phantom{a}}$ 

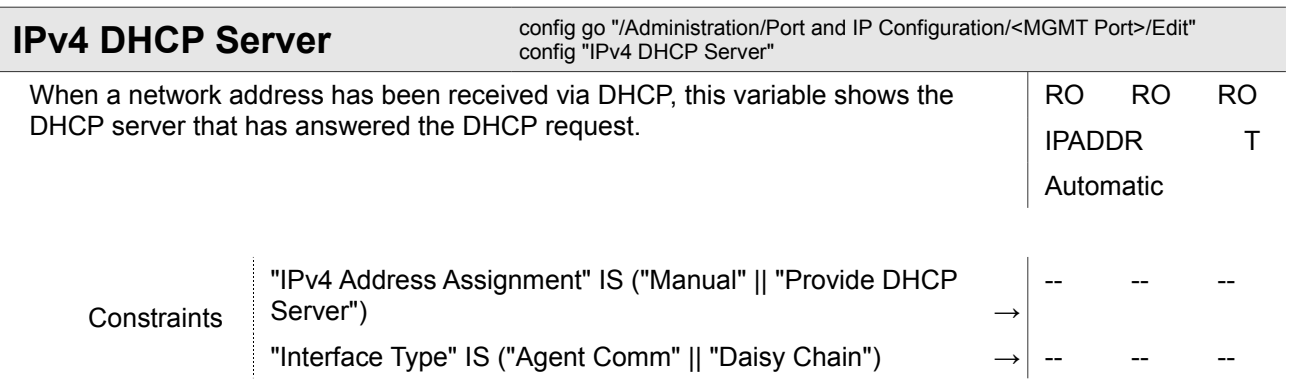

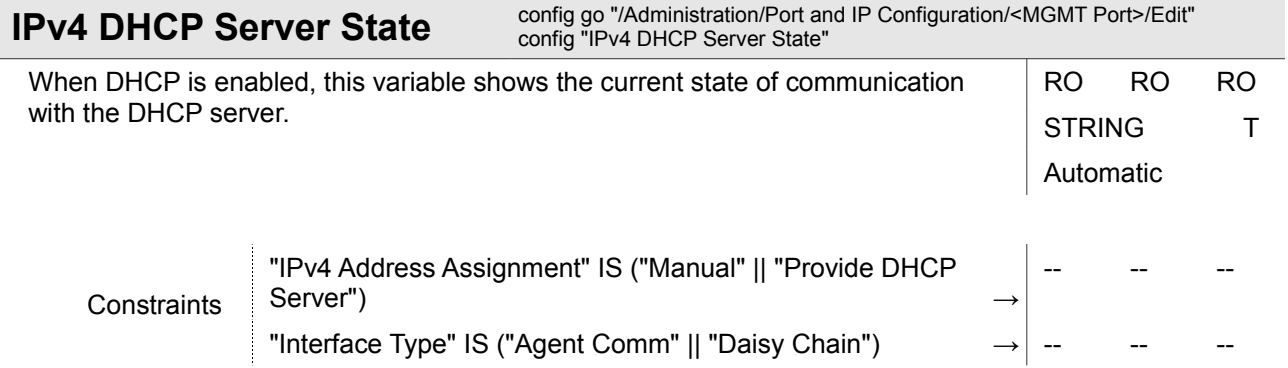

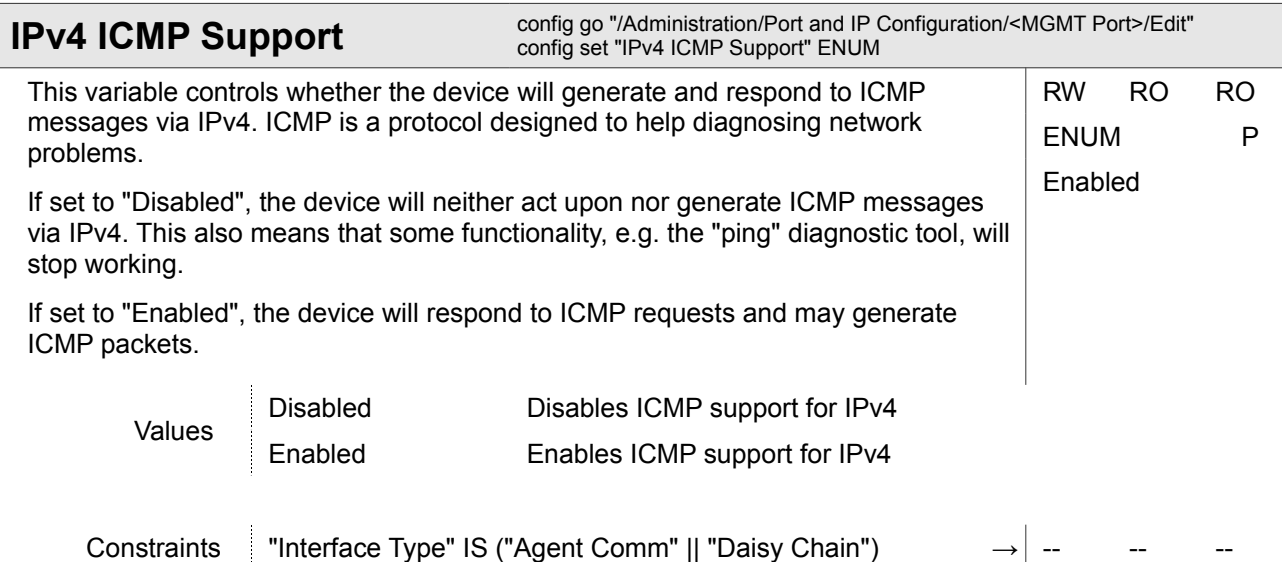

Administration

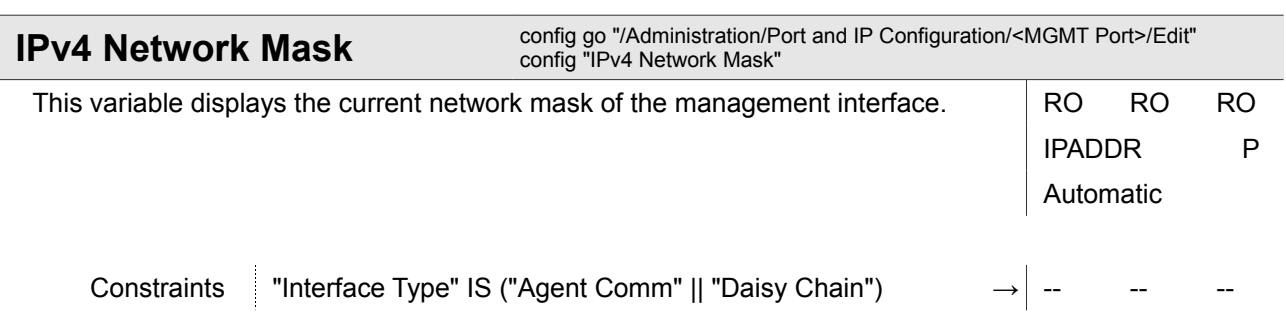

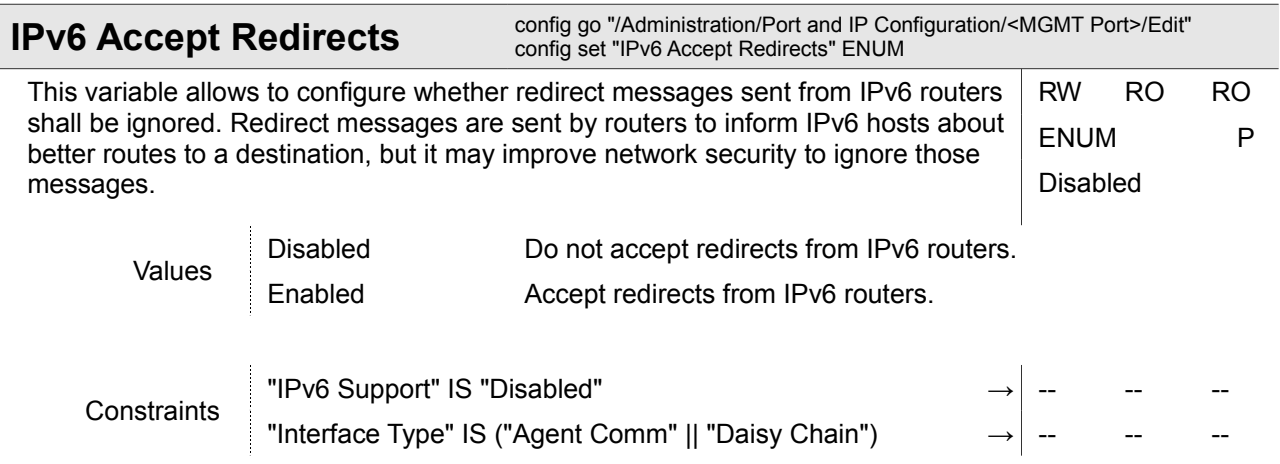

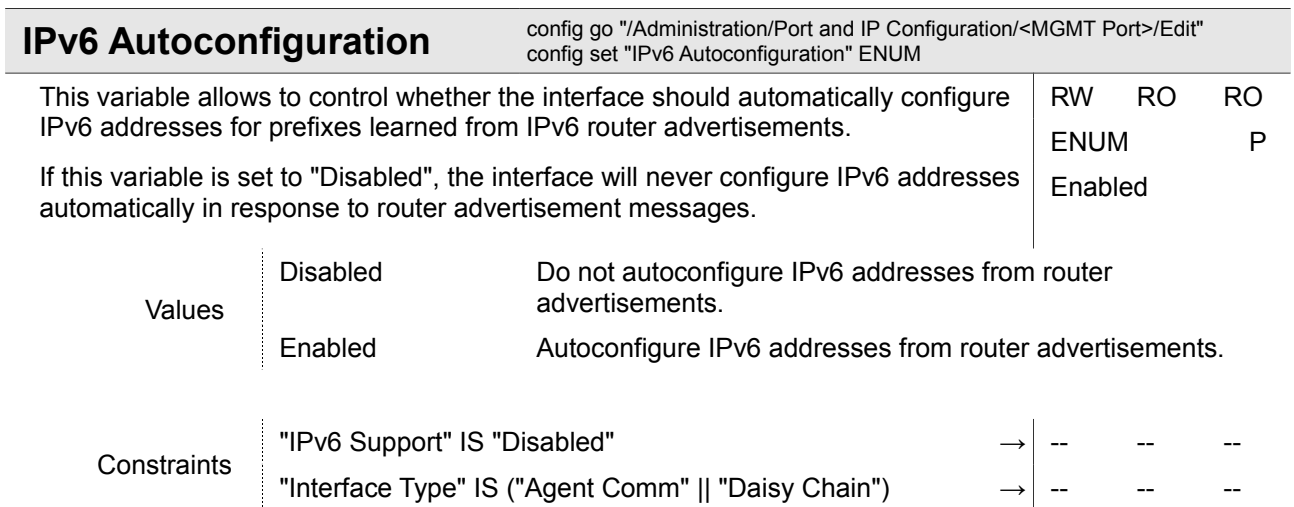

Ī

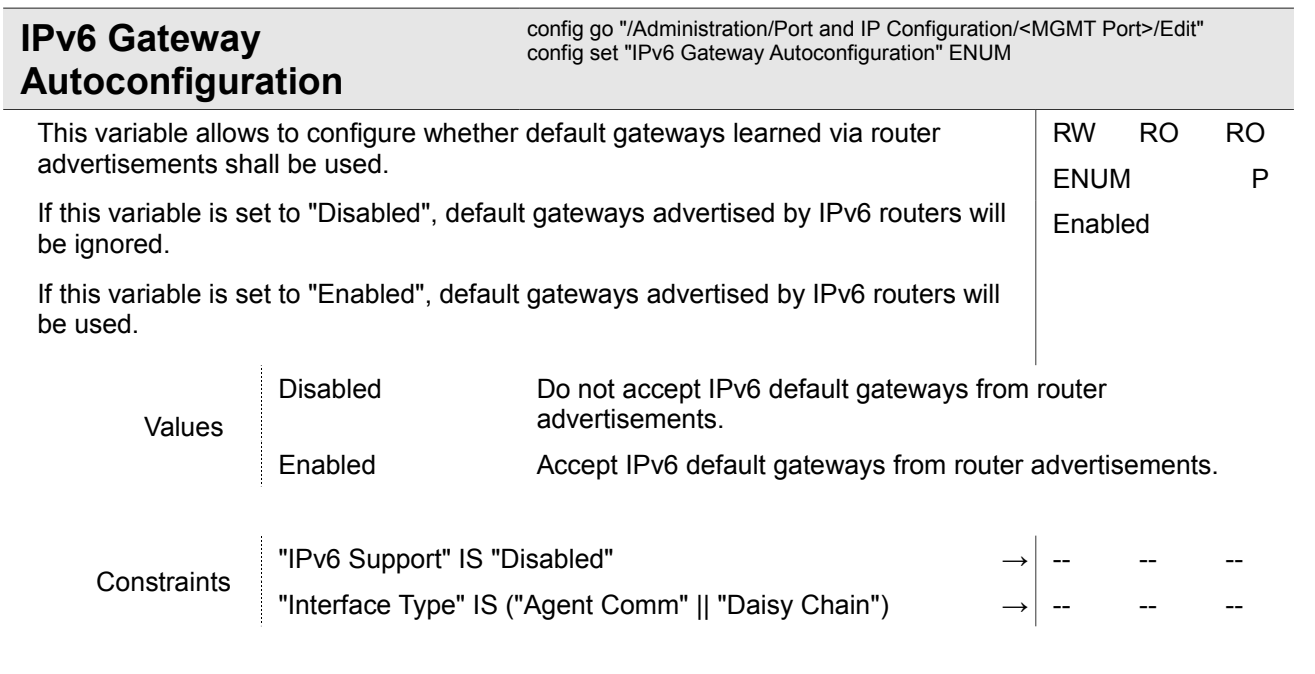

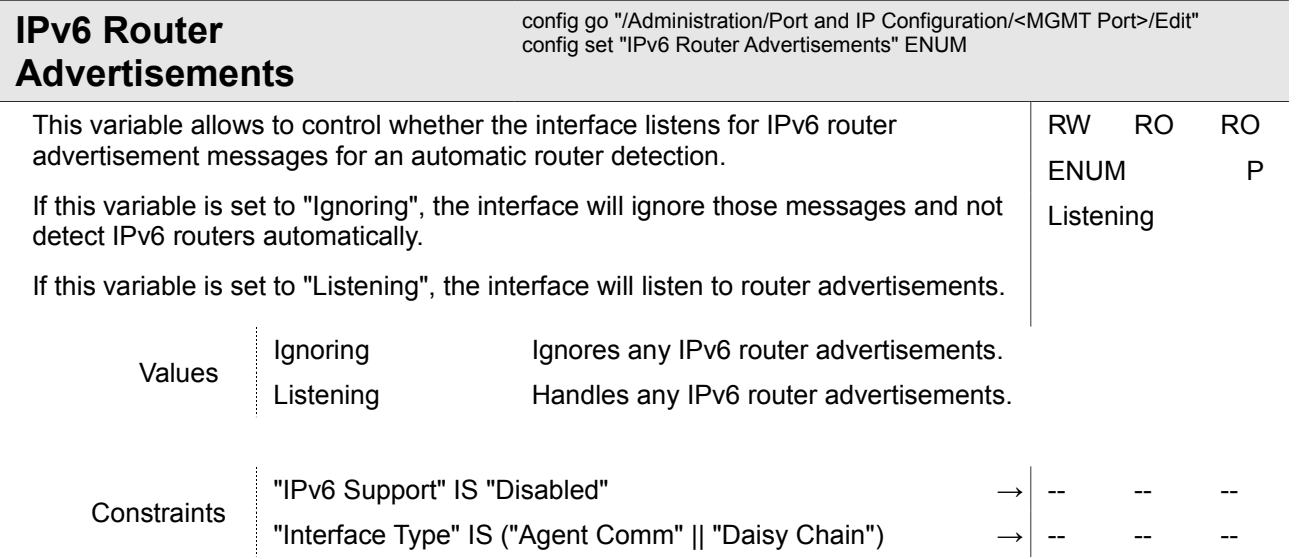

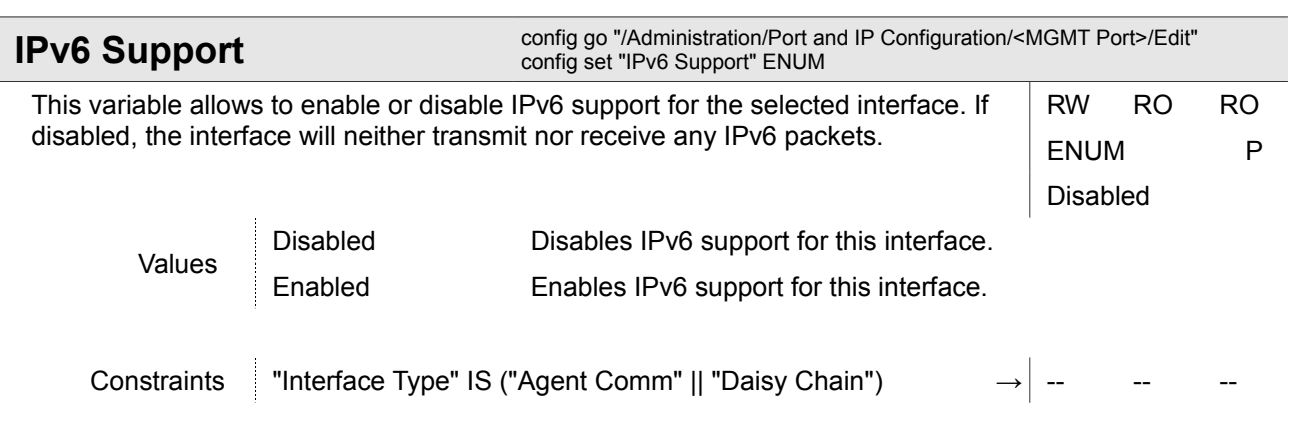

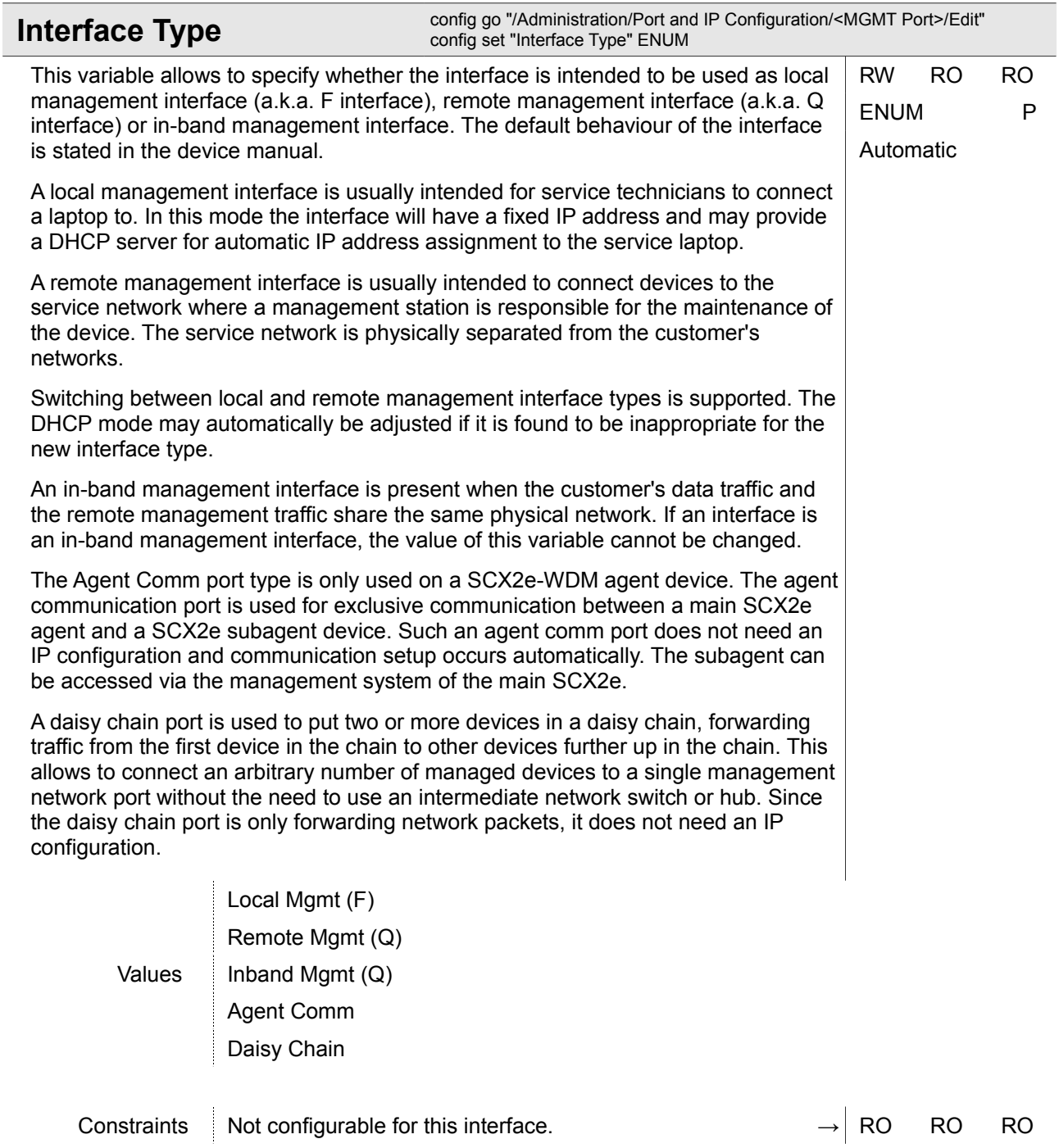

Administration

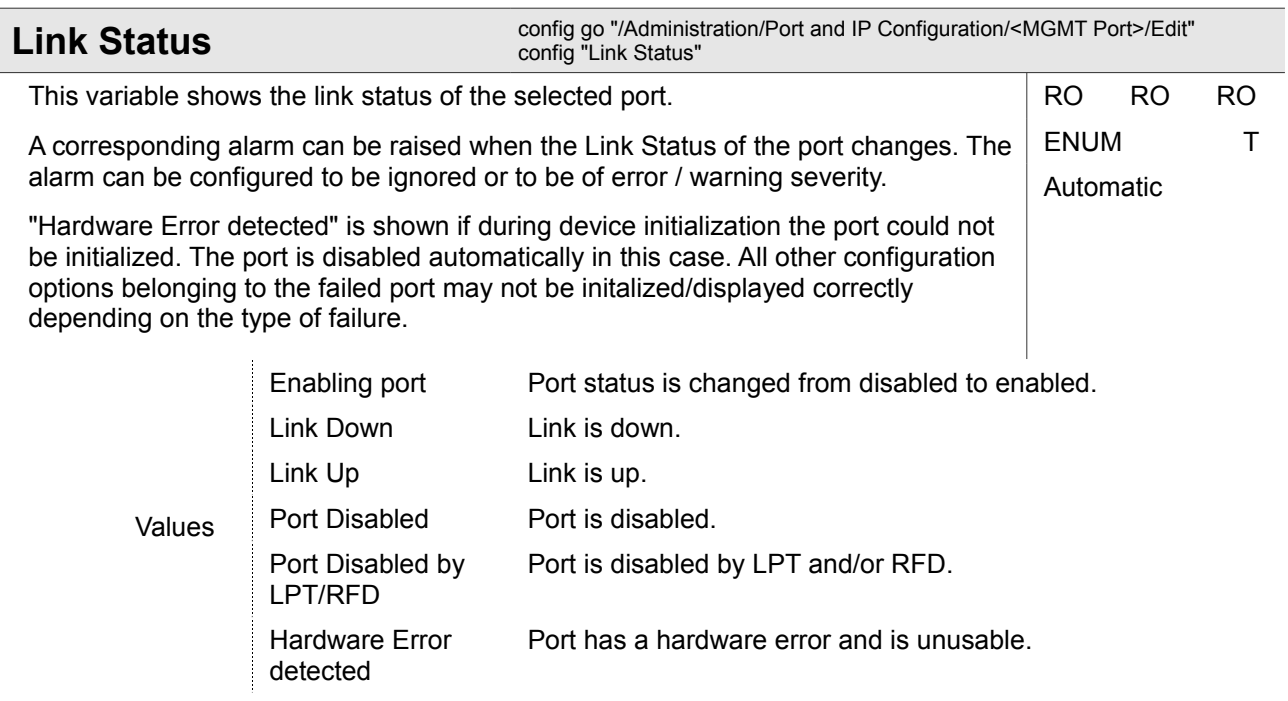

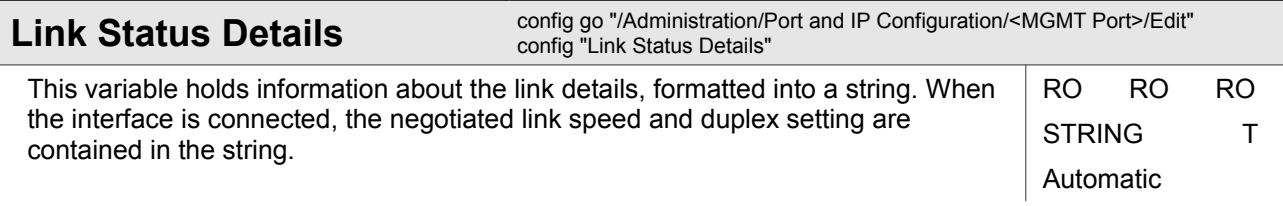

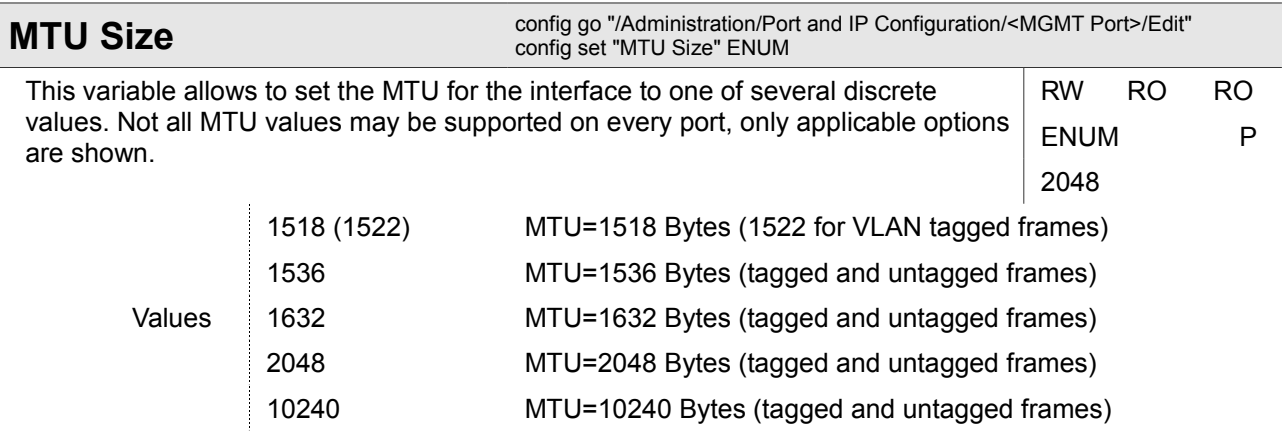

Ī

Administration

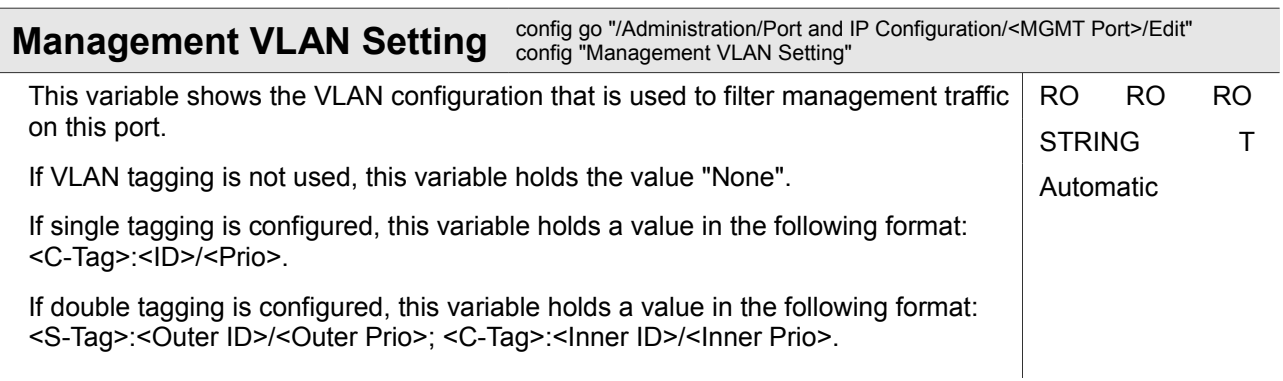

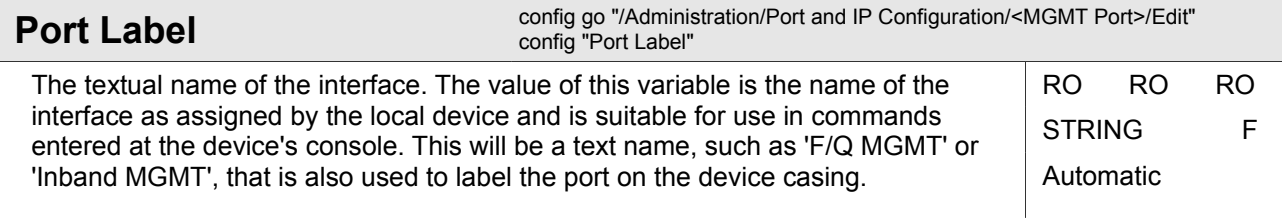

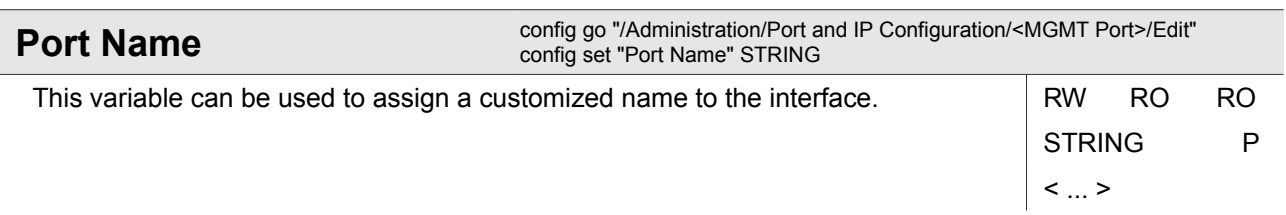

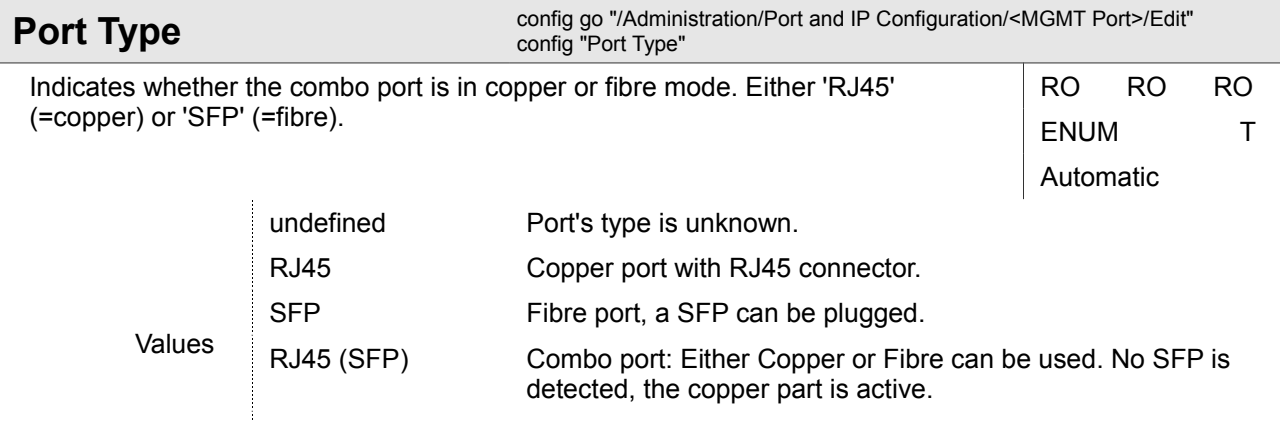

SFP (RJ45) Combo port: Either Copper or Fibre can be used. SFP is

detected, the copper part may not be used!

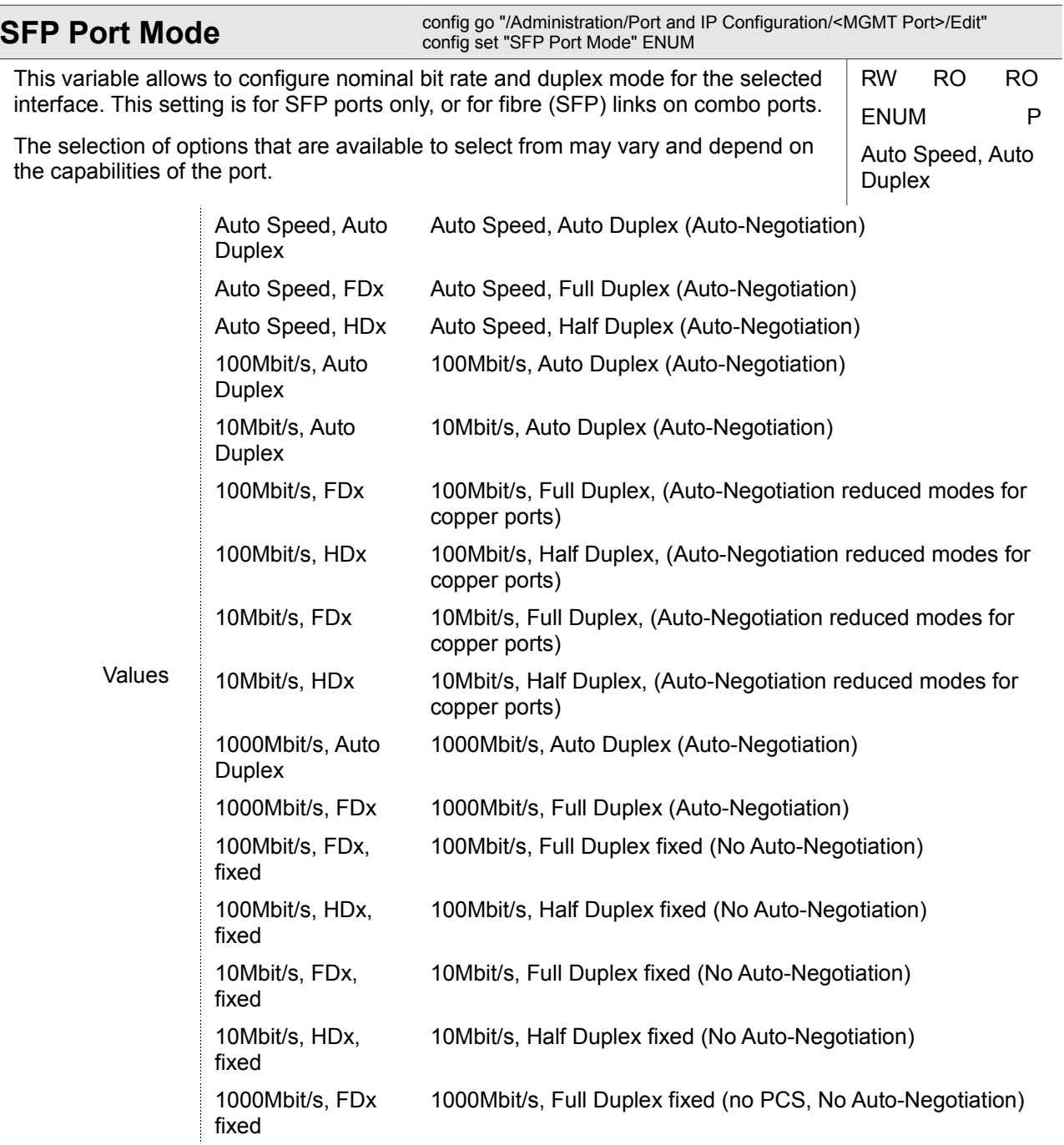

#### **4.1.5.1.1.1 Administration / Port and IP Configuration / <MGMT Port> / Edit / <IPv6 Address>**

*<IPv6 Address>*

One of the currently assigned IPv6 addresses.

This table row shows the properties of the selected IPv6 address currently assigned to the interface. It may be an address assigned automatically or one configured manually.

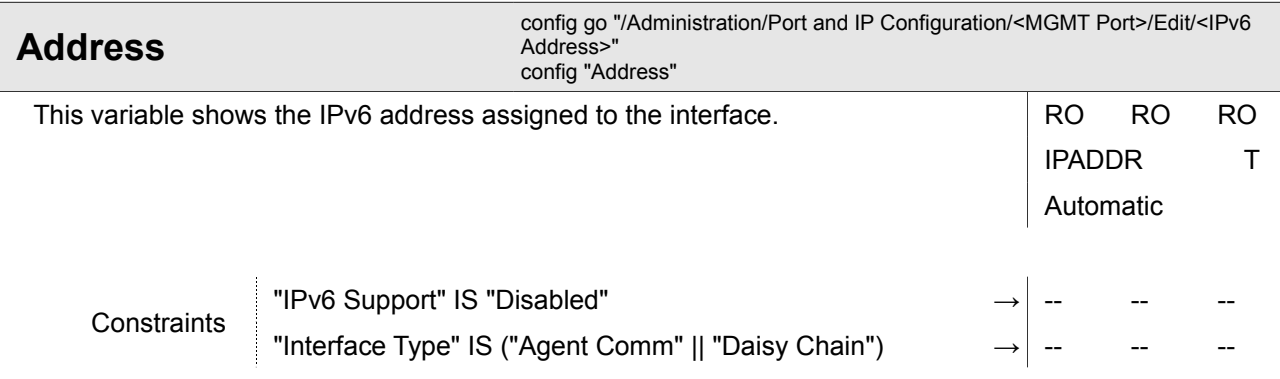

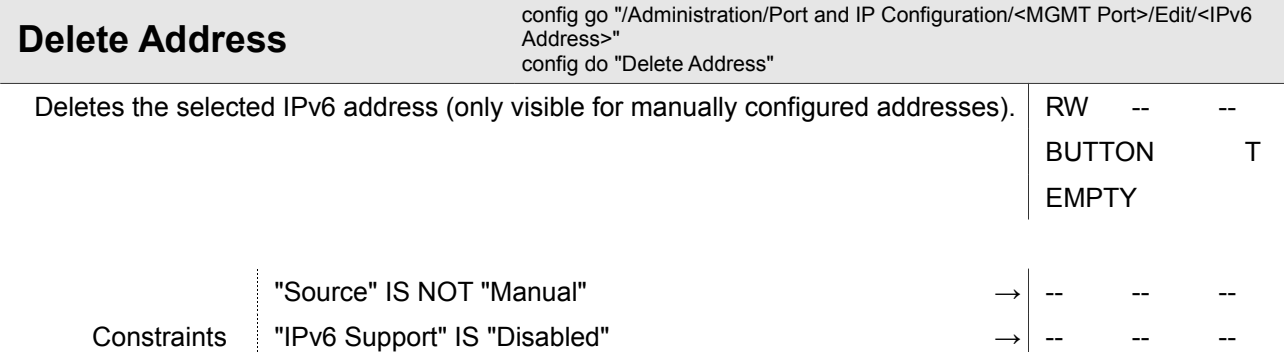

"Interface Type" IS ("Agent Comm" || "Daisy Chain") **→** -- -- --

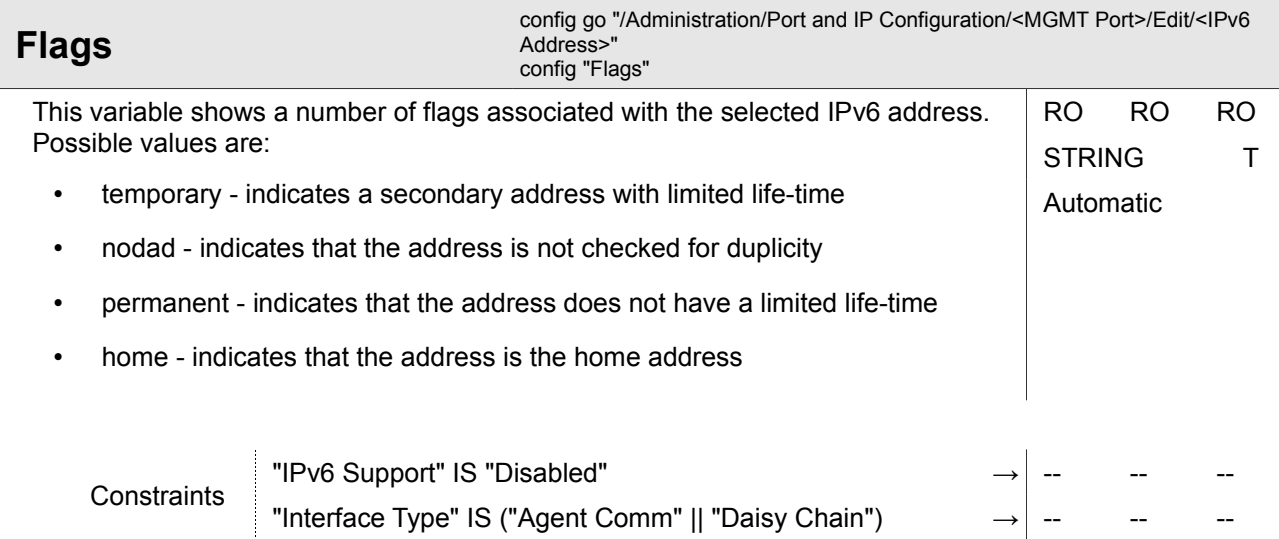

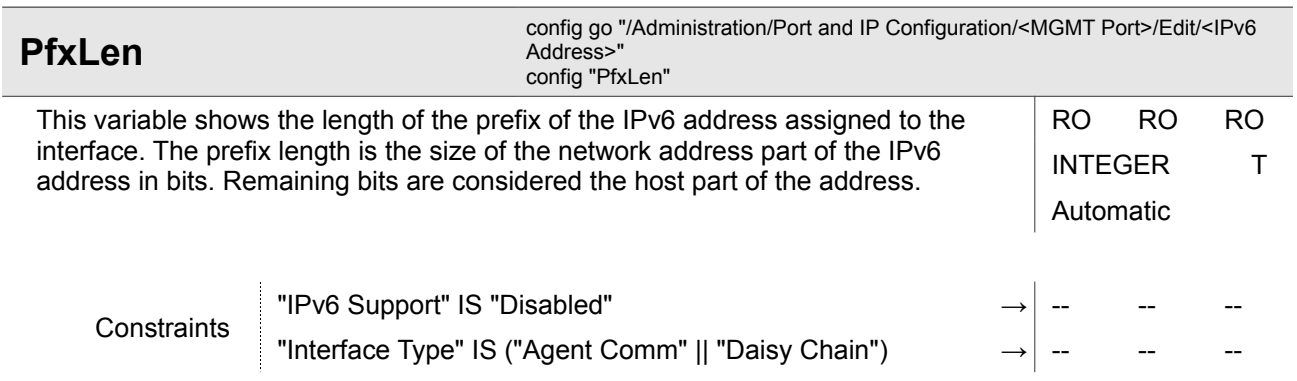

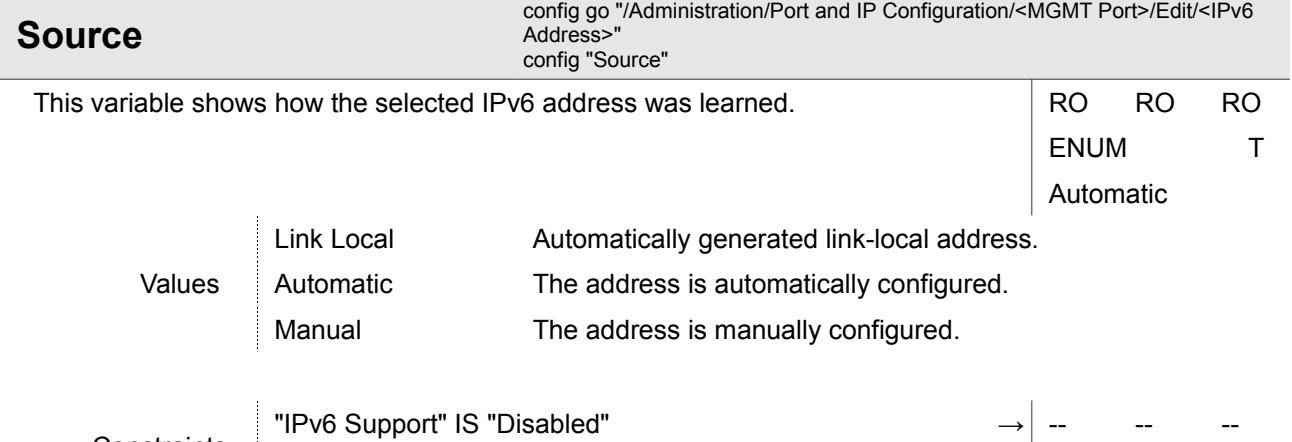

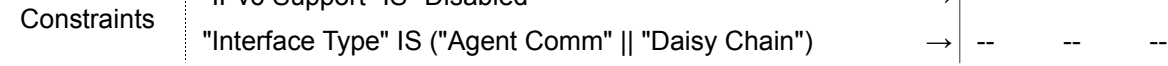

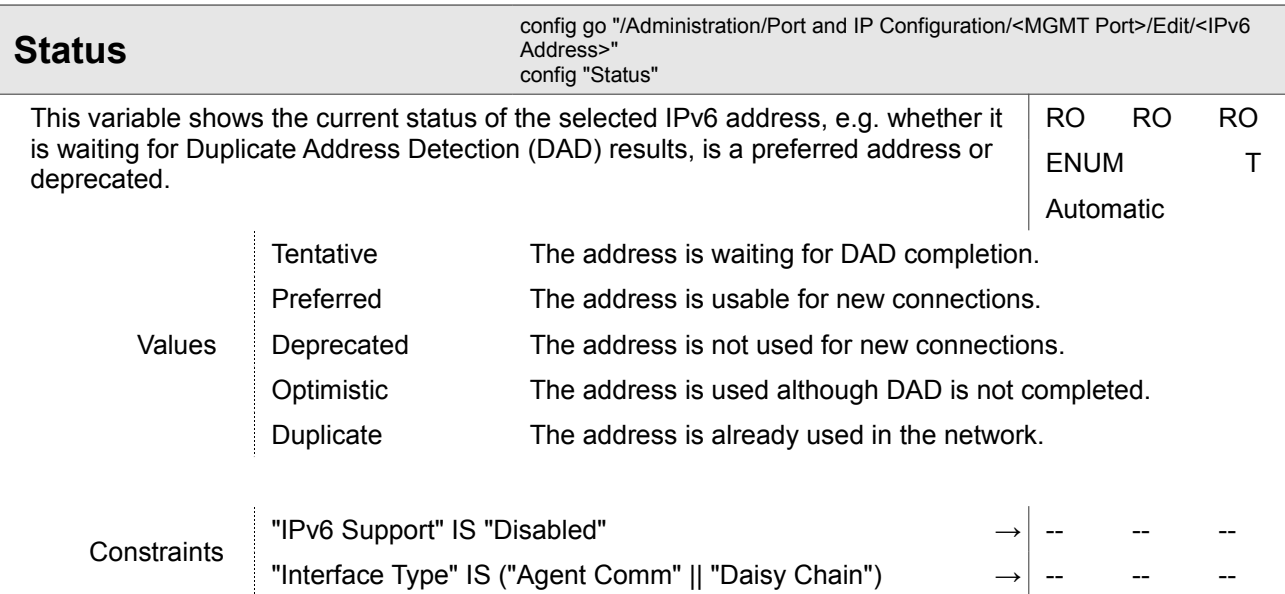

Administration

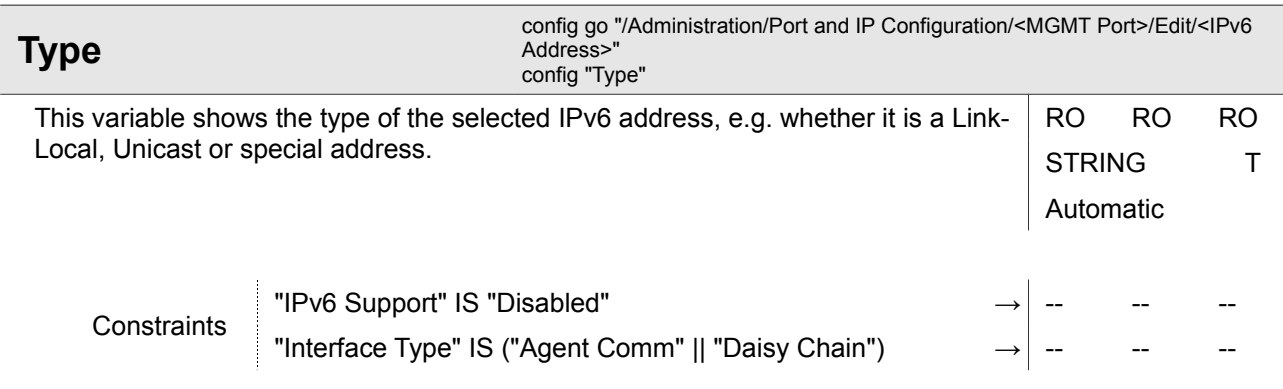

#### **4.1.5.1.1.2 Administration / Port and IP Configuration / <MGMT Port> / Edit / Add IPv6 Address**

This form page allows creating new static IPv6 addresses. The information needed is the IPv6 address itself as well as the prefix length.

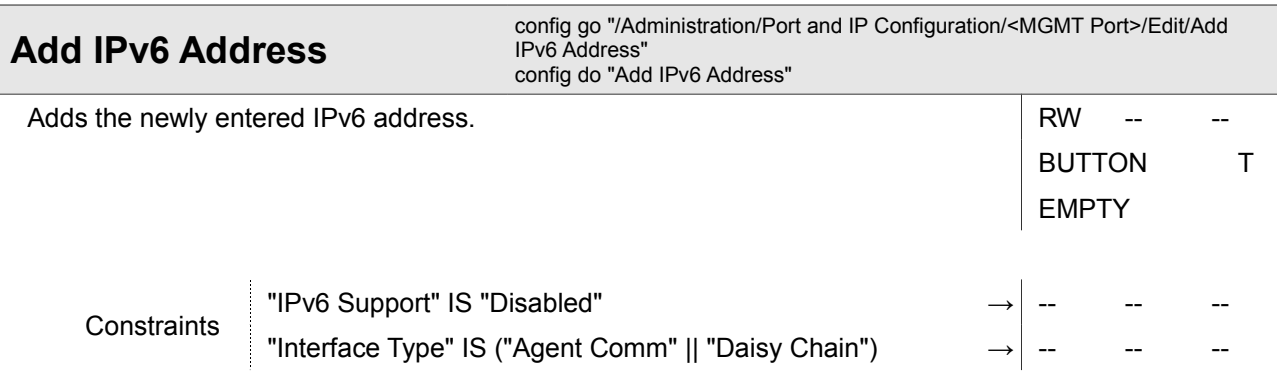

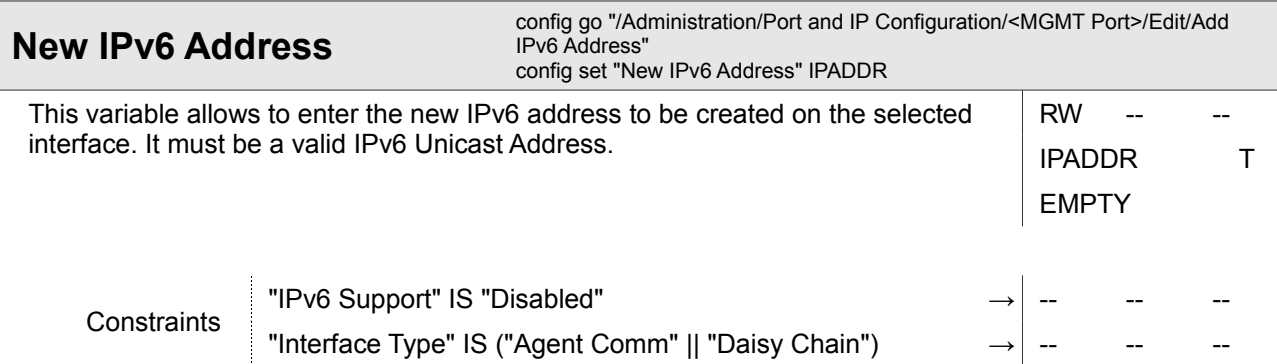

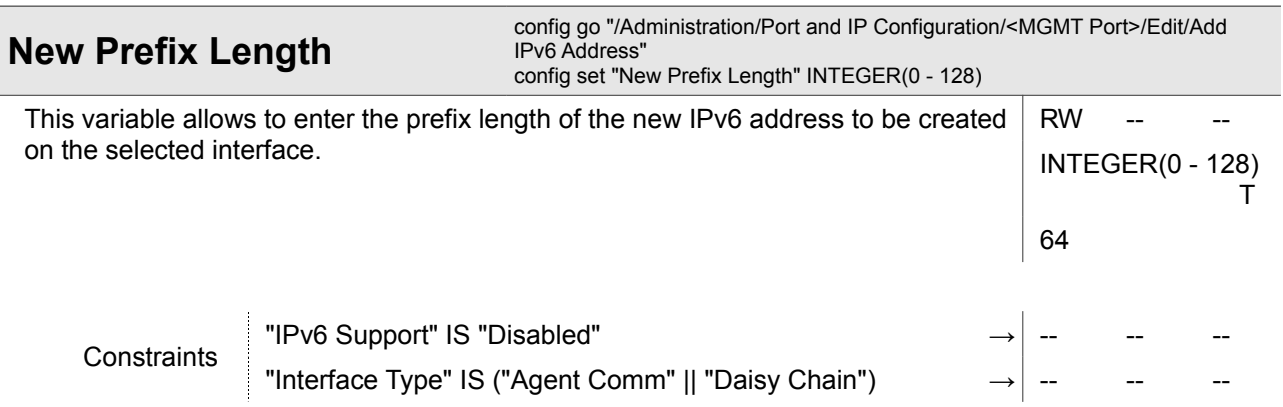

#### **4.1.5.1.1.3 Administration / Port and IP Configuration / <MGMT Port> / Edit / Change IPv4 Address**

This form page allows to manually assign a new IP address to the selected interface.

It is required to enter a valid new IP address as well as the corresponding netmask. If needed, the default gateway can be specified here as well. If the default gateway variable is left empty, the default gateway settings remain unchanged.

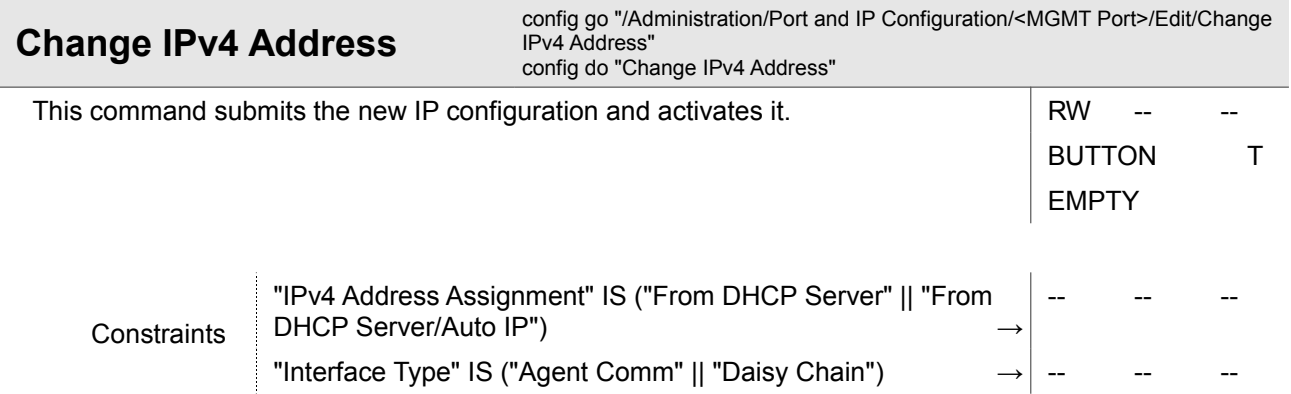

Administration

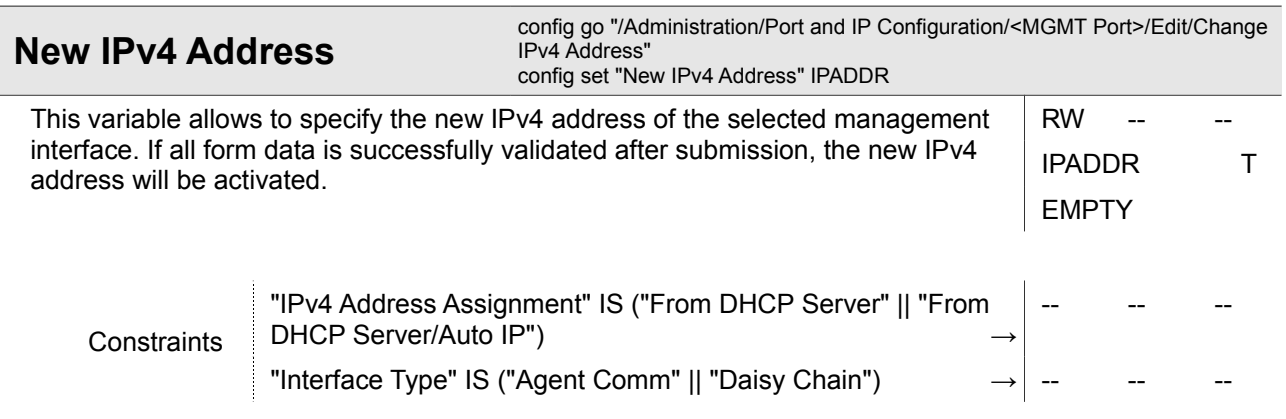

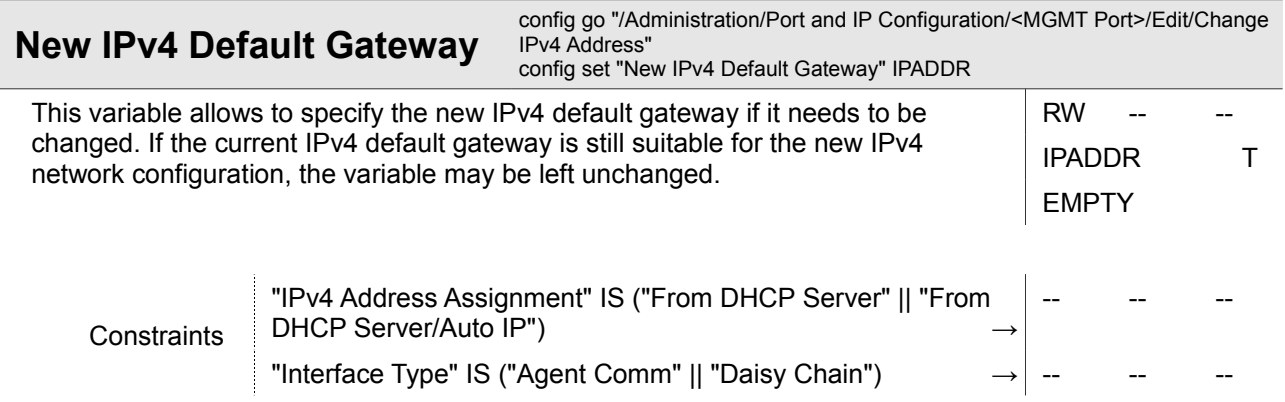

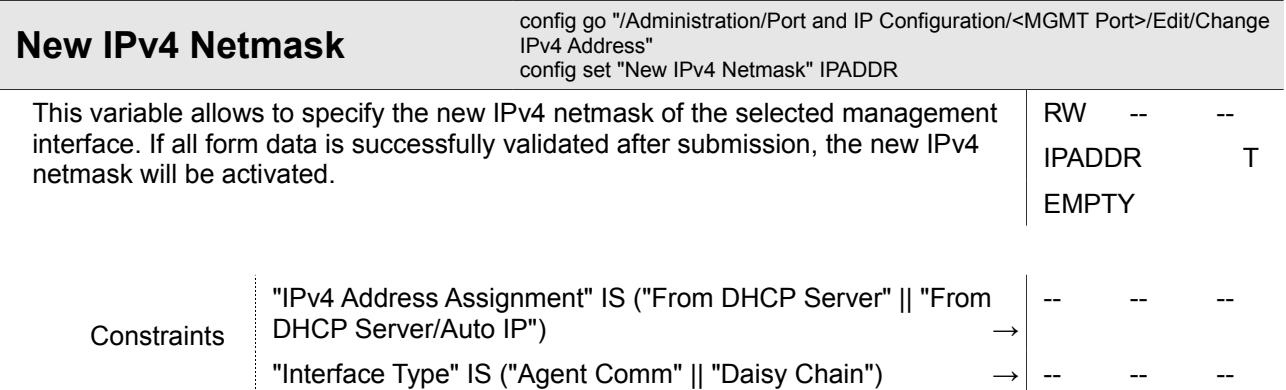

#### **4.1.5.1.1.4 Administration / Port and IP Configuration / <MGMT Port> / Edit / Change VLAN Settings**

This form page allows to adjust the VLAN settings required to filter the management traffic on ports that support VLAN tagging.

Depending on the port's VLAN capabilities, management VLAN can be disabled or switched to single or double tagging. For some ports (e.g. in-band ports), VLAN tagging is required and cannot be disabled. If VLAN tagging is enabled, the required VLAN IDs and priorities can be configured here.

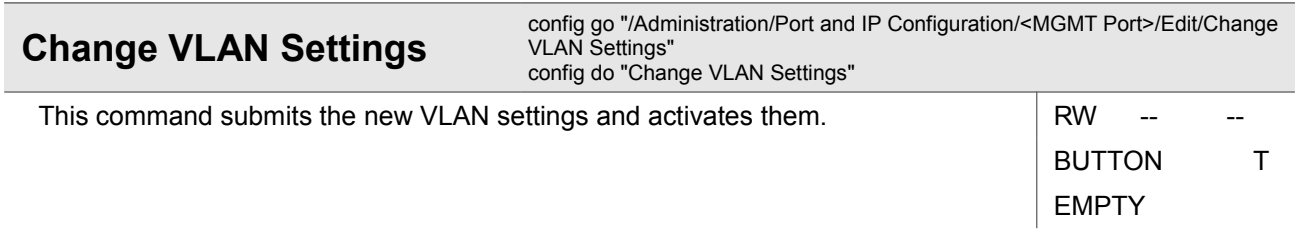

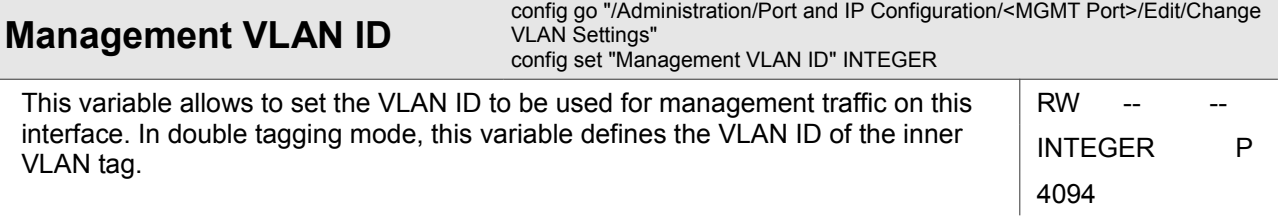

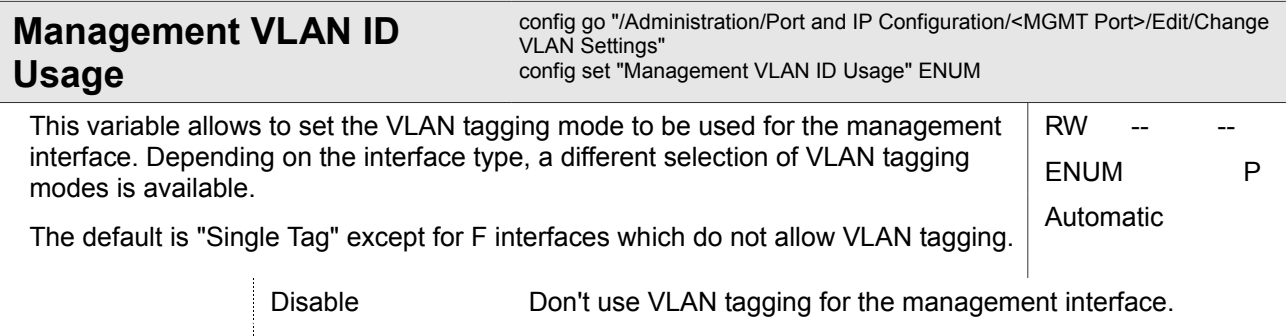

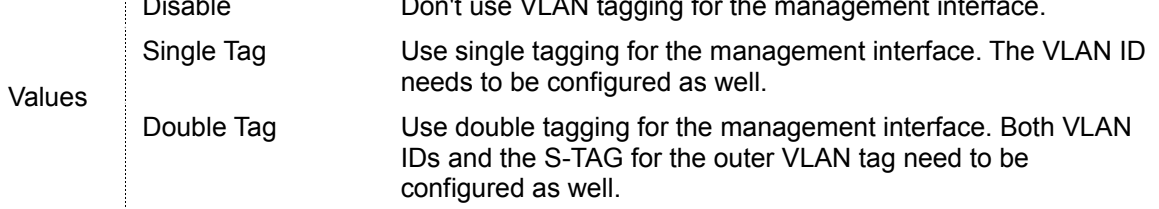

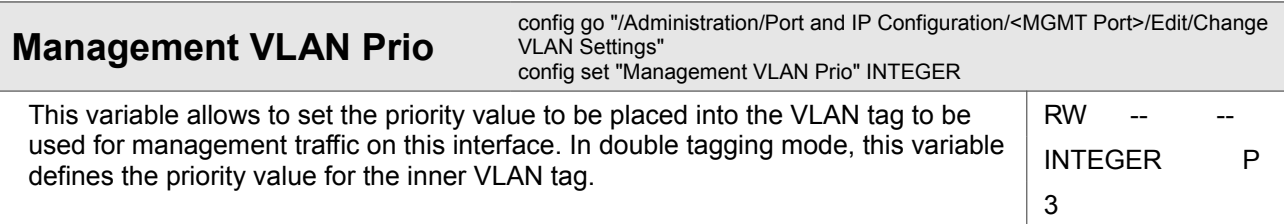

Administration

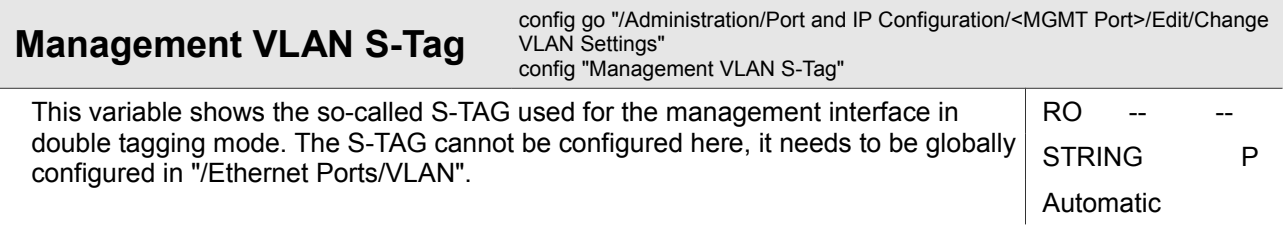

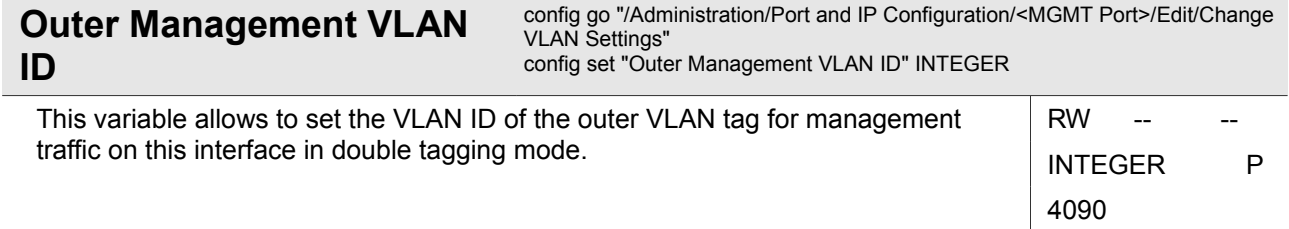

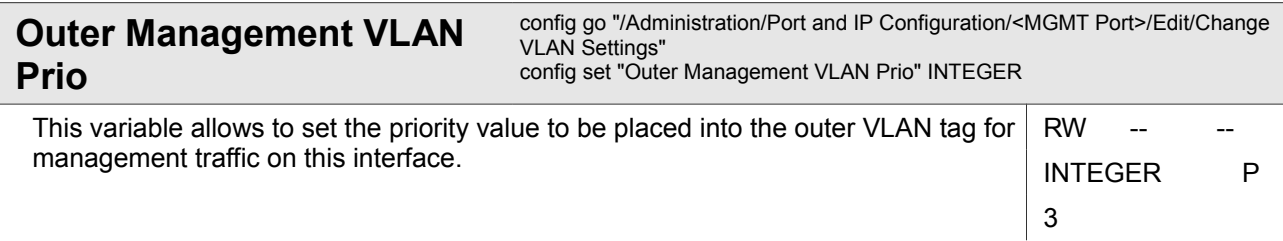

#### **4.1.5.2 Administration / Port and IP Configuration / SFP Info**

This menu gives detailed information about SFPs plugged into the device. It includes operational parameters, inventory information and technical details about the SFP and its intended usage.

**NOTE:** All displayed values are read from the SFP itself. arcutronix cannot ensure the correctness of these values.

Some SFPs contain information about thresholds for operational parameters that can be used to automatically configure alarming functionality. When one of these SFPs is plugged, you can decide whether to use these limits or not.

Some SFPs support DMI = Diagnostic Monitoring Interface. DMI is a multi-vendor agreement to provide link management assistance for network operators. If DMI is supported by a plugged SFP, the "Diagnostics" submenu shows the results.

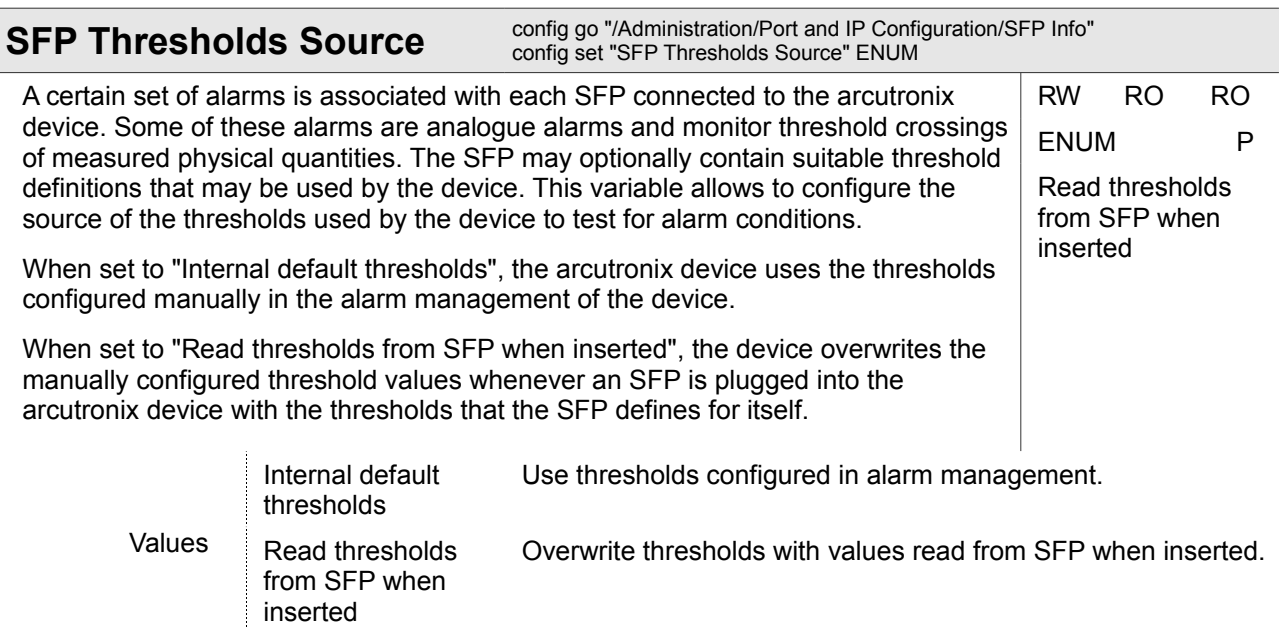

#### **4.1.5.2.1 Administration / Port and IP Configuration / SFP Info / <Port>**

This menu shows an overview of the operational status of the SFP. It also gives access to the submenus "Details" (which contains all technical and inventory information) and "Diagnostics" (which shows current operational parameters of the SFP provided that it supports DMI).

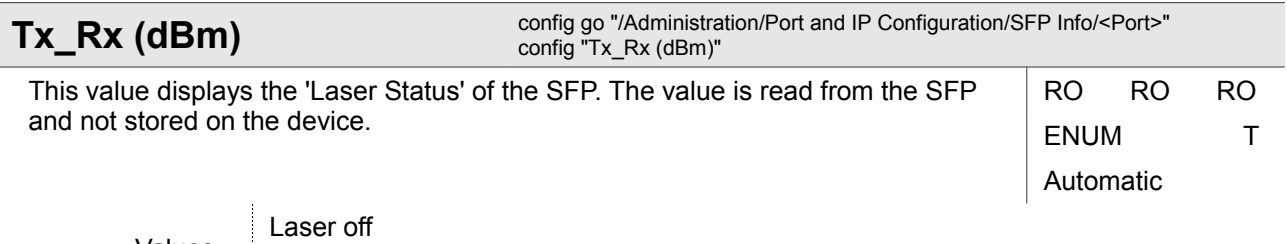

Values

Laser on

#### **4.1.5.2.1.1 Administration / Port and IP Configuration / SFP Info / <Port> / Details**

This menu shows all inventory information and technical specifications that are read from the SFP. arcutronix cannot guarantee that the information stored in the SFP is correct.

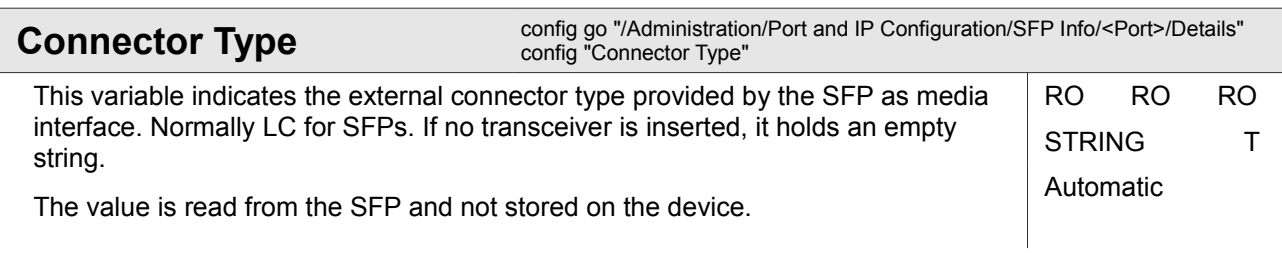

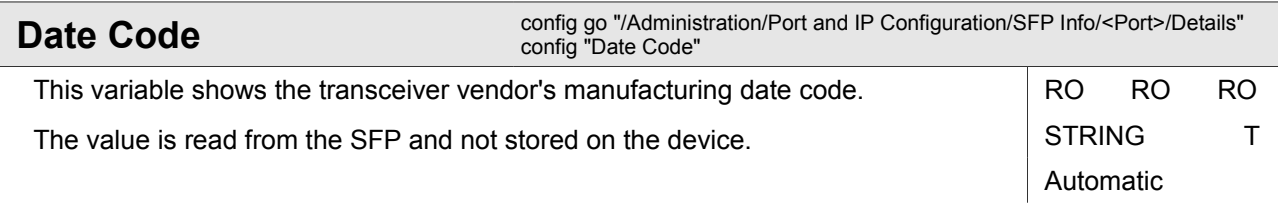

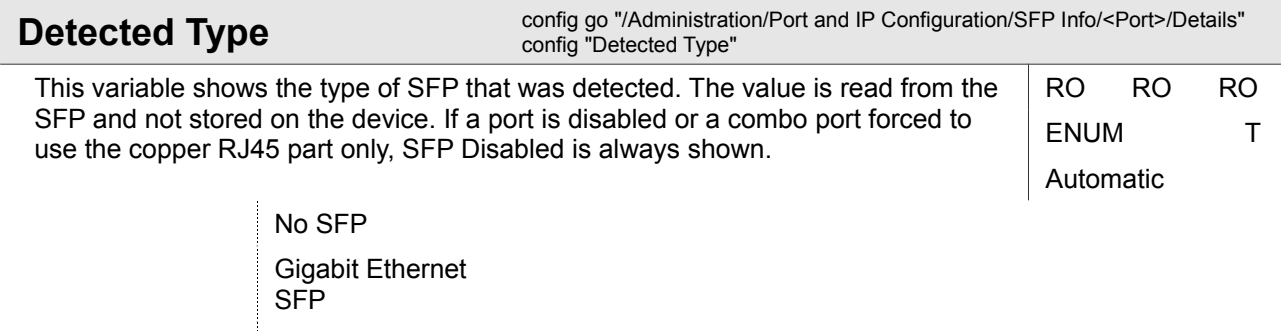

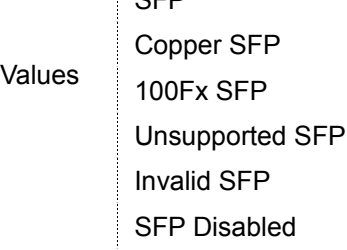

Administration

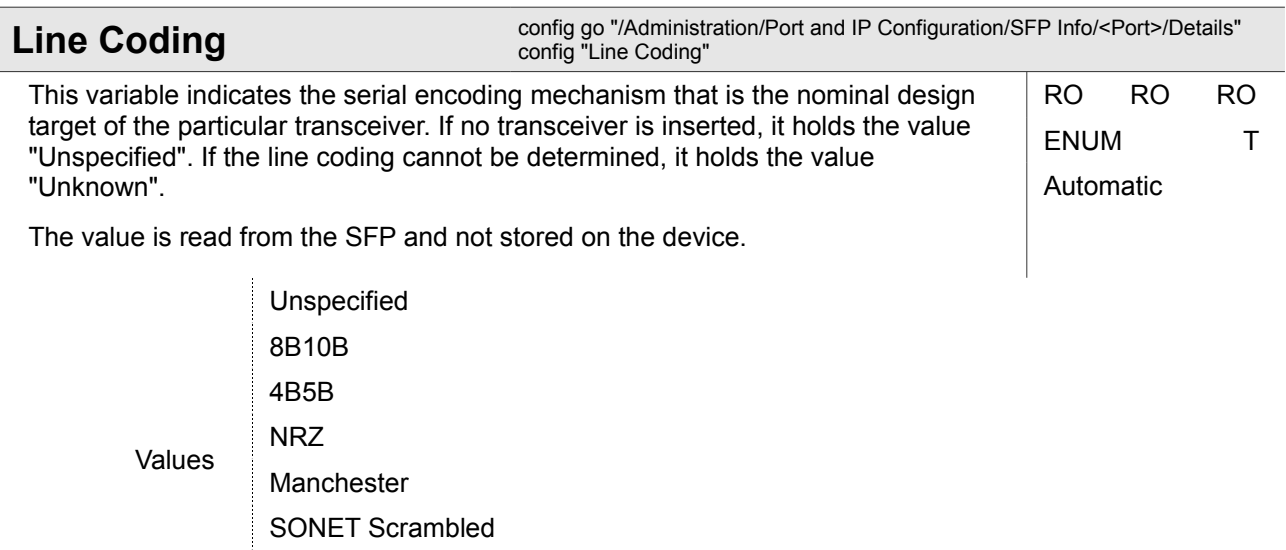

Unknown ł

64B/66B

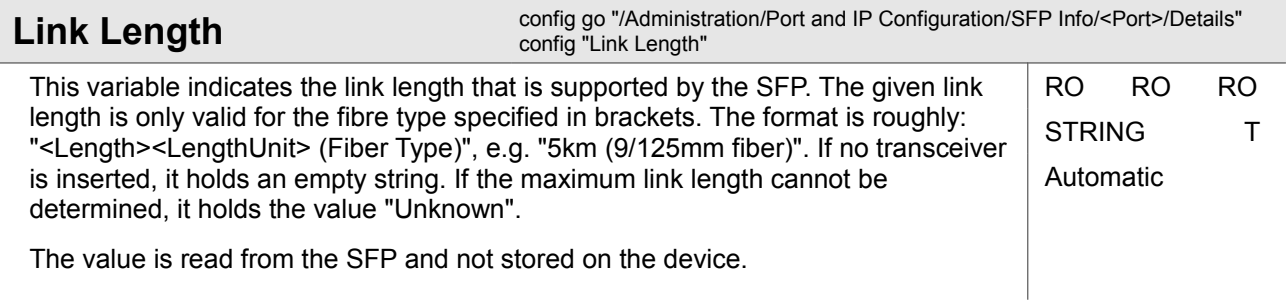

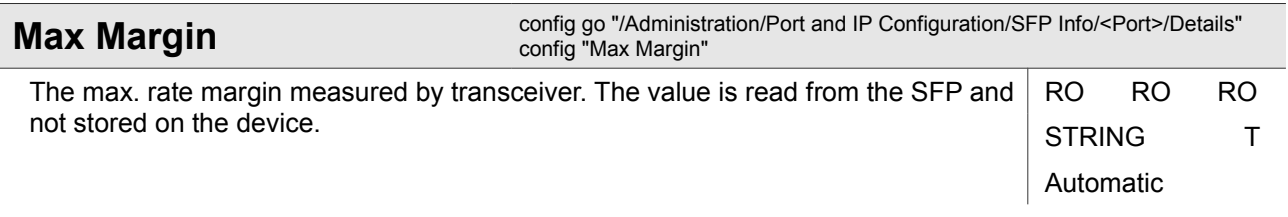

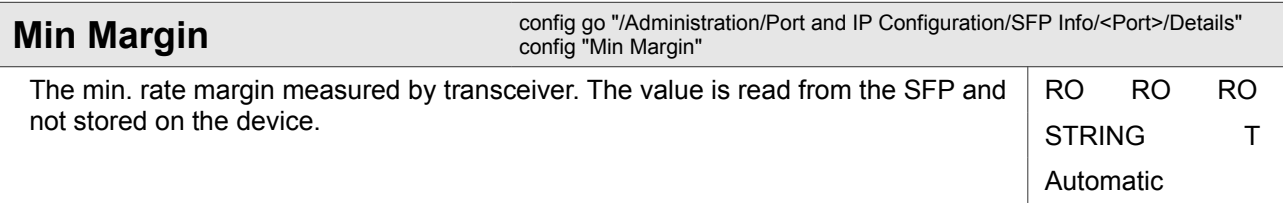
Administration

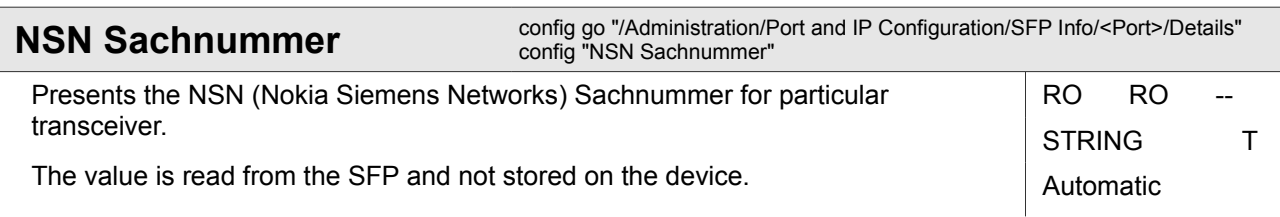

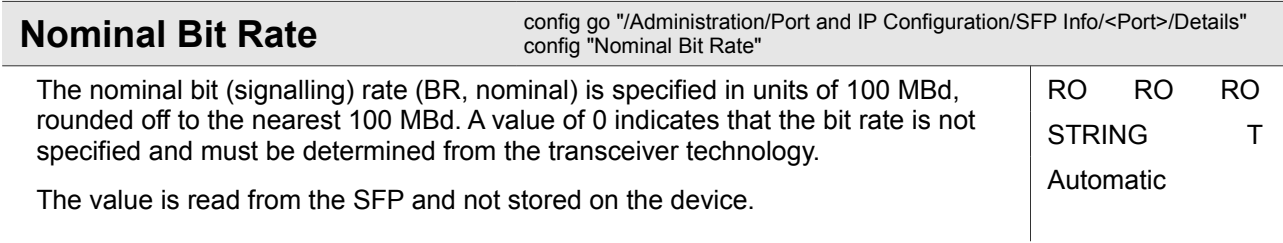

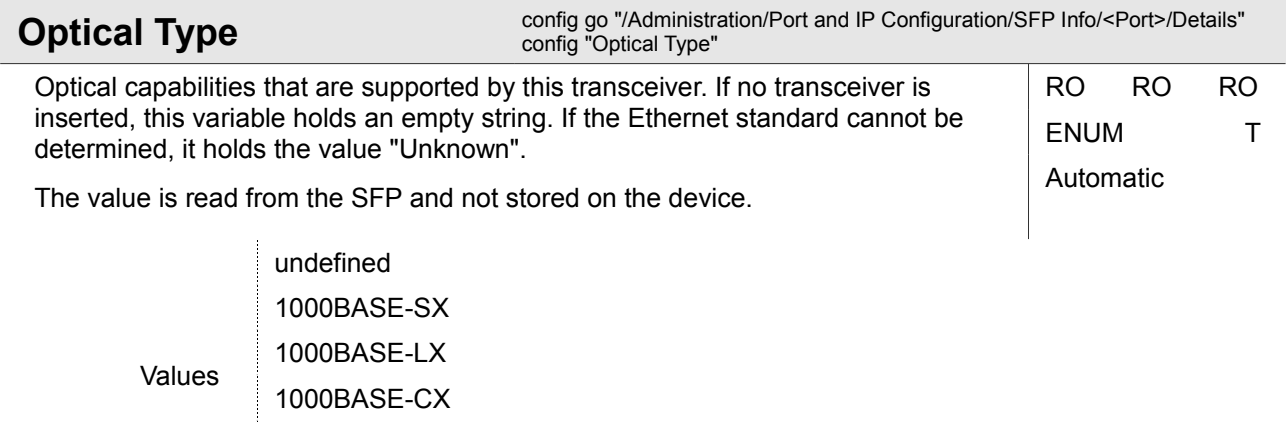

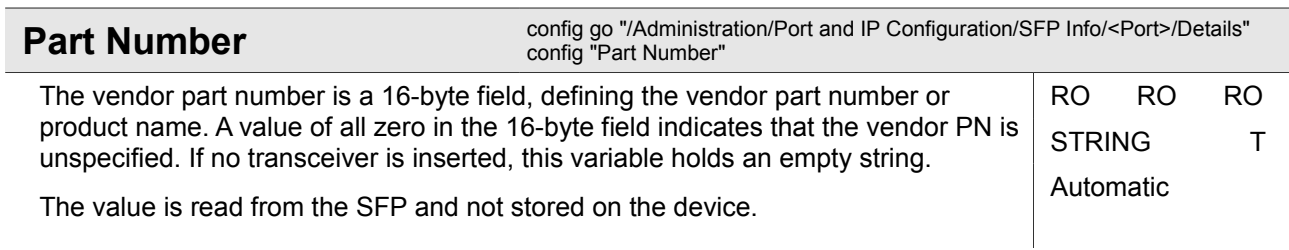

1000BASE-T Unknown

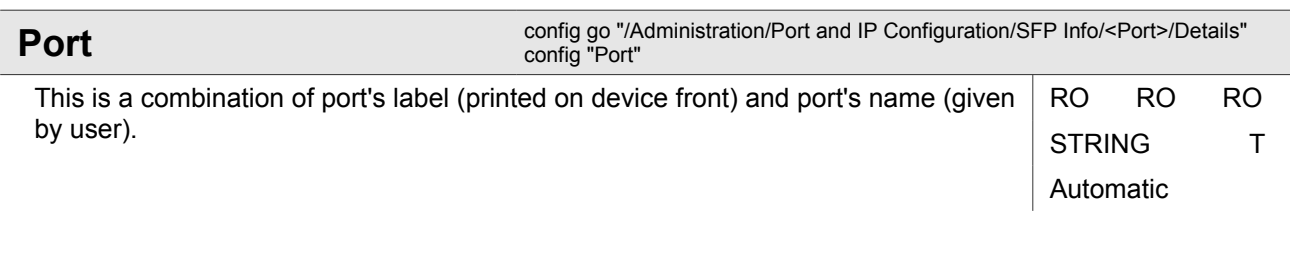

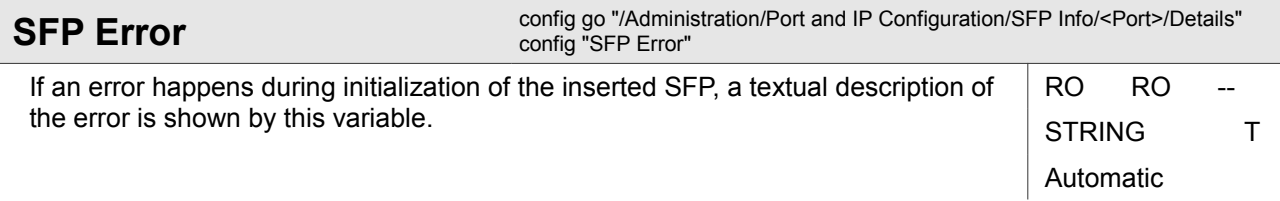

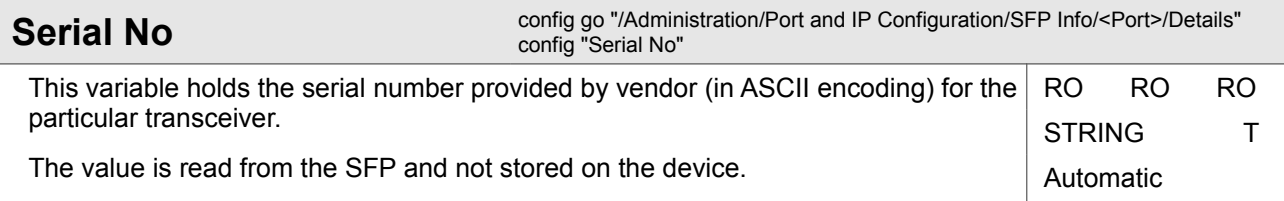

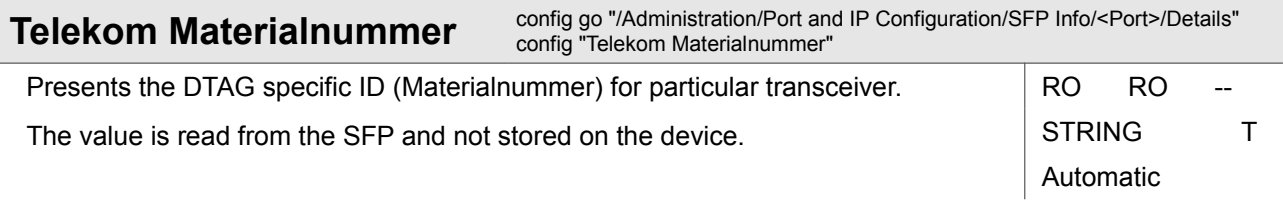

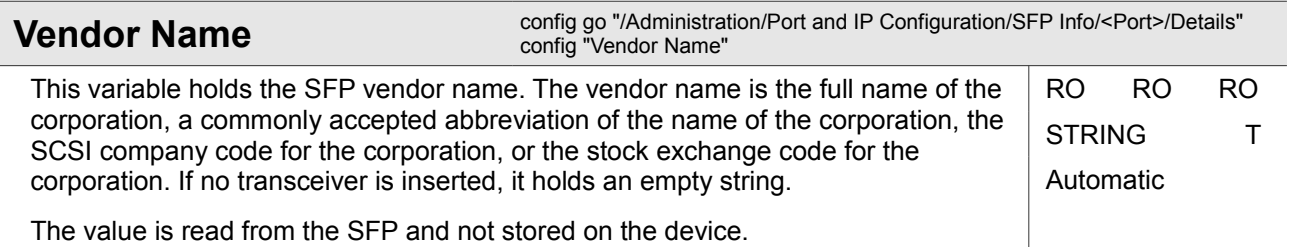

Administration

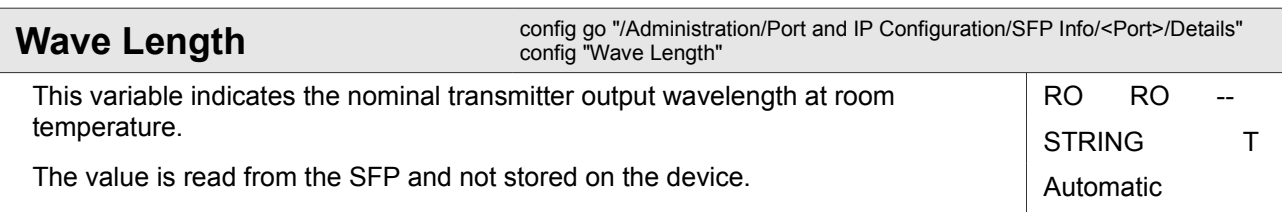

## **4.1.5.2.1.2 Administration / Port and IP Configuration / SFP Info / <Port> / Diagnostics**

This menu shows the current operational parameters measured by the SFP and reported via DMI.

The physical quantities shown in the menu have analogue alarms associated with them.

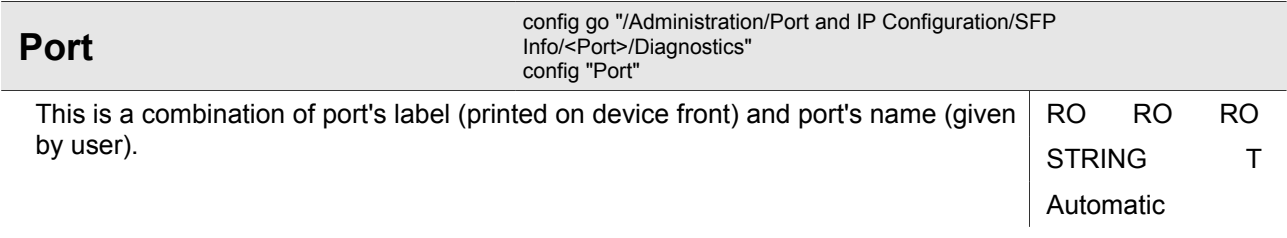

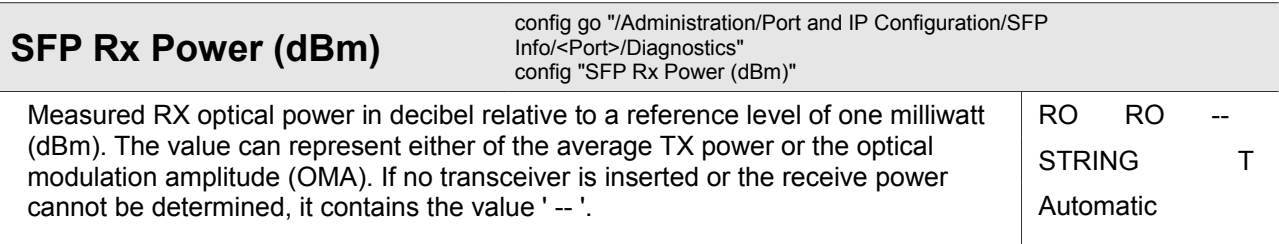

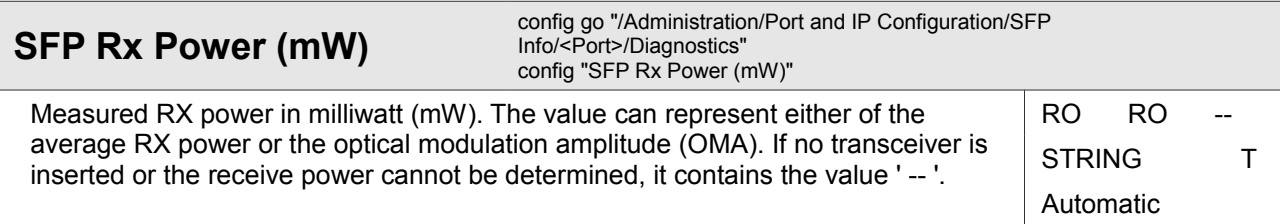

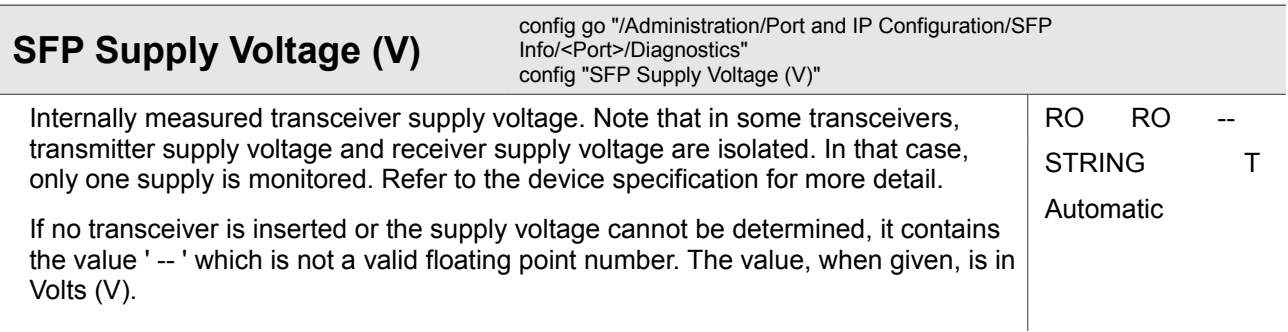

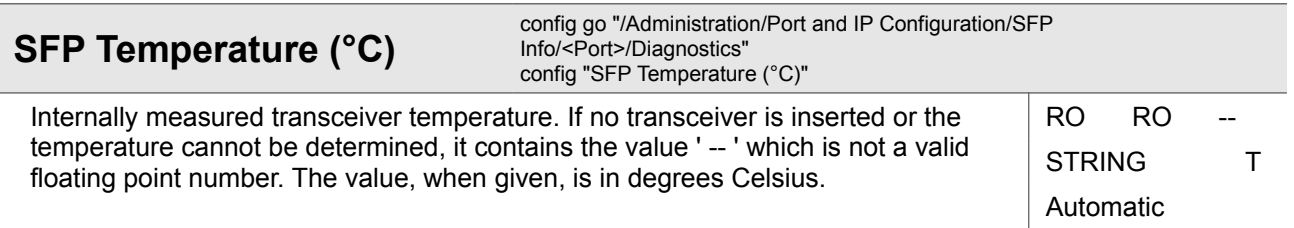

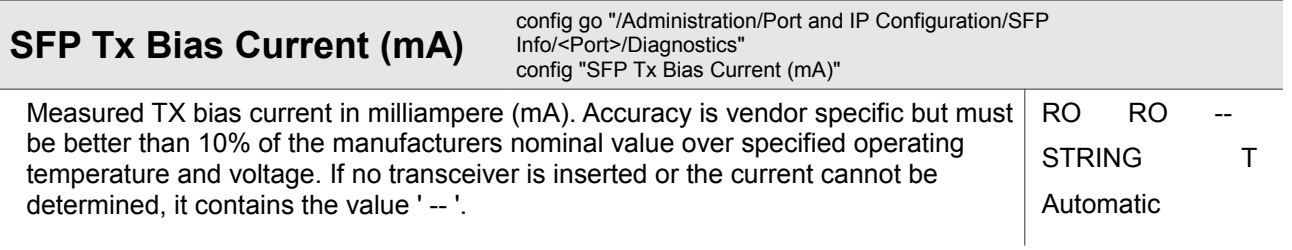

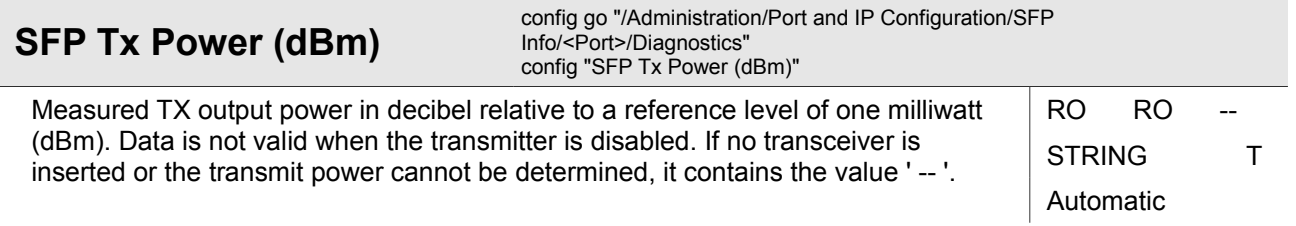

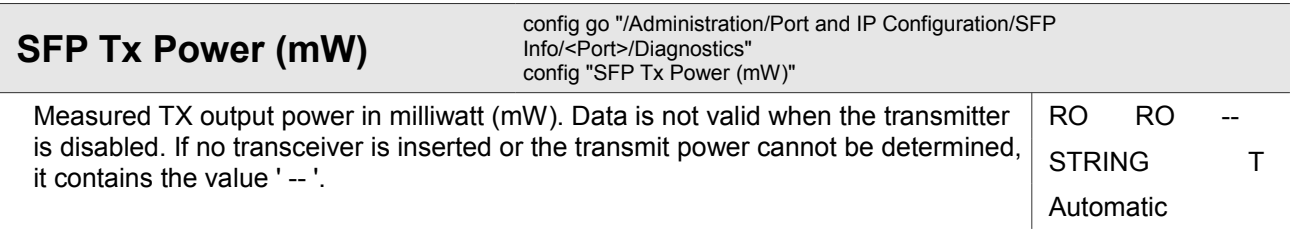

Administration

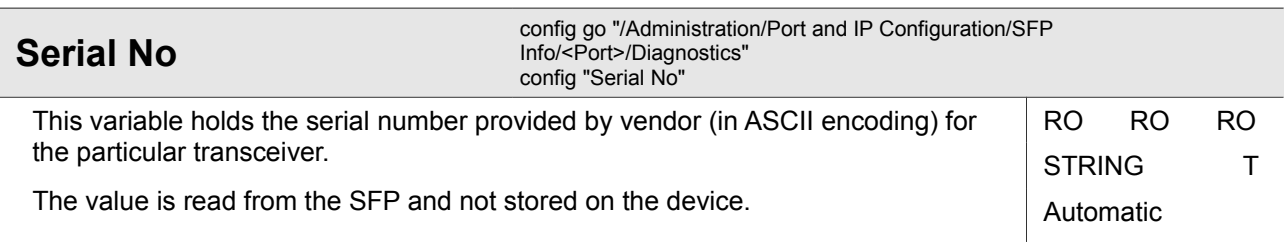

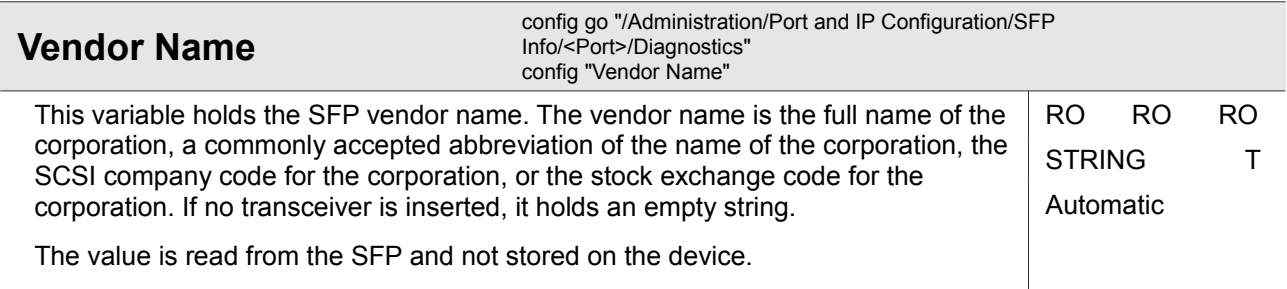

## **4.1.6 Administration / Reset System**

This menu allows to perform an immediate system reset or to set up a time at which a reset shall be performed automatically. The system reset is a warm-reset, meaning forcing a restart via a reboot but without powering down.

If a system reset was scheduled for a certain time, it is possible to cancel the system reset timer again.

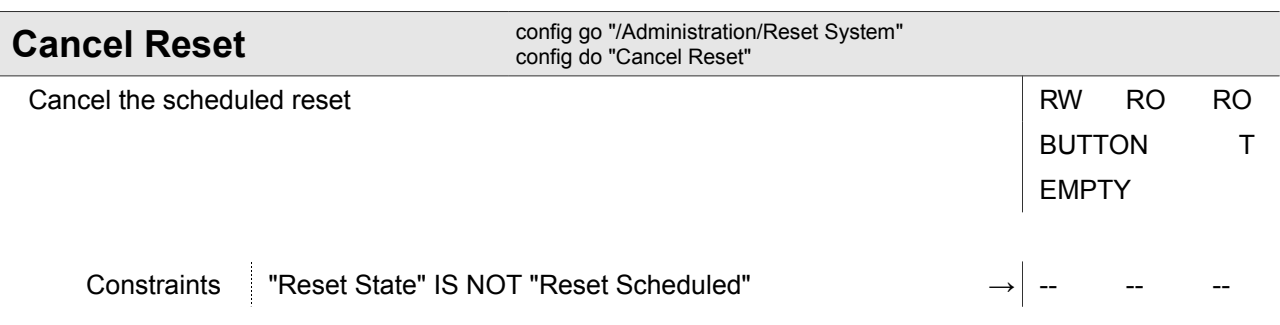

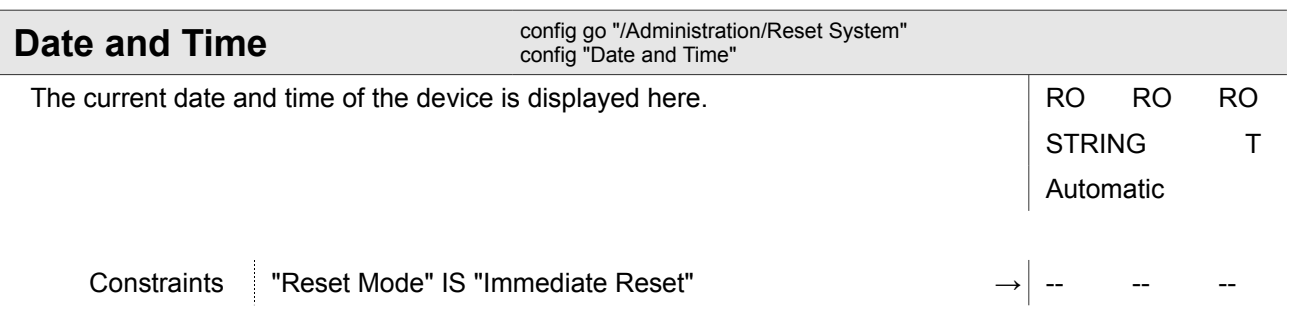

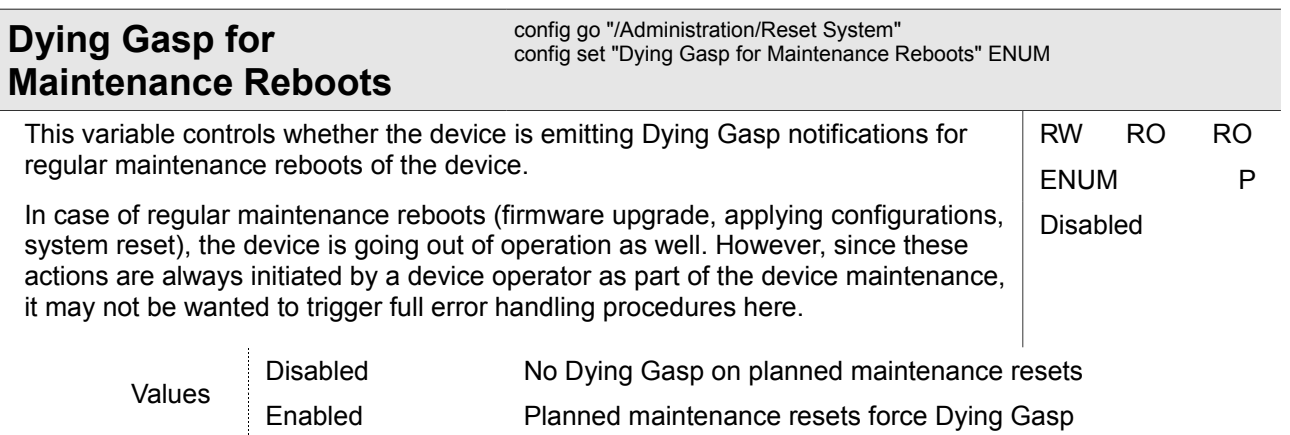

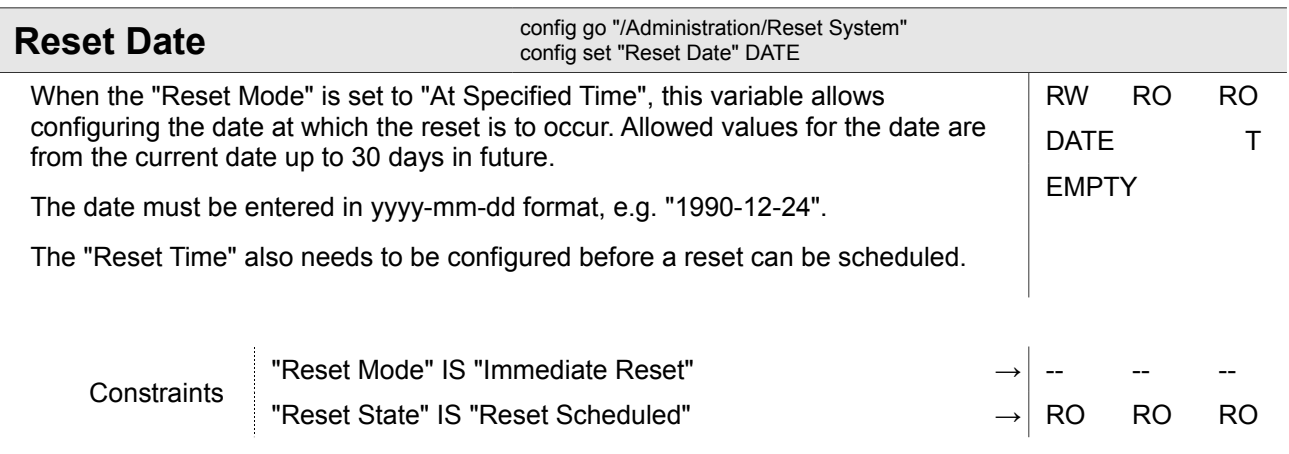

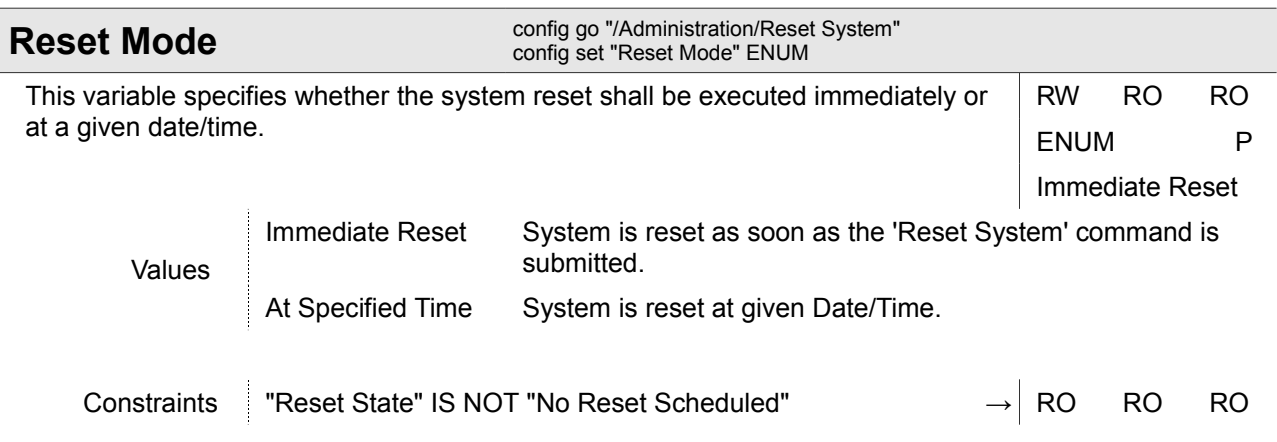

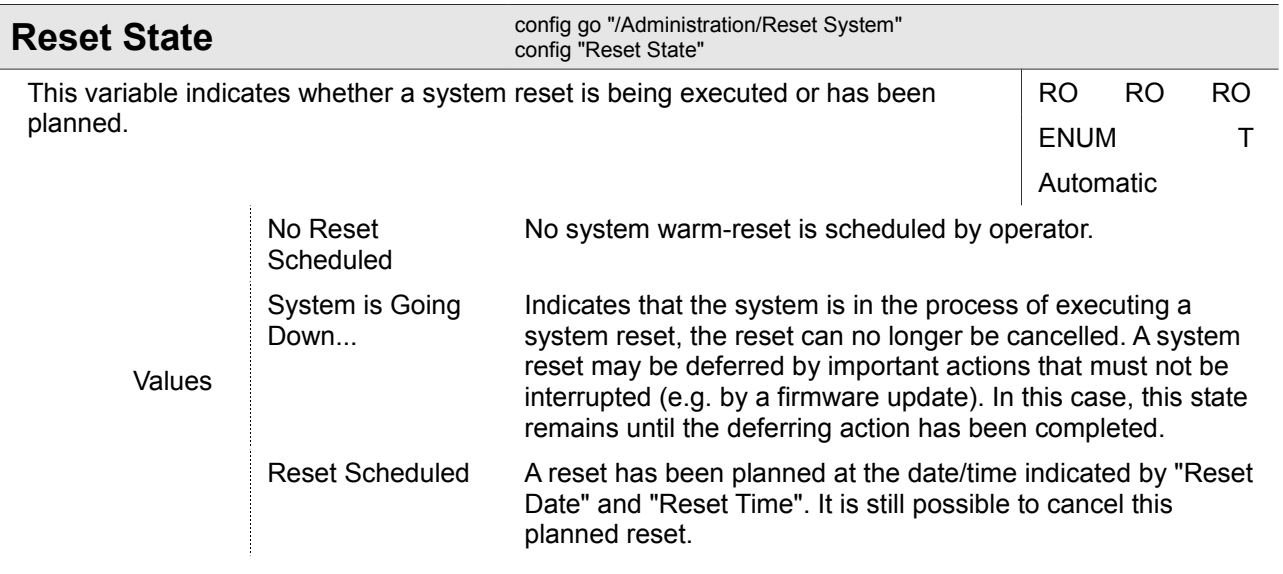

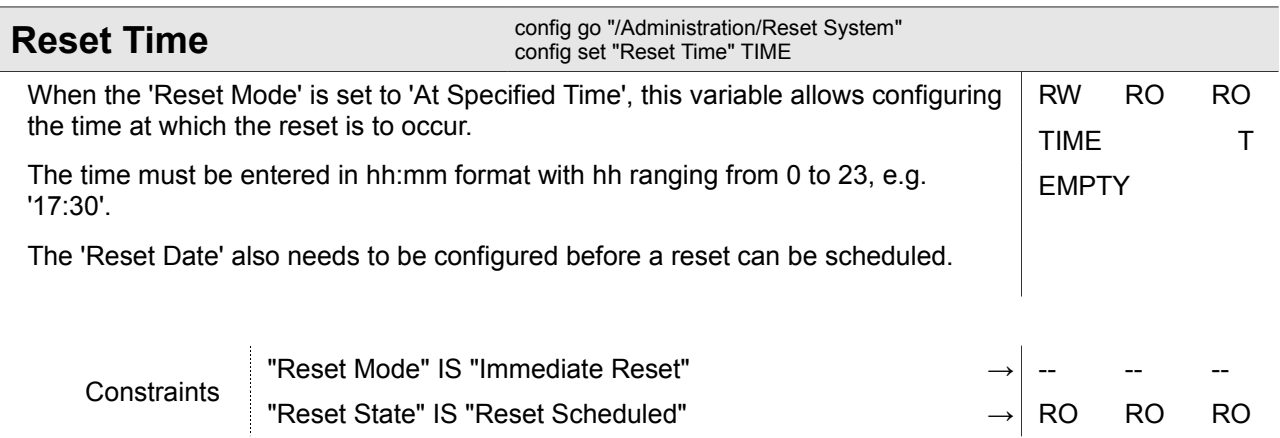

Administration

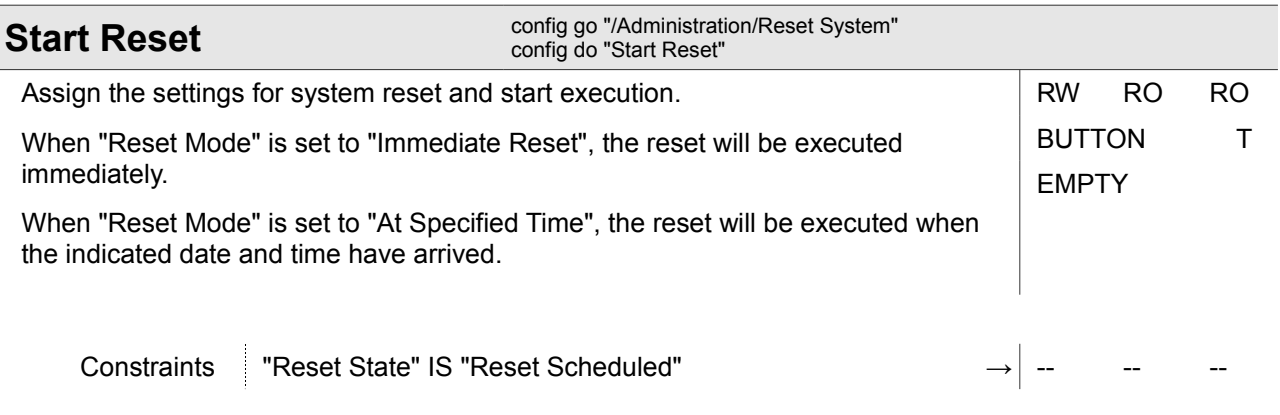

## **4.1.7 Administration / Self-Test**

This menu allows running a self-test and inspect the self-test results once the run is complete.

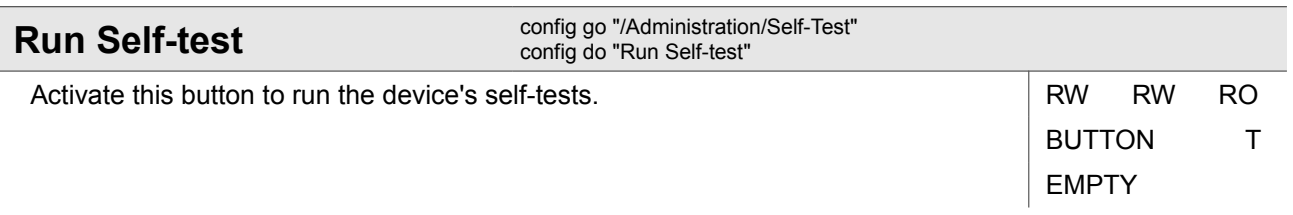

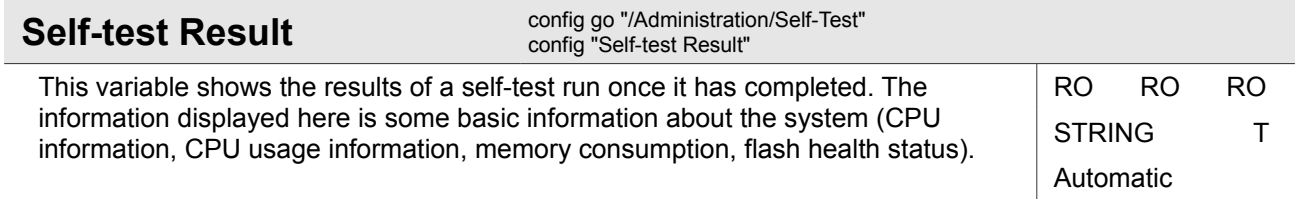

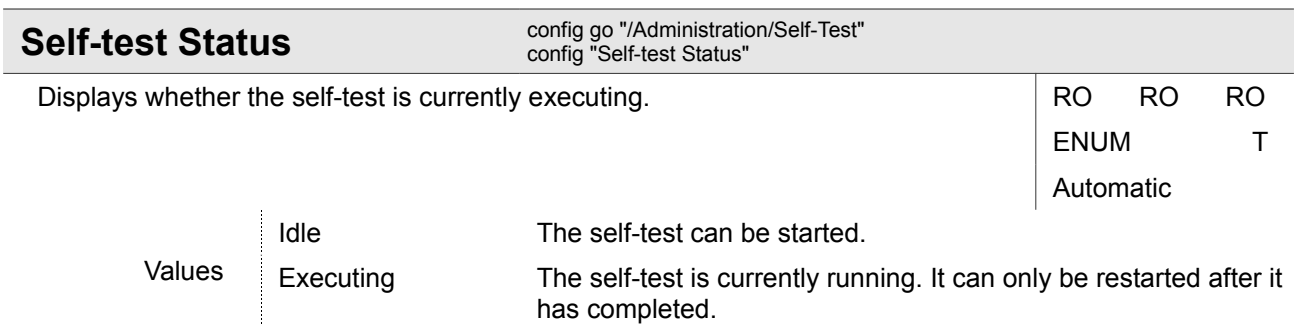

# **4.1.8 Administration / User and Access Administration**

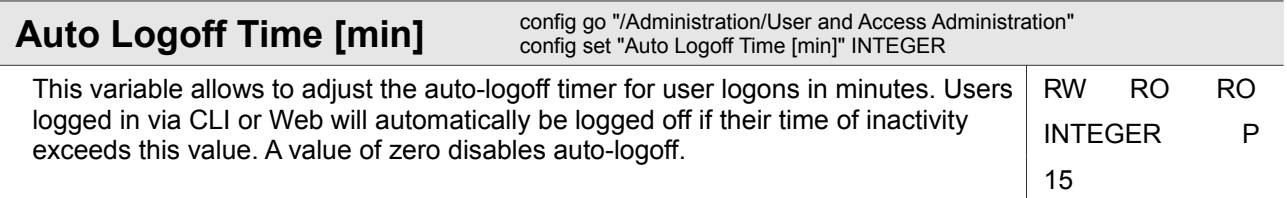

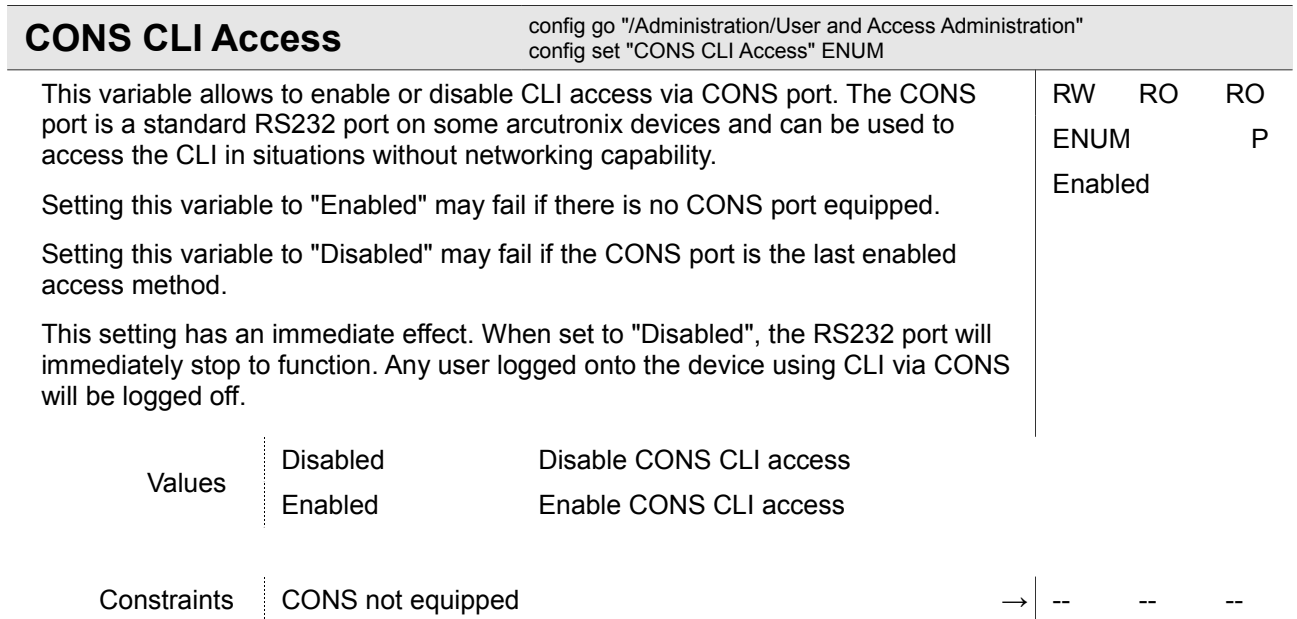

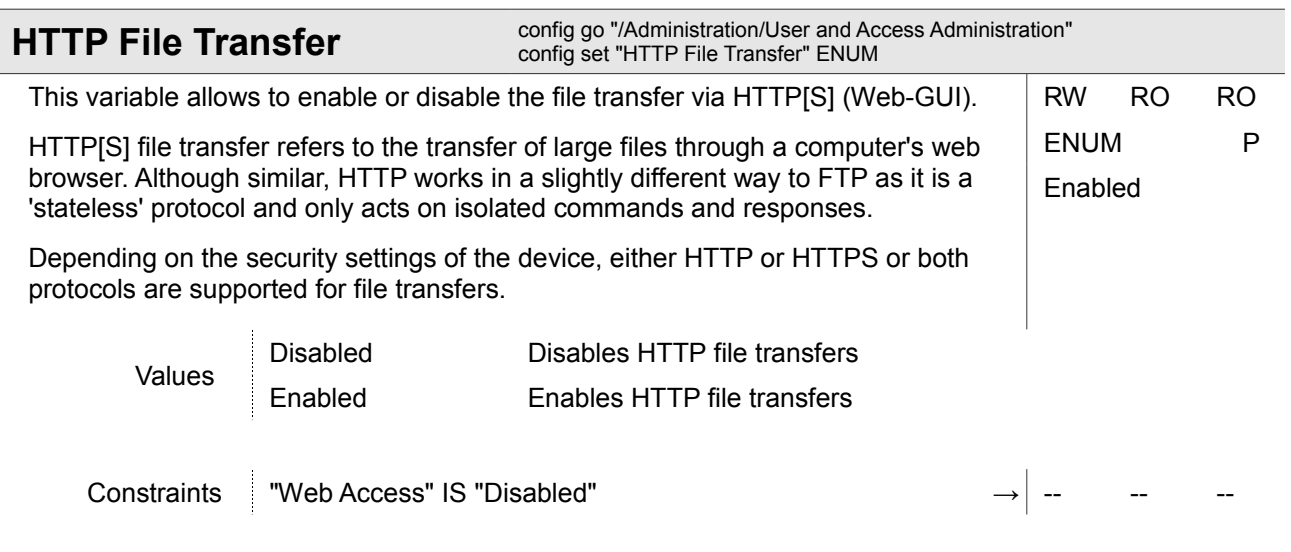

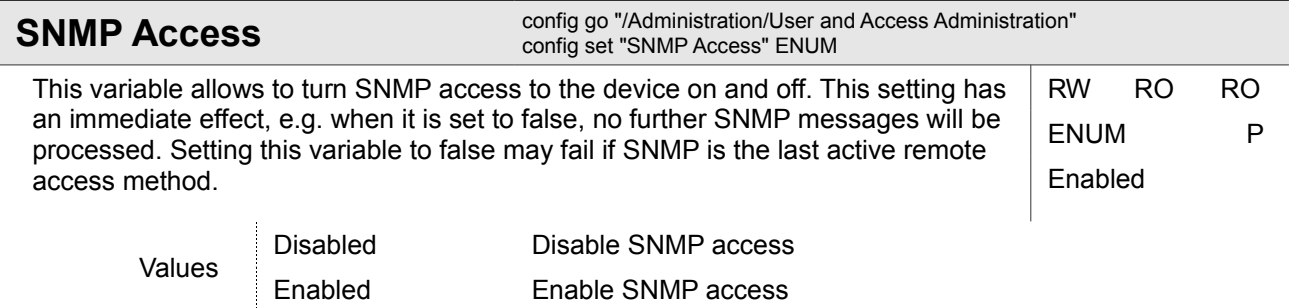

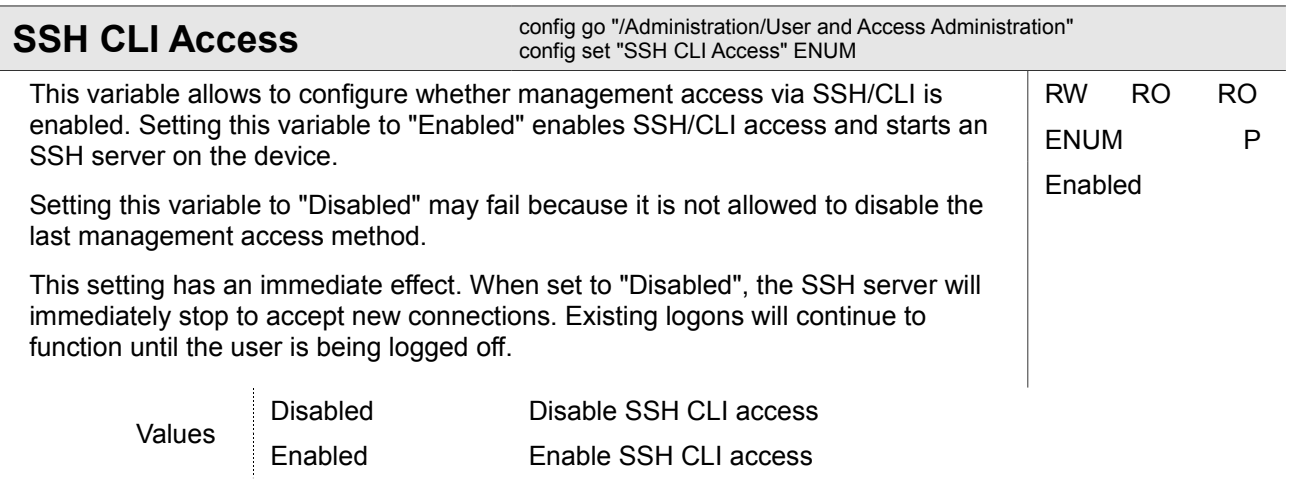

Administration

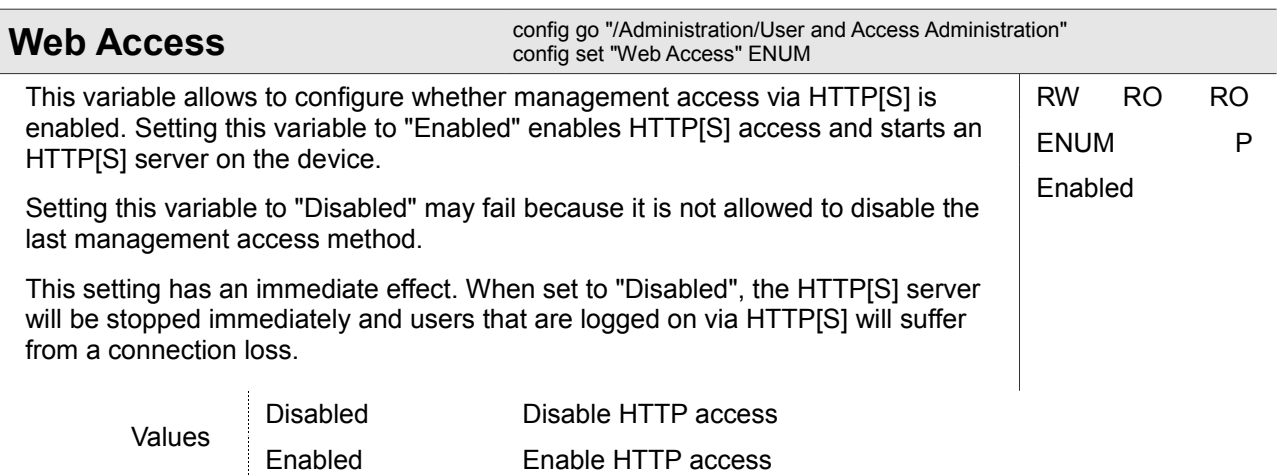

## **4.1.8.1 Administration / User and Access Administration / <Server>**

#### *<Server>*

One of three servers, which are used to store and load files to and from the device:

- Firmware Store: The device loads firmware update files via TFTP or SFTP from this server.
- Configuration Store: The device stores and loads configuration files via TFTP or SFTP to/from this server, as well as HTTPS certificates and keys.
- Logfile Store: The device stores log files via TFTP or SFTP to this server.

This menu contains information about the selected management server. It displays the server URI (Unique Resource Identifier) from which the location of remote files is easily visible. It also contains a status variable from which one can see whether the server entry is sufficiently well configured and usable by the device.

The menu also gives access to a submenu that allows the management server to be configured. In this configuration, the servers IP address and default file directory can be set, as well as the file transfer protocol to be used when talking to that server.

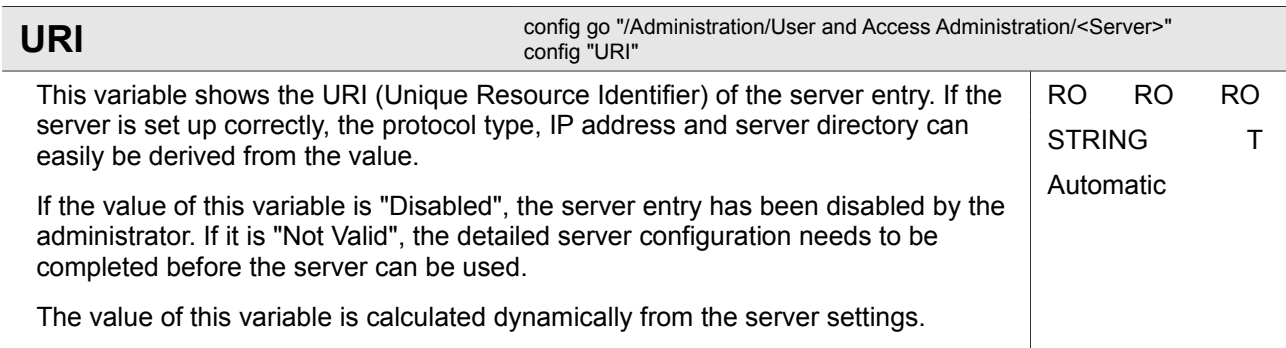

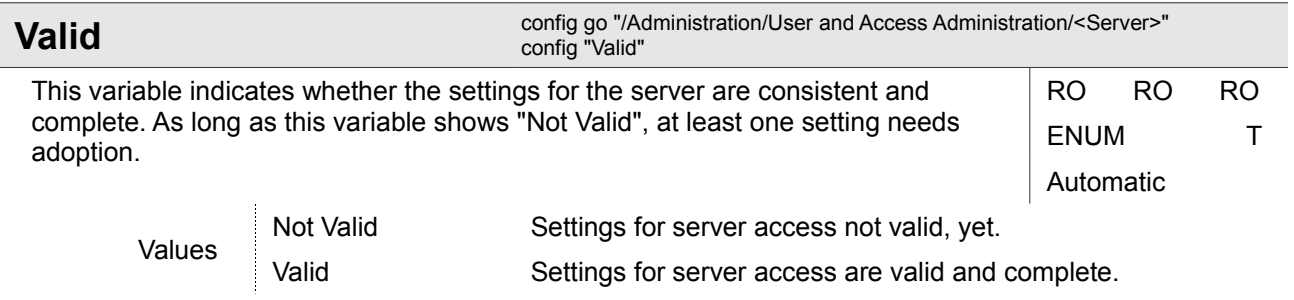

### **4.1.8.1.1 Administration / User and Access Administration / <Server> / Edit**

This submenu allows to modify the properties of the selected file server in detail. It allows to specify IP address and port number, protocol type, default directory and authentication data for protocols requiring user authentication.

The server can be disabled completely (so that no file transfers to/from this server are possible) by setting the "Transfer Protocol" to "Disabled".

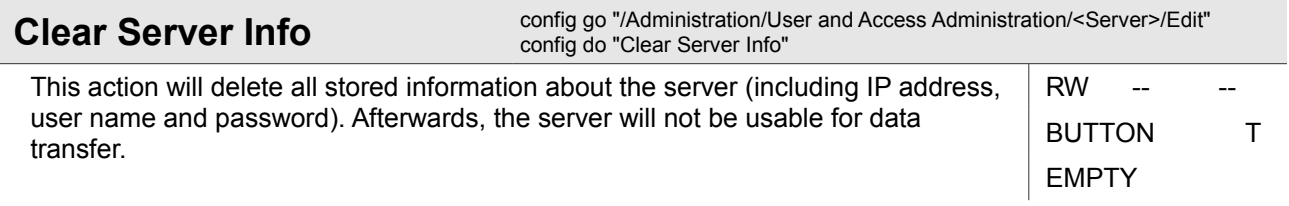

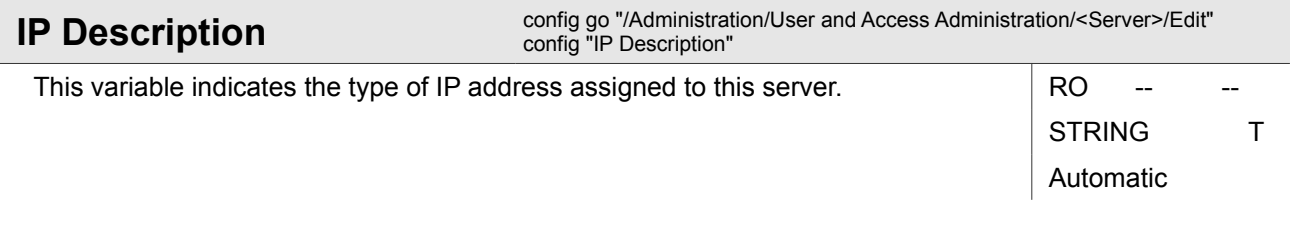

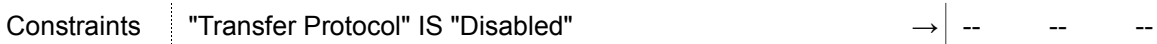

Administration

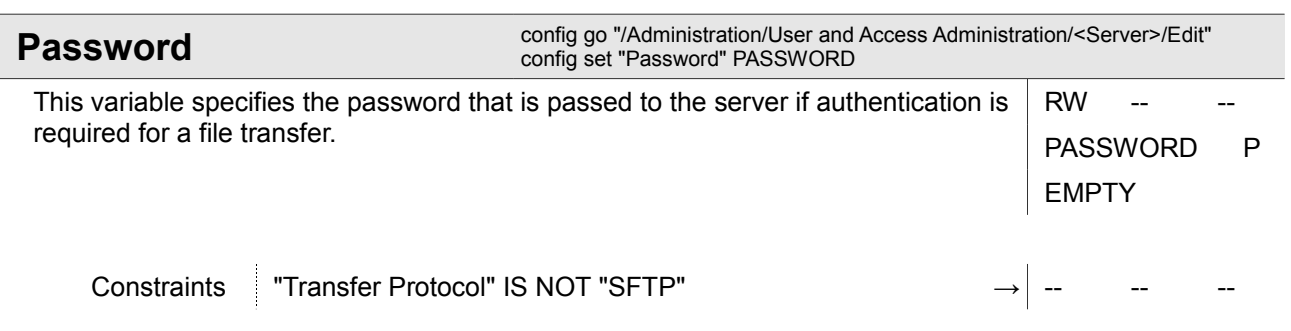

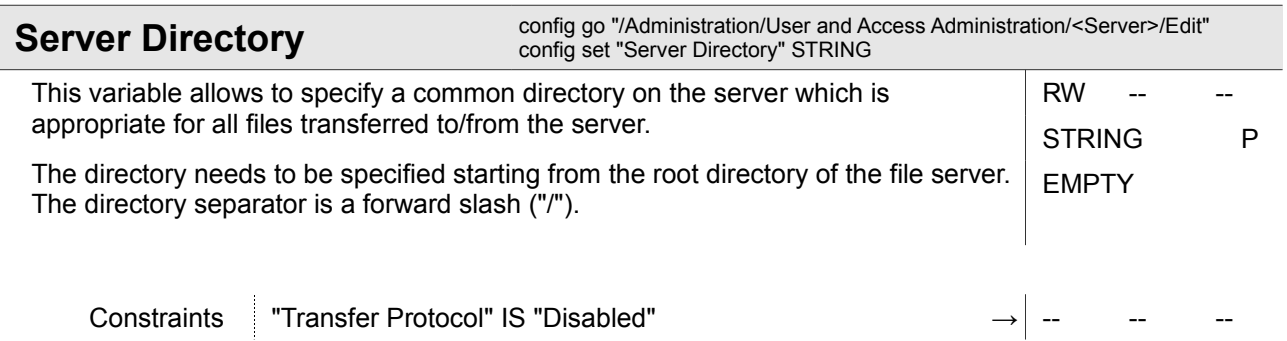

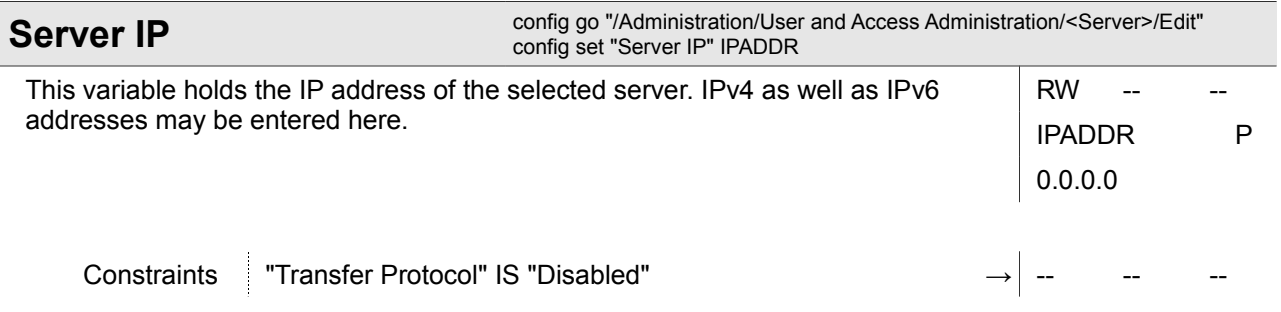

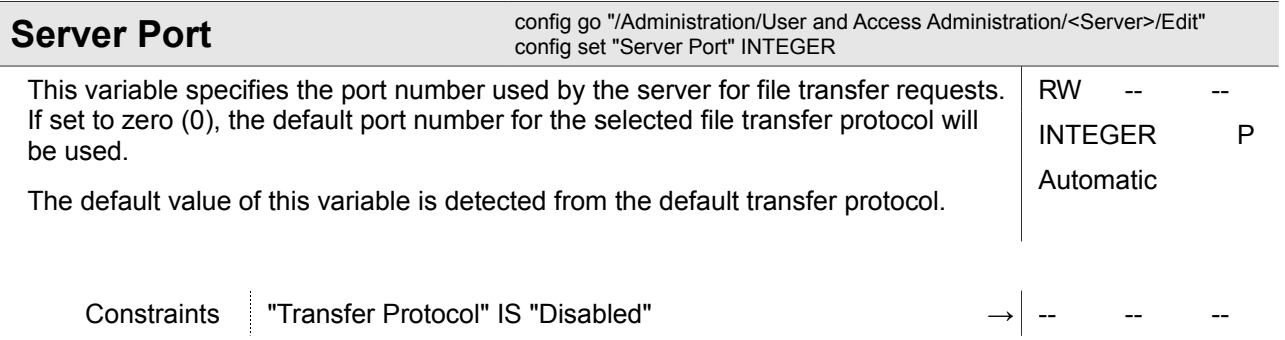

Ī

Ī

Administration

ľ

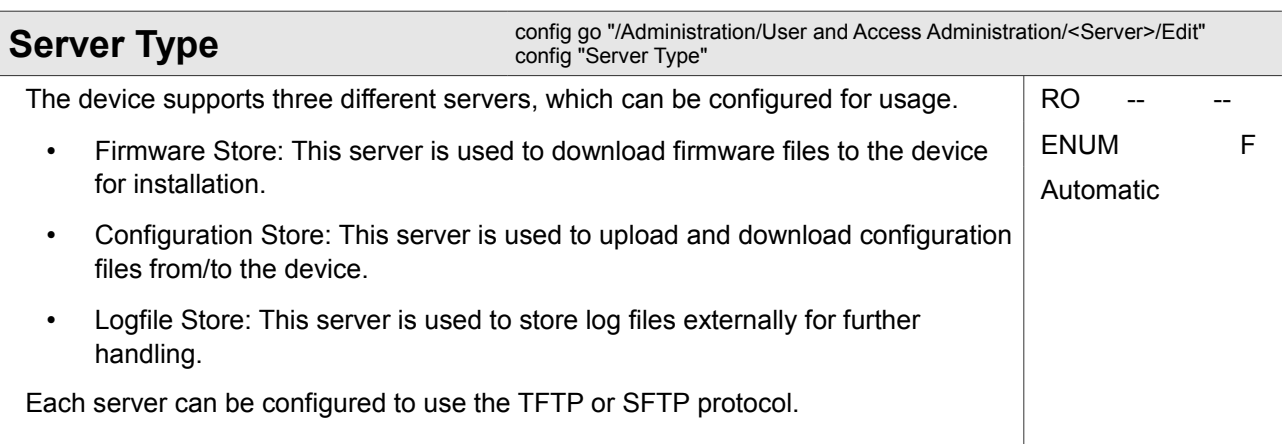

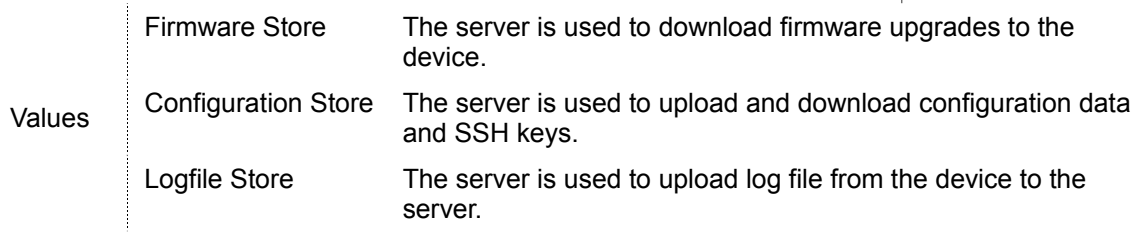

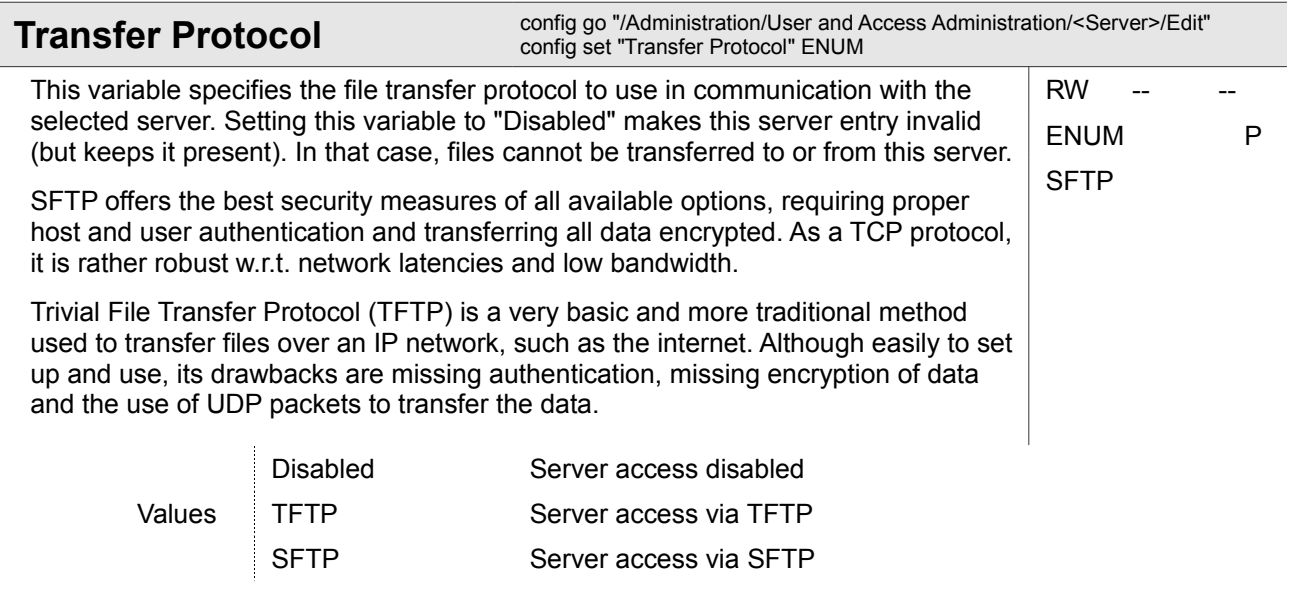

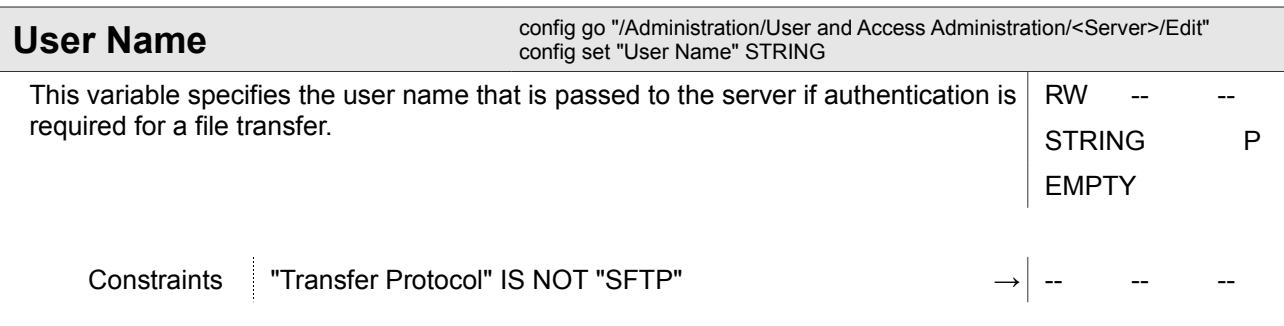

### **4.1.8.2 Administration / User and Access Administration / SNMP Configuration**

This menu offers the possibility to configure the SNMP agent on the device. Things like SNMP communication details, allowed SNMPv2 communities or SNMPv3 Users and SNMP trap receivers are configured in various submenus.

If required, SNMP access can be completely disabled to avoid illegal access to the device.

The configuration of SNMP security parameters and SNMP trap receivers can be done two ways with differing complexity, either via Web GUI/CLI or via SNMP. By default, configuration of these parameters via Web GUI/CLI is active. Both configuration modes are mutually exclusive, e.g. when Web/CLI configuration is enabled, the same parameters cannot be changed via SNMP and vice versa.

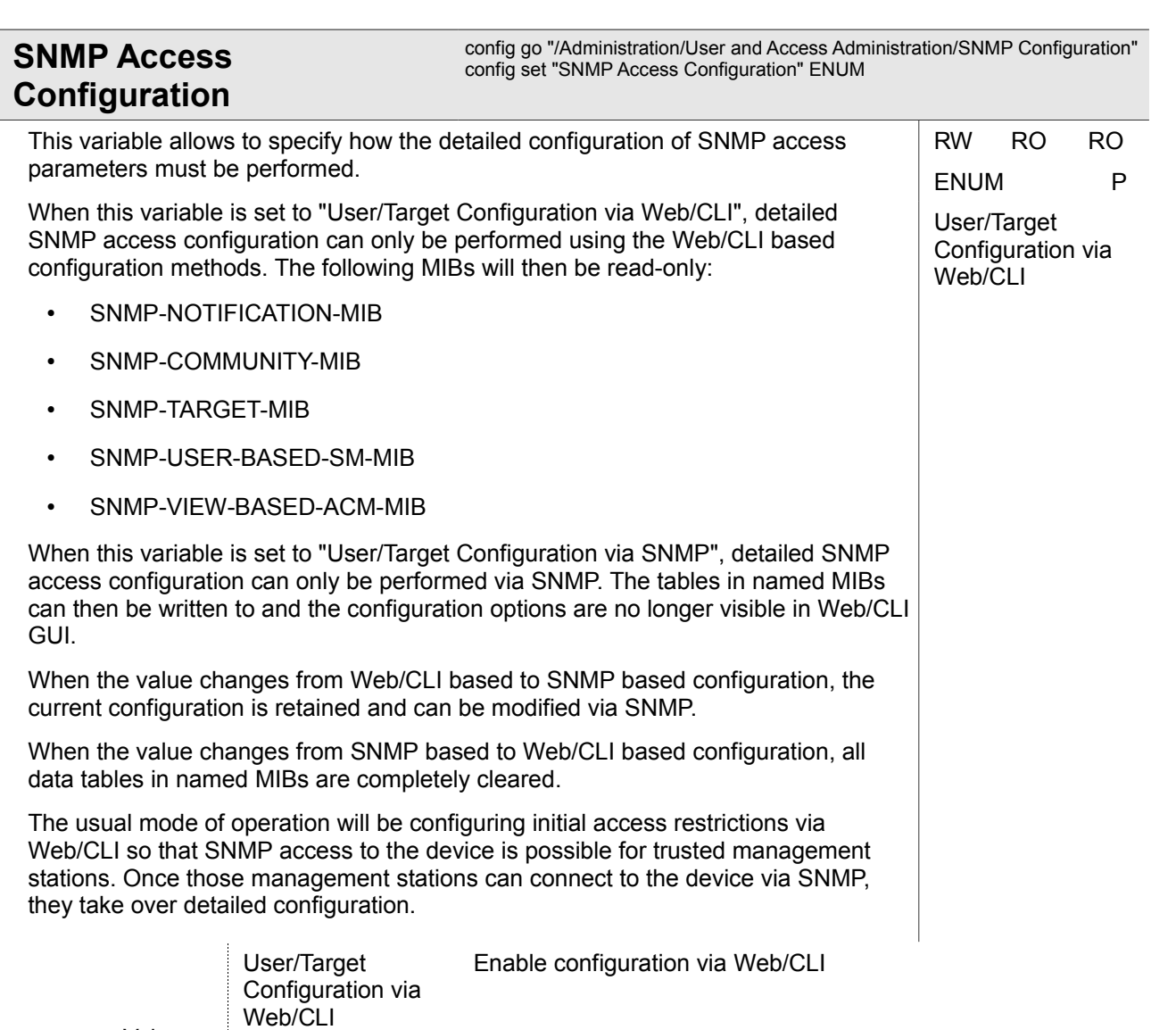

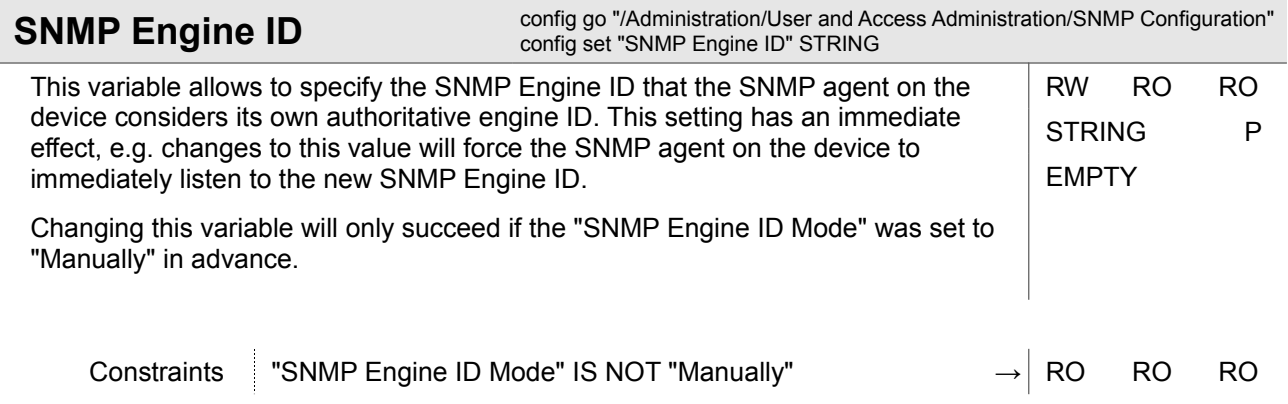

Enable configuration via SNMP

Values

User/Target Configuration via

SNMP

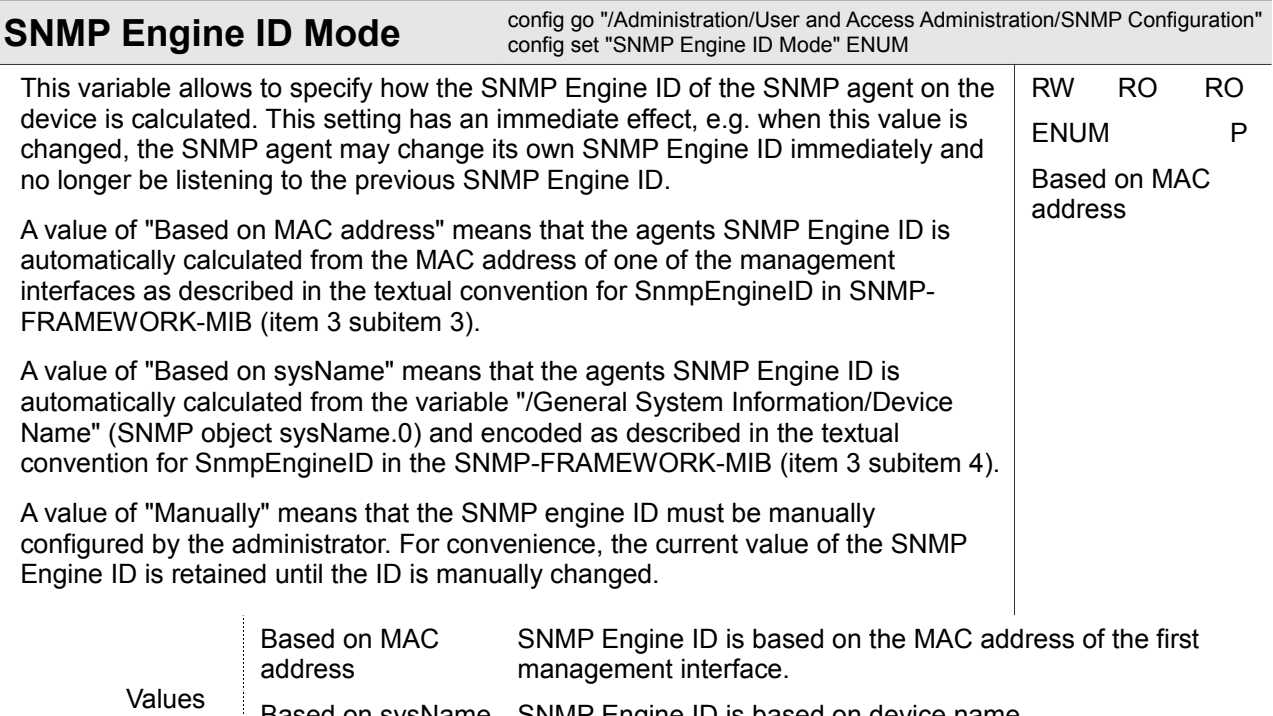

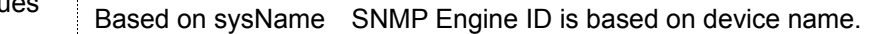

Manually SNMP Engine ID can be manually configured.

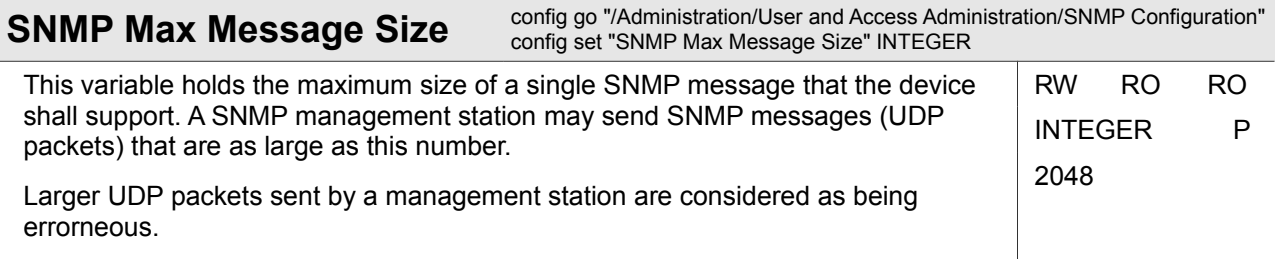

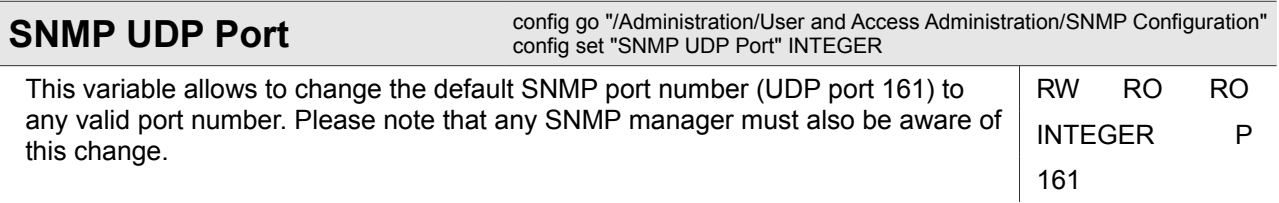

Ī

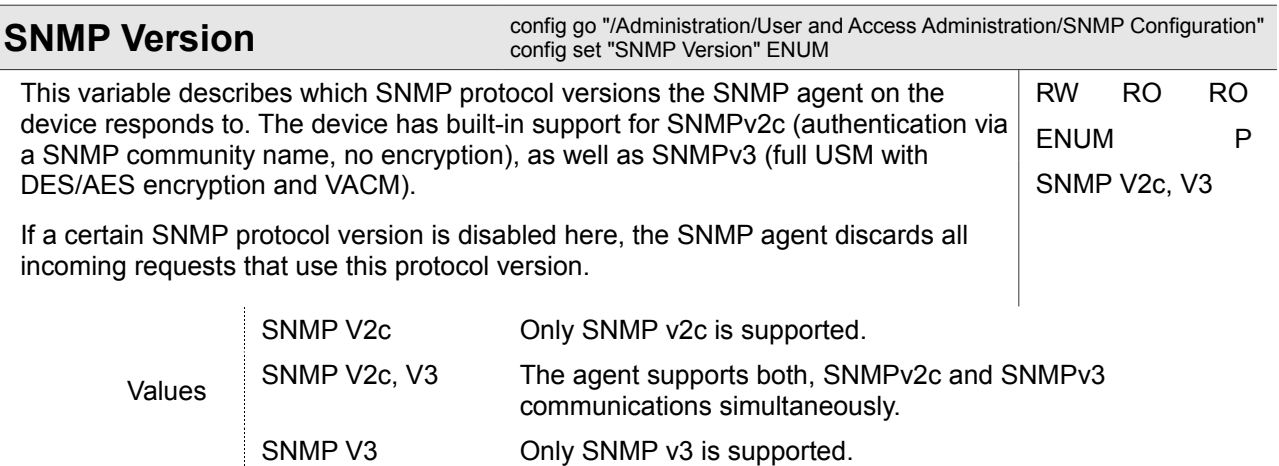

### **4.1.8.2.1 Administration / User and Access Administration / SNMP Configuration / SNMP Traps**

This menu allows configuring the list of management stations to which SNMP traps generated by the device will be delivered.

The generation of various traps by the device can also be controlled here. However, this menu does not allow to set up whether SNMP traps are generated for alarms. That information must be specified individually for each alarm in the "/Alarm Management" menu.

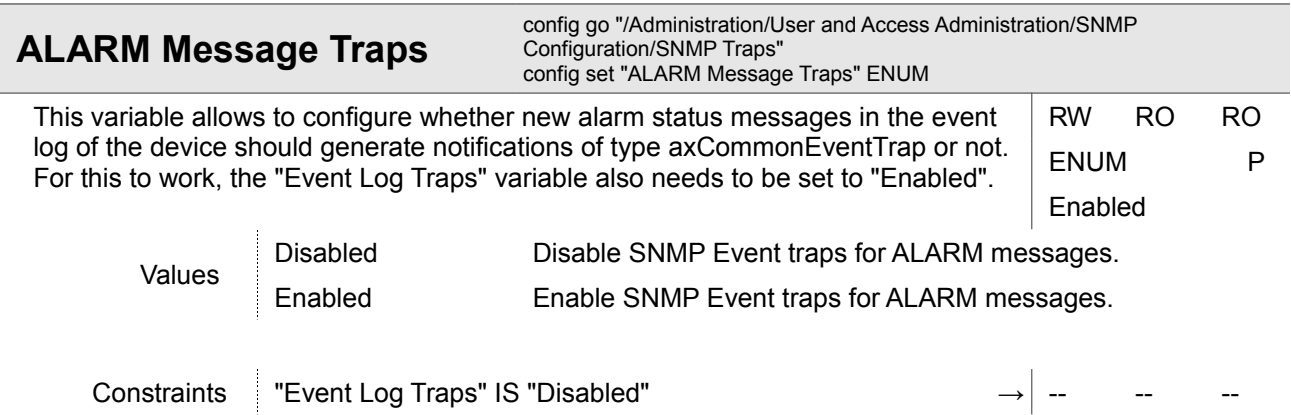

Administration

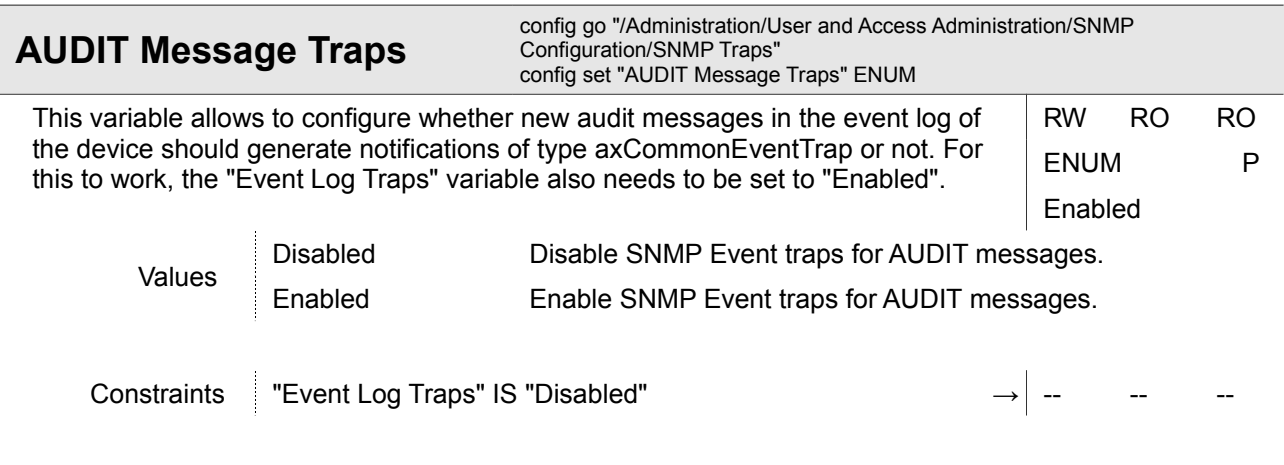

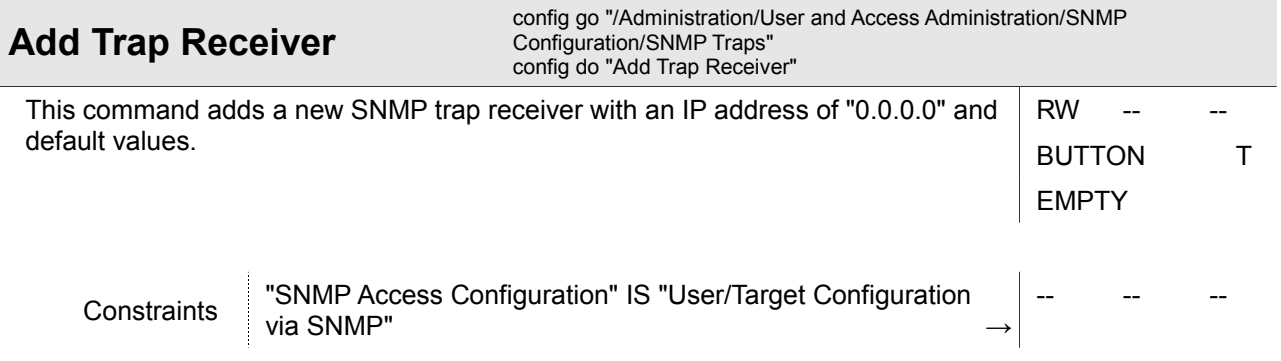

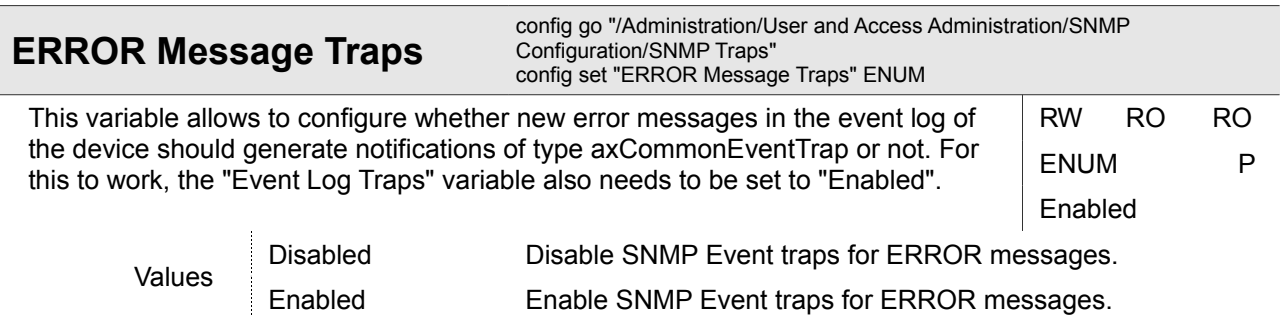

Constraints Fevent Log Traps" IS "Disabled" → → -- -- -- --

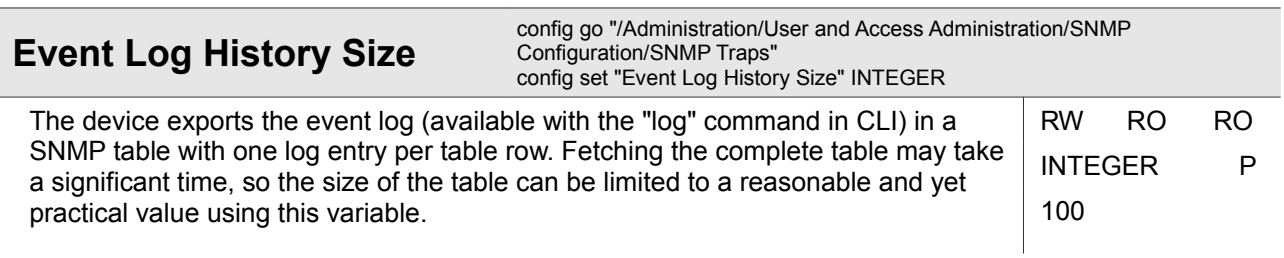

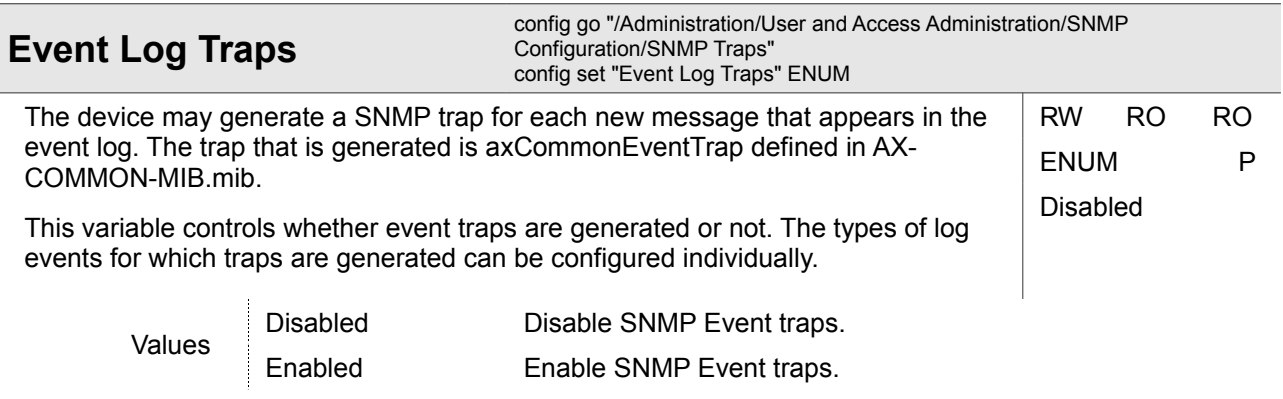

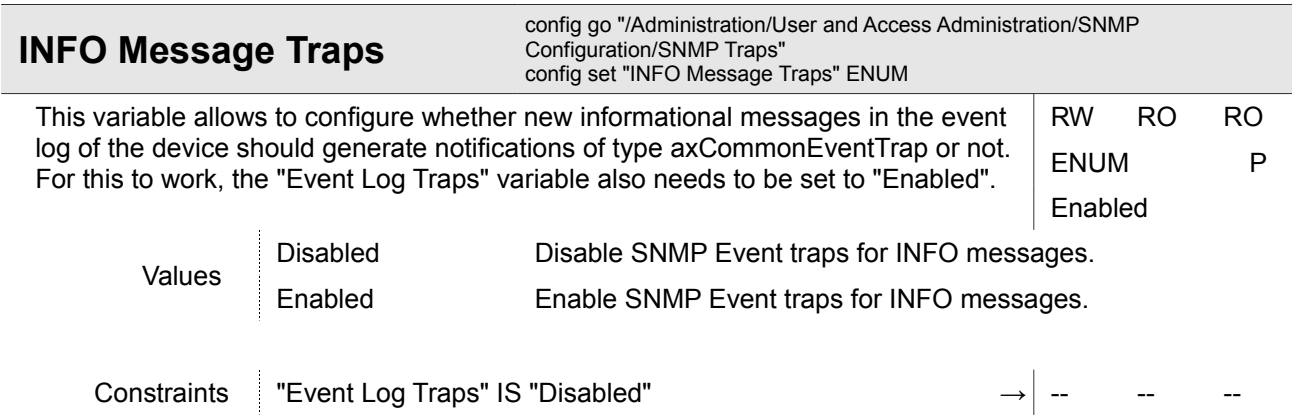

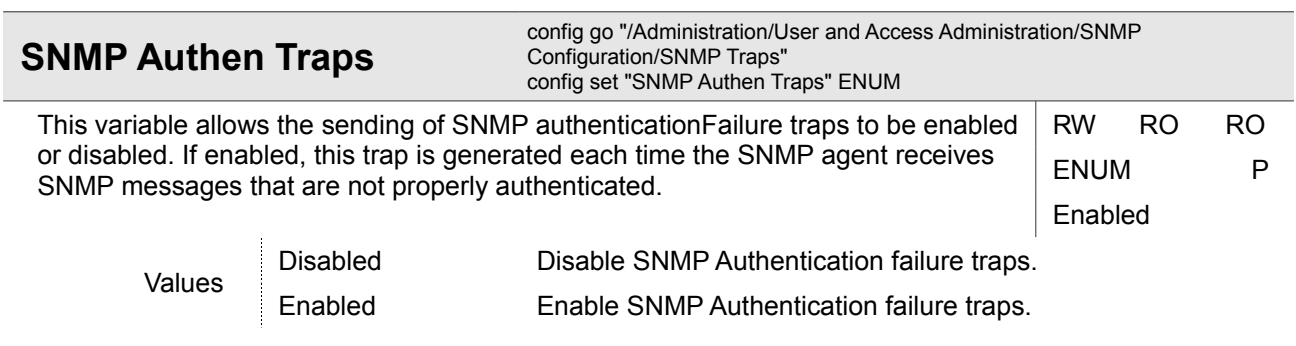

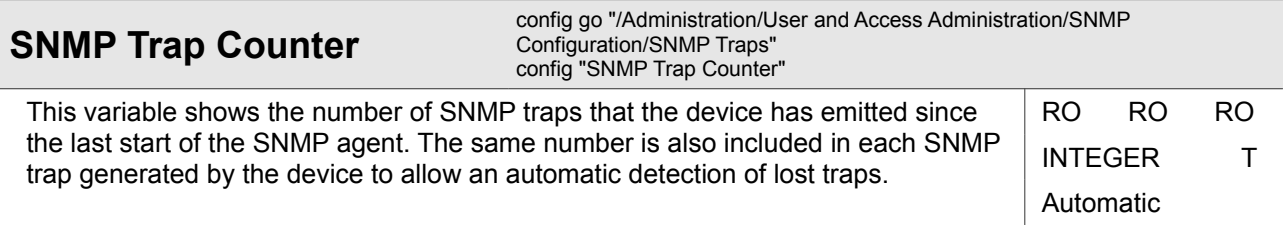

Administration

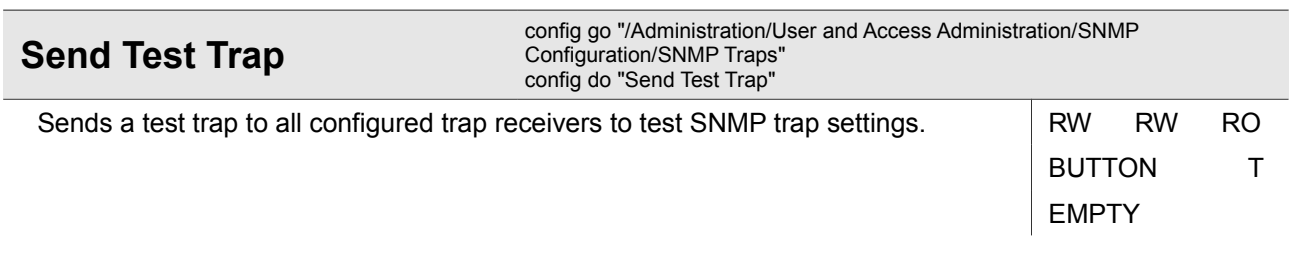

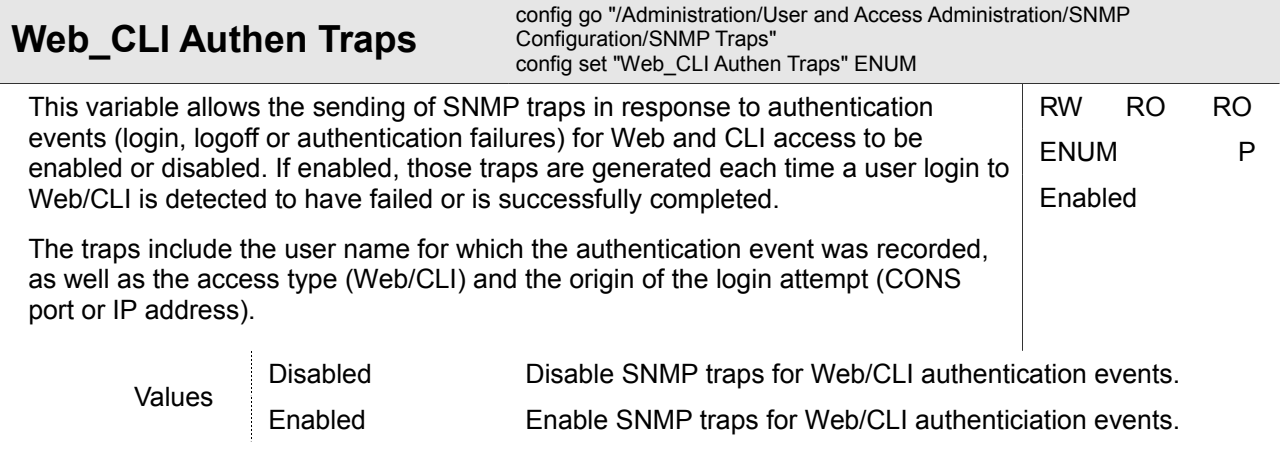

## **4.1.8.2.1.1 Administration / User and Access Administration / SNMP Configuration / SNMP Traps / <IP Address>**

### *<IP Address>*

Some device indicated by its IP address. Valid IPv4 or IPv6 address required.

This menu allows to delete a trap receiver from the device and gives access to a submenu that allows modifying the properties of the trap receiver.

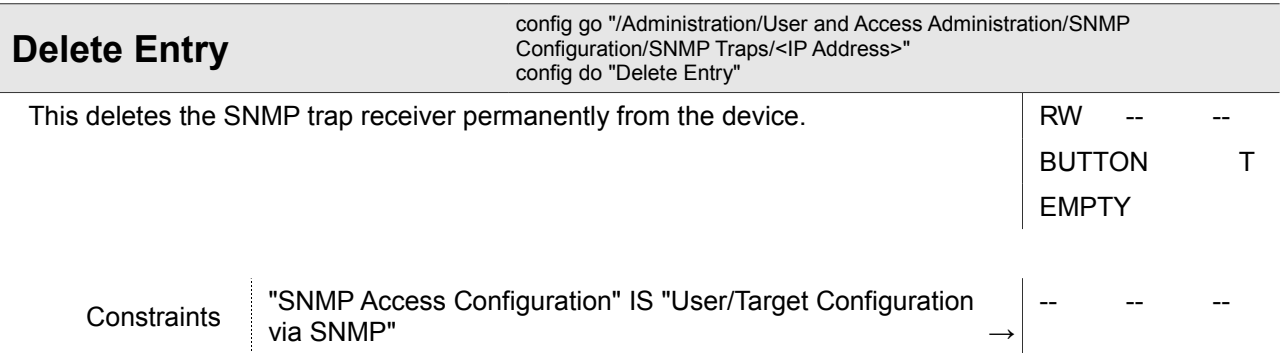

### **4.1.8.2.1.1.1 Administration / User and Access Administration / SNMP Configuration / SNMP Traps / <IP Address> / Edit Settings**

This menu allows to modify the configuration of the trap receiver (e.g. management station). Things like SNMP protocol version, SNMP community/user name and IP address of the management station can be set up.

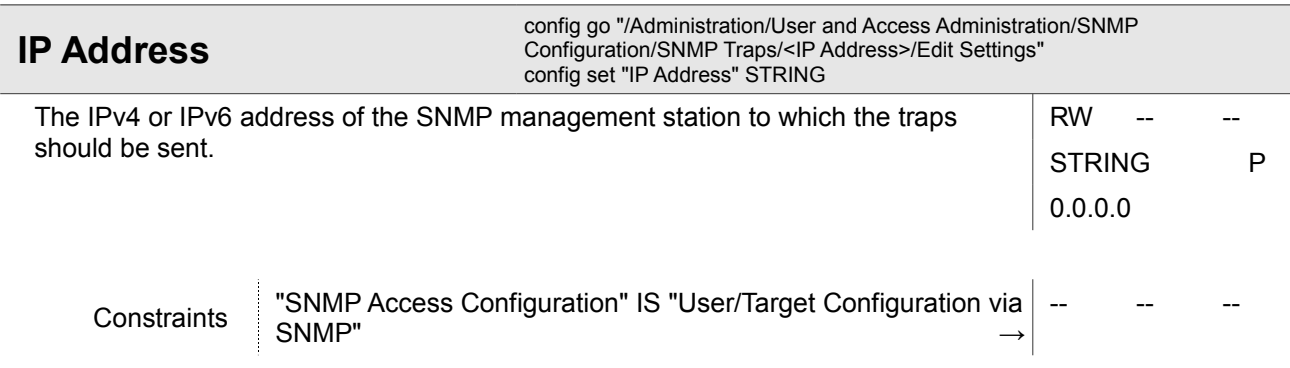

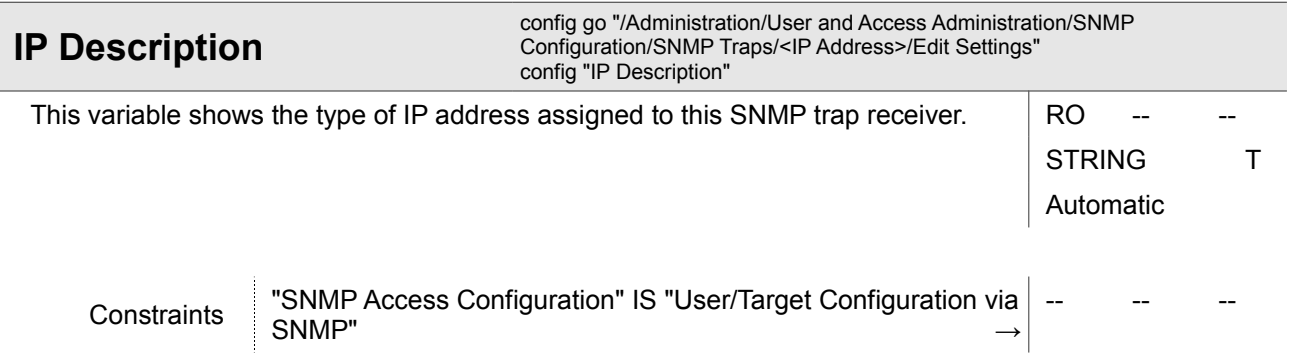

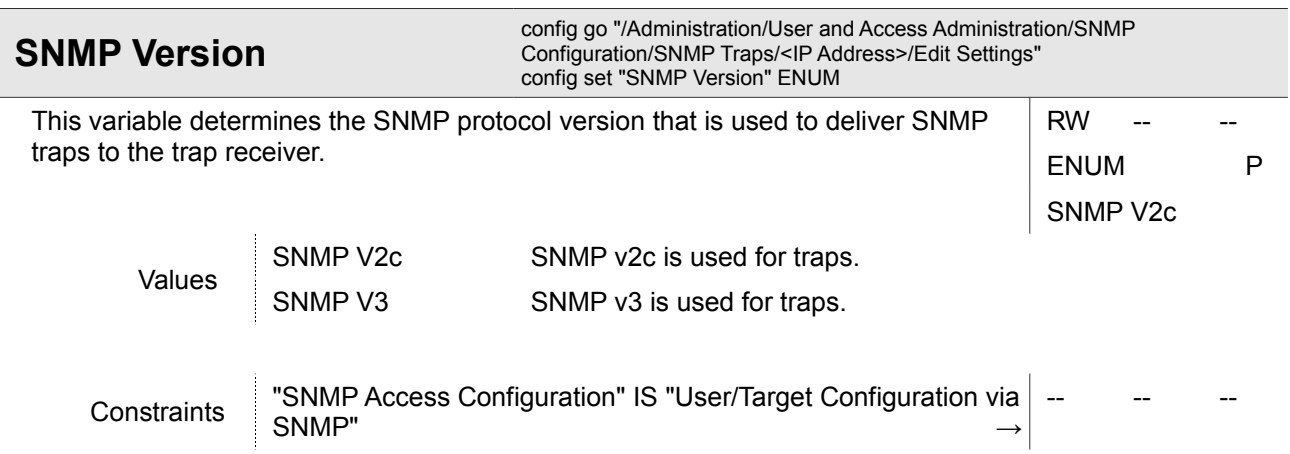

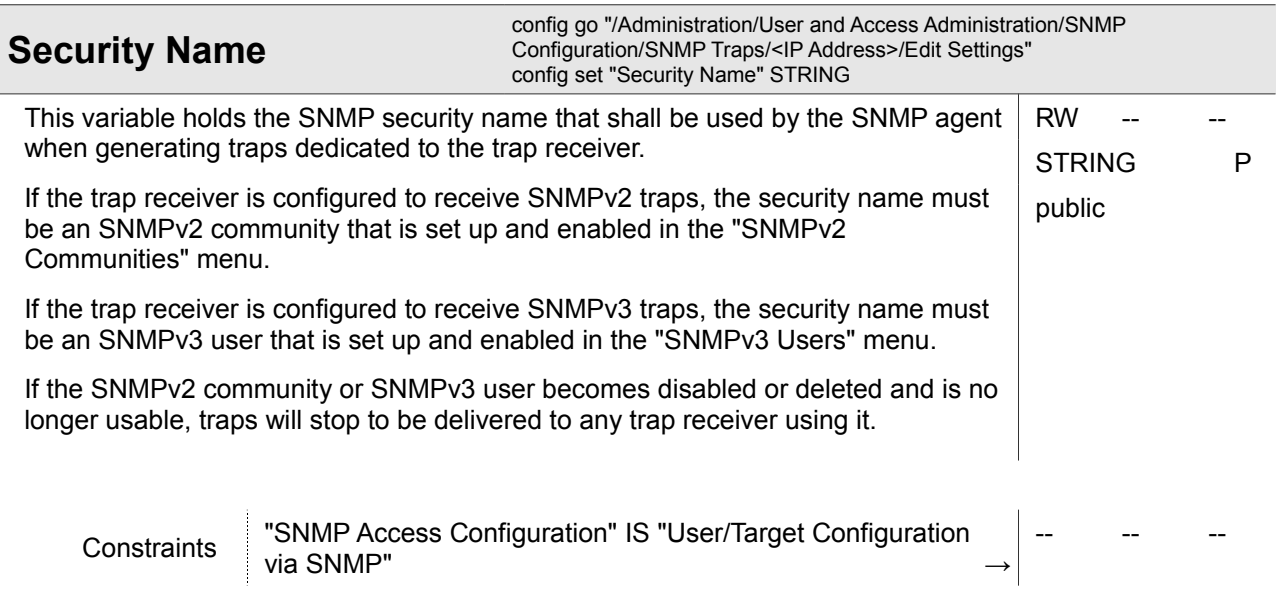

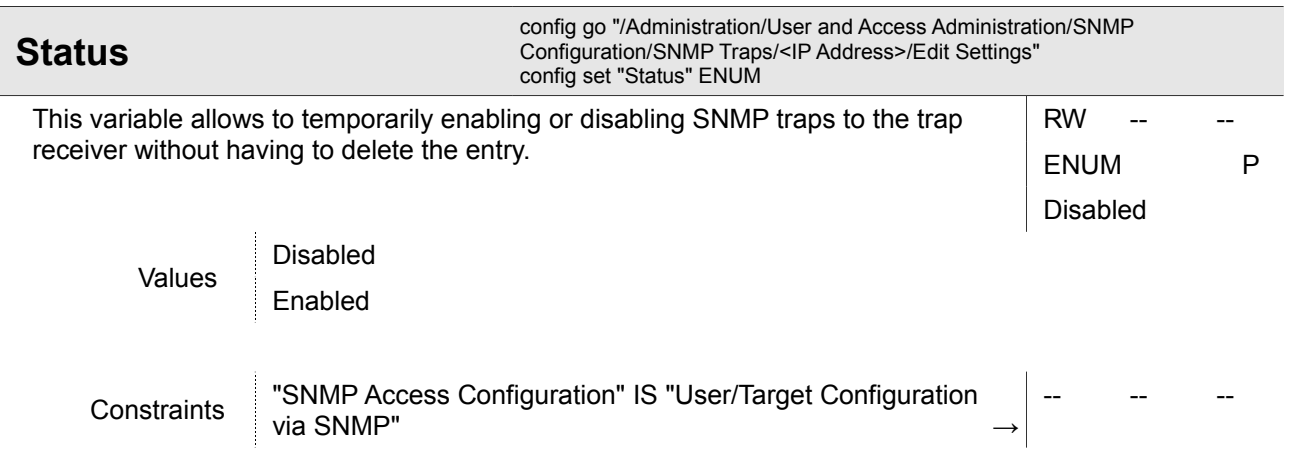

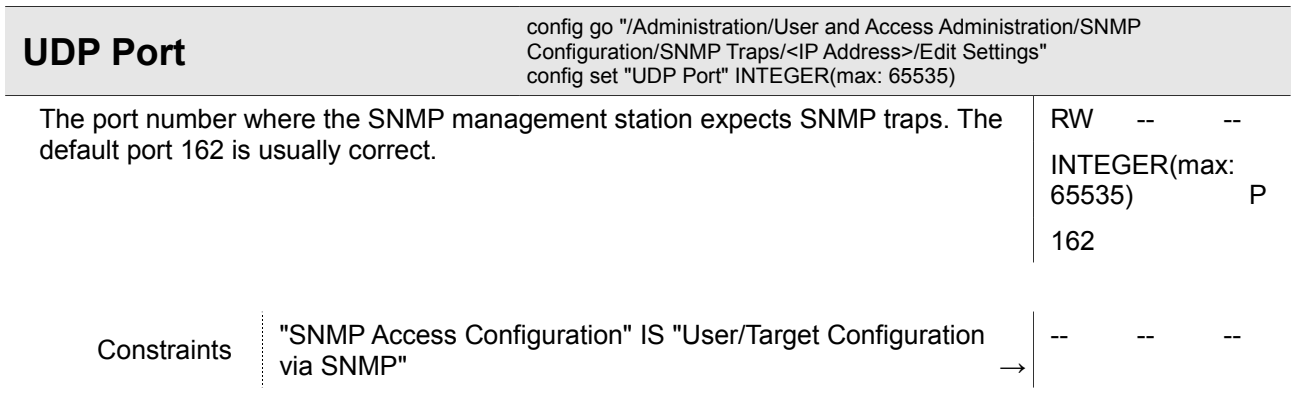

### **4.1.8.2.2 Administration / User and Access Administration / SNMP Configuration / SNMP Users**

### **4.1.8.2.2.1 Administration / User and Access Administration / SNMP Configuration / SNMP Users / SNMPv2 Communities**

This menu allows to set up or delete SNMPv2 community strings that are recognized by the SNMP agent on the device. SNMPv2 communities can also be disabled temporarily without needing to be deleted.

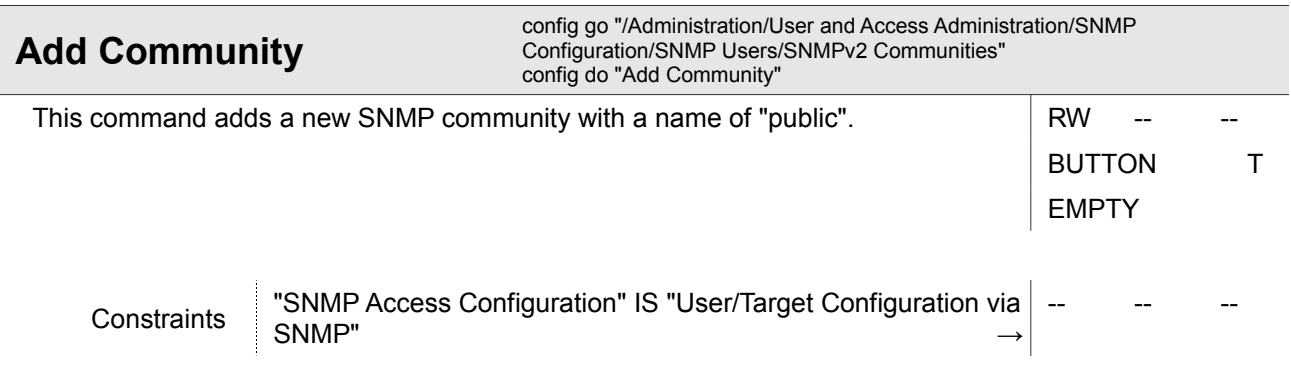

### **4.1.8.2.2.1.1 Administration / User and Access Administration / SNMP Configuration / SNMP Users / SNMPv2 Communities / <Community>**

#### *<Community>*

One of user-defined SNMPv2 communities, which shall be modified.

This submenu allows to modify/disable/delete an SNMPv2 community.

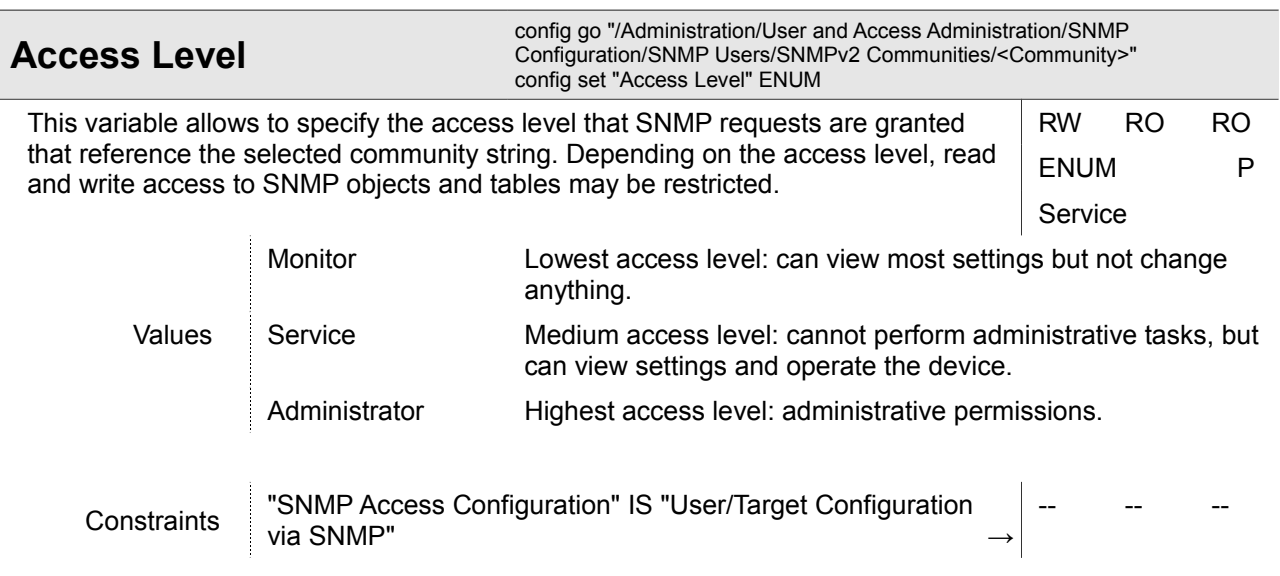

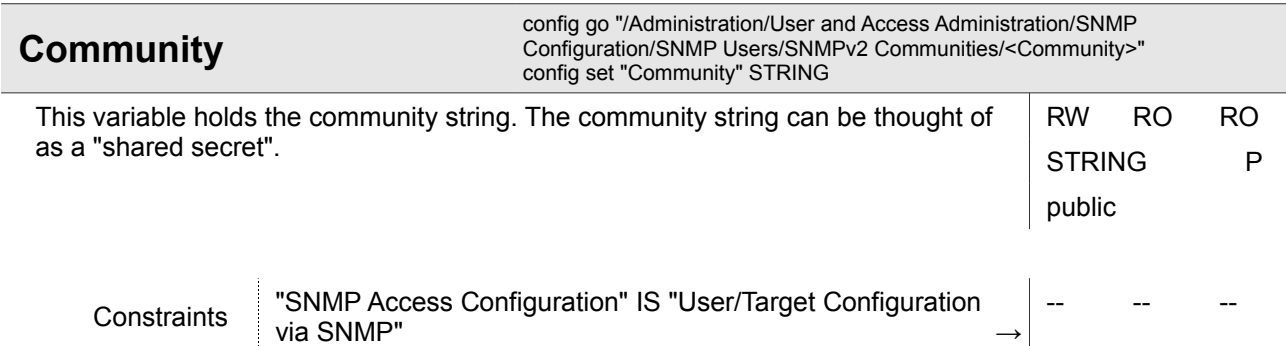

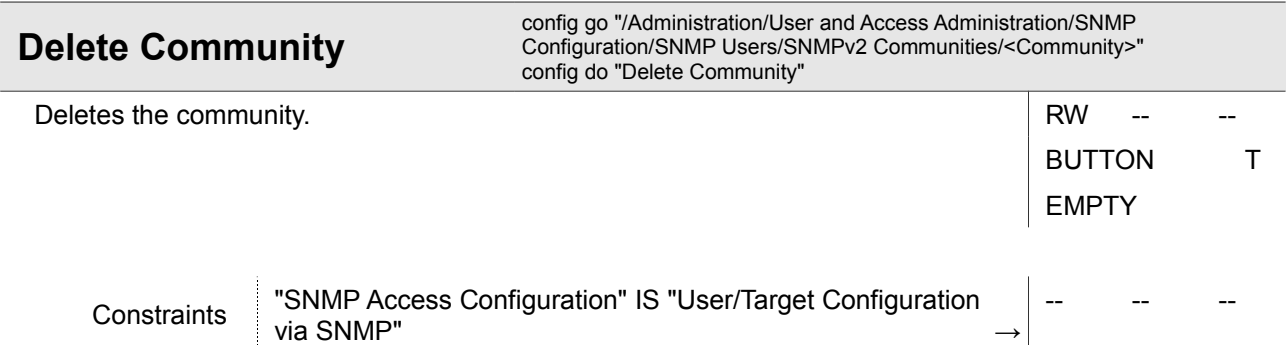

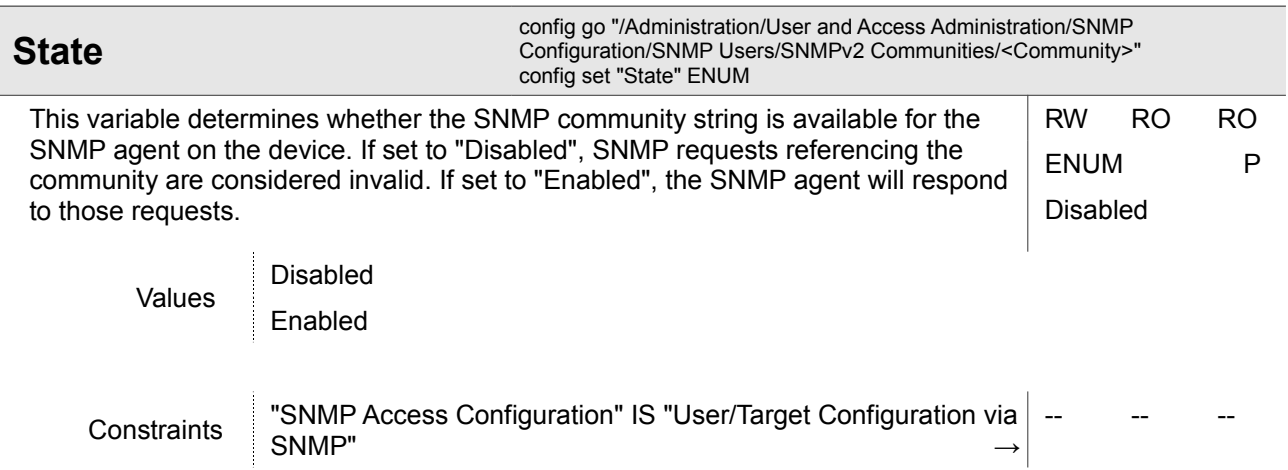

### **4.1.8.2.2.2 Administration / User and Access Administration / SNMP Configuration / SNMP Users / SNMPv3 Users**

This menu contains a table of all currently supported SNMPv3 users and allows to modify/delete them. New SNMPv3 users can be added.

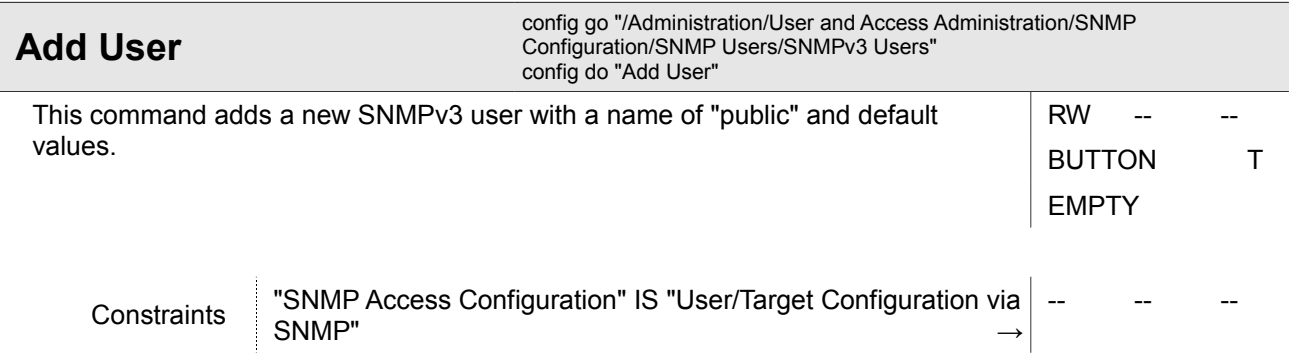

### **4.1.8.2.2.2.1 Administration / User and Access Administration / SNMP Configuration / SNMP Users / SNMPv3 Users / <SNMPv3 User Name>**

### *<SNMPv3 User Name>*

One of user-defined SNMPv3 users, which shall be modified.

This menu allows to delete the SNMPv3 user and gives access to submenus allowing configuring the properties of the SNMPv3 user.

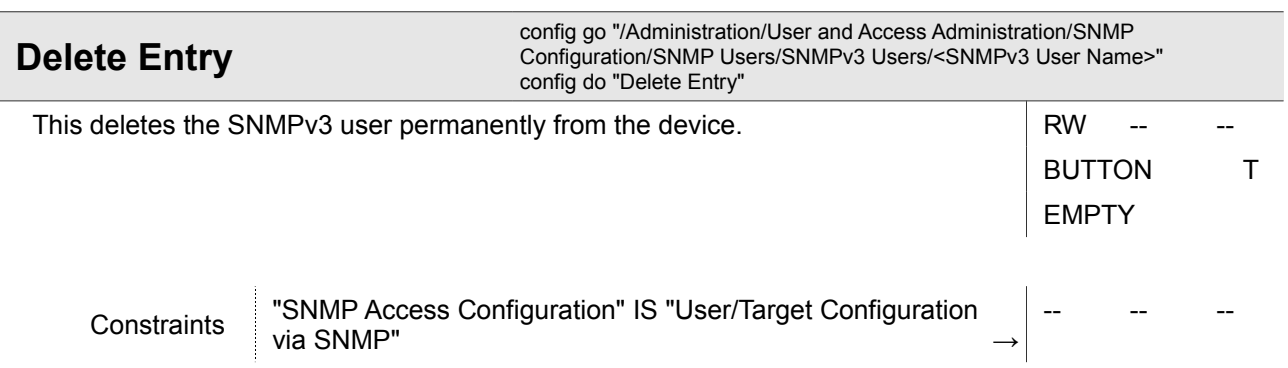

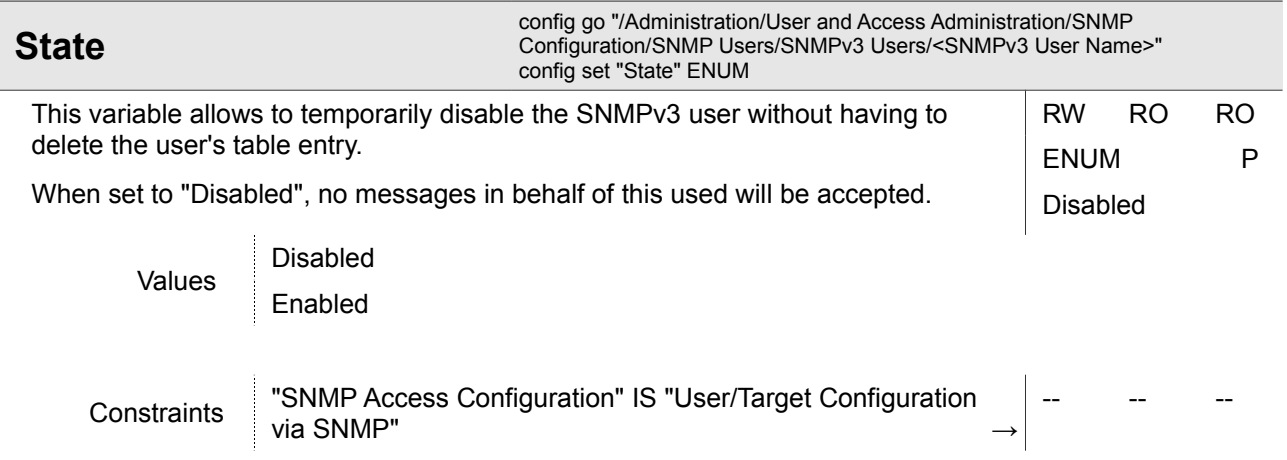

### **4.1.8.2.2.2.1.1 Administration / User and Access Administration / SNMP Configuration / SNMP Users / SNMPv3 Users / <SNMPv3 User Name> / Edit Settings**

### **4.1.8.2.2.2.1.1.1 Administration / User and Access Administration / SNMP Configuration / SNMP Users / SNMPv3 Users / <SNMPv3 User Name> / Edit Settings / Change SNMPv3 User**

This form page allows to modify all properties of the SNMPv3 user being edited. The changes will not have an immediate effect, they will only become active after submitting the data explicitly at the end of all modifications.

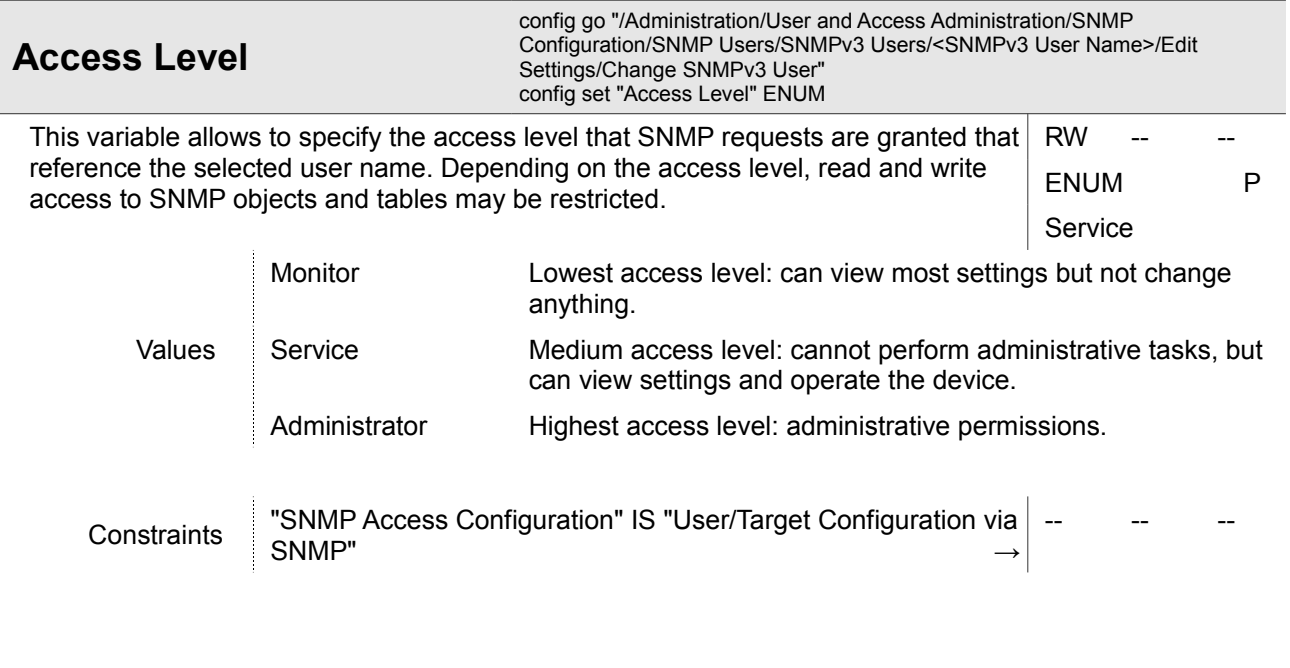

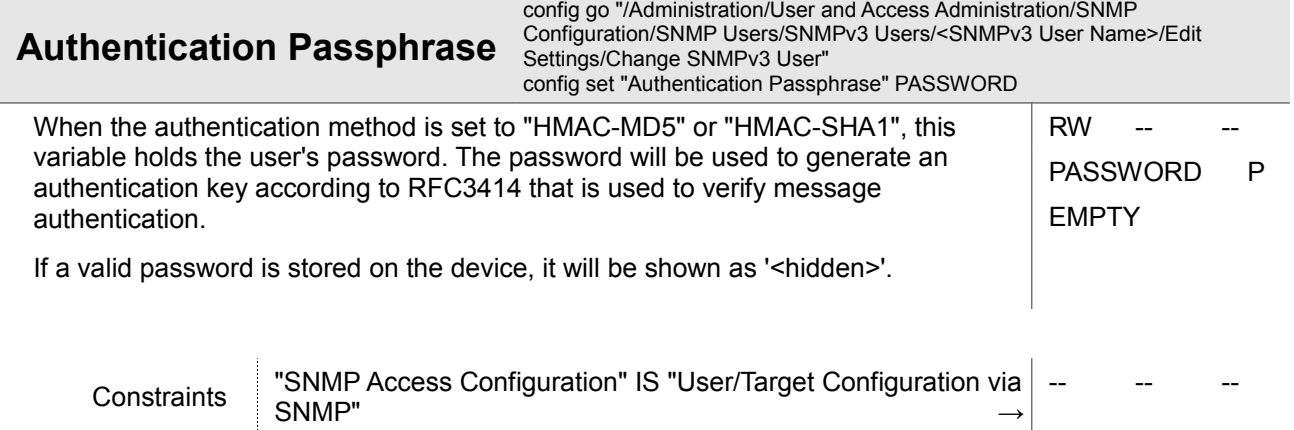

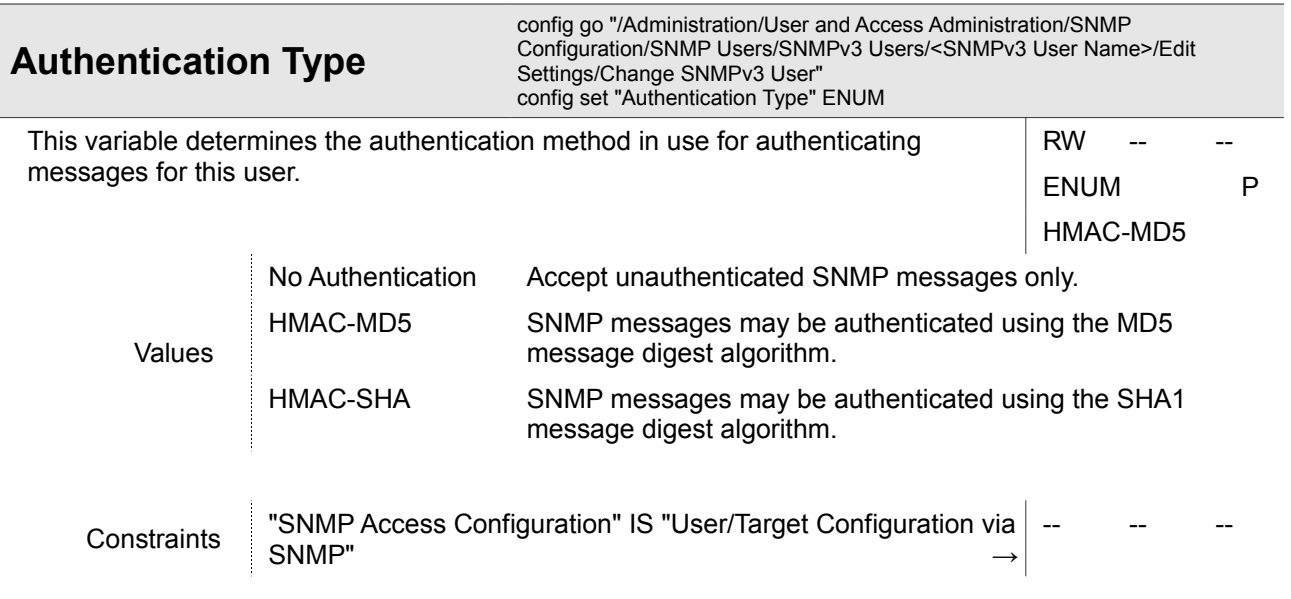

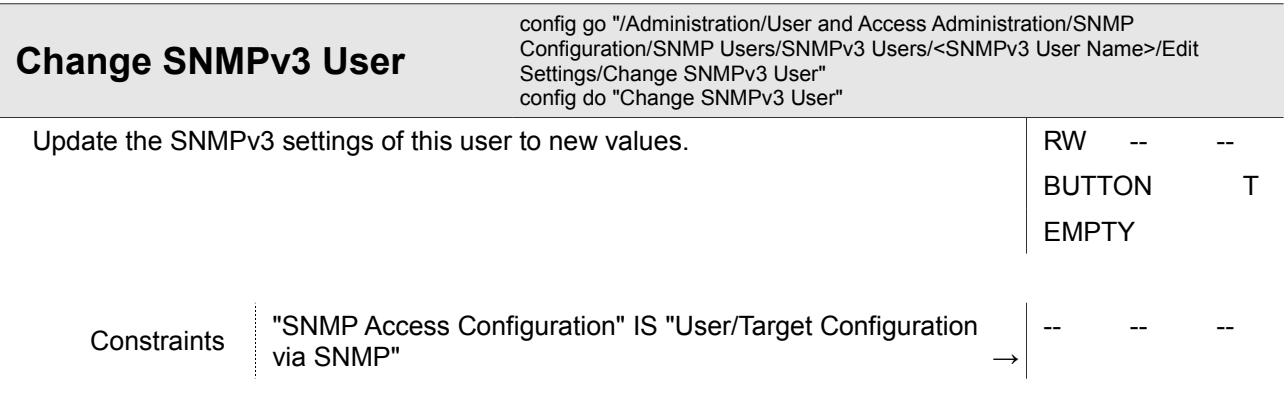

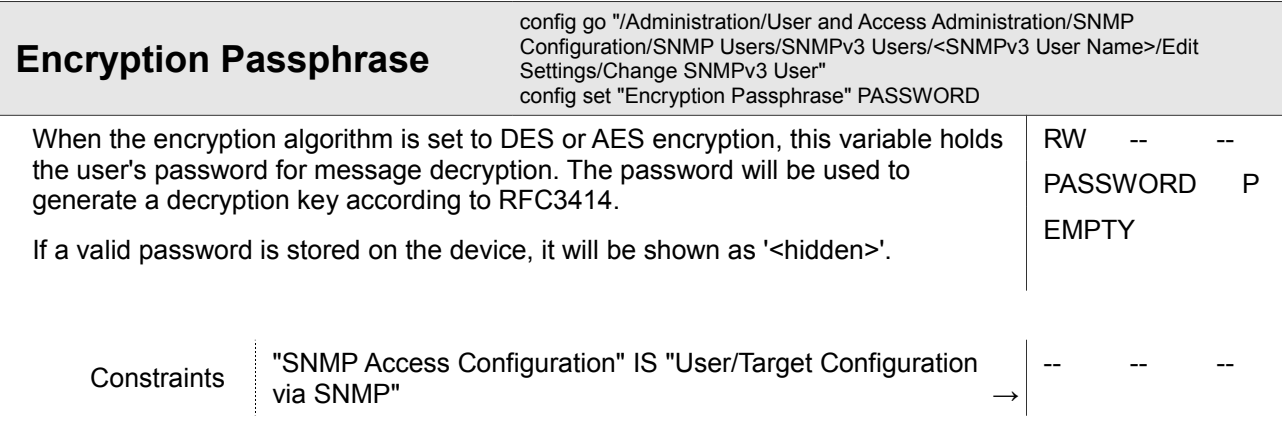

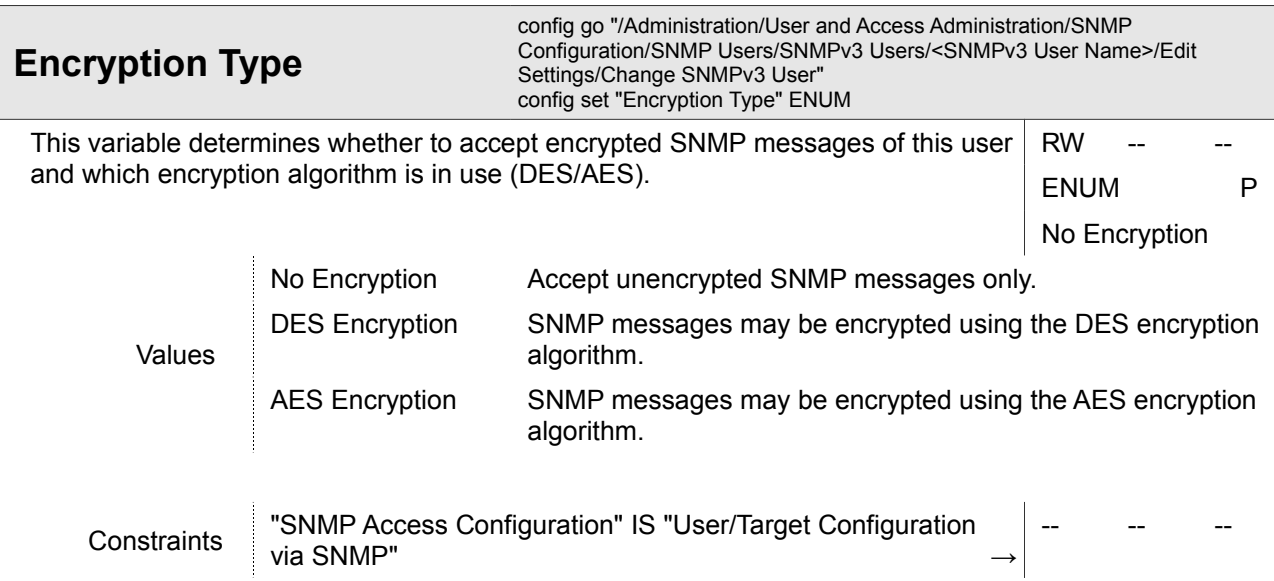

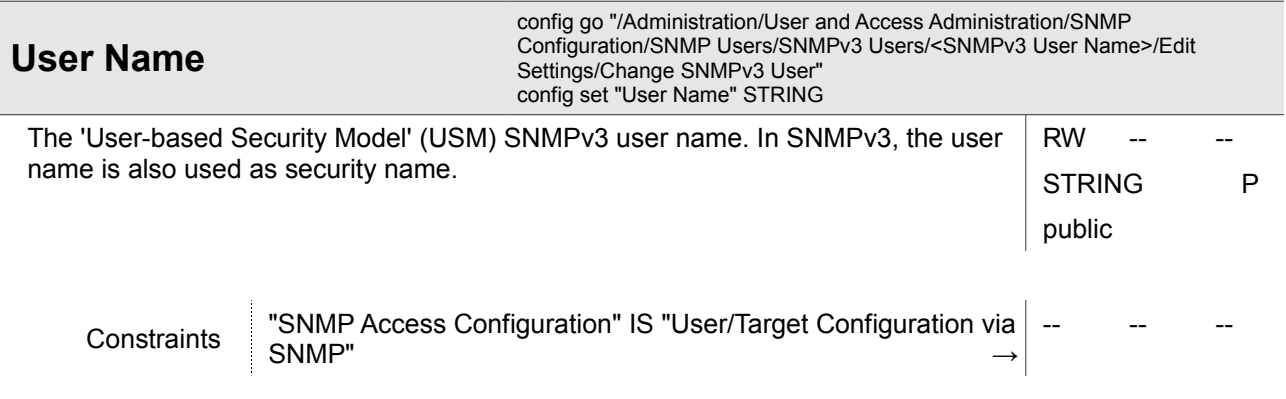

## **4.1.8.3 Administration / User and Access Administration / SSH Access**

This menu offers the possibility to configure the SSH settings like passwords and keys. If required by the user, SSH access can be disabled completely to avoid illegal access to the device. In factory default, SSH access is enabled.

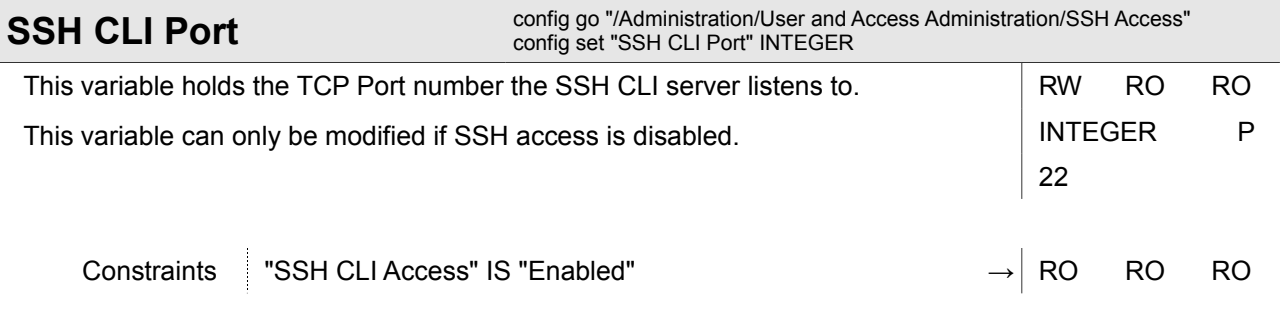

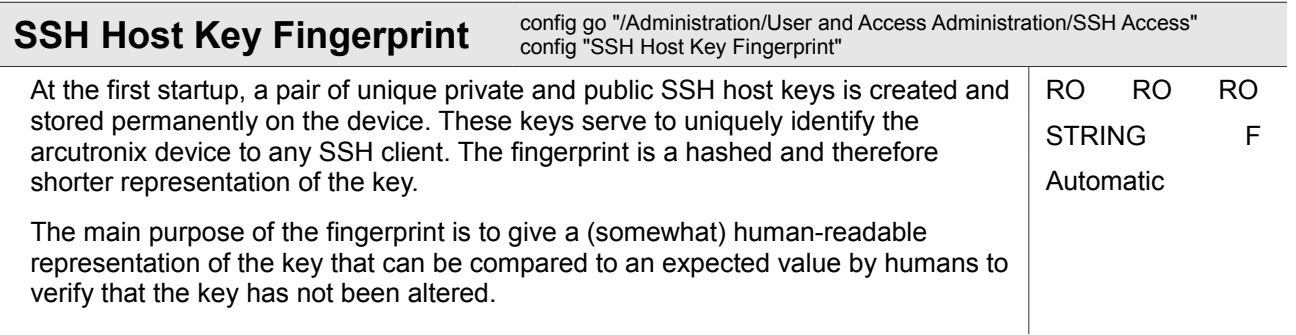

### **4.1.8.3.1 Administration / User and Access Administration / SSH Access / SSH Keys**

This submenu shows the SSH keys currently available for key-based logins to the device and allows to install further keys by downloading them from the "Configuration Store" server.

Transfers of new SSH keys to the device via TFTP/SFTP require that the "Configuration Store" is properly set up. Then, only the file name of the SSH key file must be given before the transfer can be started using the "Download Key" command.

When an SSH key has successfully been downloaded from the Configuration Store server, a new entry appears in the SSH key table that shows information about the key itself. Newly downloaded keys are initially inactive. After adjusting the key properties as needed, the key can be activated.

**NOTE:** the SSH key file to be transferred to the device must be the public key file and have the file extension "\*.pub".

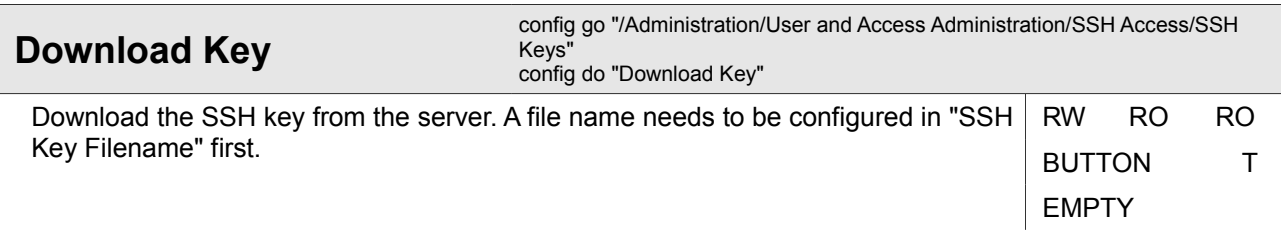

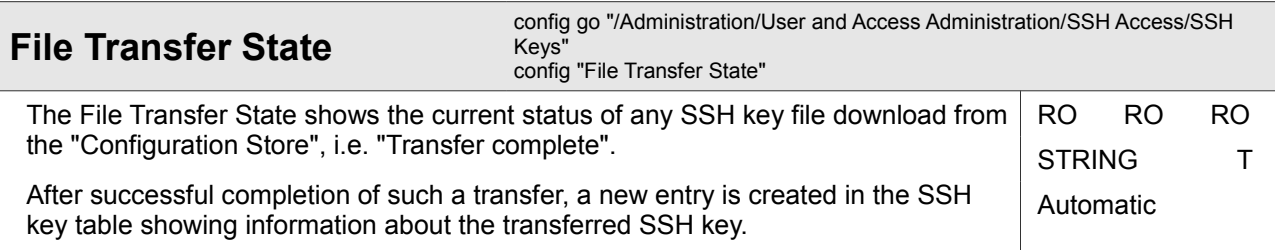

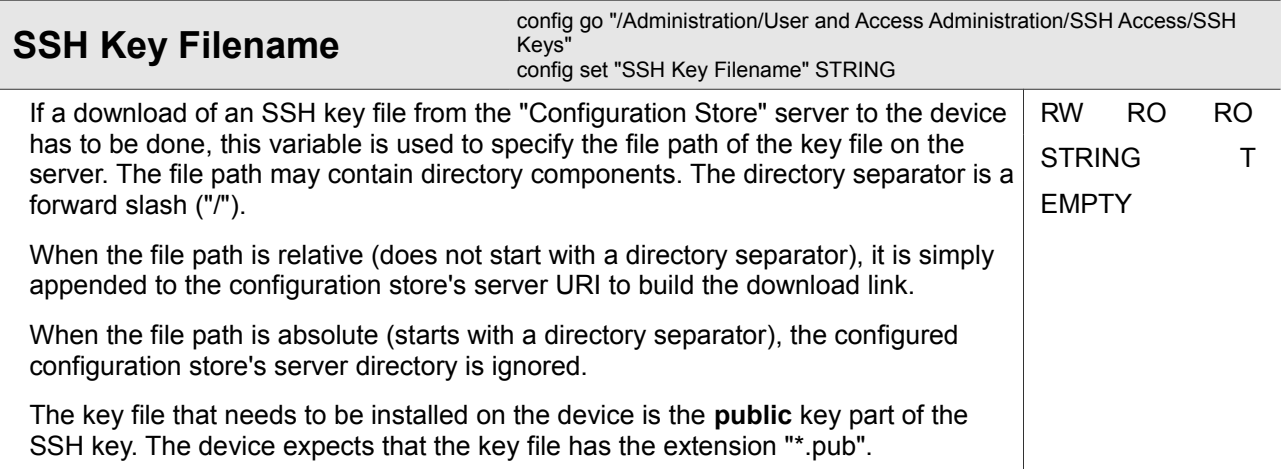

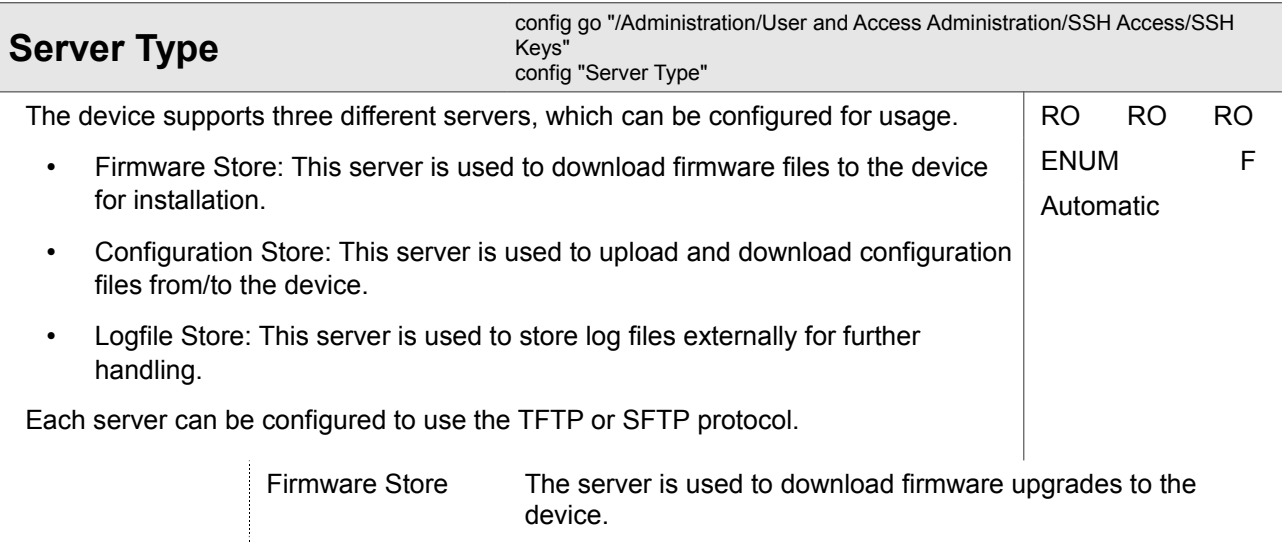

Values

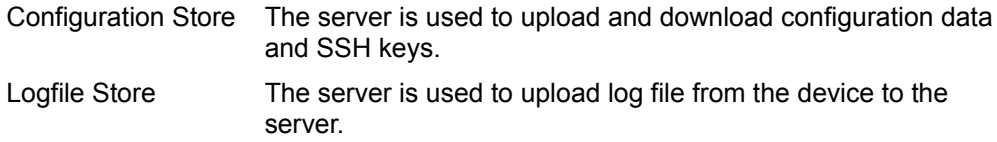

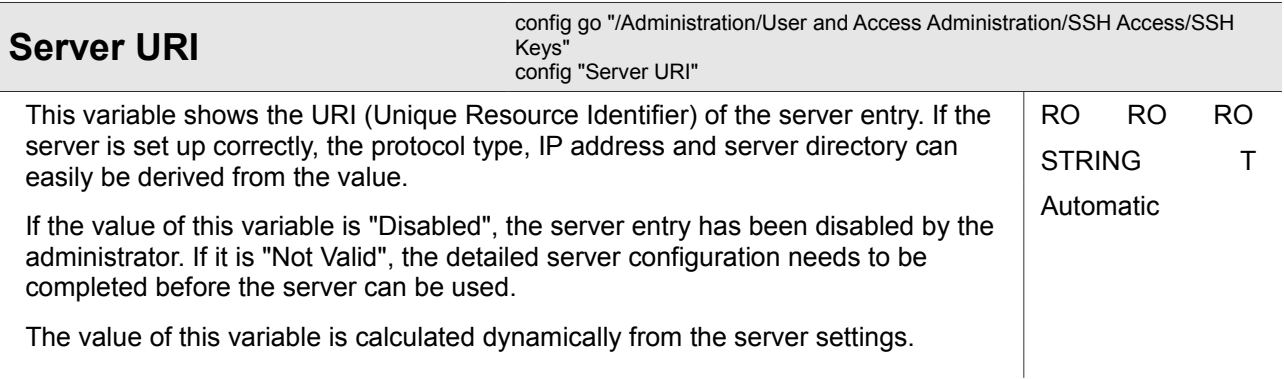

## **4.1.8.3.1.1 Administration / User and Access Administration / SSH Access / SSH Keys / <SSH Key ID>**

*<SSH Key ID>*

One of the installed SSH-keys.

This submenu allows to (de-)activate the SSH key. If the SSH key is deactivated, some of the key properties can be modified or it can be deleted from the device.

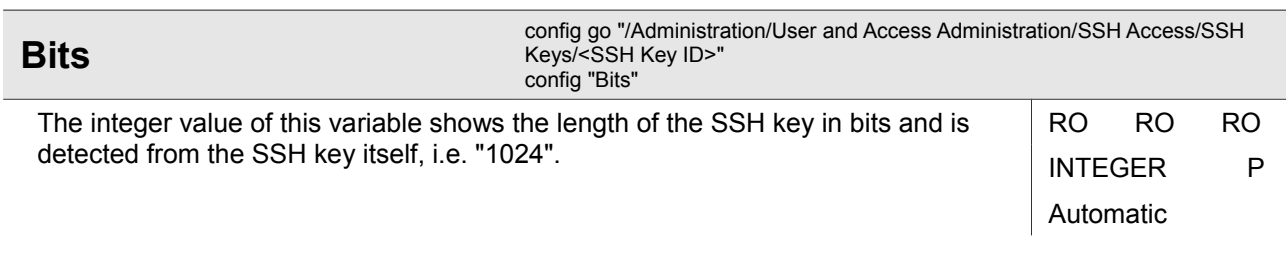

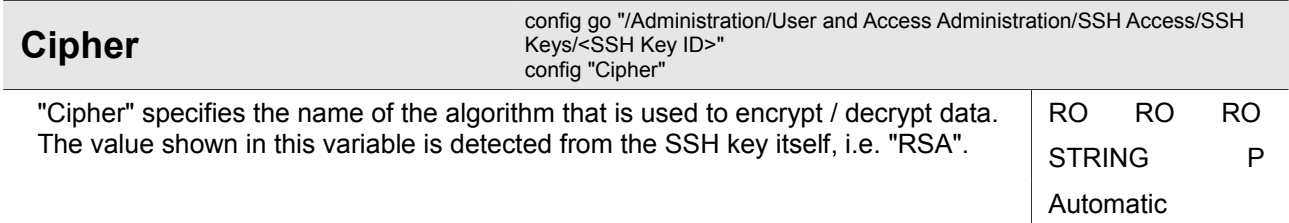

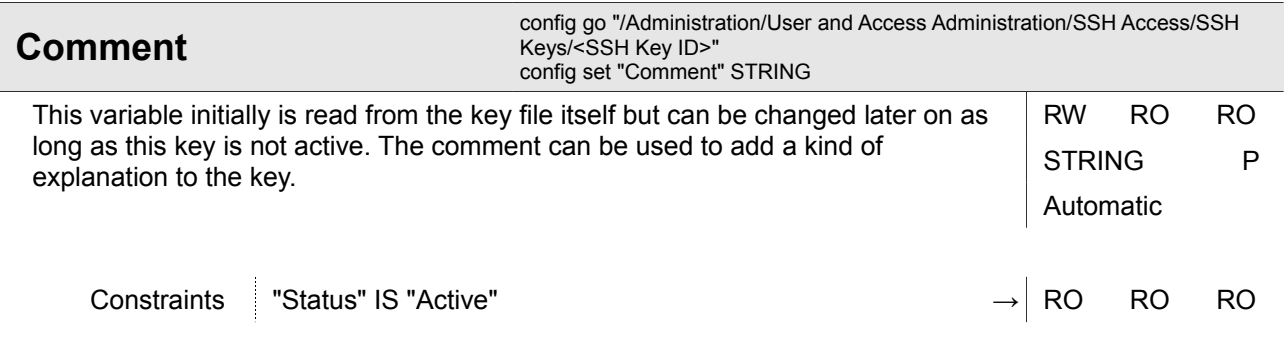

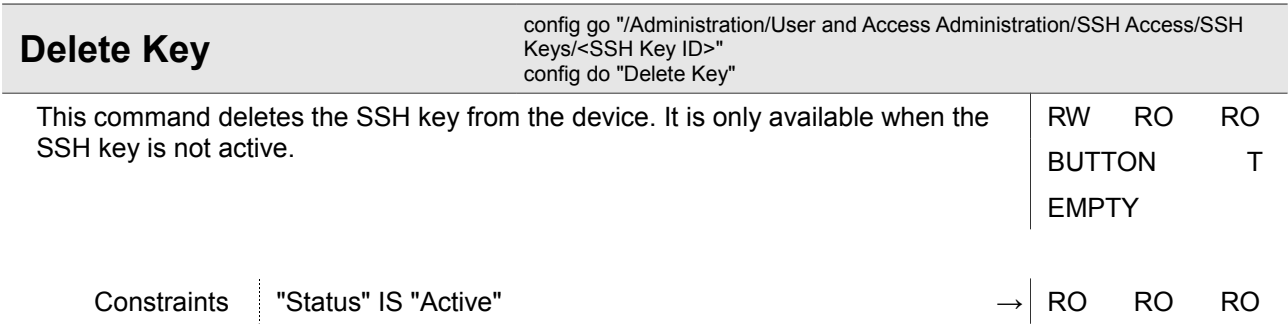

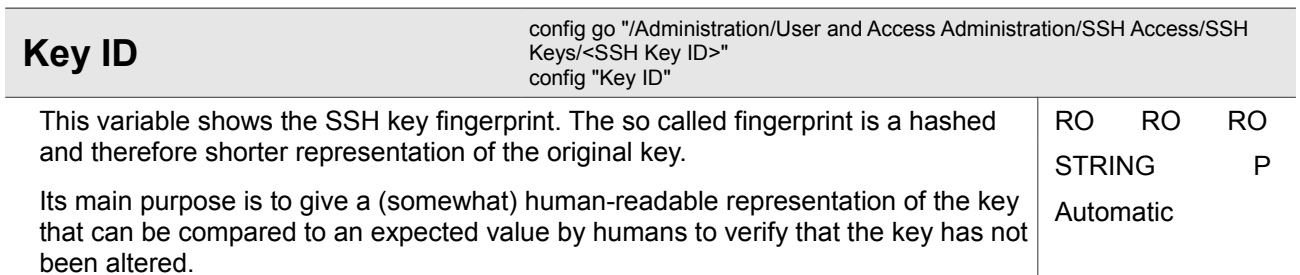

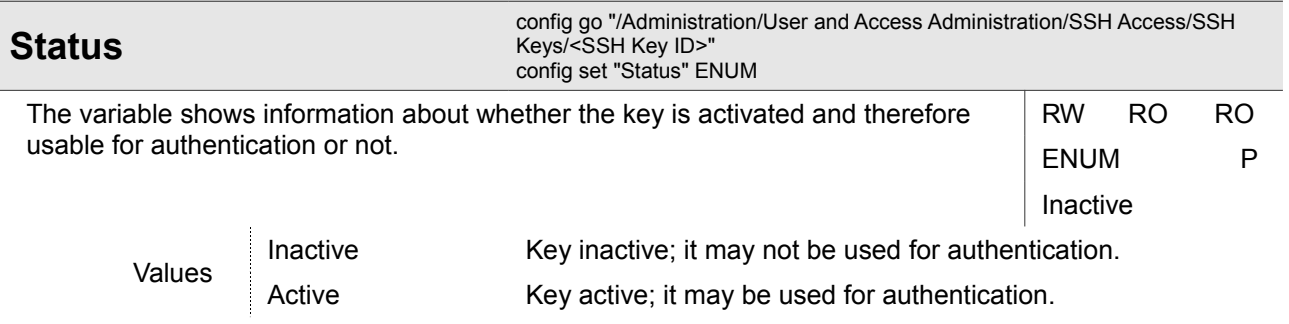

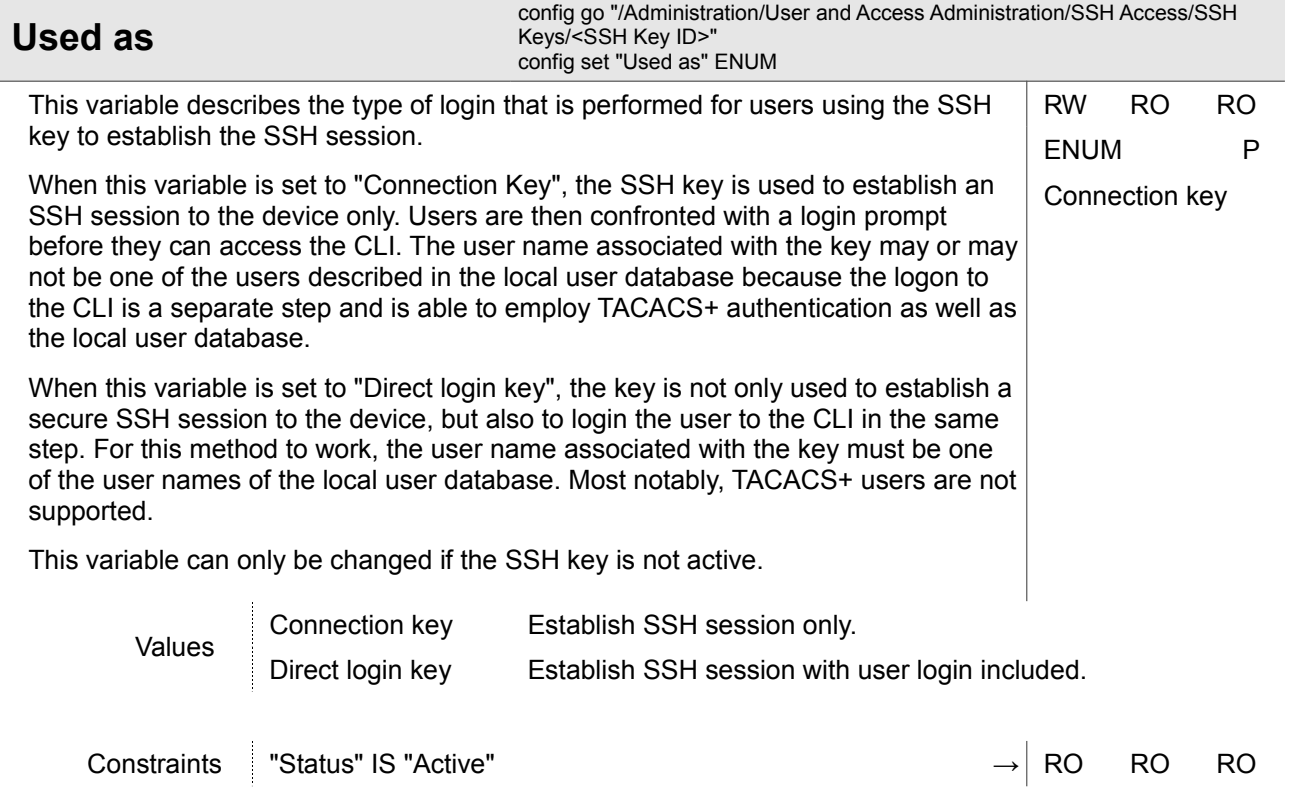

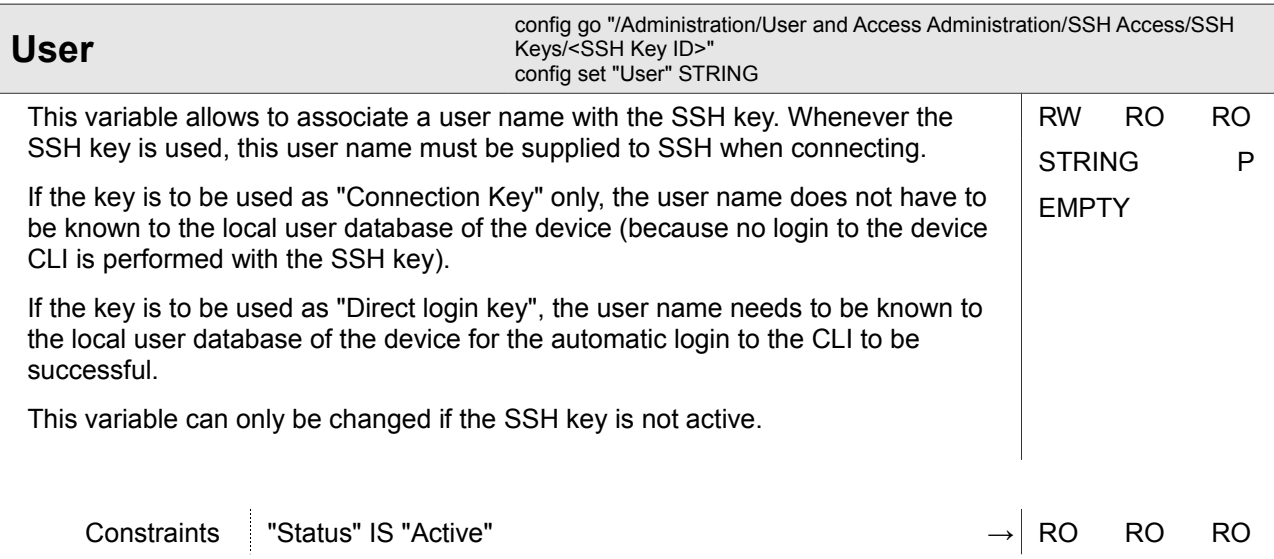

### **4.1.8.3.2 Administration / User and Access Administration / SSH Access / SSH Passwords**

This submenu offers the possibility to configure or disable SSH password authentication and to set a global SSH connection password.

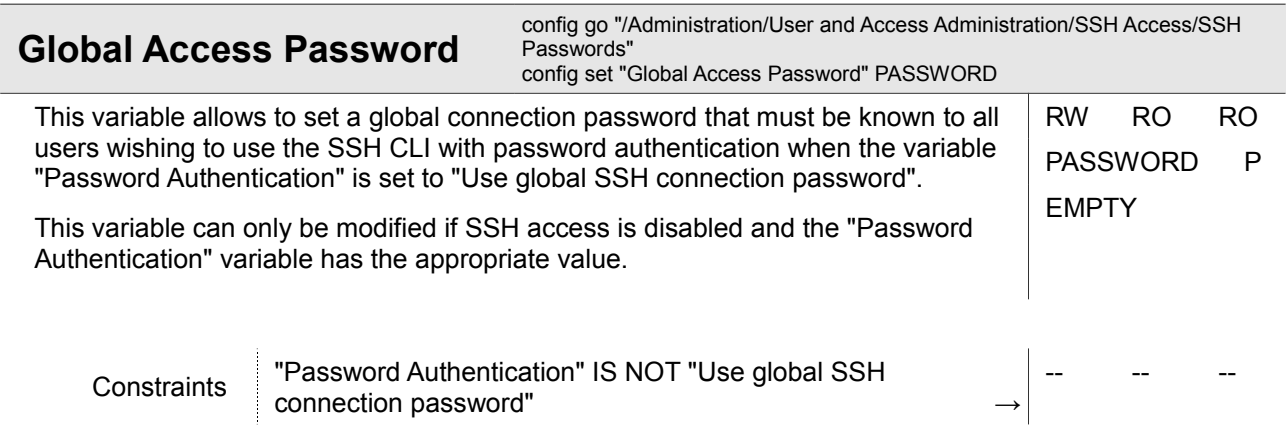

#### **Password Authentication**  config go "/Administration/User and Access Administration/SSH Access/SSH Passwords" config set "Password Authentication" ENUM This variable allows configuring whether SSH connections with password authentication are allowed. Independent of this setting, SSH key-based logins are always possible. If the variable is set to "Password authentication disabled", SSH connections that attempt password authentication are rejected by the device. The only possibility to establish an SSH session is to use an SSH key that is known to the device. If the variable is set to "Web users and passwords", SSH connections using password authentication are allowed. In this mode, the user name and password required to establish an SSH session are the same that are also needed to login to the Web-OPI or via CONS CLI. When the SSH session is fully established, the user is already logged in at the device and the command prompt is shown. If the variable is set to "Use global SSH connection password", SSH connections using password authentication are allowed. In this mode, all users need to establish a SSH session using the user name "cli" and a global password that can be configured in the variable "Global Access Password". If the SSH session is fully established, the user gets a login prompt to logon to the CLI. This variable can only be modified if SSH access is disabled. RW RO RO ENUM P Web users and passwords

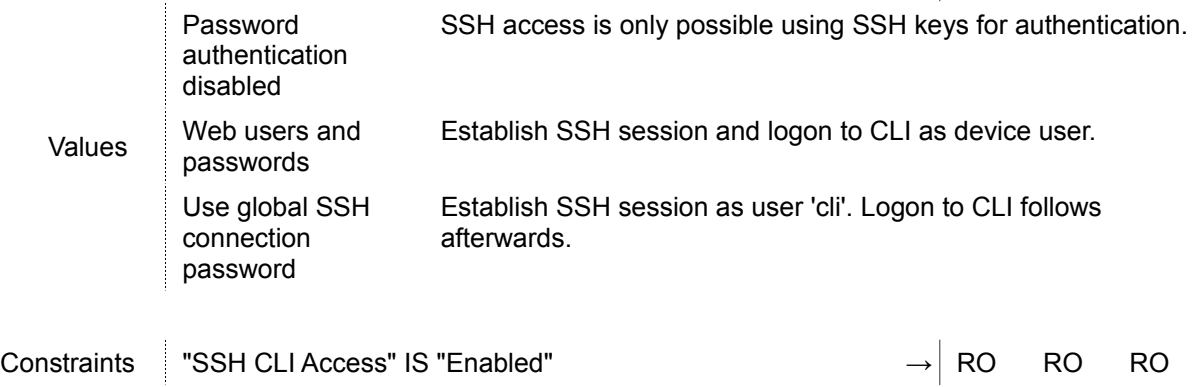

## **4.1.8.4 Administration / User and Access Administration / Users and Passwords**

This menu provides possibilities to set up the local user database of the device and additional authentication methods (e.g. TACACS+).

The authentication methods and users configured here are used to authenticate logins to the device via Web-OPI, CONS CLI as well as SSH CLI. It is therefore important to keep these settings up-to-date.

The database describing SNMP access to the device is NOT configured here.
database. On failures, TACACS+ authentication is attempted.

Administration

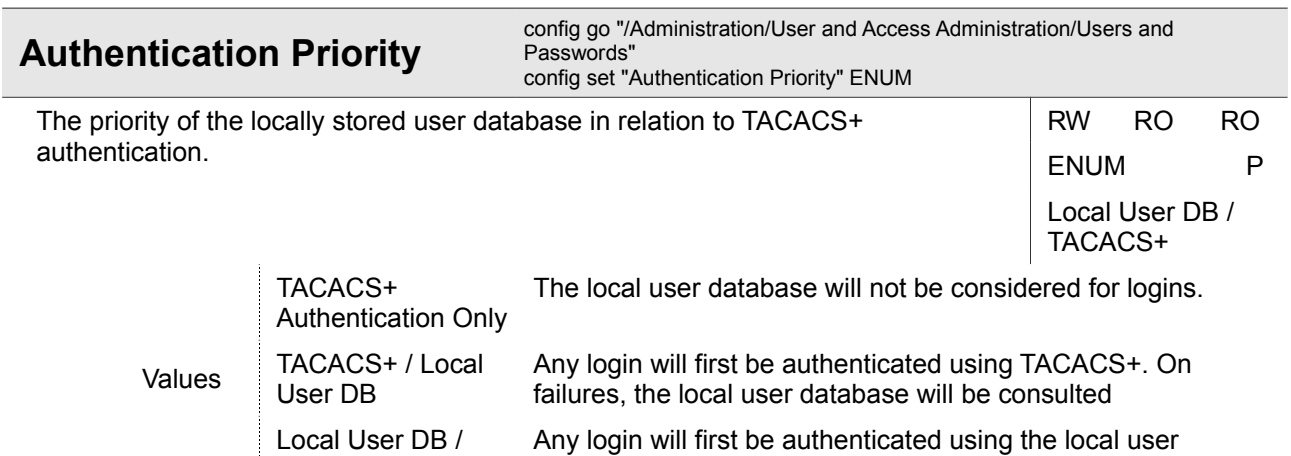

TACACS+

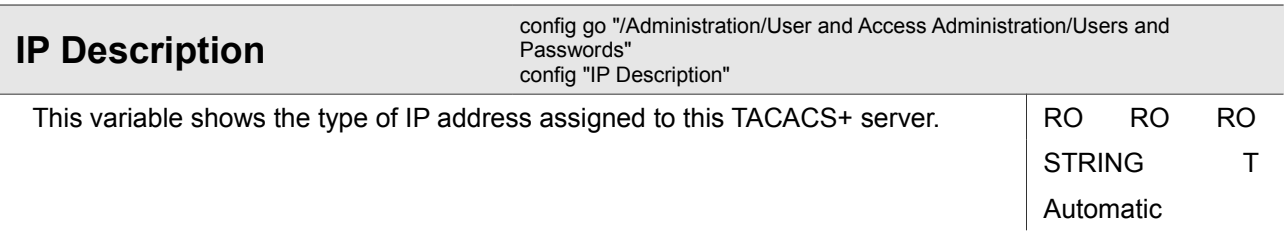

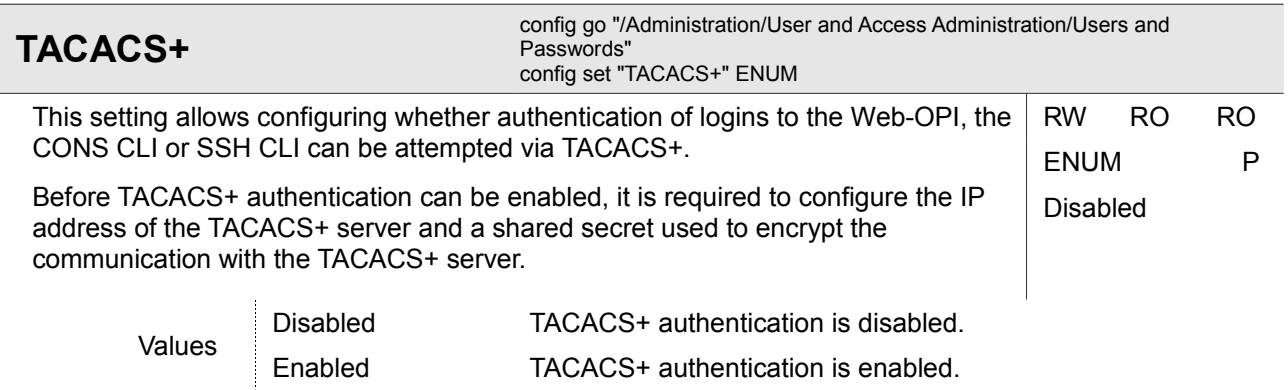

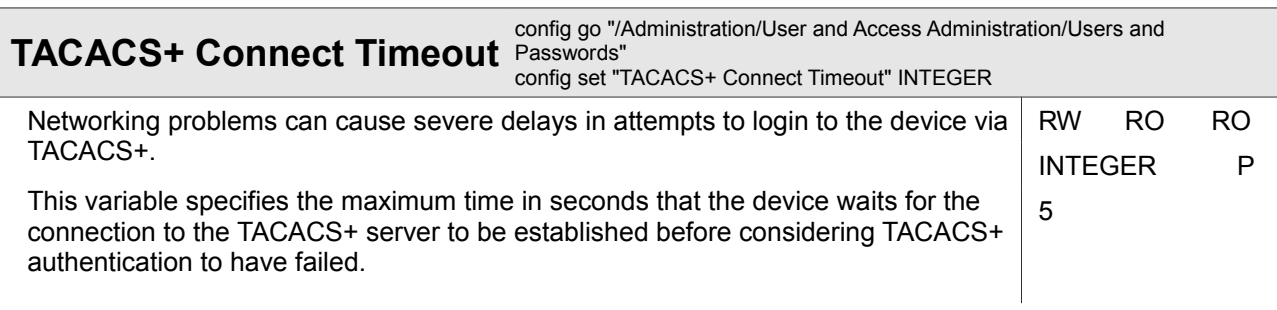

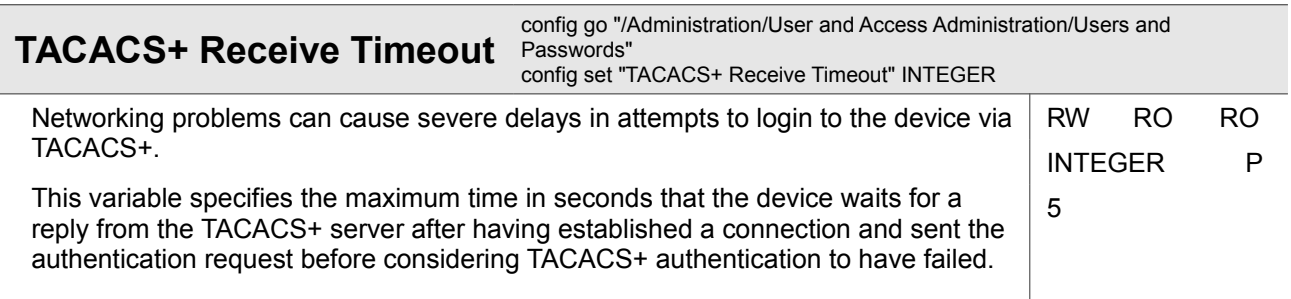

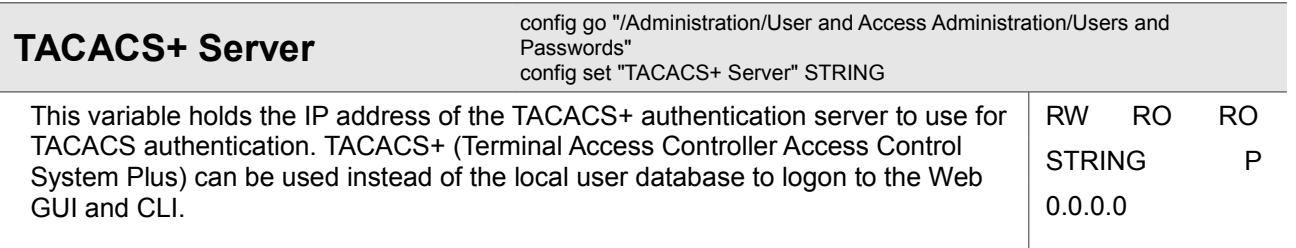

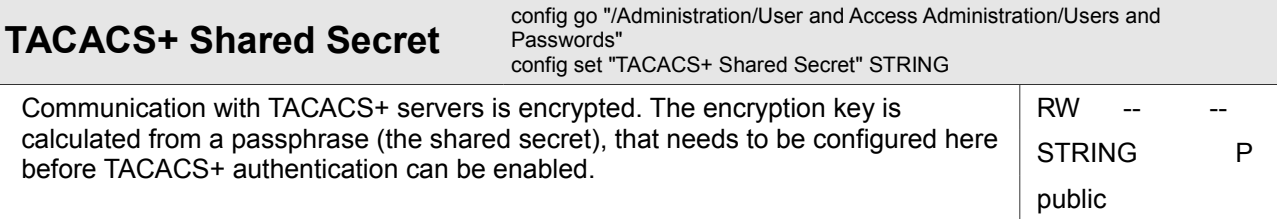

#### **4.1.8.4.1 Administration / User and Access Administration / Users and Passwords / <Local User Name>**

#### *<Local User Name>*

One of the defined users.

This submenu allows administrators to delete or modify the user account. Any user can change his/her own password in further submenus.

**NOTE:** Passwords for a user can only be changed by the user itself. Therefore, if the user has forgotten his password, the user entry must be deleted and re-created in order to reset the password.

Administration

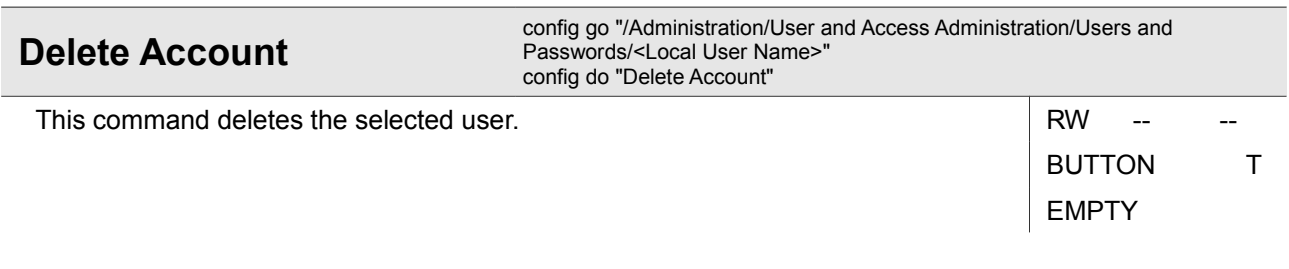

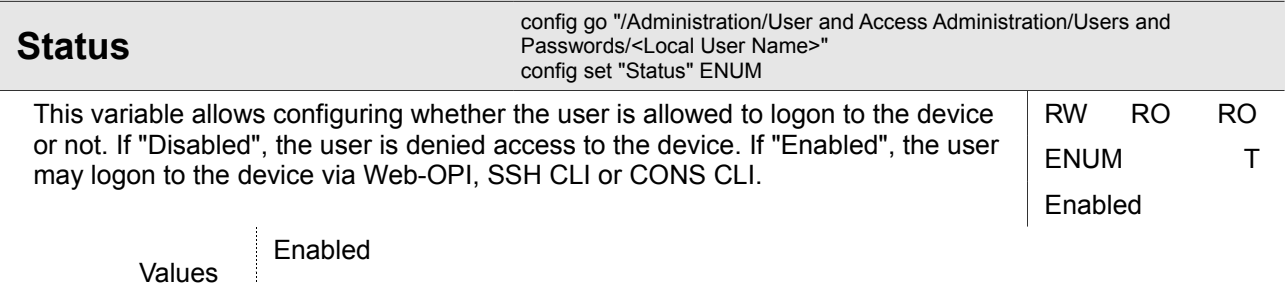

Disabled

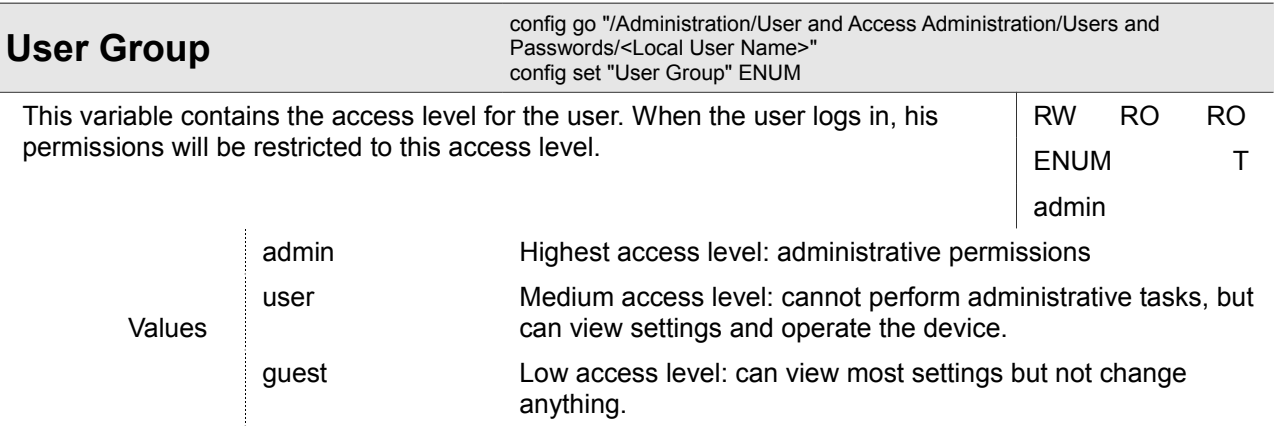

#### **4.1.8.4.1.1 Administration / User and Access Administration / Users and Passwords / <Local User Name> / Change Password**

#### **4.1.8.4.1.1.1 Administration / User and Access Administration / Users and Passwords / <Local User Name> / Change Password / Change Password**

This form page is only available for the user entry in the local user database that refers to the user that is logged in. It allows to set a new password that will become active when the user logs in next.

Administration

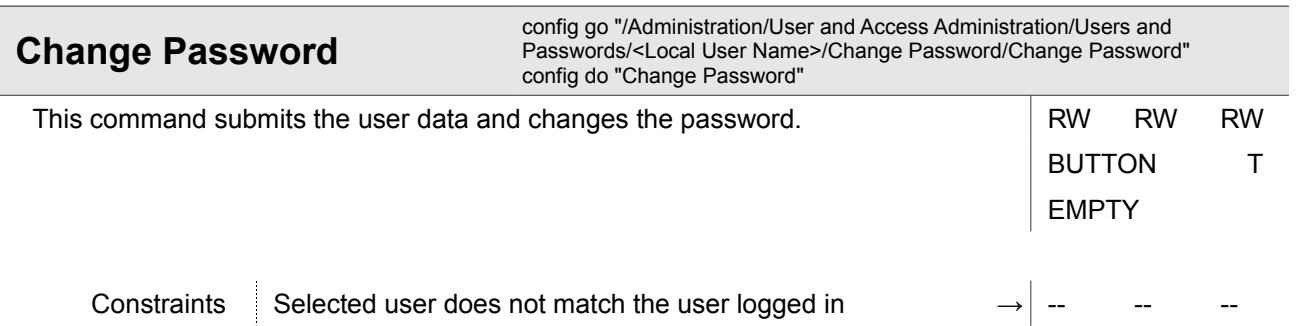

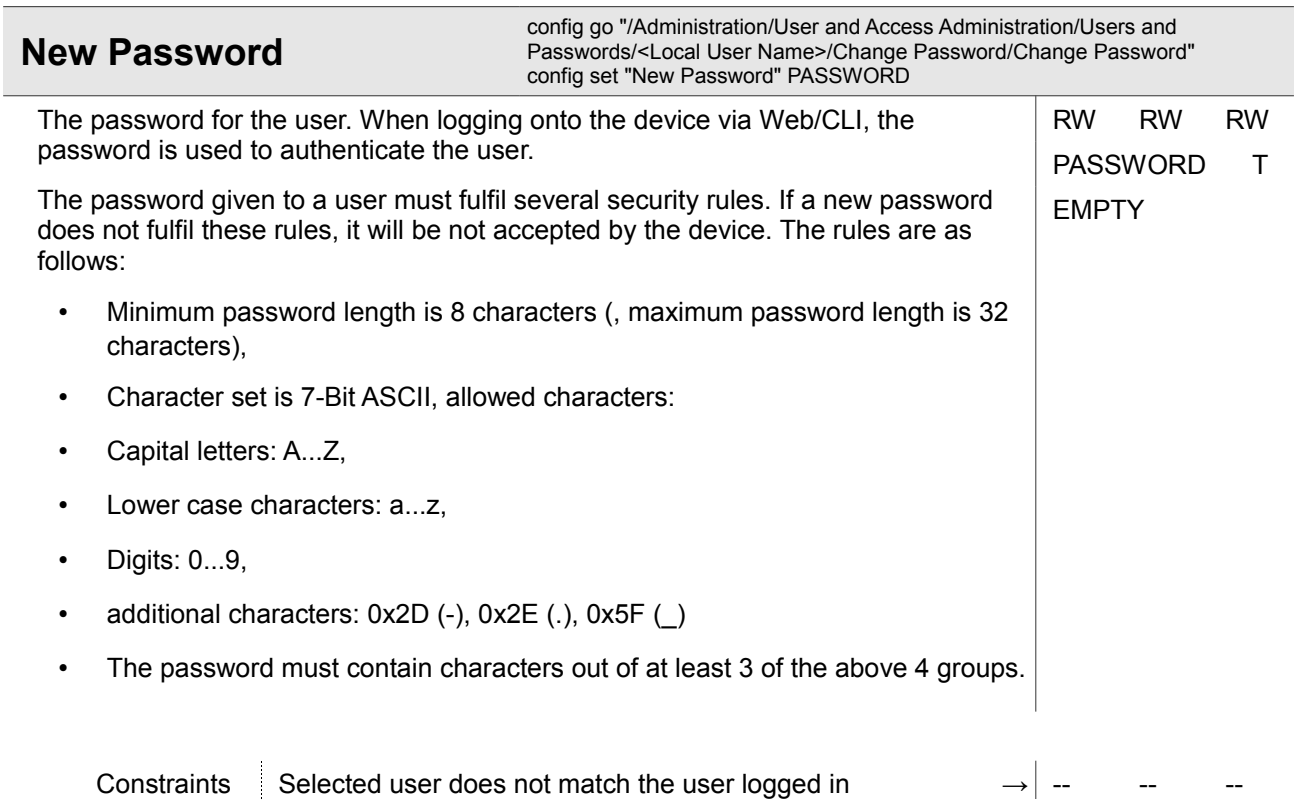

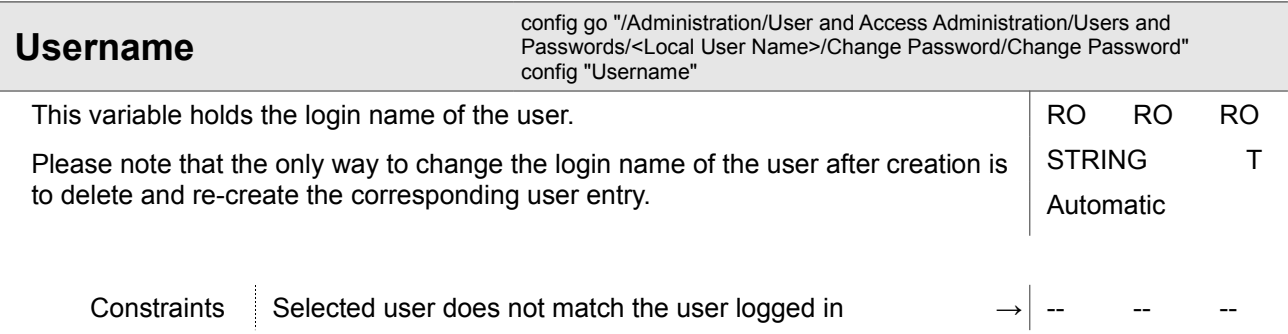

#### **4.1.8.4.2 Administration / User and Access Administration / Users and Passwords / Add New Account**

#### **4.1.8.4.2.1 Administration / User and Access Administration / Users and Passwords / Add New Account / Create Account**

This form page allows to create a new user entry. All information related to the used (e.g. password, access level, login name) must be given before the new user can be created. The password entered must follow the documented security rules for the device.

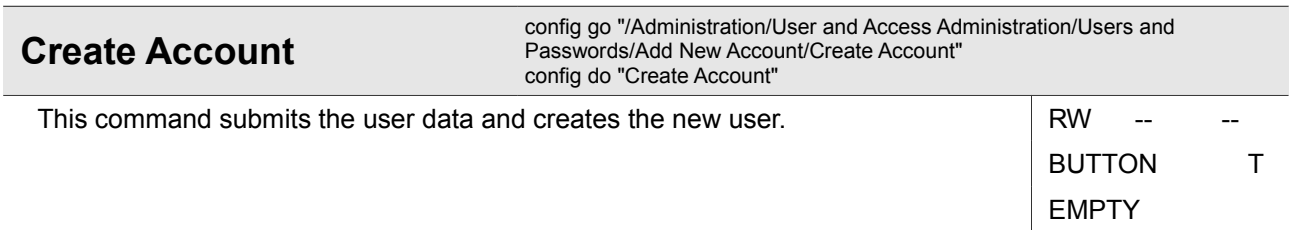

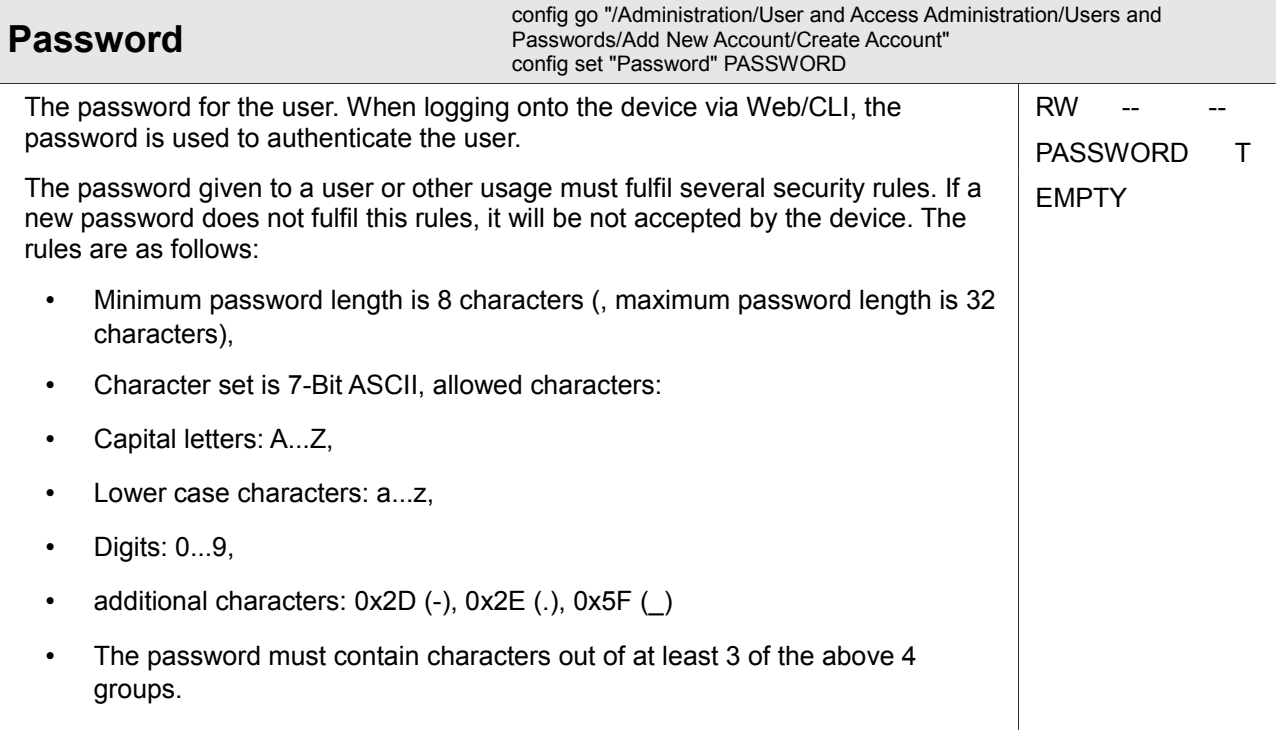

Administration

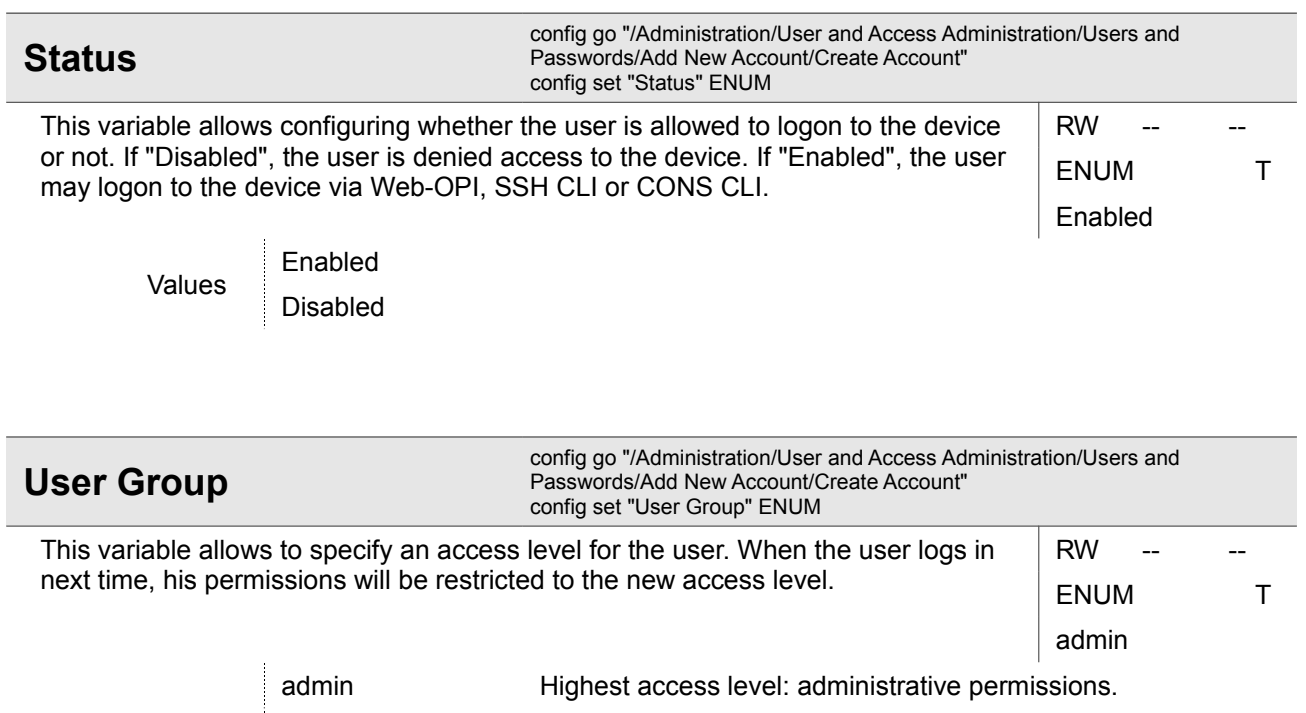

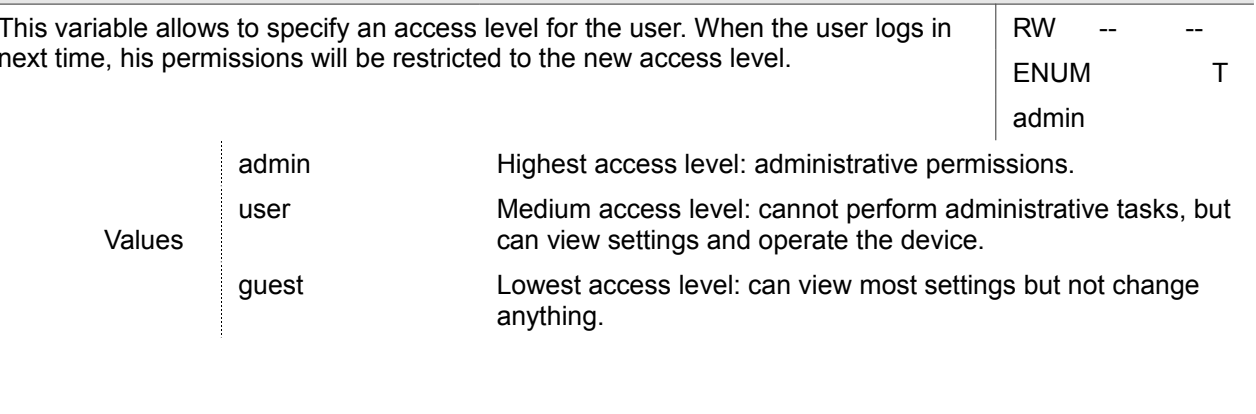

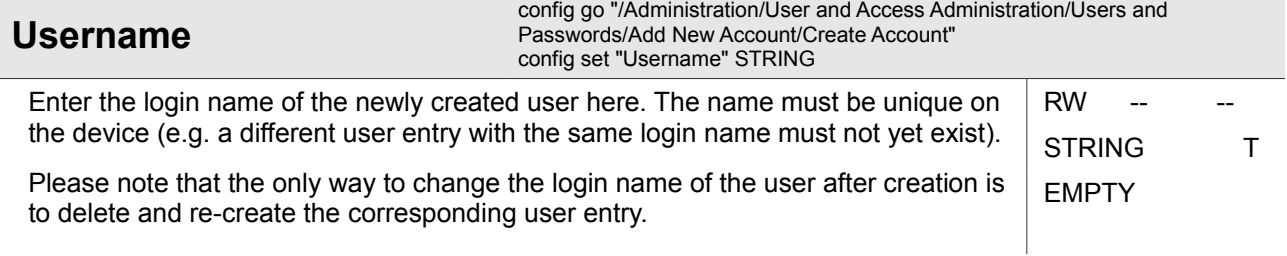

## **4.1.8.5 Administration / User and Access Administration / Web Configuration**

This menu contains settings affecting HTTP and/or HTTPS support. Besides selecting between HTTP and HTTPS operation, it also allows to set up the necessary parameters for HTTPS operation.

Administration

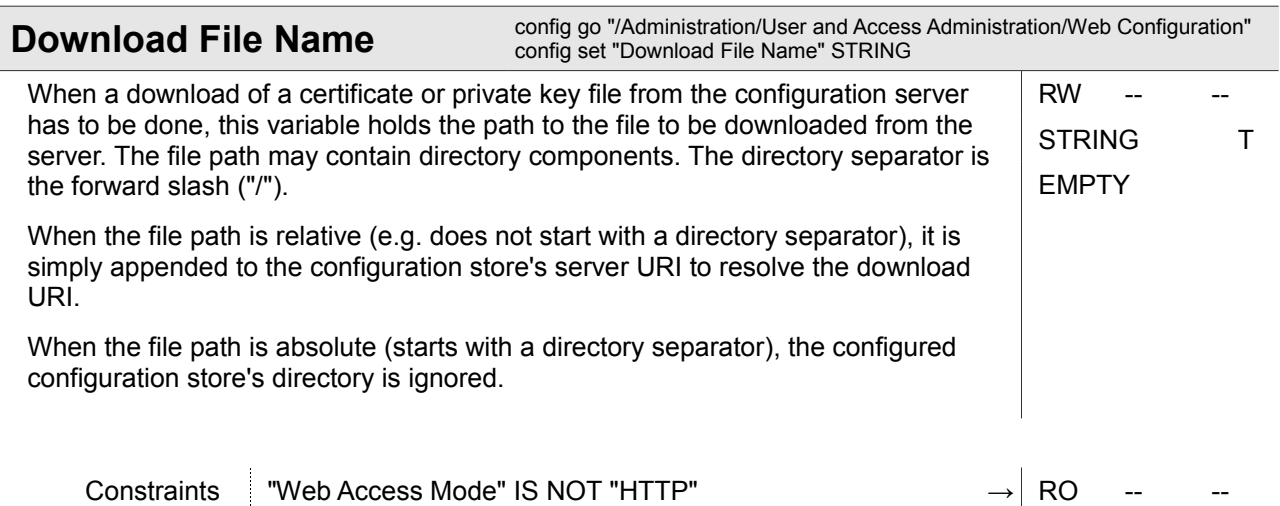

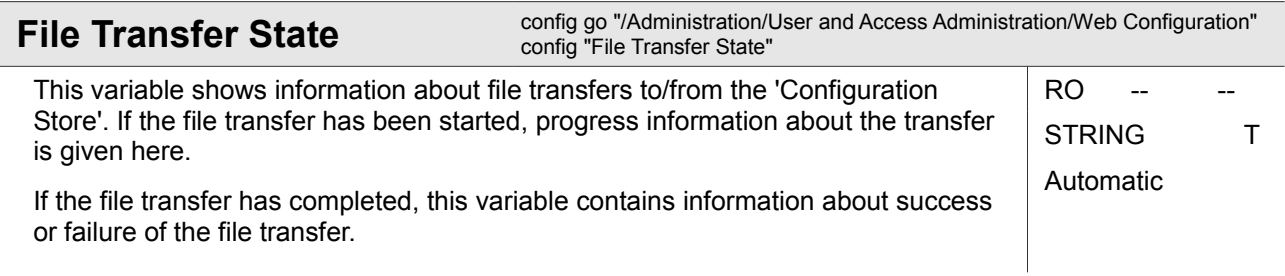

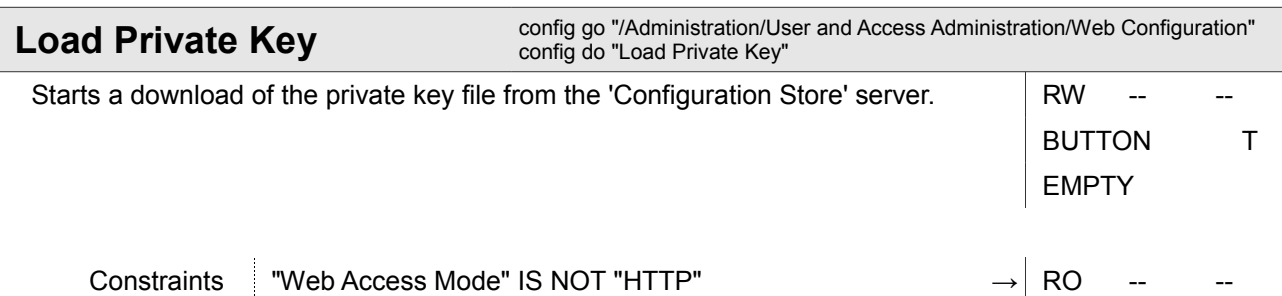

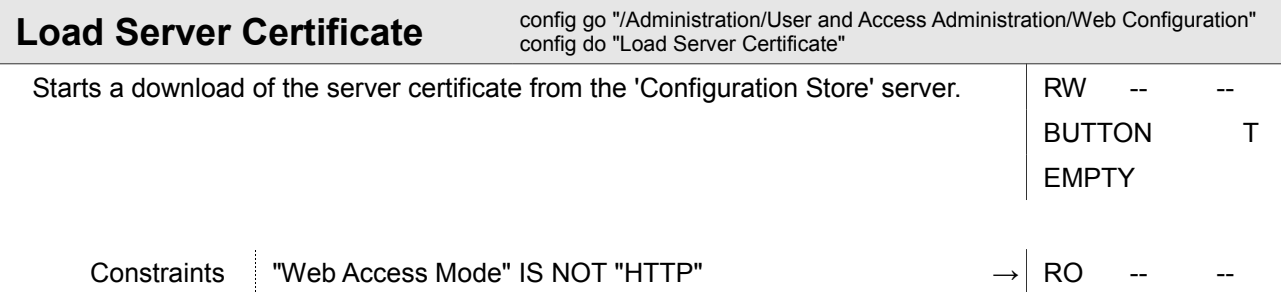

Administration

Ī

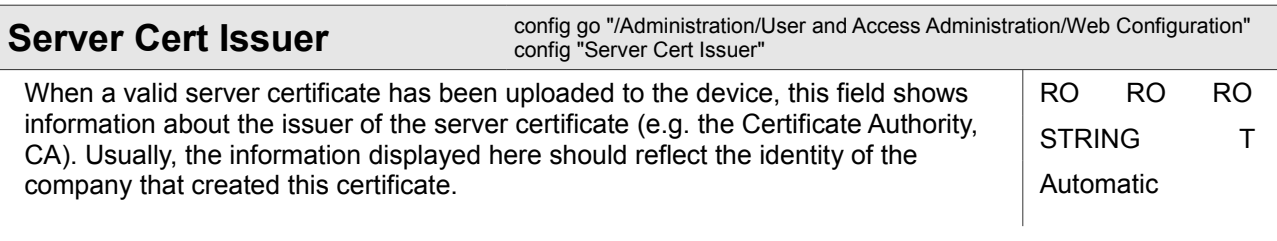

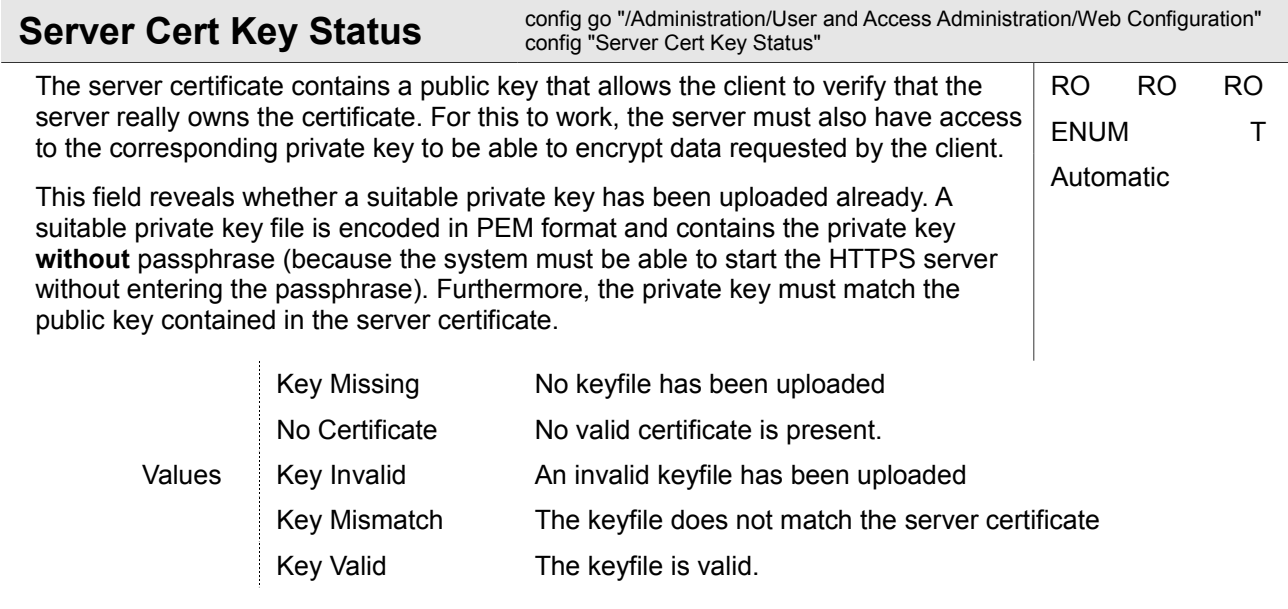

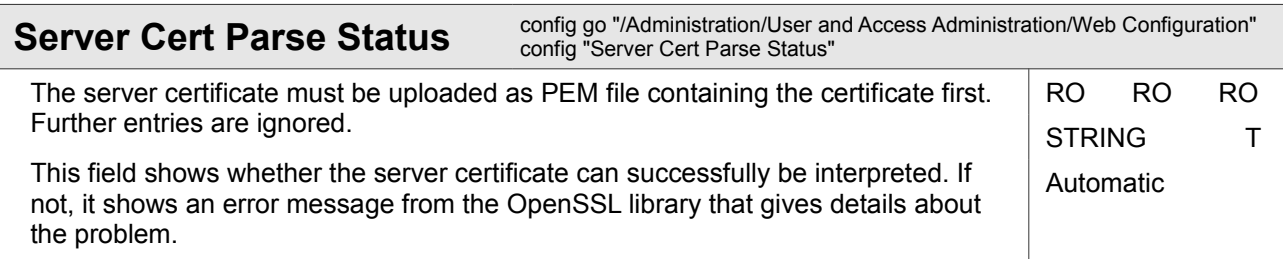

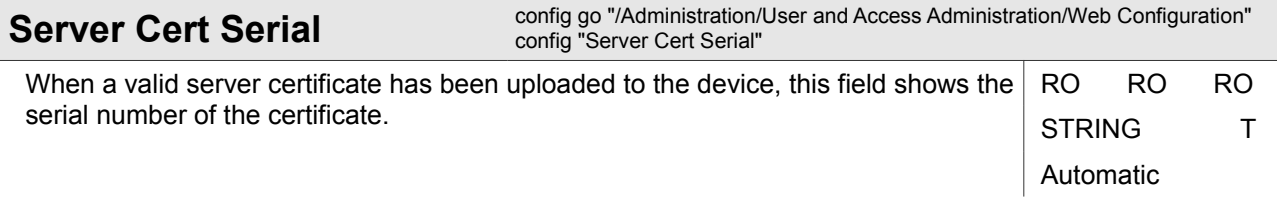

Administration

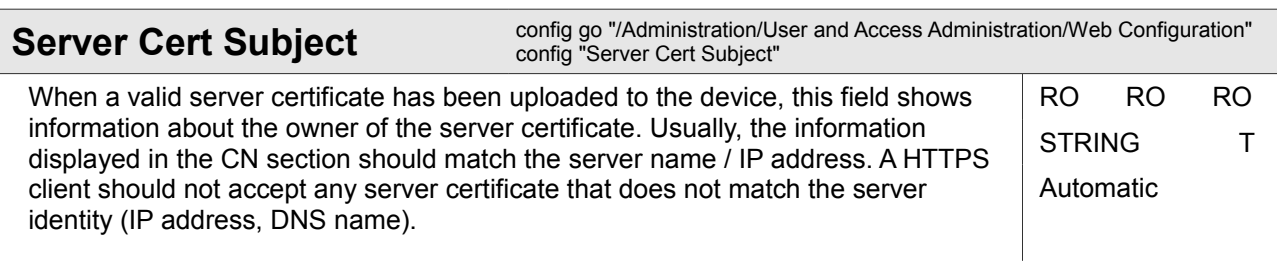

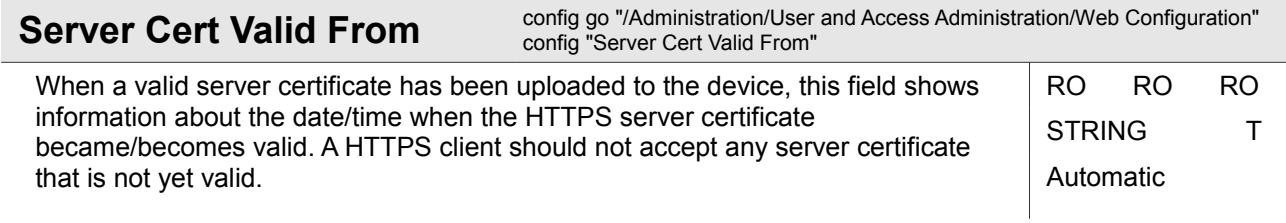

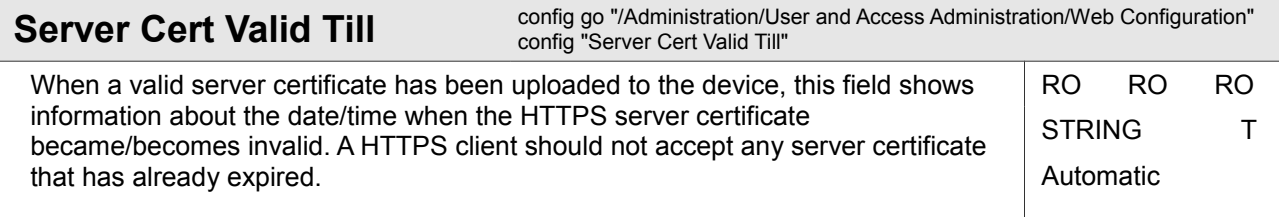

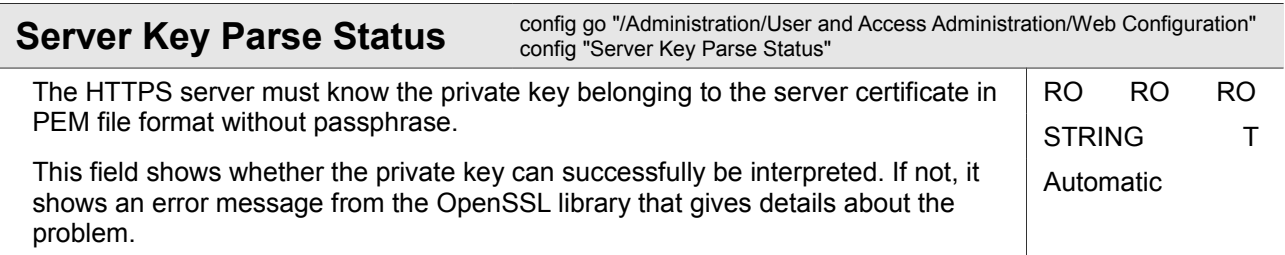

Administration

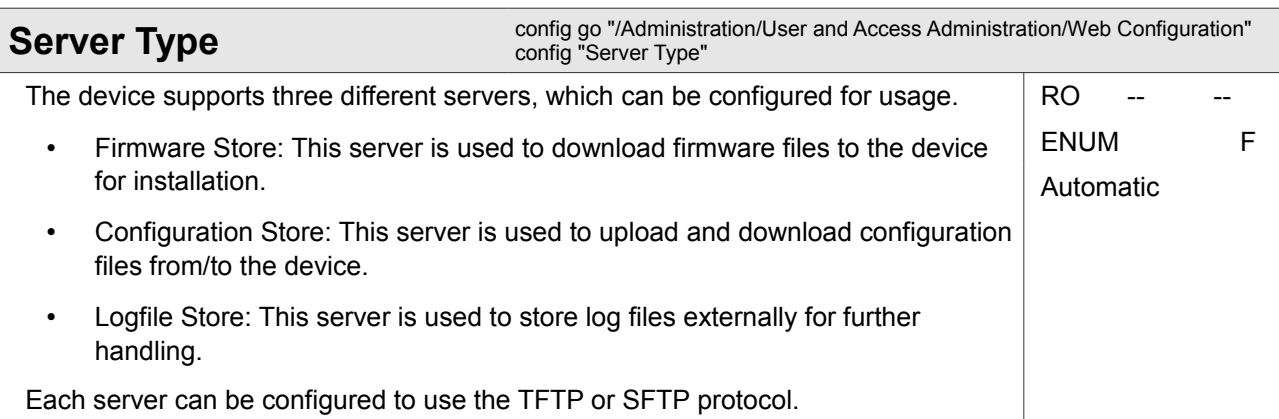

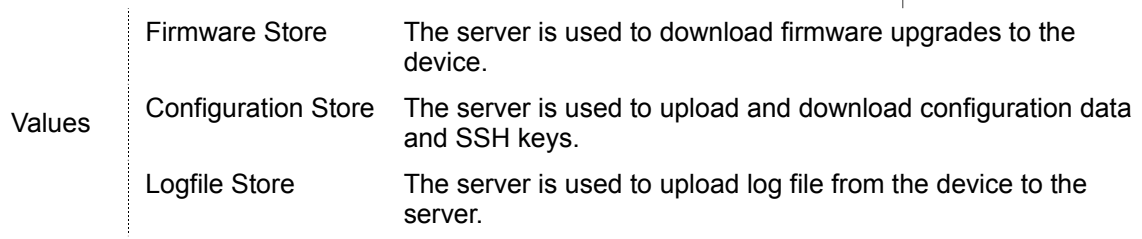

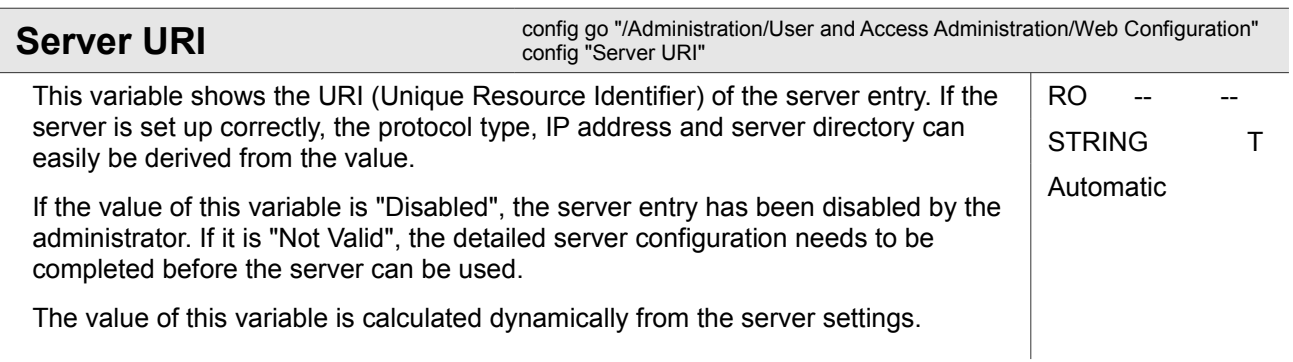

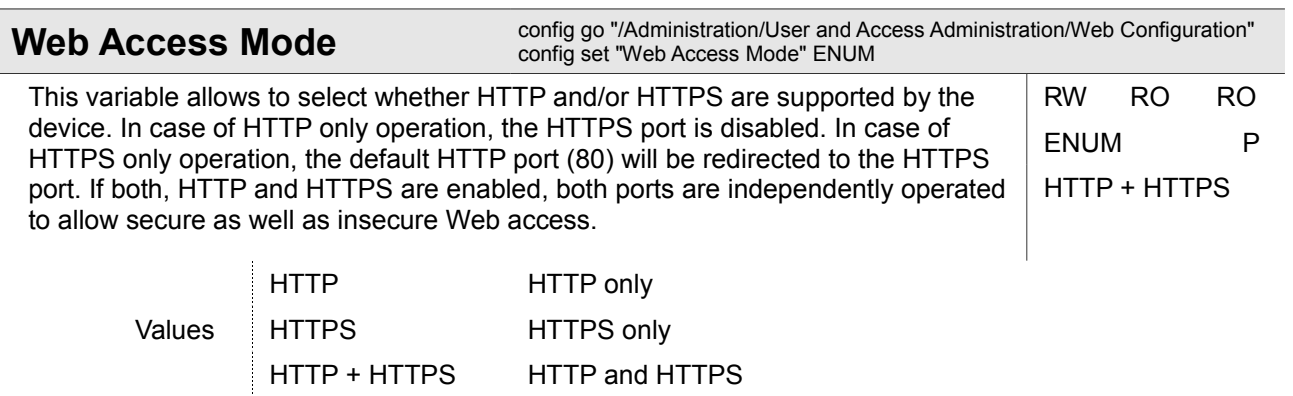

# **4.2 Alarm Management**

The device does have an outstanding alarm management system, which allows users to get a quick overview of the current status, but also to get very detailed information about the individual alarm states. The alarms are grouped together by meaning and source and each group can be configured and acknowledged as group. Or one can navigate into the groups and configure each alarm in detail for the personal preferences.

This menu contains an overview of the current overall alarm state of the device and lists available alarm groups with their most important properties.

See the <Alarm Group> description for more information on available alarm groups.

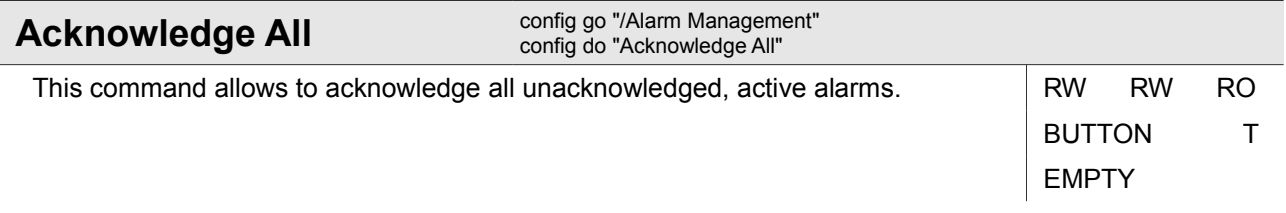

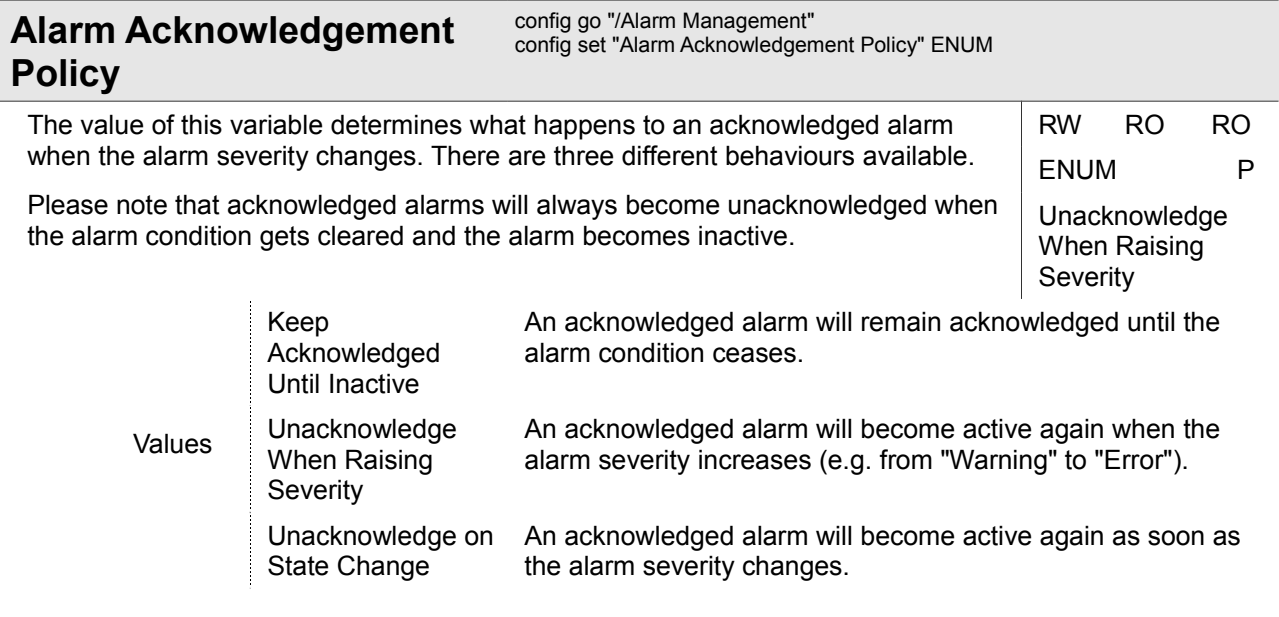

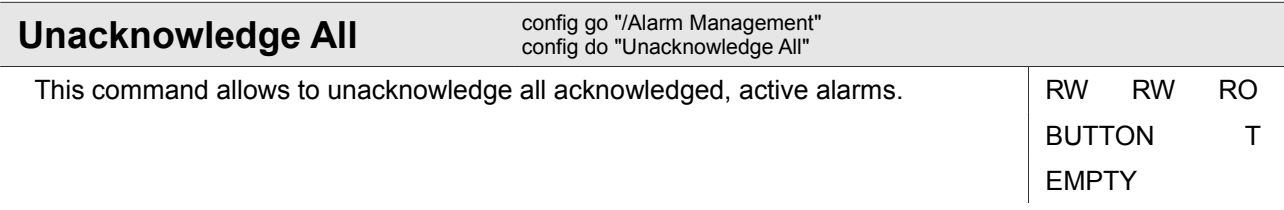

## **4.2.1 Alarm Management / <Alarm Group>**

#### *<Alarm Group>*

Name of one of the (pre-defined) alarm groups:

- System Alarms
- MGMT 1 Alarms
- MGMT 1 SFP Alarms
- MGMT 2a Alarms
- MGMT 2b Alarms
- MGMT 2b SFP Alarms
- Rack Alarms

This submenu refers to a line of the alarm group table. It allows to modify editable values in the table and to descend into further submenus that describe the configuration of alarms in this alarm group.

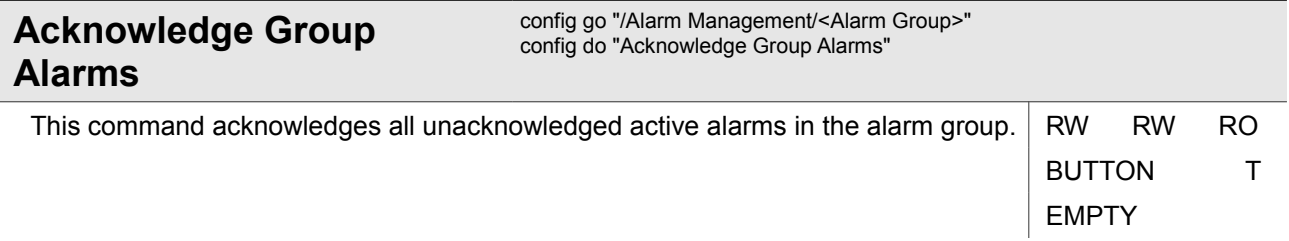

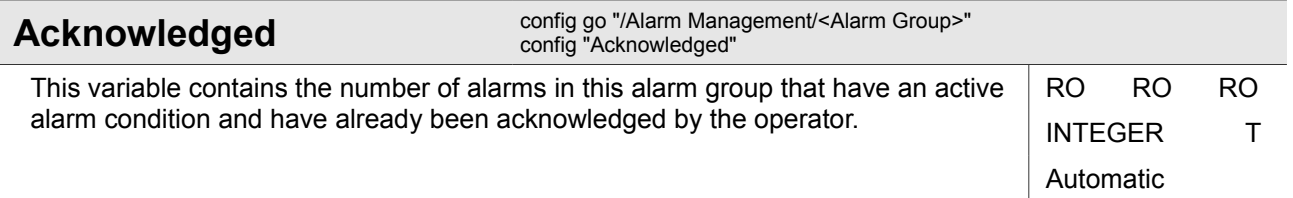

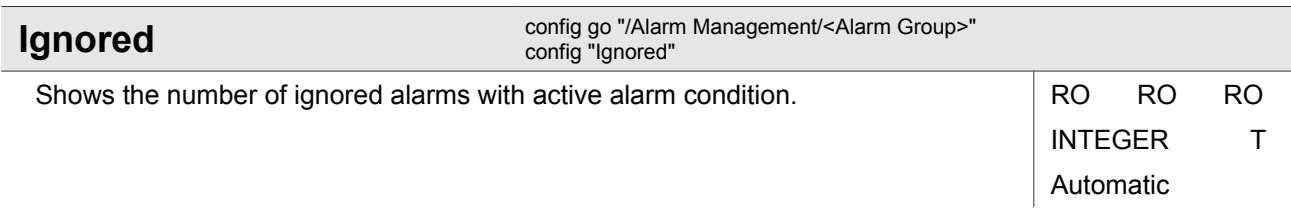

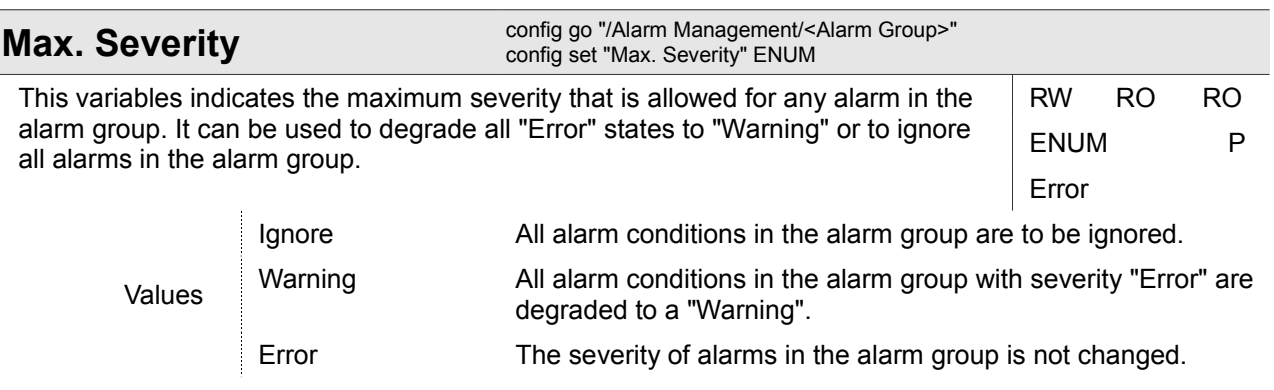

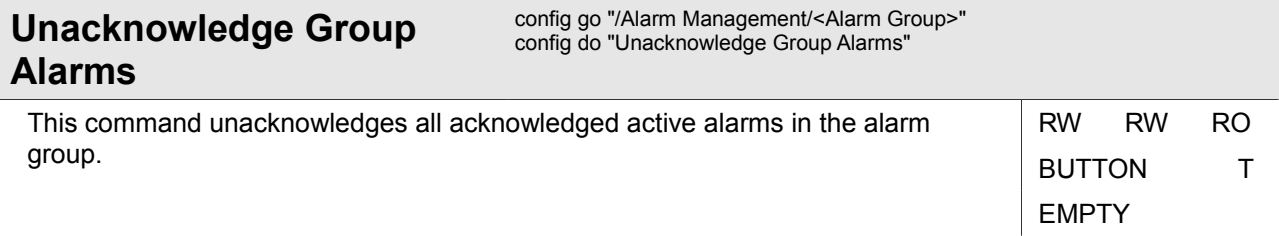

#### **4.2.1.1 Alarm Management / <Alarm Group> / Group Details**

This submenu shows an overview of the alarm state of the alarm group and a list of alarms currently available in the alarm group. It also allows to change individual alarm properties in further submenus.

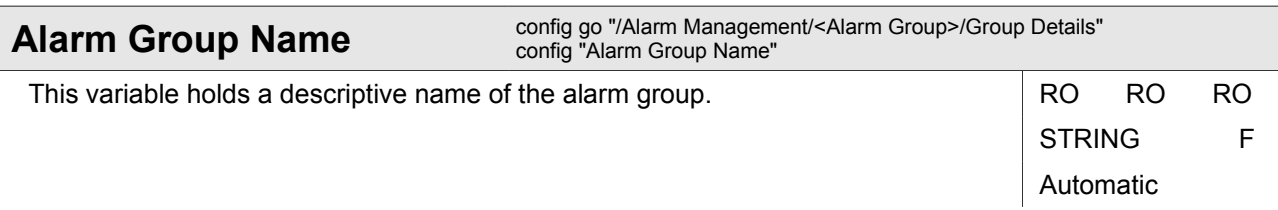

Alarm Management

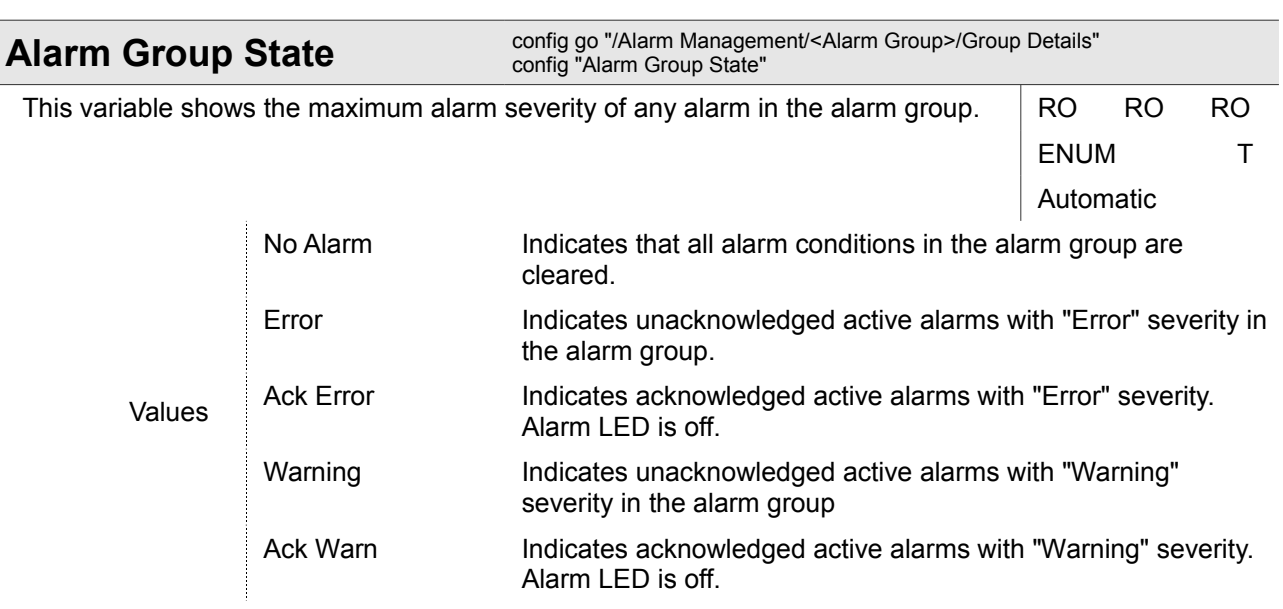

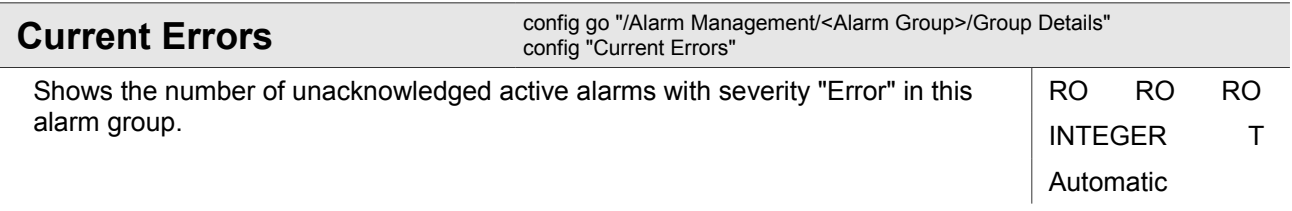

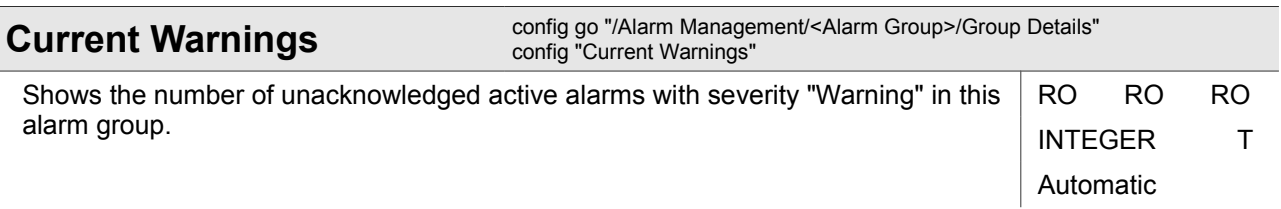

## **4.2.1.1.1 Alarm Management / <Alarm Group> / Group Details / <Alarm Item>**

#### *<Alarm Item>*

Name of an alarm which is a member of the selected alarm group.

This submenu allows modifying the properties of the alarm and to acknowledge the alarm if it is currently active.

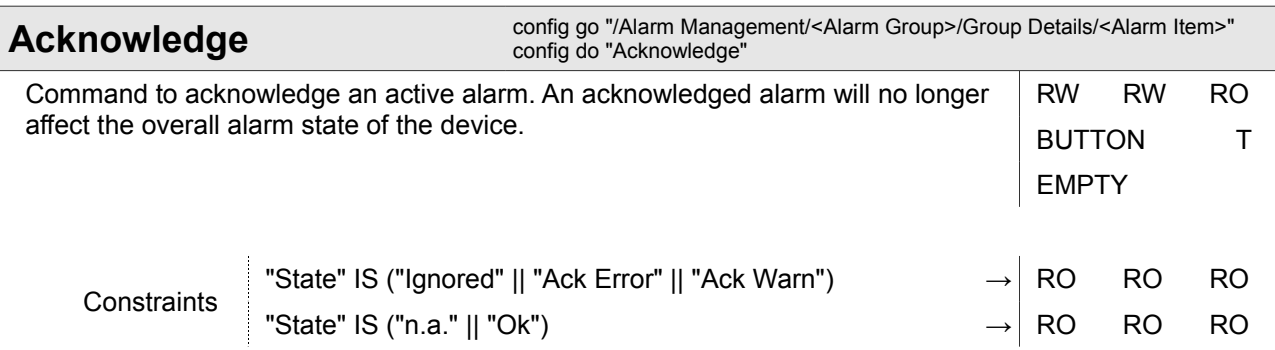

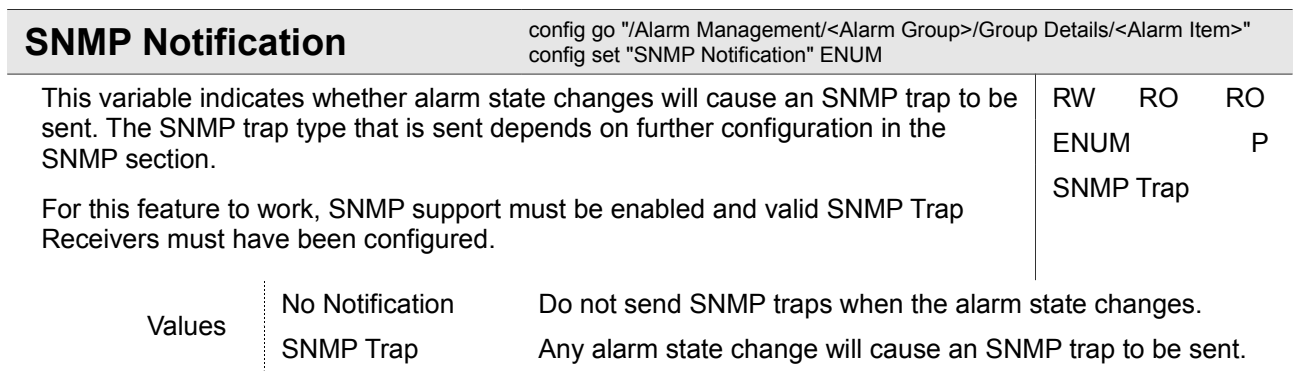

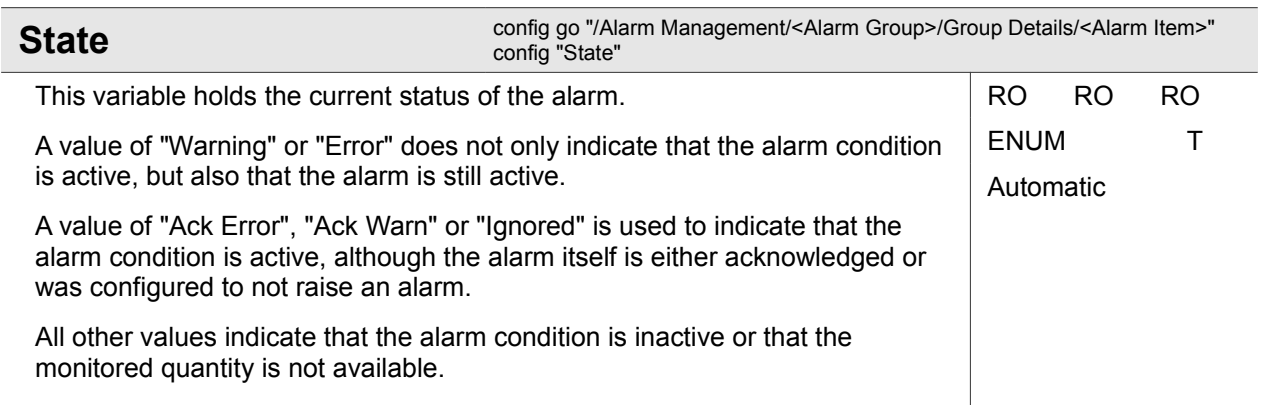

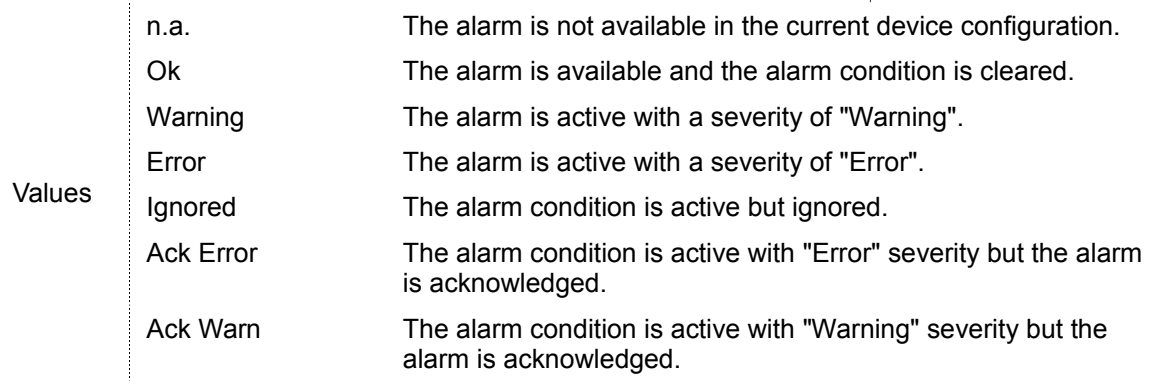

Ī

#### **4.2.1.1.1.1 Alarm Management / <Alarm Group> / Group Details / <Alarm Item> / Settings**

This submenu allows configuring alarm details.

For analogue alarms, the submenu allows configuring both, warning and error level thresholds for the quantity. Depending on the quantity being monitored, overrun or underrun thresholds can be set that provide an upper or a lower bound on the value of the quantity. To prevent the alarm state from oscillating between states quickly, a suitable hysteresis must be configured.

For digital alarms, the alarm severity can be configured.

Both alarm types allow to set the alarm hold time. This is a time interval that determines how long the alarm is still kept in active state when the alarm condition has gone. This is intended to prevent the alarm state from oscillating quickly.

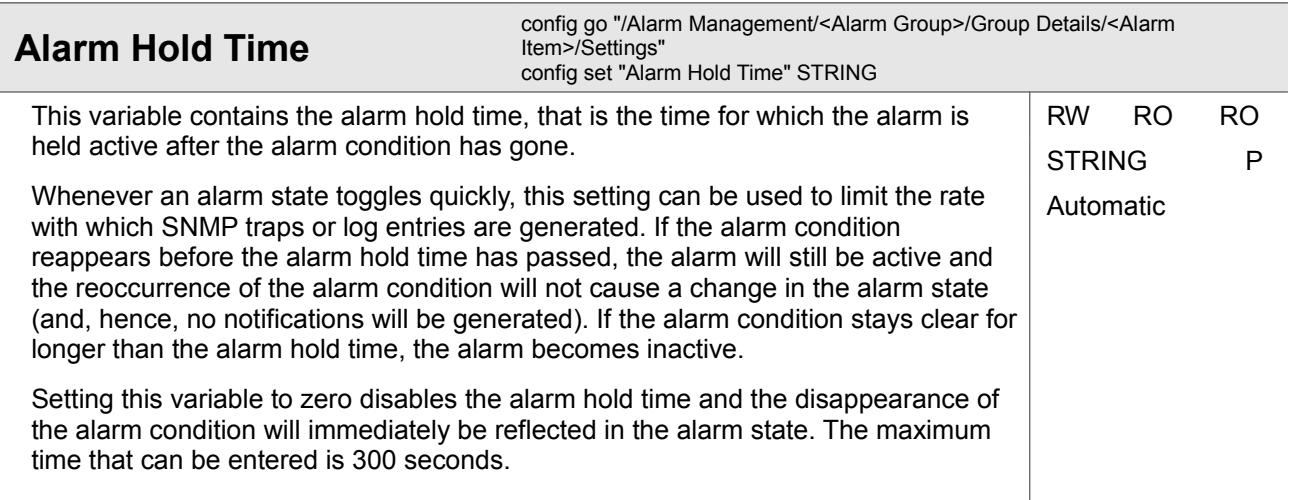

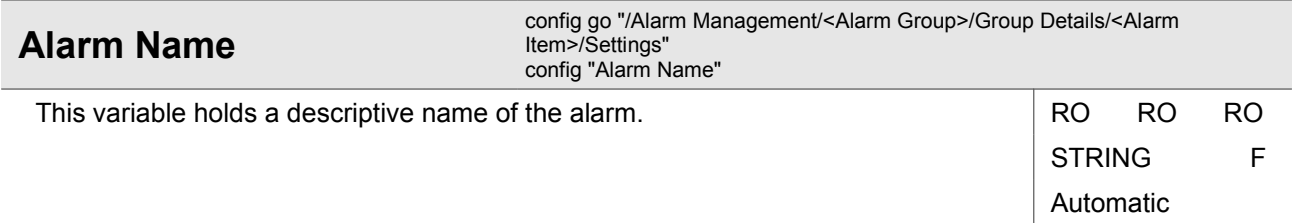

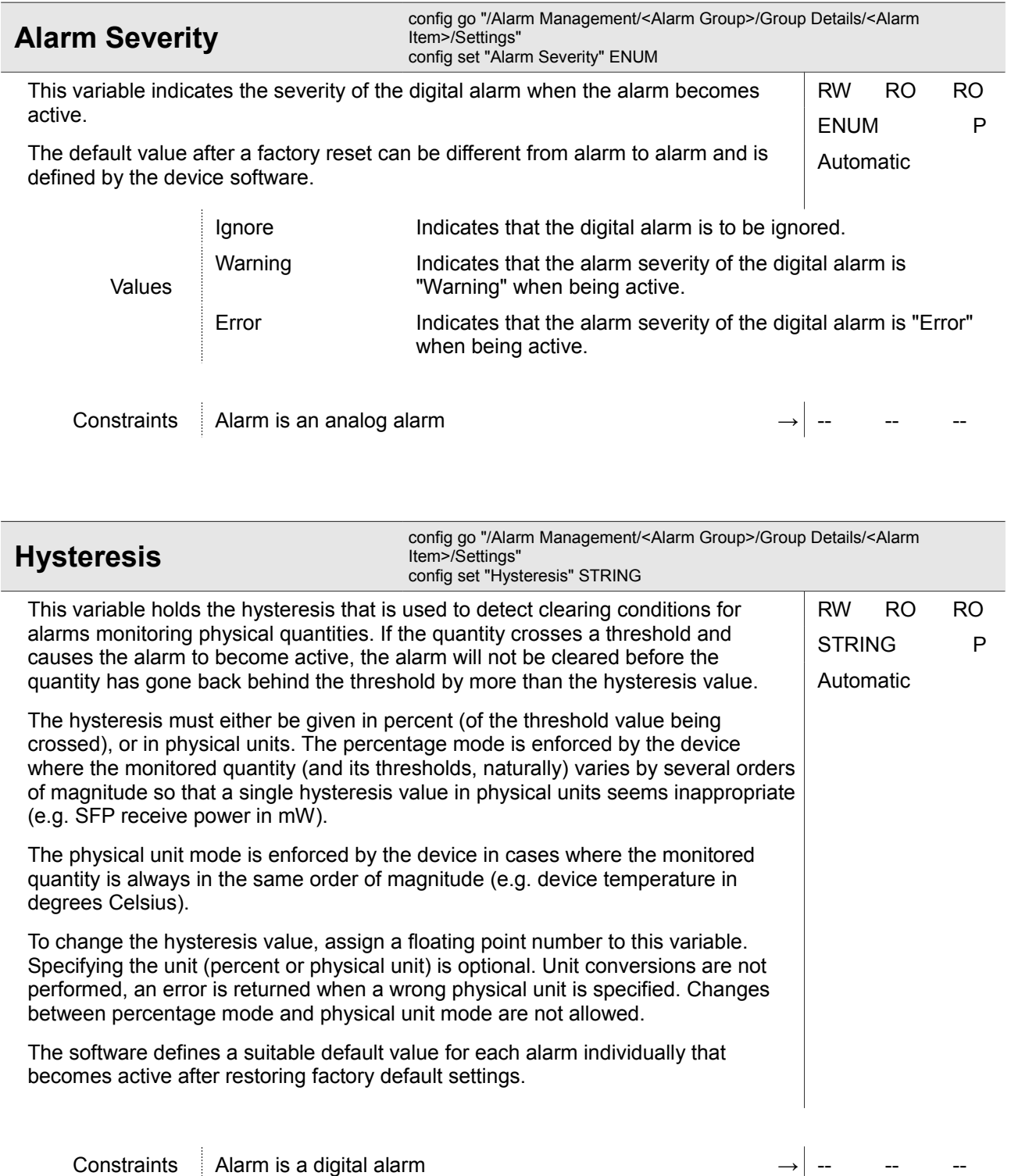

Alarm Management

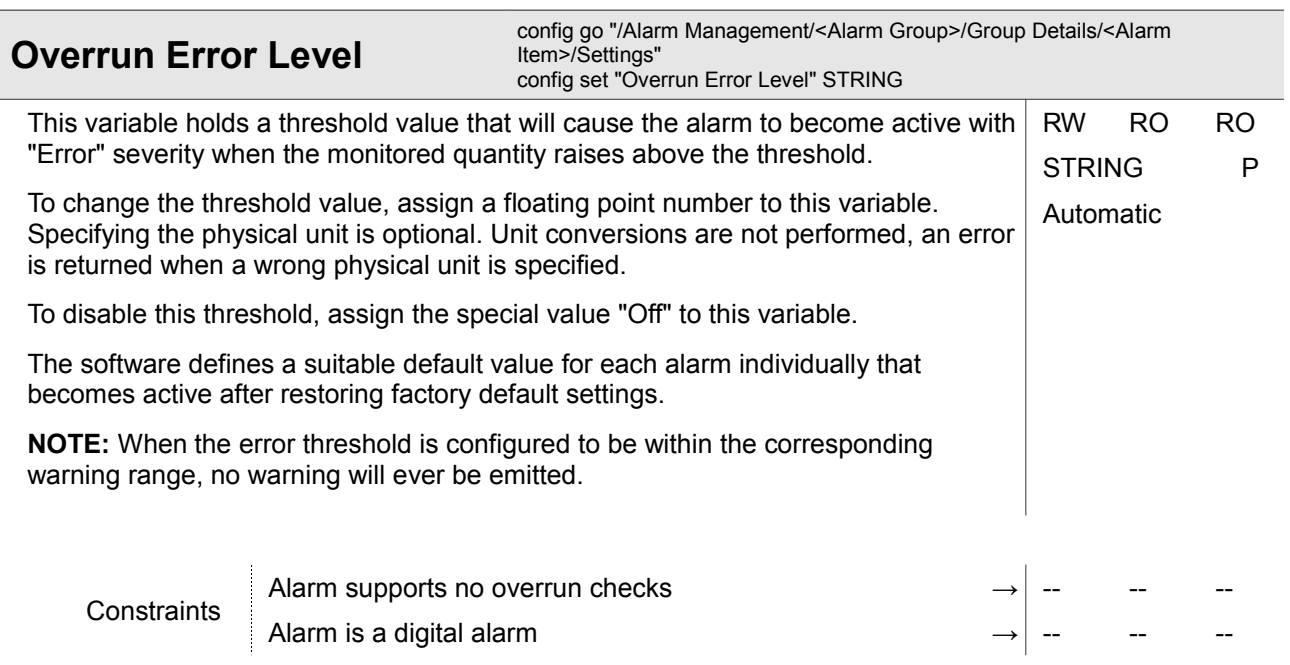

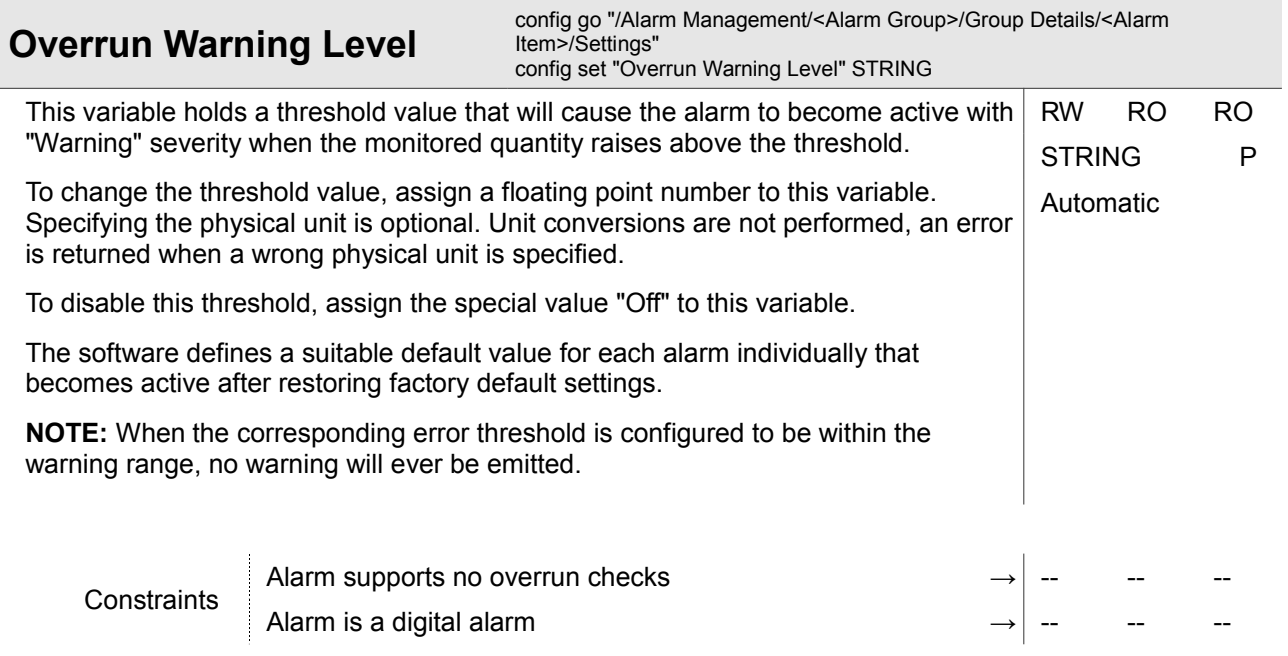

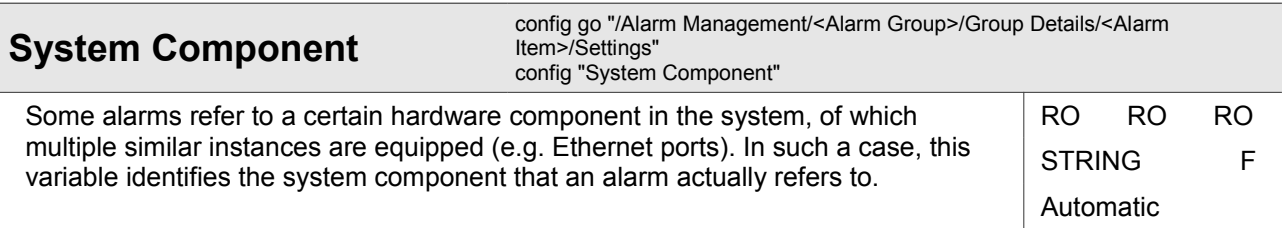

Ī

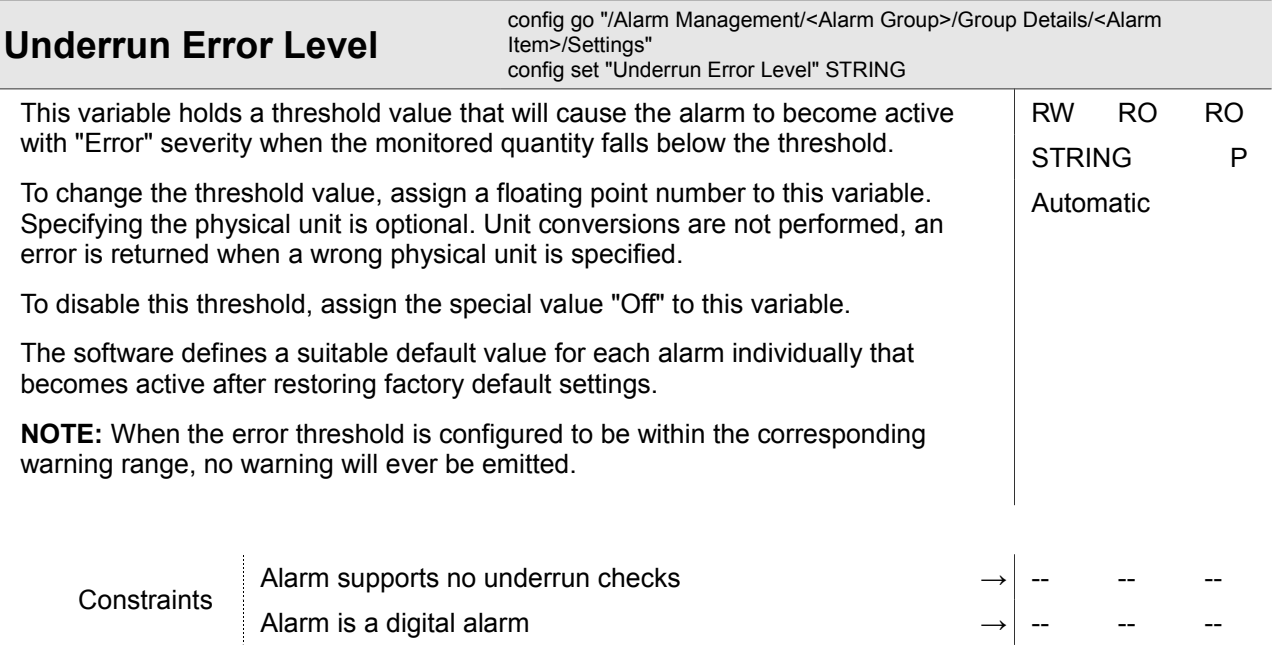

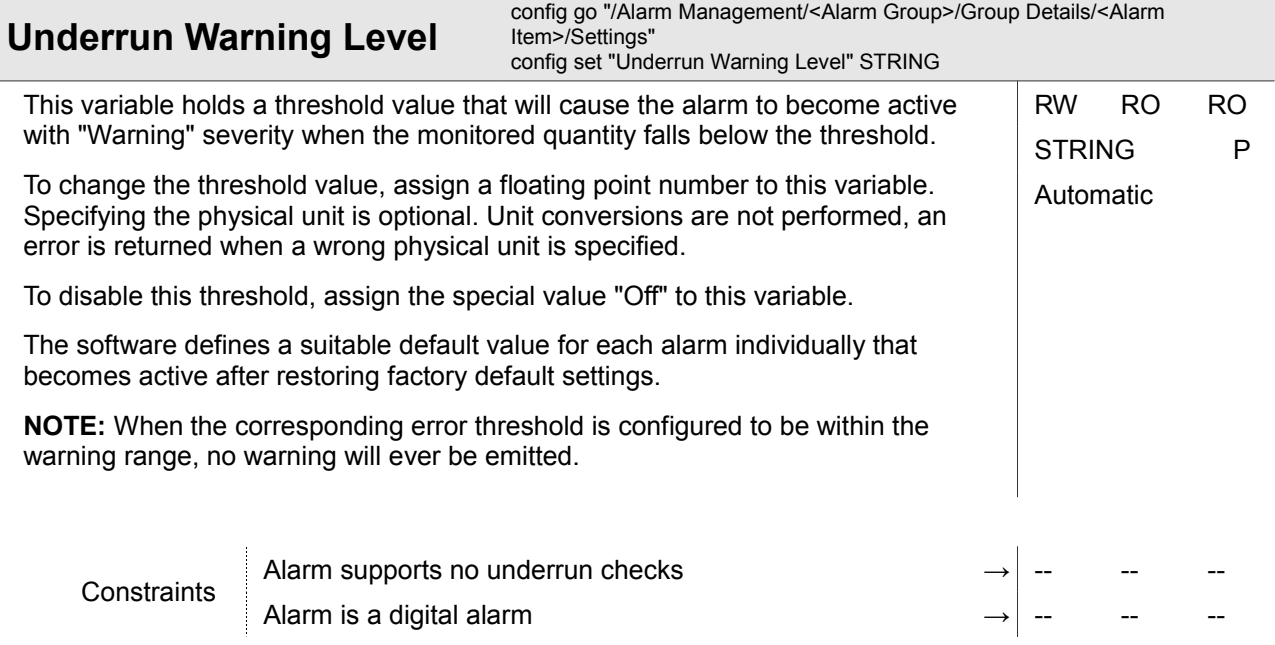

Alarm Management

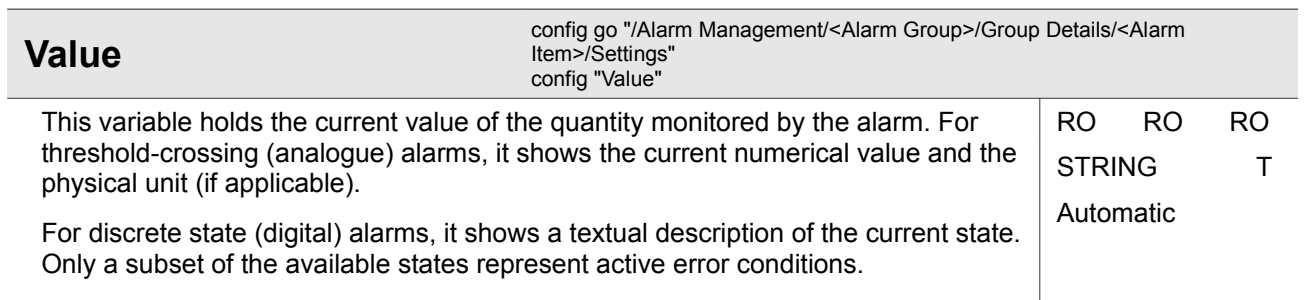

## **4.2.2 Alarm Management / Active Alarm List**

This menu gives a quick overview of all alarms with an active alarm condition. The menu contains a table that is ordered by alarm severity and allows to easily acknowledge active alarms.

The information shown in this menu includes the current alarm name and alarm group as well as the current alarm state. The alarm configuration itself cannot be changed here.

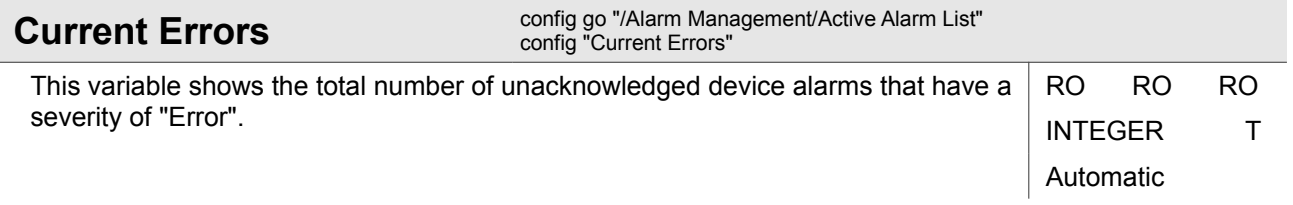

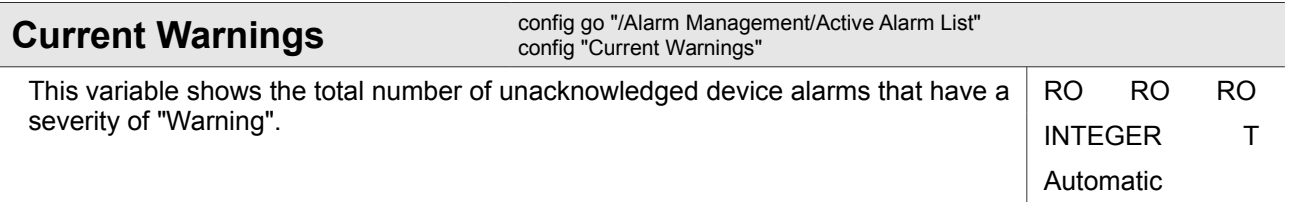

Alarm Management

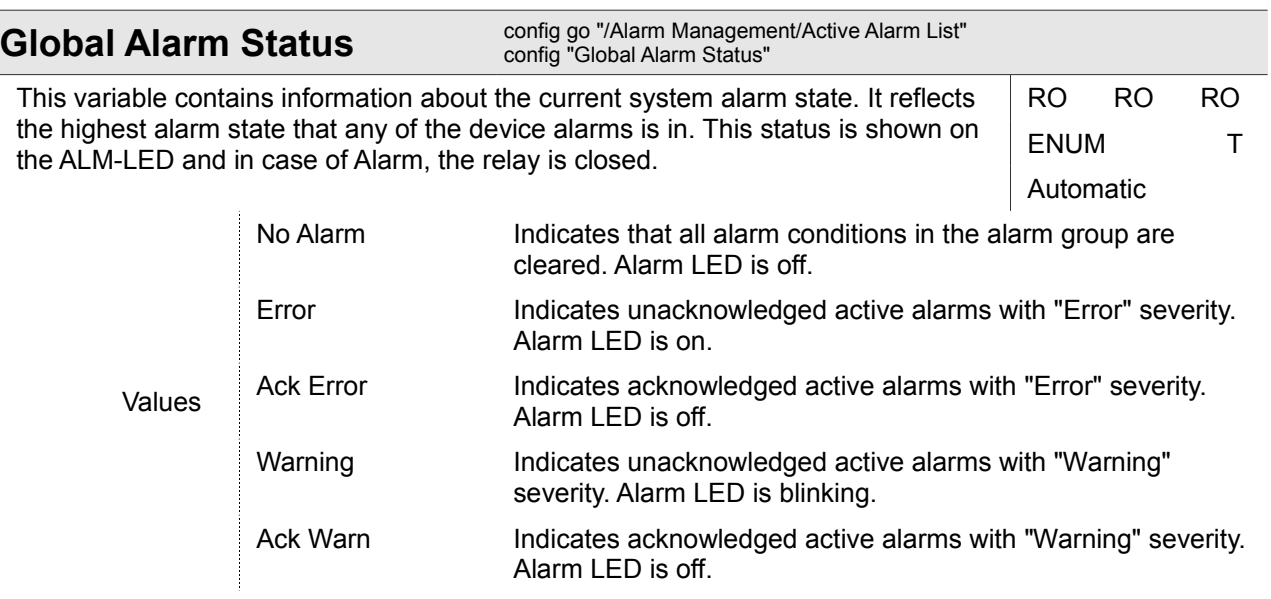

#### **4.2.2.1 Alarm Management / Active Alarm List / <Alarm Num>**

#### *<Alarm Num>*

Alarm (line) number in alarm list.

This submenu refers to a line of the alarm list table. It allows to acknowledge the selected alarm if it is still in "Error" or "Warning" state. Configuration of the alarm details is not possible here.

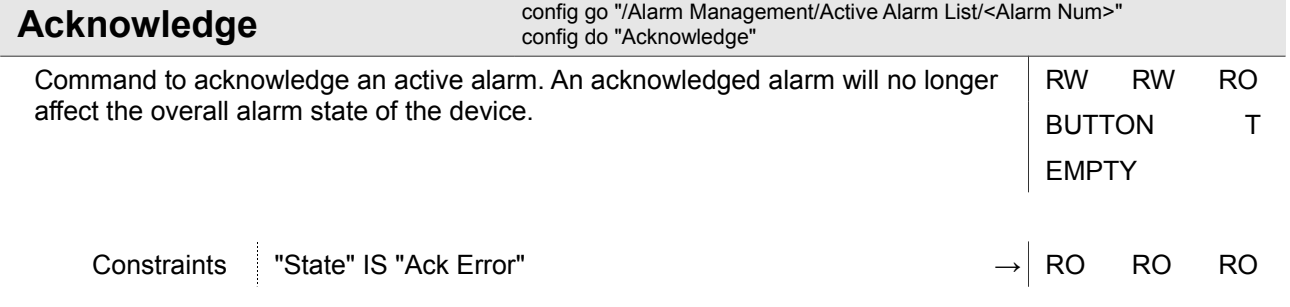

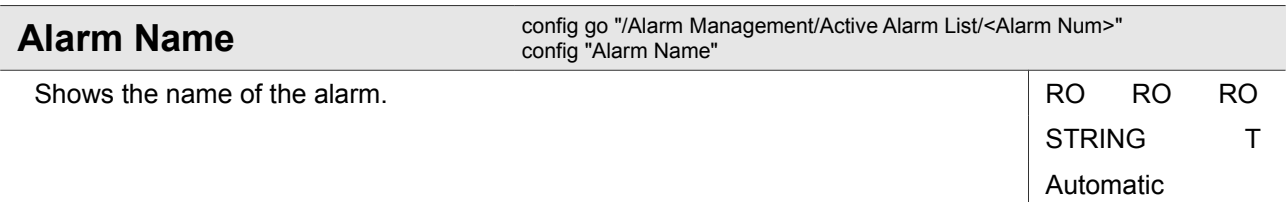

Alarm Management

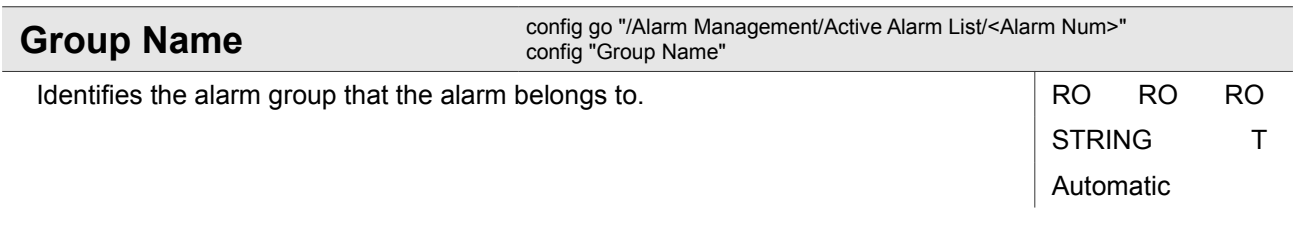

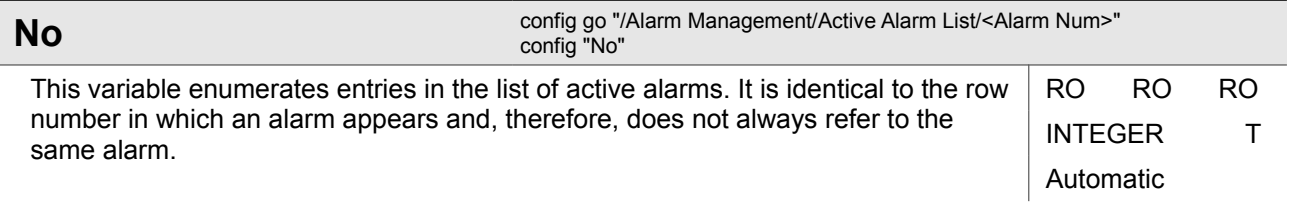

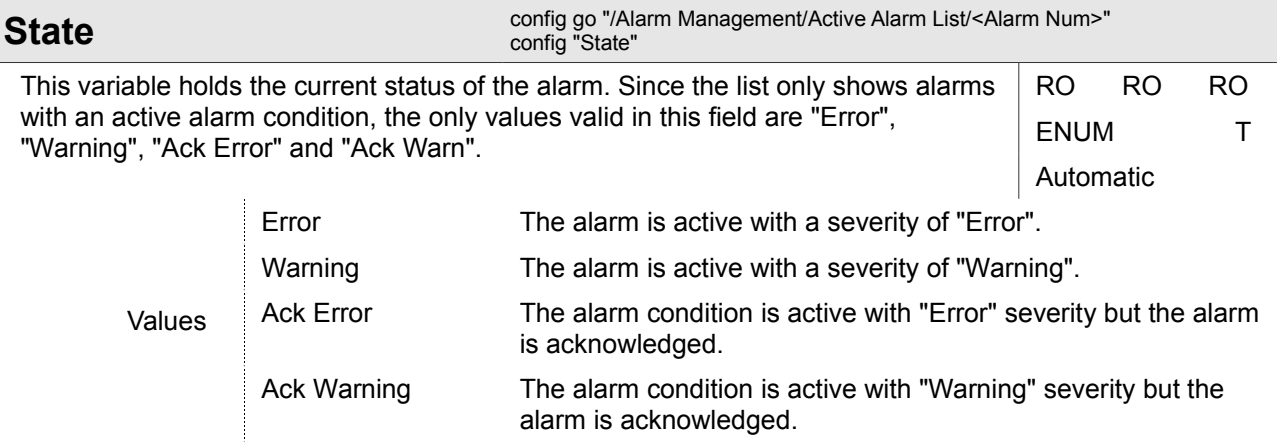

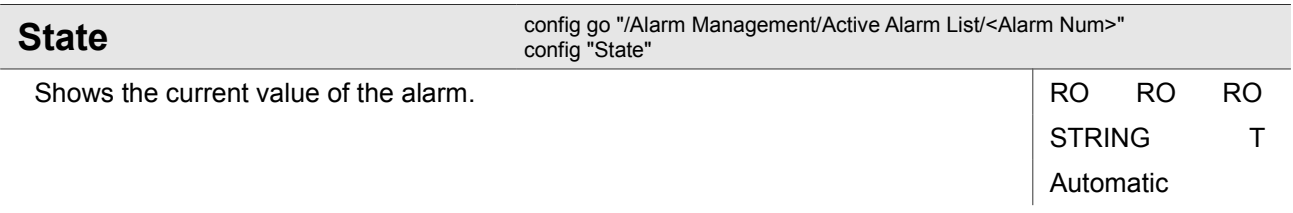

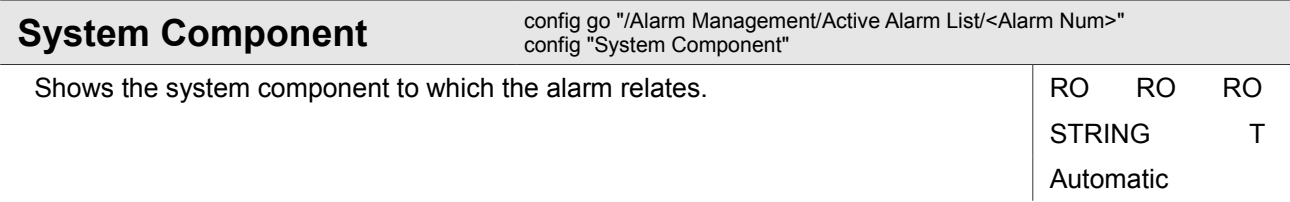

# **4.3 General System Information**

This menu gives access to generic device information. Besides allowing administrators to assign a name and location description for the device, it shows the system runtime and detailed inventory information about the device.

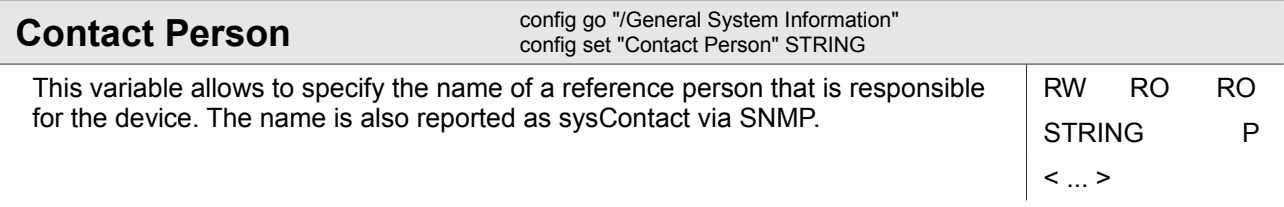

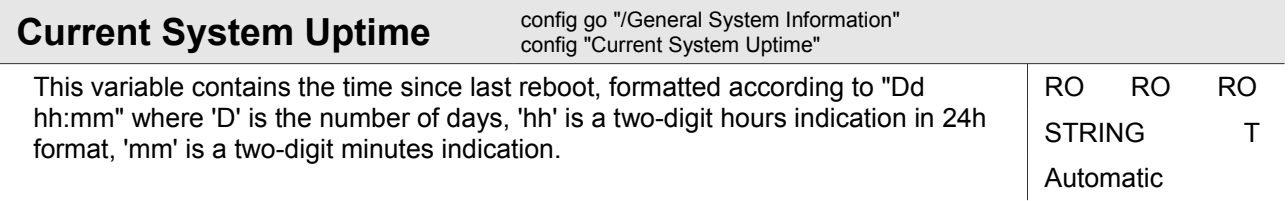

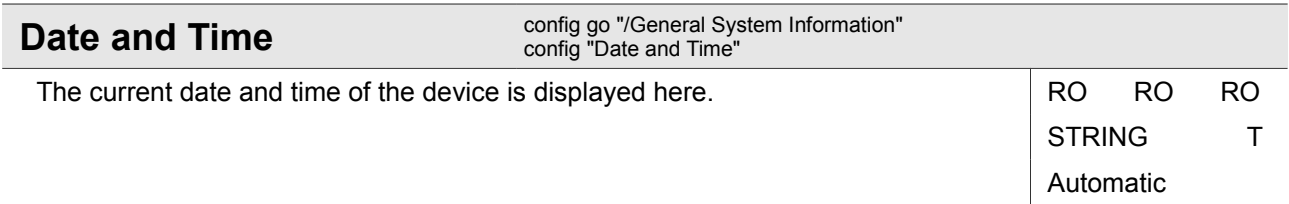

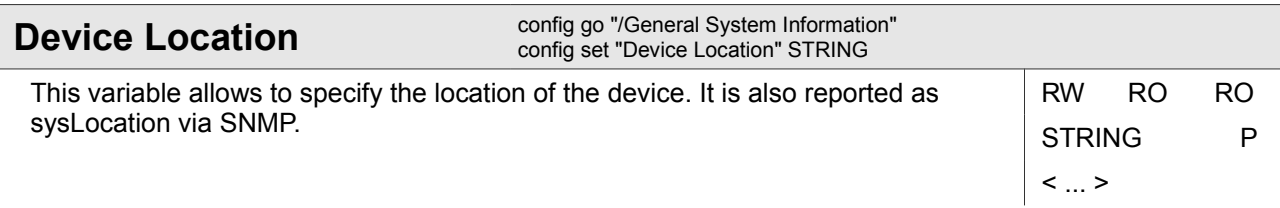

General System Information

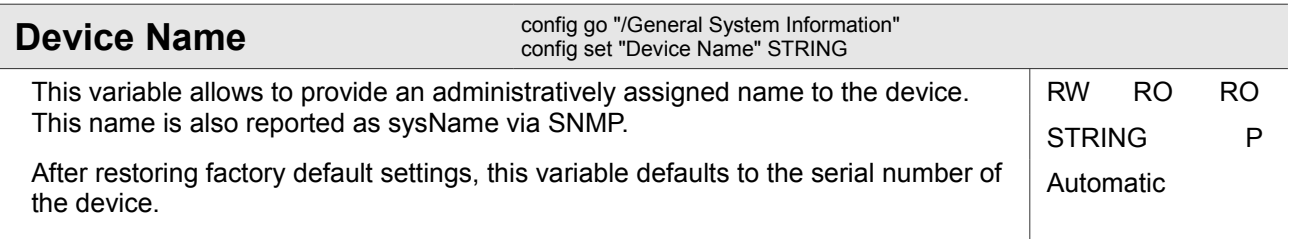

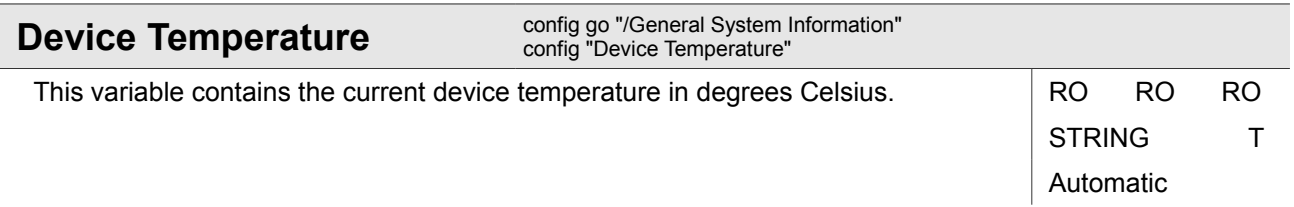

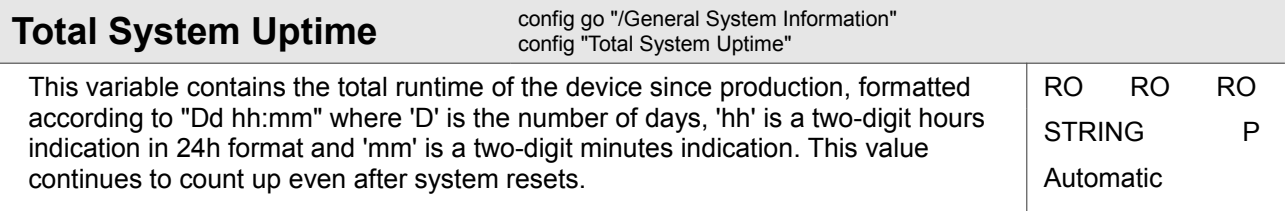

## **4.3.1 General System Information / <Rack>**

### **4.3.1.1 General System Information / <Rack> / Rack details**

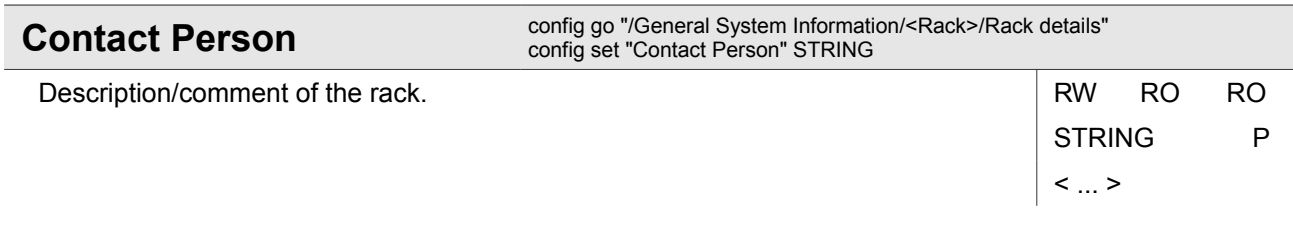

General System Information

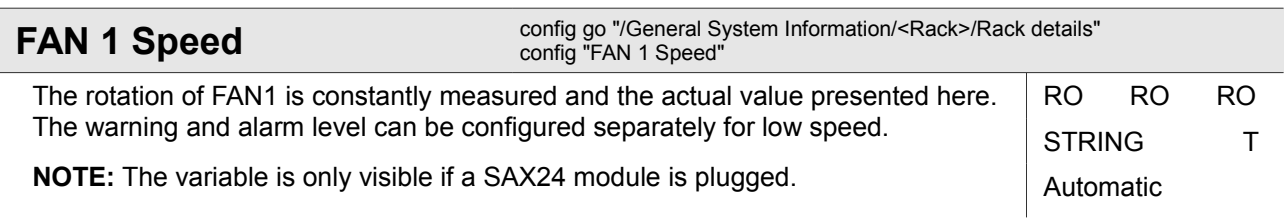

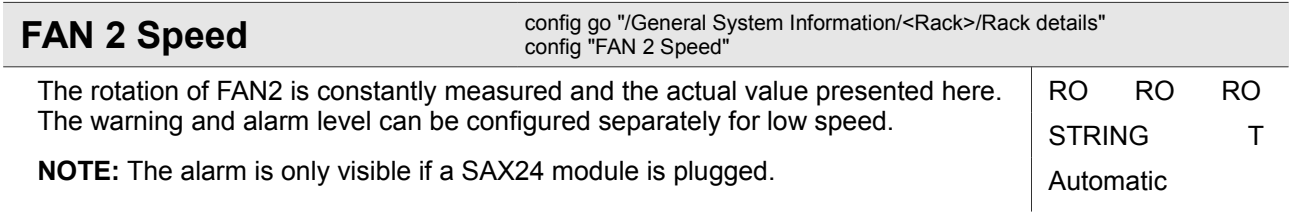

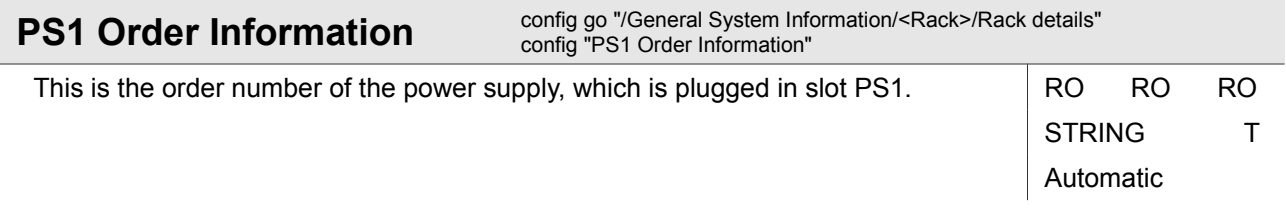

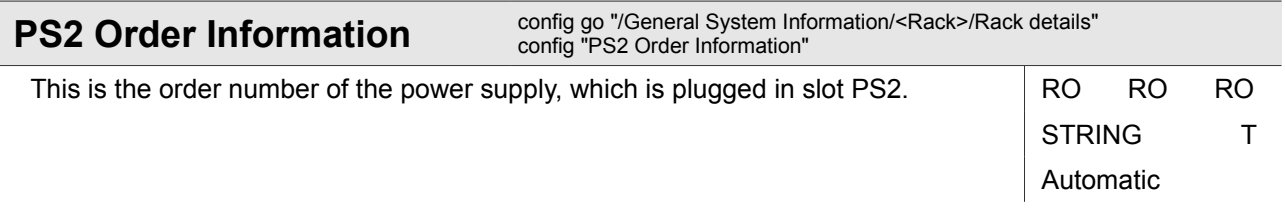

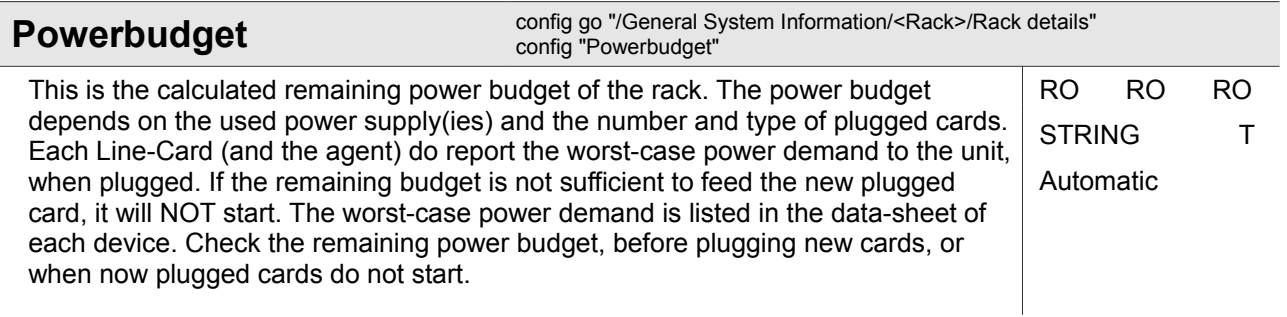

General System Information

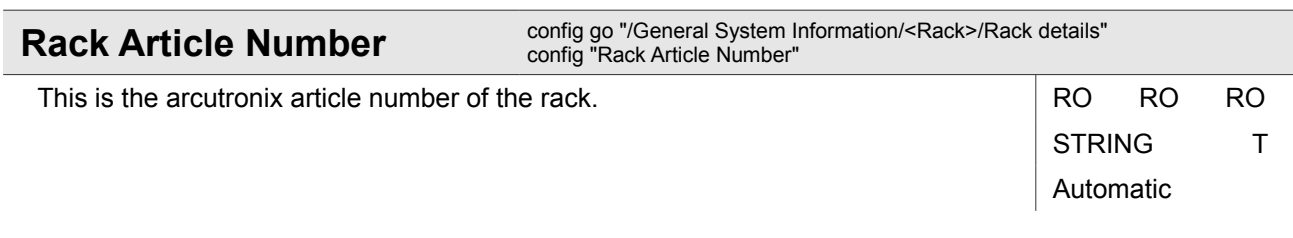

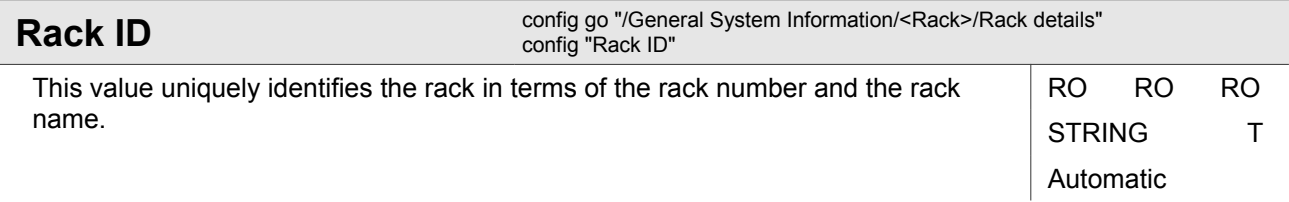

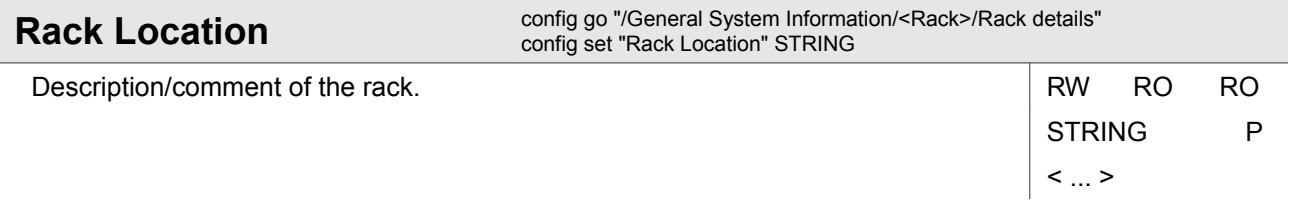

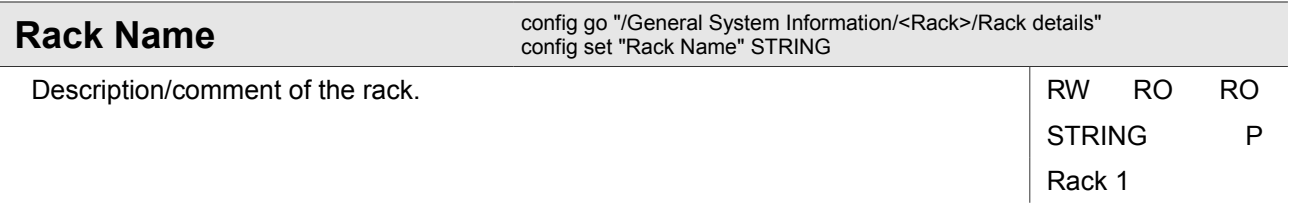

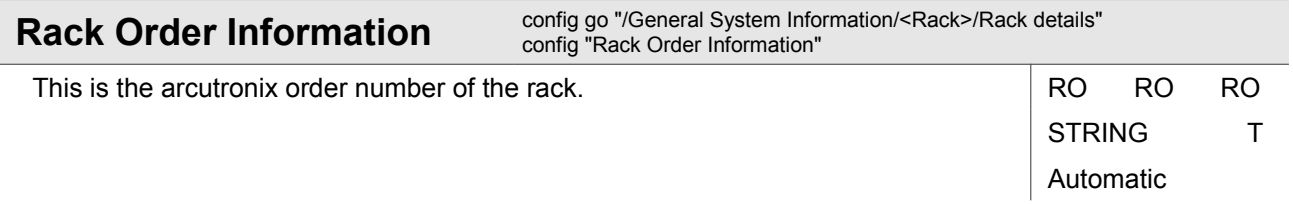

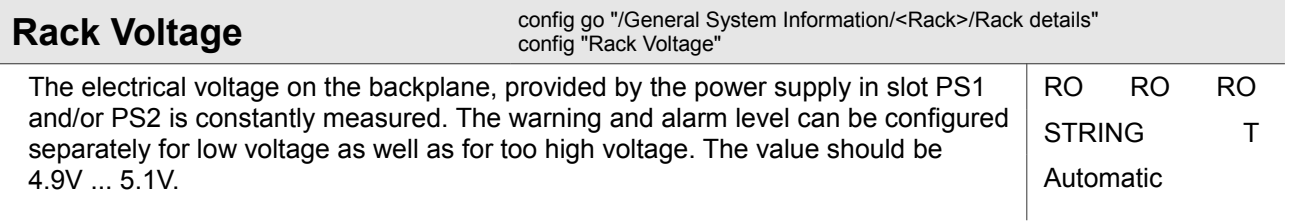

## **4.3.2 General System Information / Inventory**

This menu shows inventory details about the device. This includes device identification, software and hardware revisions as well as ordering information.

All information herein are factory settings and cannot be changed.

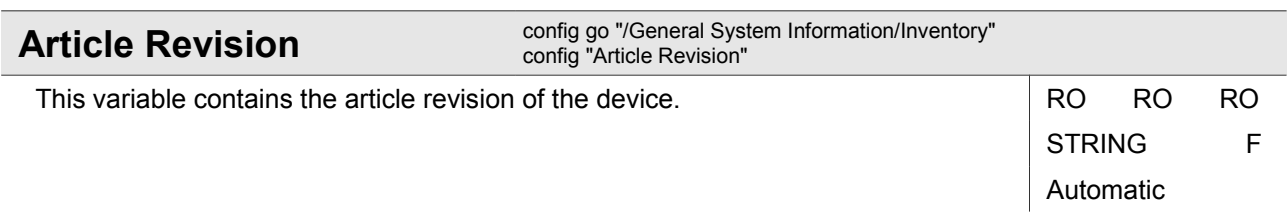

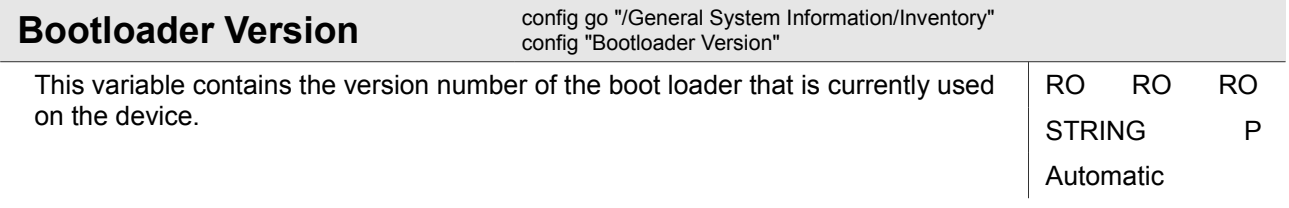

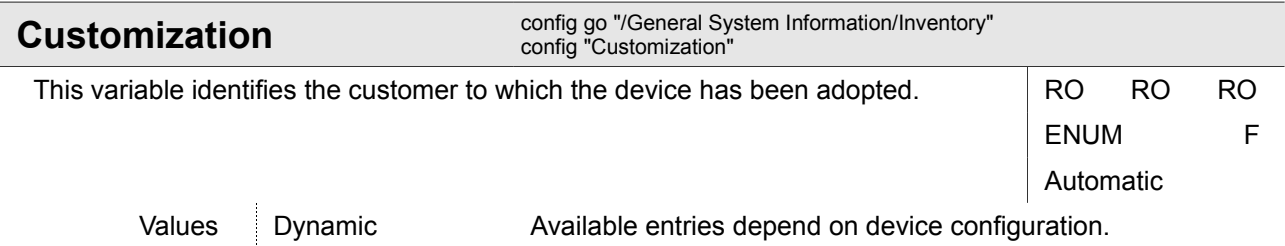

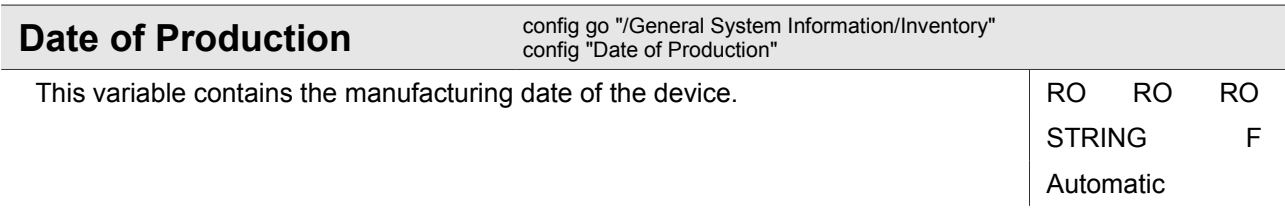

General System Information

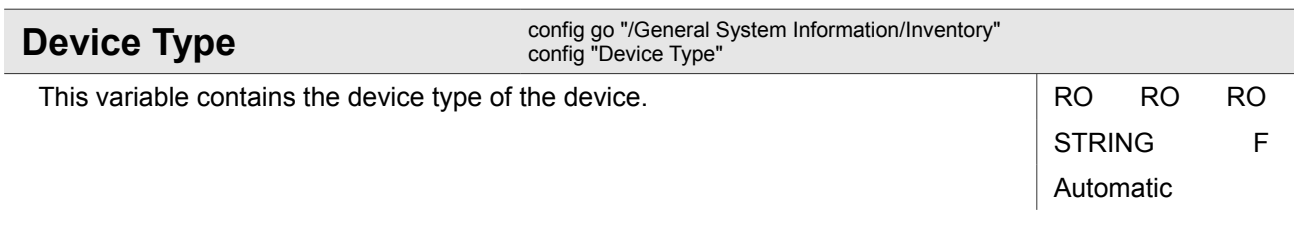

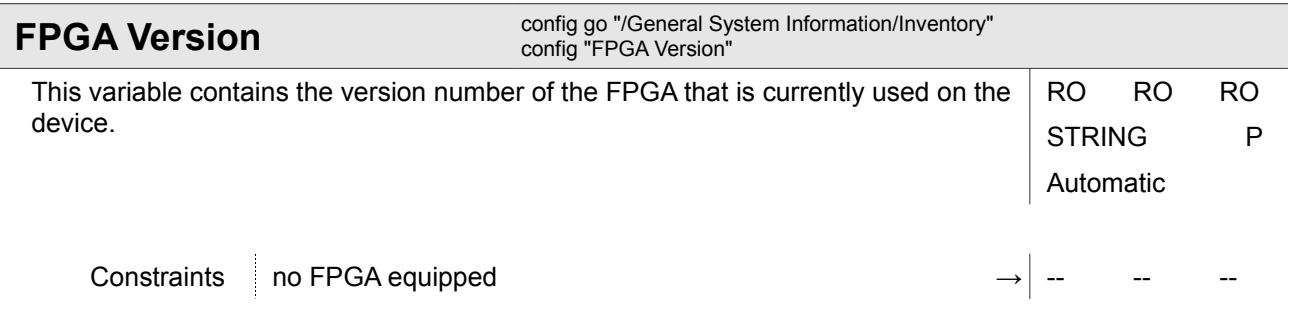

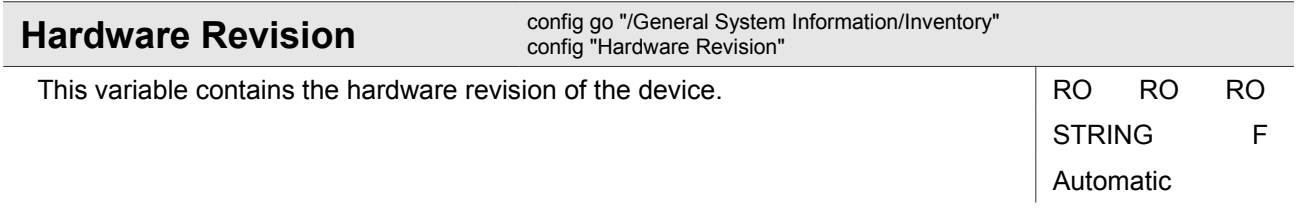

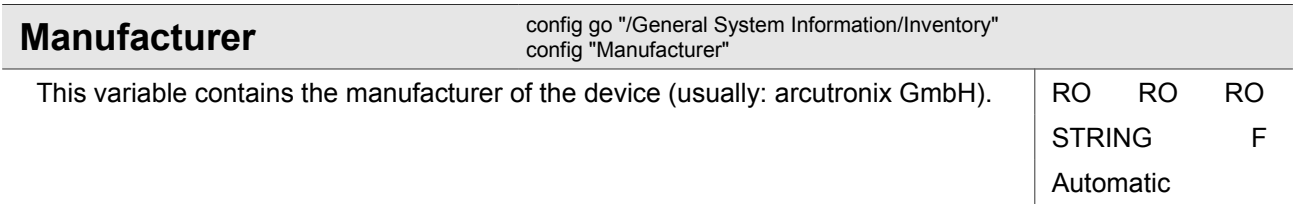

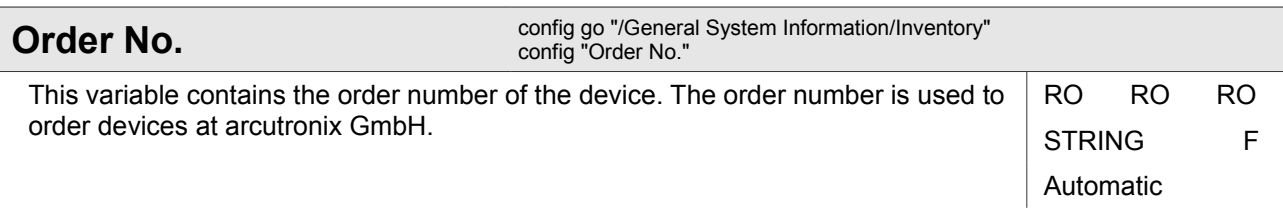

General System Information

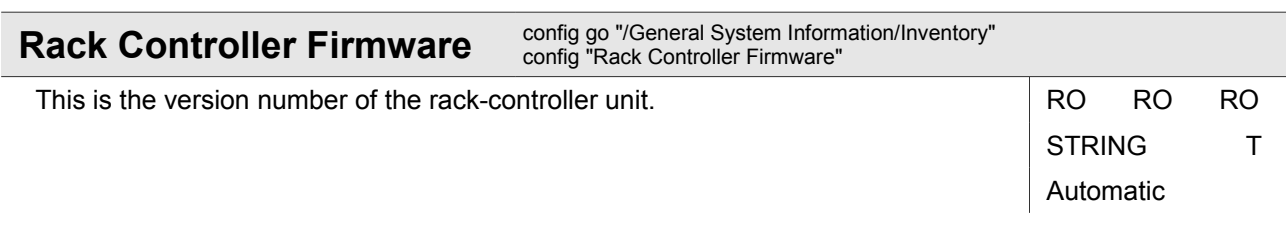

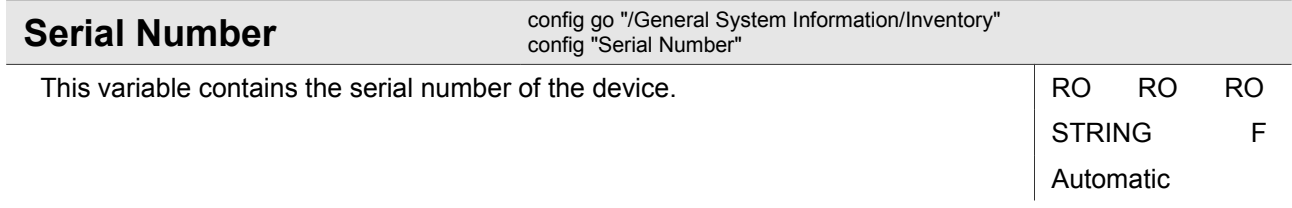

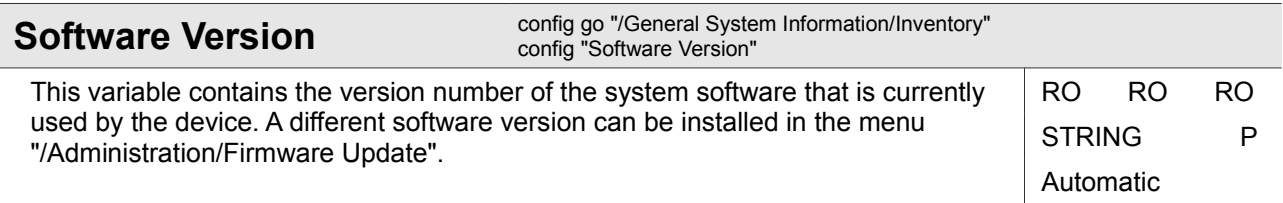

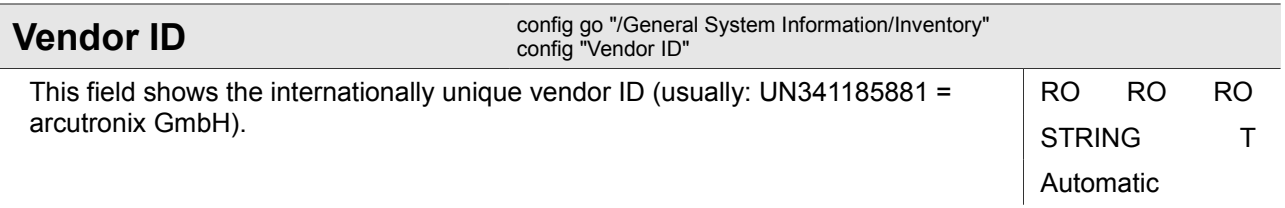

# **4.4 Log View**

This submenu allows transferring the event log to the remote 'Logfile Store' server defined under '/Administration/User and Access Administration'.

Saving the log file is always a two-step process. The first step is to specify the file name under which the log file shall be stored on the server. Please note that the device will abort the file transfer with an error if it finds that a file with the same name already exists on the server.

The second step is to initiate the transfer.

Log View

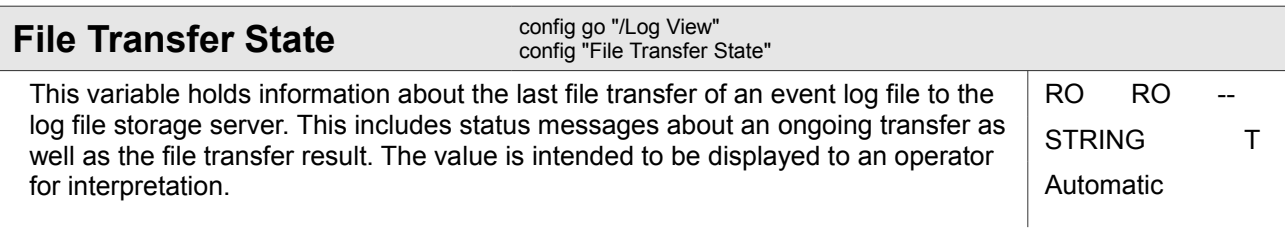

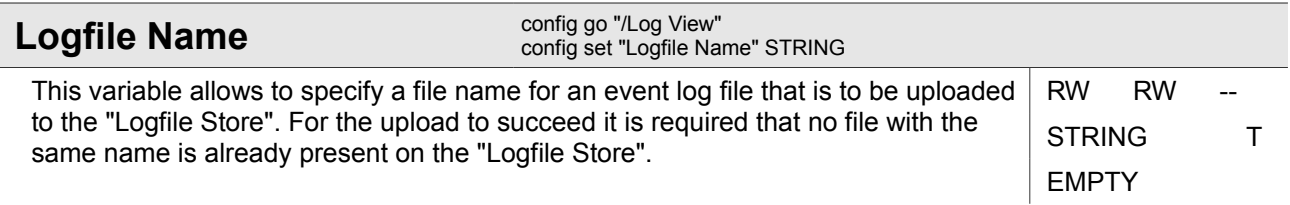

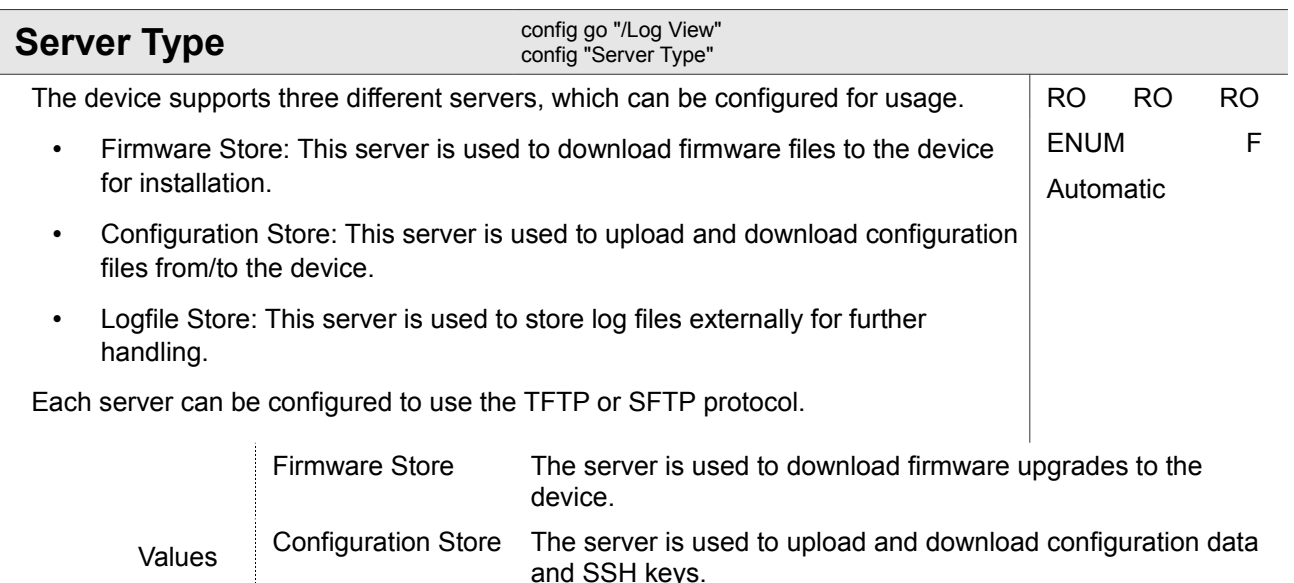

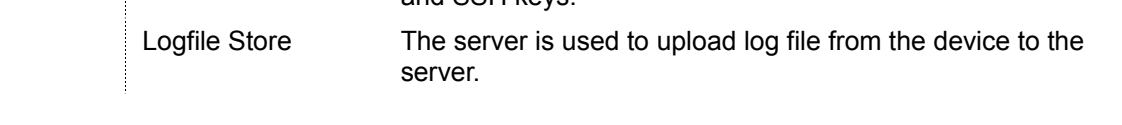

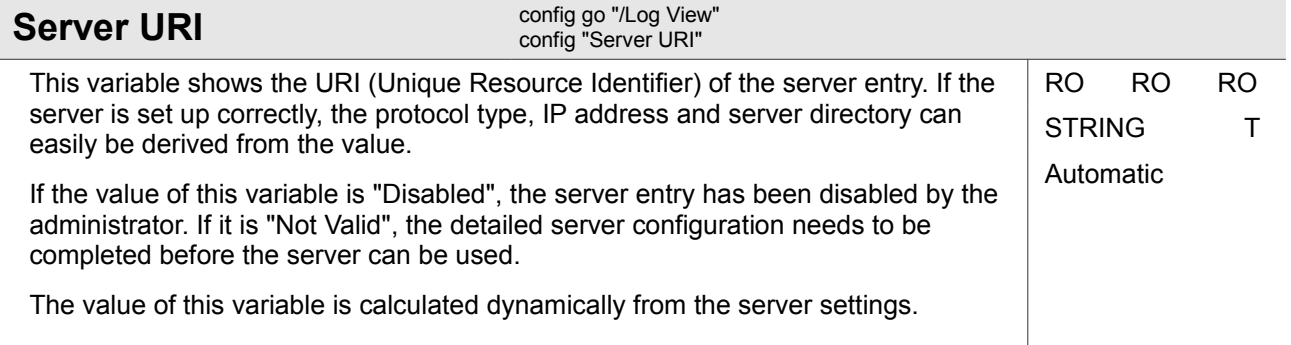

Log View

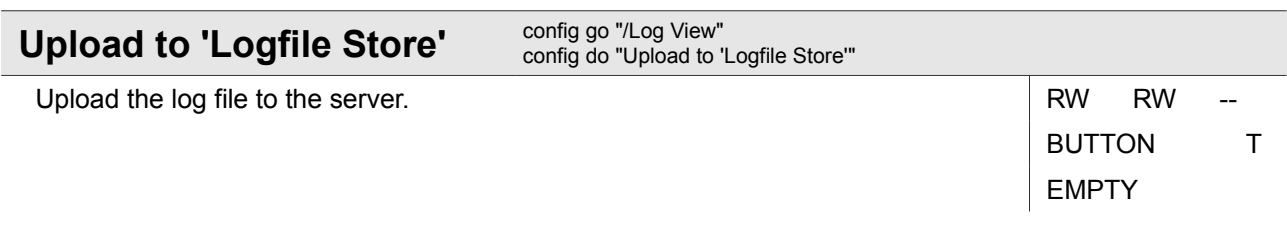

# **5 Examples and Use Cases**

This chapter provides examples and use cases for common operation tasks. They are typical for setting up services, enabling interfaces etc.

Each use case offers a short description that helps to understand the example. The values that are required to be configured for the intended operation are summarized, followed by a list of CLI commands to achieve the wanted configuration.

The intention is to use the examples as a reference that can be copied from this document directly to the CLI or into a new document, where the examples can be edited and extended.

A typical example looks like this:

\$> config go /somewhere\_in\_the\_CLI

\$> config set any variable1 any valueA

\$> config set any variable2 any valueB

The first "column" always shows the CLI prompt in short form (\$>) to indicate a new CLI command. The command follows the prompt in the second column. It is easy to copy the ccommands from this document with the Acrobat Reader: Press the  $\leq$ ALT> key when you use the Select tool ( $\mathbb{I}$ ) to enable rectangle

selection:

- \$> config go /somewhere in the CLI
- \$> config set any variable1 any valueA
- \$> config set any variable2 any valueB

# **5.1 Working with Line Cards**

The CLI of the SCX2e does not only allow the SCX2e itself to be configured, but extends the configuration to all accessible line cards as well. However, the card to be managed explicitly needs to be selected before it can be configured, and all subsequent configuration commands are performed for the selected card only.

This chapter explains how to get an overview of accessible and configurable line cards as well as how to select one of the cards for further configuration.

## **5.1.1 Listing Accessible Line Cards**

The list of accessible line cards is printed by the "cards" command that needs no further arguments. This command is always available and displays a variety of information about the rack and line cards that is also shown in the "Rack View" in the Web-OPI.

\$> cards

In the present example, this command gives the following output:

```
Rack 1: testrack ! SCX2e testagent: #12345678, up 0d 05:38
```
Location: < ... > Contact: < ... > ! Global (Current alarm state) PowerSupply : Power Budget: 71 W Voltage: 5.01 V Power Supply 1: SPX100 Rack1:3 ! EDX1000 < ... >: #2008002286, up 1d 03:21 ! Global (Current alarm state) Rack1:5 EDX1002 Stefans: #2009002383, up 1d 03:21 Rack1:6 EDX1002 < ... >: #2013003372, up 1d 02:59 Rack1:6.1.1 ! EDX1006 < ... >: #A20130000, up 1d 02:59 ! Global (Current alarm state)

This example shows a rack that is named "testrack" and has an SCX2e agent card named "testagent" installed. The serial number of the SCX2e is "12345678". The exclamation mark in front of the SCX2e indicates that this card has an active alarm state. Further information about rack location, contact person, active alarm states and power supply information is shown.

The entries starting with "Rack1:3" and "Rack1:5" indicate line cards of type EDX1000 and EDX1002, respectively. The information in the first line of each line card entry contains (in this order): Rack/Slot indication, alarm indication, device type, device name, serial number, uptime. Subsequent lines relating to the same card are indented and show currently active alarm states and information about accessible remote line cards, if present.

The entry starting with "Rack1:6" indicates a line card of type EDX1002 without active alarm state in slot 6 of the rack. The card provides in-band management to a compatible remote line card. The indented card entry for remote position Rack1:6.1.1 (<Rack>:<Slot>.<Port>.<Hop>) refers to that card. Again, all information that is relevant to identify the remote card is shown. Once more, the remote card has an active alarm state.

## **5.1.2 Selecting a Line Card**

Before configuration commands affect a certain line card, it must be selected. It remains selected until a different card is selected. After login, the agent card itself is always selected.

The "select" command is available to select any accessible card, including the agent card. The command understands different sets of parameters that allow different properties to be used to choose the card to select.

The following example allows a card to be selected by its position in the rack. This also works for remote line cards by specifying the extended slot number for remote cards (<Slot>.<Port>.<Hop>).

```
$> select rack Rack1 slot 6
```
For cards in the same rack as the agent, the "rack" argument is not required, so the following command has the same effect as the previous one:

\$> select slot 6

The command would look as follows if the remote line card were to be selected:

Working with Line Cards

\$> select slot 6.1.1

The agent card in a rack is selected by using the special name "Agent" as slot:

 $\frac{1}{2}$  select rack Rack1 slot Agent

Any line card as well as the agent card can be selected by their serial number:

\$> select serial 12345678

Any line card as well as the agent can be selected by their device name, provided that unique device names have been assigned to each line card and the agent:

\$> select "testagent"

The use of this variant of the select command should be avoided if several line cards have the same device name. Finally, there is a special variant of the "select" command to specifically select the agent card, independent of serial number or device name:

\$> select agent

The "select" command will print an error if called with inappropriate parameters or if the selected card is not accessible. Otherwise the command executes silently, only the command line prompt will change.

### **5.1.3 Verifying the Currently Selected Card**

The currently selected card is always visible from the command line prompt. It consists of the card's position, the device type, the device name and the position within the menu tree of the card. If the agent card is selected, the first word of the prompt is always "Agent:" as in the following example:

Agent: SCX2e "testagent" / \$>

In any other case, e.g. if a line card has been selected, the prompt shows the card's position in the first word of the prompt:

Rack1:6.1.1 EDX1006vms "< ... >" /General System Information \$>

## **5.2 Configuring the Local Management Port**

The SCX2e device comes with three dedicated management ports, one of which is for local management access (F interface), a second one for remote management access (Q interface) and the third one just forwards remote management access to other IP addresses.

This chapter describes the IP configuration of the local management port (named "MGMT 2a").

The "MGMT 2a" port is an RJ45 port normally used as F interface and, as such, has a fixed IPv4 address. It is possible to configure the interface to provide IPv4 addresses to connected devices (with the (built-in DHCP server). IPv6 for F ports is disabled in the factory default configuration because it is usually not required, but can be enabled.

The operator has to be logged on to the device as a user within the group "admin" and has to have the SCX2e agent card selected.

**NOTE:** The CLI of the SCX2e allows abbreviations of individual elements of the paths to variables as long as those abbreviations are unique. In the examples below, the path always contains the full port name ("MGMT 2a <...>") which is composed of the port label and the port name. The examples below use the port label only, which is a valid and unique abbreviation of the full port name.

### **5.2.1 Enabling the Local Management Port**

This step describes how the "MGMT 2a" port is enabled and set up for auto-negotiation.

At the end of this use case the following settings are active:

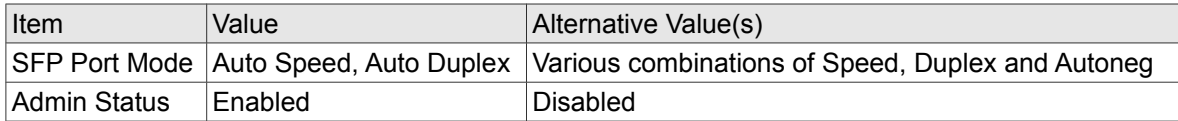

- \$> config go "/Administration/Port and IP Configuration/MGMT 2a/Edit"
- \$> config set "SFP Port Mode" "Auto Speed, Auto Duplex"

\$> config set "Admin Status" Enabled

## **5.2.2 Configuring a Fixed IPv4 Address**

This step describes how the default IPv4 address of the "MGMT 2a" port is changed. The IPv4 address and netmask are changed simultaneously in a form group.

Additionally, DHCP server support will be enabled for this port.

At the end of this use case the following settings are active:

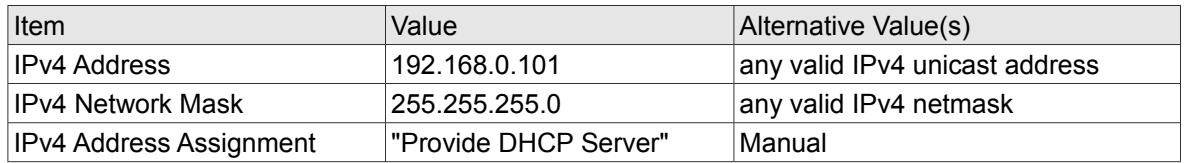

- \$> config go "/Administration/Port and IP Configuration/MGMT 2a/Edit"
- \$> config set "IPv4 Address Assignment" "Provide DHCP Server"
- \$> config go "Change IPv4 Address"
- \$> config set "New IPv4 Address" 192.168.0.101

\$> config set "New IPv4 Netmask" 255.255.255.0

\$> config do "Change IPv4 Address"

 $s$  ves

## **5.2.3 Disabling IPv6 Support**

F interfaces are used as local management interfaces. As long as all operating systems used on service laptops ship with IPv4 support, there is usually no need to have IPv6 enabled on the local management interface (if need be, the procedure to configure IPv6 is the same as for the remote management port).

For this reason, this step describes how to disable IPv6 support explicitly on the "MGMT 2a" port.

At the end of this use case the following settings are active:

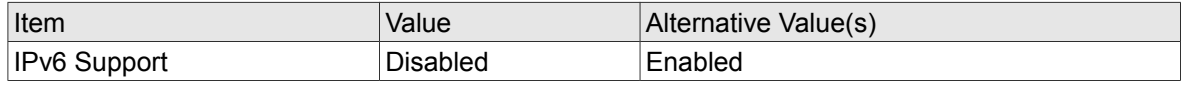

\$> config go "/Administration/Port and IP Configuration/MGMT 2a/Edit" \$> config set "IPv6 Support" Disabled

## **5.2.4 Verifying the Network Configuration**

This step describes how the Port and IP settings of the "MGMT 2a" port can be verified.

```
$> config go "/Administration/Port and IP Configuration/MGMT 2a/Edit"
$> config
```
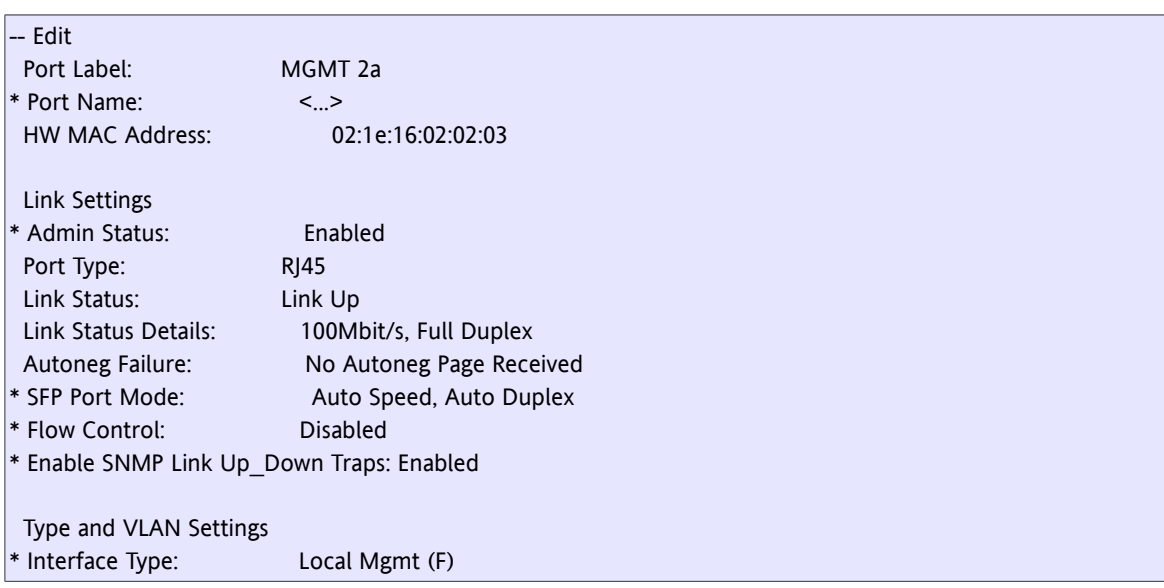
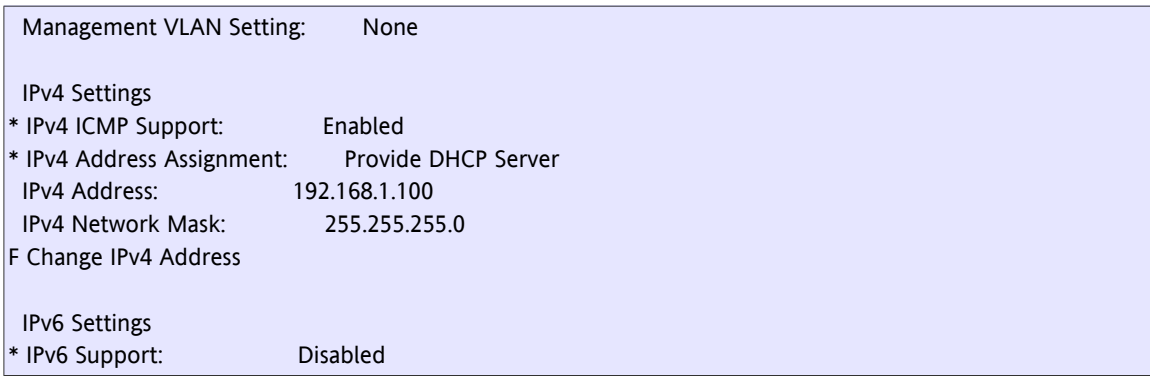

# **5.3 Configuring the Remote Management Port**

The SCX2e device comes with three dedicated management ports, one of which is for local management access (F interface), a second one for remote management access (Q interface) and the third one just forwards remote management access to other IP addresses.

This chapter describes the IP configuration of the remote management port (named "MGMT 1"). This port is a combo port with an SFP slot (optical) and a RJ45 connector (copper). Only one of both functions can be active at any time, and when an SFP is plugged into the slot, the Rj45 connector will be disabled. The MAC address and all IP settings apply equally to optical and copper links, while the physical port settings may be different.

The "MGMT 1" port is a Q interface and, as such, will be connected to a larger management network. Automatic as well as manual IP address configuration for IPv4 and IPv6 is supported.

The operator has to be logged on to the device as a user within the group "admin" and has to have the SCX2e agent card selected.

**NOTE:** The CLI of the device allows abbreviations of individual elements of the paths to variables as long as those abbreviations are unique. In the examples below, the path always contains the full port name ("MGMT 1 <...>") which is composed of the port label and the port name. The examples below use the port label only, which is a valid and unique abbreviation of the full port name.

## **5.3.1 Enabling the Remote Management Port**

This step describes how the "MGMT 1" port is enabled and set up for autonegotiation.

At the end of this use case the following settings are active:

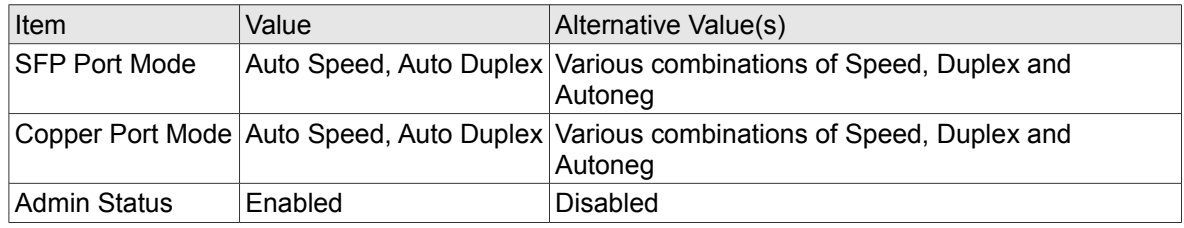

\$> config go "/Administration/Port and IP Configuration/MGMT 1/Edit"

\$> config set "SFP Port Mode" "Auto Speed, Auto Duplex"

\$> config set "Copper Port Mode" "Auto Speed, Auto Duplex"

Configuring the Remote Management Port

\$> config set "Admin Status" Enabled

### **5.3.2 Changing the VLAN settings**

The "MGMT 1" port has 802.1Q single tagging with VLAN ID 4094 enabled by default. This may not always be appropriate for the management network. The SCX2e allows changing the VLAN ID and VLAN priority. This example shows how VLAN tagging is disabled.

At the end of this use case the following settings are active:

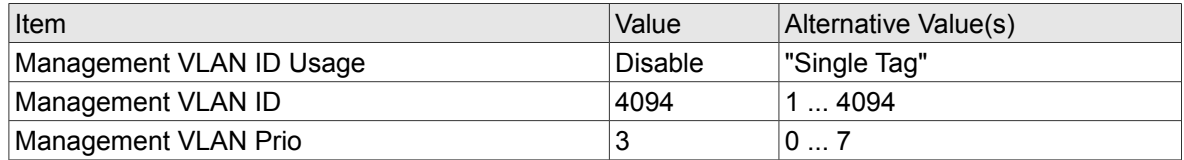

\$> config go "/Administration/Port and IP Configuration/MGMT 1/Edit/Change VLAN Settings"

- \$> config set "Management VLAN ID Usage" "Disable"
- \$> config set "Management VLAN ID" 4094
- \$> config set "Management VLAN Prio" 3
- \$> config do "Change VLAN Settings"
- \$> yes

#### **5.3.3 Configuring a Fixed IPv4 Address and Default Gateway**

This step describes how the default IPv4 address of the "MGMT 1" port is changed. The IPv4 address, netmask and default gateway are changed simultaneously in a form group.

**NOTE:** The IPv4 address can only be changed if DHCP support has been disabled in advance.

At the end of this use case the following settings are active:

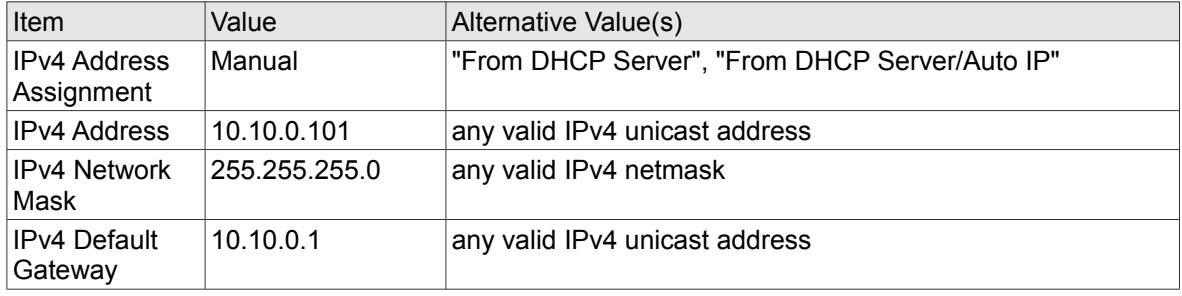

\$> config go "/Administration/Port and IP Configuration/MGMT 1/Edit"

- \$> config set "IPv4 Address Assignment" "Manual"
- \$> config

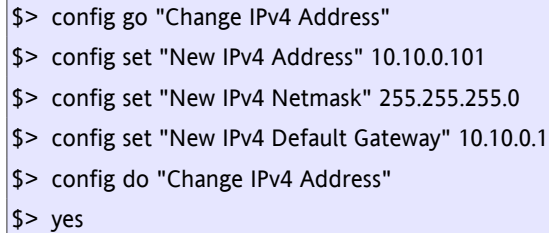

## **5.3.4 Enabling IPv6 Support**

Q interfaces are intended to be connected to larger management networks for which IPv6 support might be required. This step describes how to activate IPv6 support for the "MGMT 1" port.

At the end of this use case the following settings are active:

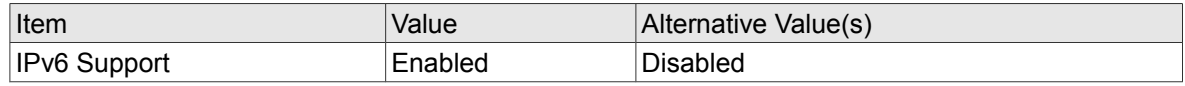

\$> config go "/Administration/Port and IP Configuration/MGMT 1/Edit"

\$> config set "IPv6 Support" Enabled

### **5.3.5 Setting up IPv6 Automatic Address Configuration**

IPv6 comes with built-in support for automatic address configuration without the need to run DHCP. The device is able to listen to IPv6 Router Advertisement messages to automatically assign IPv6 addresses to its interfaces, if configured to do so.

This step describes how the IPv6 automatic address configuration is activated on the "MGMT 1" port.

At the end of this use case the following settings are active:

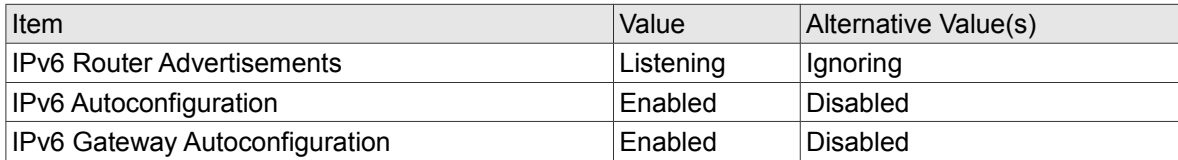

\$> config go "/Administration/Port and IP Configuration/MGMT 1/Edit"

\$> config set "IPv6 Router Advertisements" Listening

- \$> config set "IPv6 Autoconfiguration" Enabled
- \$> config set "IPv6 Gateway Autoconfiguration" Enabled

### **5.3.6 Manually Adding IPv6 Addresses**

IPv6 allows multiple IPv6 addresses per interface. Additionally, automatic IPv6 address configuration and manual IPv6 address assignment can be mixed.

This step describes how to manually assign a persistent IPv6 address to the "MGMT 1" port. The IPv6 address and prefix length are simultaneously specified in a form group.

At the end of this use case the following settings are active:

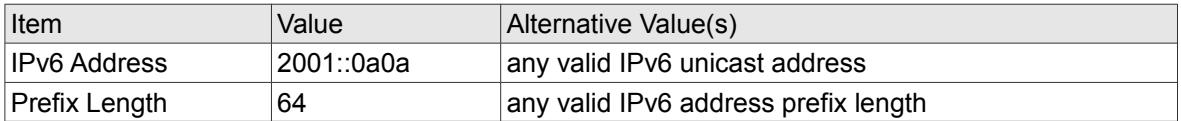

\$> config go "/Administration/Port and IP Configuration/MGMT 1/Edit"

- \$> config go "Add IPv6 Address"
- \$> config set "New IPv6 Address" 2001::0a0a
- \$> config set "New Prefix Length" 64
- \$> config do "Add IPv6 Address"

### **5.3.7 Verifying the Network Configuration**

This step describes how the Port and IP settings of the "MGMT 1" port can be verified.

```
$> config go "/Administration/Port and IP Configuration/MGMT 1/Edit"
$> config
```
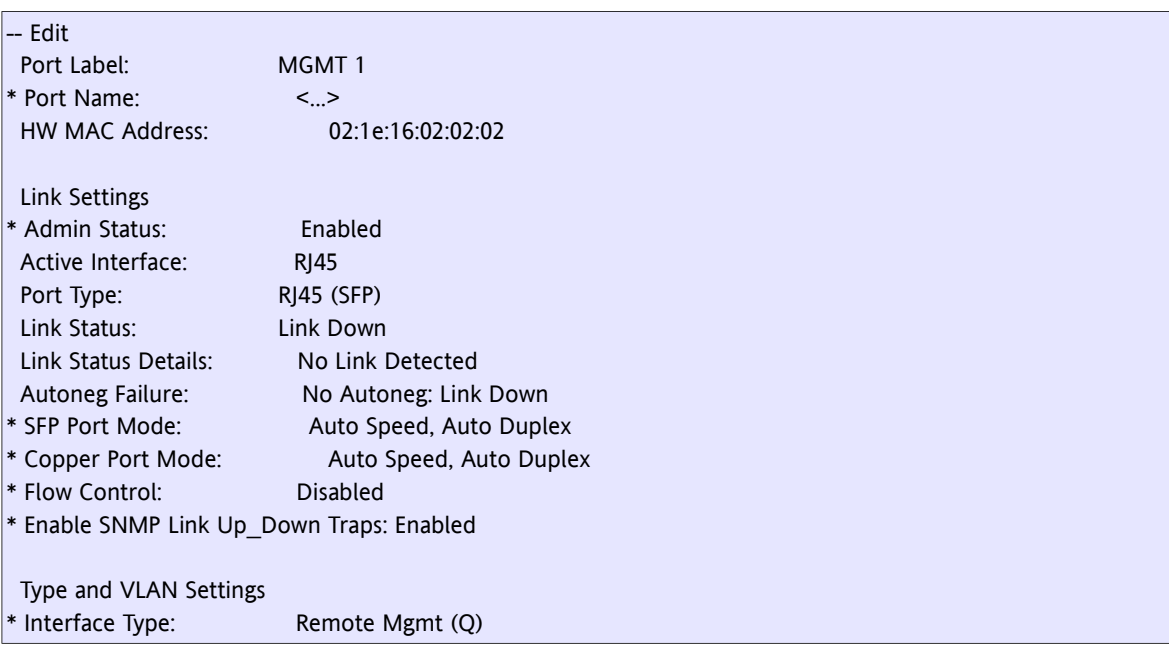

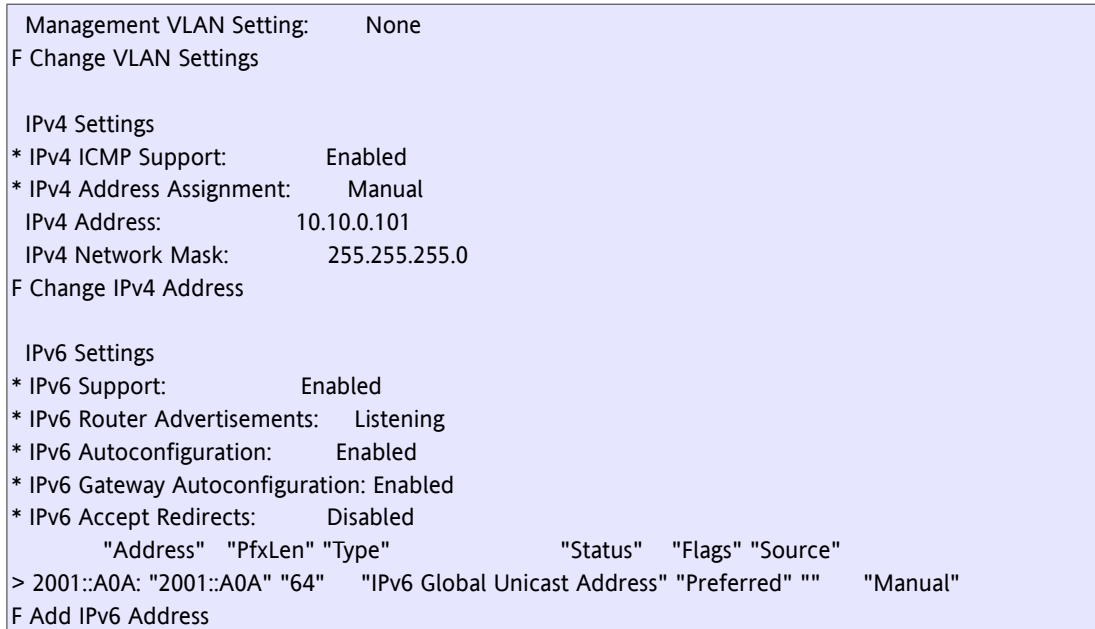

# **5.4 Configuring the Forwarding Management Port**

The SCX2e device comes with three dedicated management ports, one of which is for local management access (F interface), a second one for remote management access (Q interface) and the third one just forwards remote management access to other IP addresses.

This chapter describes the IP configuration of the forwarding management port (named "MGMT 2b").

The "MGMT 2b" port is only a forwarding port that forwards network traffic from the "MGMT 1" port that is not destined to the "MGMT 1" port. The forwarding happens on the lower layers of the networking stack, therefore the interface needs no IP configuration at all. Only "physical" port parameters can be configured.

The operator has to be logged on to the device as a user within the group "admin" and has to have the SCX2e agent card selected.

**NOTE:** The CLI of the device allows abbreviations of individual elements of the paths to variables as long as those abbreviations are unique. In the examples below, the path always contains the full port name ("MGMT 2b <...>") which is composed of the port label and the port name. The examples below use the port label only, which is a valid and unique abbreviation of the full port name.

### **5.4.1 Enabling the Forwarding Management Port**

This step describes how the "MGMT 2b" port is enabled and set up for autonegotiation.

At the end of this use case the following settings are active:

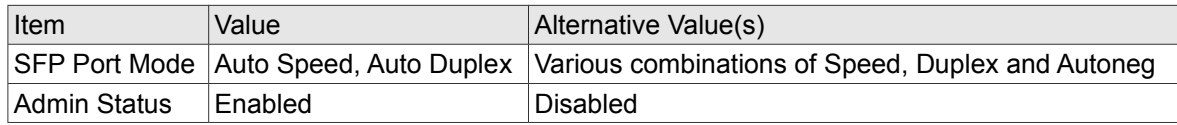

\$> config go "/Administration/Port and IP Configuration/MGMT 2b/Edit"

\$> config set "SFP Port Mode" "Auto Speed, Auto Duplex"

\$> config set "Admin Status" Enabled

## **5.4.2 Verifying the Network Configuration**

This step describes how the Port and IP settings of the "MGMT 2b" port can be verified.

```
$> config go "/Administration/Port and IP Configuration/MGMT 2b/Edit"
$> config
```
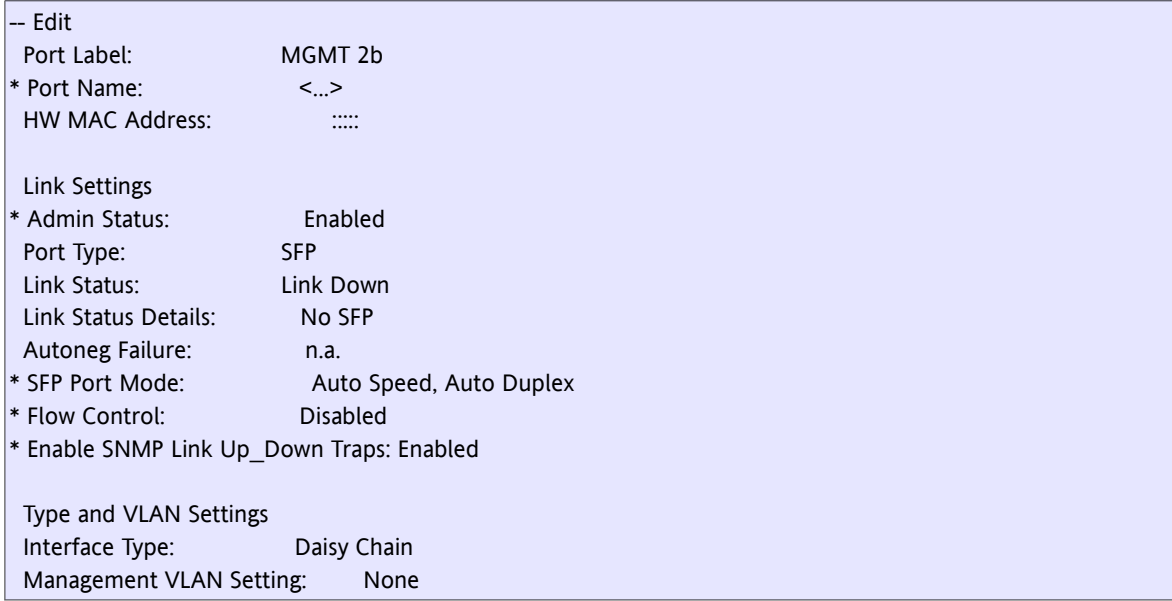

# **5.5 Improving Networking Security**

This use case explains how the networking security can be improved. Here, the operator will see how to allow SNMPv3 only, disable ICMP for IPv4 and disable HTTP access.

Other measures that further enhance the networking security cannot generally be advised because they depend on the interaction of the device with users and other computers in the network. Among those measures are disabling unused network ports, disabling unused access methods, choosing cryptographically strong passwords and disabling unsafe file transfer methods like FTP.

The operator has to be logged on to the device as a user within the group "admin".

## **5.5.1 Restricting SNMP access to SNMPv3**

The device comes with support for SNMP versions v2c (community-name based security) and v3 (USM/VACM with authentication and encryption). SNMPv2c is generally considered unsafe because the community names used in successful communications can easily be spied out by simple wire tapping.

This step therefore describes how to explicitly disable SNMPv2c support.

At the end of this use case, the following settings will be active:

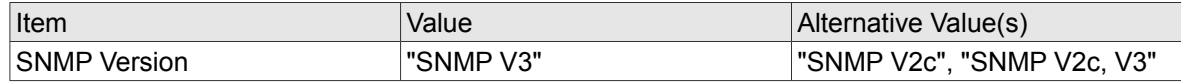

\$> config go "/Administration/User and Access Administration/SNMP Configuration/" \$> config set "SNMP Version" "SNMP V3"

**NOTE:** This command has an immediate effect. SNMPv2 access to the device will be blocked directly after executing this command.

### **5.5.2 Disabling ICMP for IPv4**

The device comes with a full network stack, including support for the ICMP protocol. This protocol is very useful for diagnosing networking problems because it provides a simple "echo" mechanism to ping other computers in the network and also includes error messages as a reaction to failed connection attempts. However, attackers find ICMP useful as well because it allows them to discover network topologies, available hosts, open ports and operating system versions easily.

The ICMP protocol is an integral part of IPv6. Router Advertisements as well as the Neighbour Discovery Protocol use ICMPv6 messages and, therefore, IPv6 will not function if ICMPv6 is disabled. For this reason, the device offers no possibilities to disable ICMPv6 support other than by disabling IPv6 completely.

Each management port with IPv4 capabilities can be configured to drop all incoming and outgoing IPv4 ICMP messages. The example below will disable ICMP support for the "MGMT 1" port (remote management interface) because that port will usually be connected to a larger management network. ICMP is usually not considered a large risk for local management ports because physical access to the device is needed to connect to that port (although ICMP can be disabled for local management ports as well).

**NOTE:** Disabling ICMP support for IPv4 will restrict the functionality of the network diagnostics in the menu "/Administration/Diagnostics".

At the end of this use case, the following settings will be active:

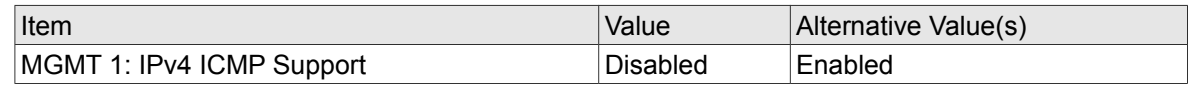

\$> config go "/Administration/Port and IP Configuration/MGMT 1/Edit/" \$> config set "IPv4 ICMP Support" Disabled

# **5.5.3 Disabling HTTP Access**

The device has built-in support for the HTTPS protocol. This protocol has advantages over the simpler HTTP protocol in that it provides server authentication as well as full encryption of the content. A drawback

is the certificate management required for HTTPS to actually be secure.

The device comes with pre-installed HTTPS Server Certificates that will definitely cause certificate validation errors in the browser because of two reasons: firstly because the certificate issuer is unknown to the browser, and secondly because the certificate is issued for the wrong server address.

It is therefore suggested that the operator obtains a HTTPS Server Certificate that matches the device configuration and installs that before disabling HTTP support completely.

The device needs to know both, the server certificate as well as the private key belonging to that certificate. The private key must not be protected by a passphrase, because the device has to be able to use the private key without manual intervention by an operator.

Both data items (certificate and key) must be stored in different, PEM-encoded files (suitable for the OpenSSL library) on the "Configuration Store" server. It is assumed that the "Configuration Store" server is already correctly configured, the key file is stored on the server as "keys/https cert.key", and the certificate is stored on the server as "keys/https\_cert.crt".

**NOTE:** HTTPS access must have been disabled before the certificate or the key can be uploaded. In the example below, the web access is disabled completely to avoid the temporary vulnerability.

- \$> config go "/Administration/User and Access Administration/Web Configuration/"
- \$> config set "Web Access" Disabled
- \$> config set "Web Access Mode" HTTP

Next, the certificate will be downloaded from the "Configuration Store" server.

- \$> config set "Download File Name" "keys/https\_cert.crt"
- \$> config do "Load Server Certificate"

It is now required to wait until the file transfer has completed. The current file transfer status can be retrieved by monitoring the variable "File Transfer State".

\$> config "File Transfer State"

The file transfer has successfully completed when this variable holds the text "Transfer Complete", other values indicate ongoing progress or failure conditions. This step may need to be repeated until the file download has finished.

Next, the corresponding private key file will be downloaded from the "Configuration Store" server.

- \$> config set "Download File Name" "keys/https\_cert.key"
- \$> config do "Load Private Key"

It is now required to wait until the file transfer has completed. The current file transfer status can be retrieved by monitoring the variable "File Transfer State".

\$> config "File Transfer State"

The file transfer has successfully completed when this variable holds the text "Transfer Complete", other values indicate ongoing progress or failure conditions. This step may need to be repeated until the file

download has finished.

Next, the new certificate and private key will be reviewed. This step is required to be certain that the correct certificate and key files have been downloaded from the "Configuration Store" server.

\$> config -- Web Configuration \* Web Access: Disabled \* Web Access Mode: HTTP Server Cert Parse Status: Ok Server Key Parse Status: Ok Server Certificate Details Server Cert Serial: 1 (0x1) Server Cert Subject: C=DE, ST=Niedersachsen, L=Hannover, O=arcutronix GmbH, OU=R&D, CN=\*.mgmt.ax/emailAddress=service@arcutronix.com Server Cert Issuer: C=DE, ST=Niedersachsen, L=Hannover, O=arcutronix GmbH, OU=R&D, CN=Arcutronix-Root-CA Server Cert Valid From: Mar 11 15:18:49 2014 GMT Server Cert Valid Till: Mar 10 15:18:49 2016 GMT Server Cert Key Status: Key Valid Server Certificate Upload Server Type: Configuration Store Server URI: sftp://arc@192.168.1.1/config\_files File Transfer State: Transfer Complete \* Download File Name: keys/https\_cert.key + [Load Server Certificate] + [Load Private Key]

**NOTE:** The certificate information shown in the sample output above reflects the built-in server certificate and **not** the information that would be expected from a newly downloaded certificate.

It is important to inspect the following variables carefully:

"Server Cert Parse Status" indicates errors while parsing the certificate file.

"Server Key Parse Status" indicates errors while parsing the private key file.

"Server Cert Key Status" indicates whether certificate and private key match.

"Server Cert Subject" should match the IP configuration of the device.

"Server Cert Issuer" should match the certificate issuer information.

"Server Cert Valid From" should be a date/time in the past.

"Server Cert Valid Till" should be a date/time in the future.

If the information in all those variables has been verified, the final step is to switch to HTTPS-only operation and re-enable web access.

\$> config set "Web Access Mode" HTTPS

```
$> config set "Web Access" Enabled
```
After all those steps have successfully been executed, the device should be reachable on the default HTTPS port. Access to the HTTP port will be redirected to the HTTPS port so that only secure connections can be established.

# **5.6 Adding a User and Defining a Password**

This use case describes how to add a new user, set a user group and set a new password for it.

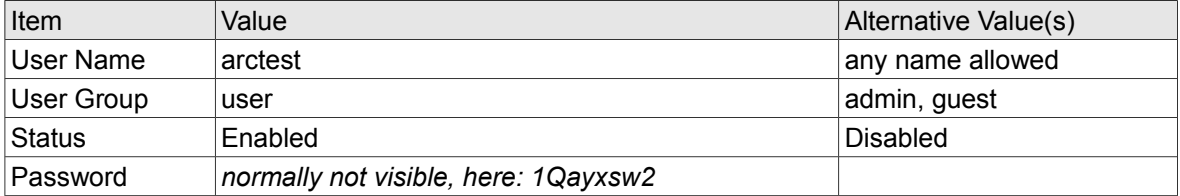

The operator has to be logged on to the device as a user within the group "admin".

### **5.6.1 Creating a new User Account**

- \$> config go "/Administration/User and Access Administration/Users and Passwords/Add New Account/Create Account"
- \$> config set Username arctest
- \$> config set Password 1Qayxsw2
- \$> config set "User Group" user
- \$> config do "Create Account"

After this step the new user is created and the account is enabled.

Instead of using **config set** for setting the passwords one can also use **config hidden** to allow hidden entry of the passphrase. The characters entered at the prompt "Enter password:" will **not** be displayed then.

\$> config go "/Administration/User and Access Administration/Users and Passwords/Add New Account/Create Account"

\$> config hidden "Password"

Enter password: Retype password:

## **5.6.2 Verifying the Settings**

After creating the new user there is a new entry in the user table which should be reviewed in the next step.

```
$> config go "/Administration/User and Access Administration/Users and Passwords"
$> config
```
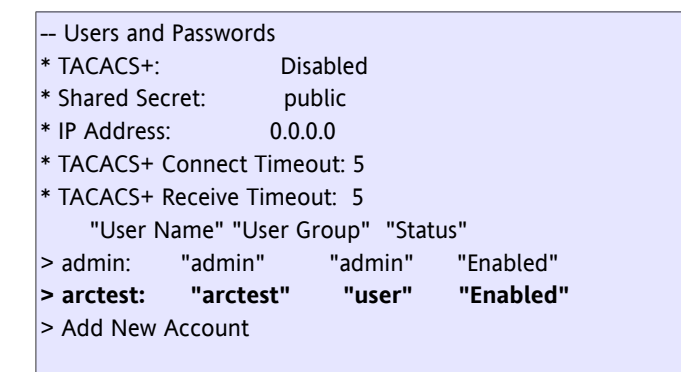

Please note that the given password is not visible and that only the User Group is changeable by the currently logged in "admin". A log off and re-login as the new user shows that the new user can change his own password only. That is because of the access restrictions for users in the group "user".

# **5.7 Replacing the Default Admin User**

The device comes with a default user named "admin" in the factory default configuration that has full access permissions.

If security guidelines require that the default admin user be renamed, this can be achieved by creating a new user with full access permissions and deleting the default admin user.

**NOTE:** The device **always** requires to have at least one active user with "admin" permissions. This last user cannot be disabled or deleted, before another user with "admin" permissions has been created and enabled.

The operator has to be logged on to the device as a user within the group "admin".

### **5.7.1 Creating a new Admin User**

This step describes how a new admin user is created.

At the end of this use case, the following user will have been created:

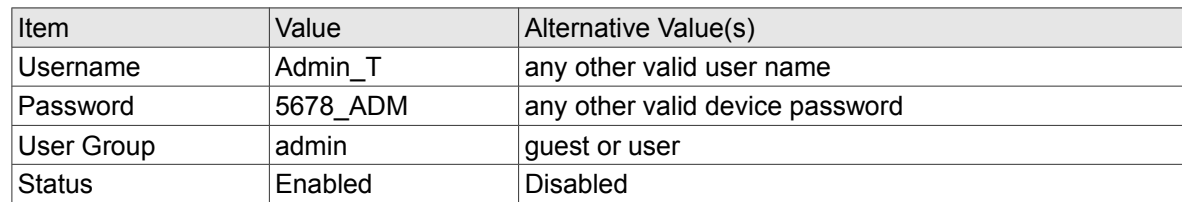

```
$> config go "/Administration/User and Access Administration/Users and Passwords/Add New Account/Create 
   Account"
$> config set "Username" "Admin_T"
$> config set "Password" "5678_ADM"
$> config set "User Group" admin
```
\$> config set "Status" Enabled

\$> config do "Create Account"

#### **5.7.2 Verifying the User Creation**

This step uses the "config" command to view the menu page containing the user table to verify that the new user has been created and is enabled.

```
$> config go . /..
$> config
```
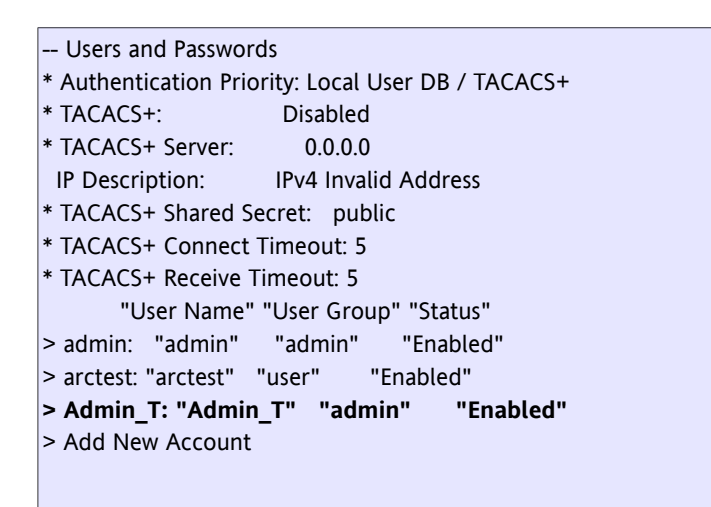

### **5.7.3 Deleting the Default Admin User**

In this step, the default admin user named "admin" will be deleted.

```
$> config do "admin/Delete Account"
```
 $$> yes$ 

# **5.8 Automatic Date/Time Setting Using NTP**

This use case describes how to configure the time zone for the device and how to enable NTP for automatic date/time management.

At the end of this use case the following settings are active:

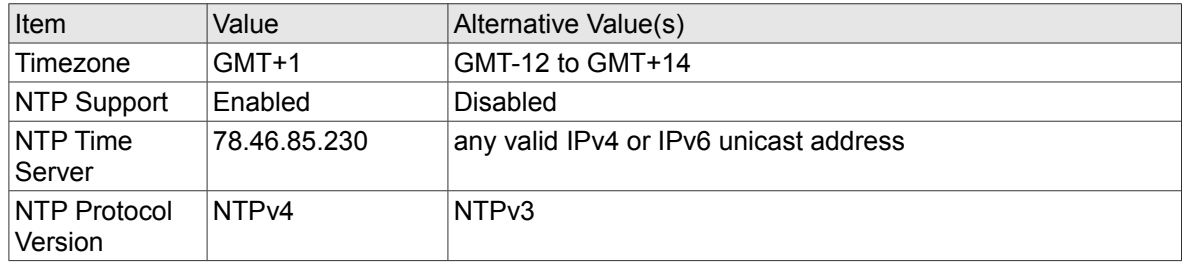

The operator has to be logged on to the device as a user within the group "admin".

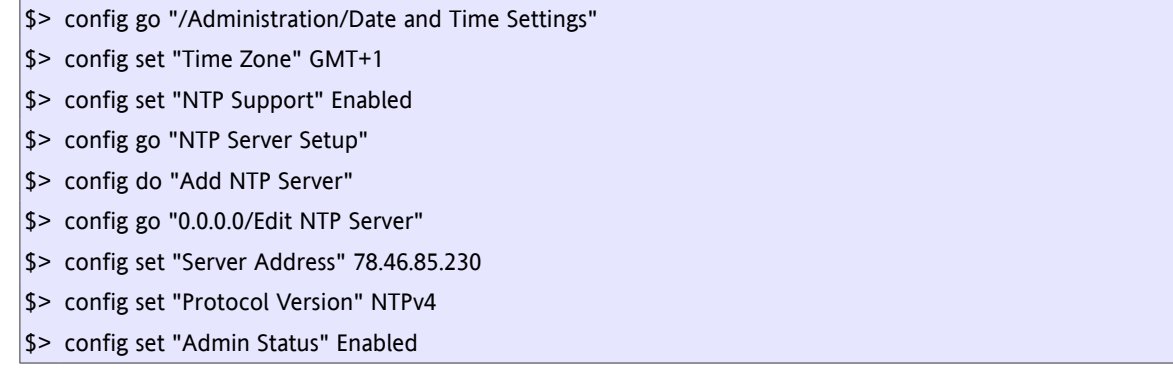

After this step the new NTP server is configured and enabled. The device will start to contact the server and displays that in the so-called "Reachability Register".

To verify the reachability and usage of the (new) NTP server, follow the steps in next chapter.

### **5.8.1 Verifying the Settings**

After defining a new NTP server, it is required to verify connectivity to that server. The value in the "Reachability" table column is a shift register indicating success (1) or failure (0) of the last 8 successive communication attempts with the NTP server. Only servers for which the "Admin Status" is "Enabled" are queried. A working NTP server has a "Reachability" composed of at least some 1's.

**NOTE:** NTP servers are queried in intervals of 60 seconds, so it may take several minutes until a sufficiently high number of queries succeeded for the NTP server to be assumed usable.

If one of the NTP servers is considered usable by the NTP server selection algorithm, its "Server Status" value changes to "Selected" and the variable "NTP Status" changes to "Synchronized".

 $|$ \$> config

<sup>\$&</sup>gt; config go "/Administration/Date and Time Settings"

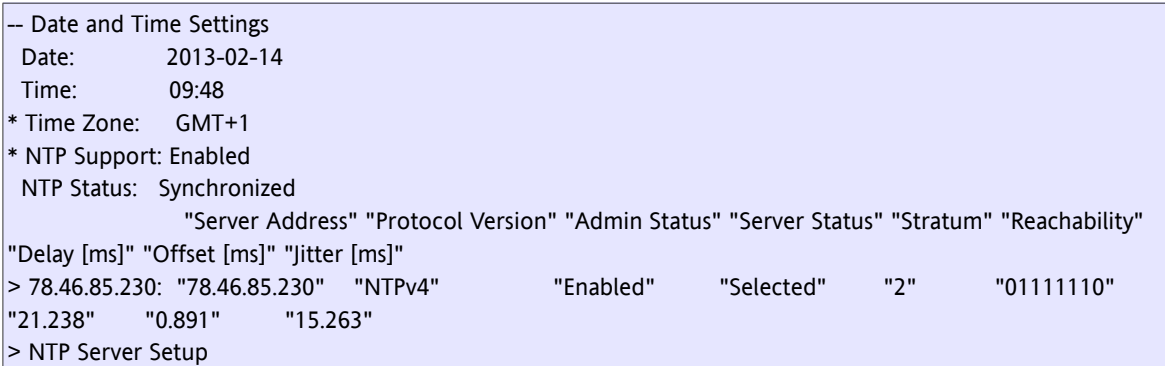

# **5.9 Manually Setting Date and Time**

This use case describes how to manually configure time, time zone and date, in contrast to using NTP for date/time management.

At the end of this use case the following settings are active:

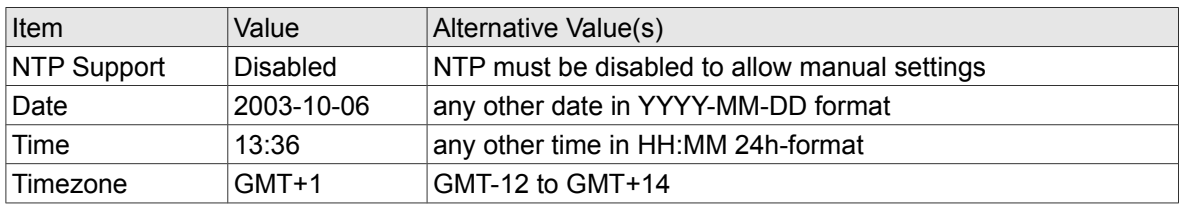

The operator has to be logged on to the device as a user within the group "admin".

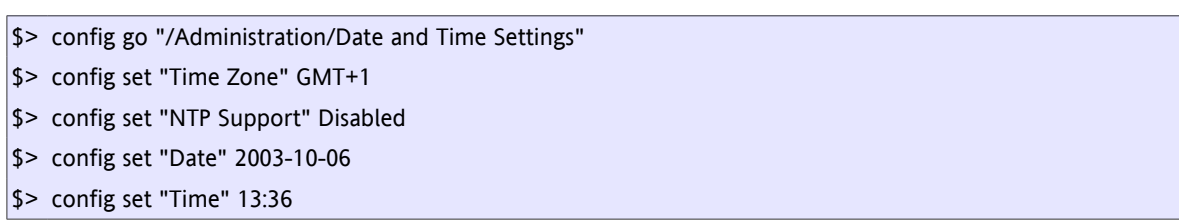

After this step my daughter's birthday is configured as current date and time on the device.

# **5.10 Ping Connectivity Test**

This use case describes how to test management network connectivity using the "ping" utility. Other connectivity diagnostics (traceroute) are also available.

At the end of this use case the following settings are active:

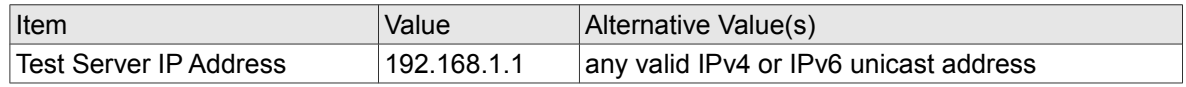

The operator has to be logged on to the device as a user within the group "user" or "admin".

- \$> config go /Administration/Diagnostics
- \$> config set IP-Address 192.168.1.1
- \$> config do Ping

The output of the ping command can be seen in the variable "Command Output". The diagnostic tools may take some time (~30 seconds) before they produce some output, so the following procedure may need to be repeated.

\$> config "Command Output"

This command may result in the following output.

```
"Executing ping:
PING 192.168.1.100 (192.168.1.1): 56 data bytes
64 bytes from 192.168.1.1: seq=0 ttl=127 time=1.372 ms
64 bytes from 192.168.1.1: seq=1 ttl=127 time=0.374 ms
64 bytes from 192.168.1.1: seq=2 ttl=127 time=0.385 ms
64 bytes from 192.168.1.1: seq=3 ttl=127 time=0.368 ms
--- 192.168.1.100 ping statistics ---
4 packets transmitted, 4 packets received, 0% packet loss
round-trip min/avg/max = 0.368/0.674/1.372 ms
"
```
# **5.11 Transferring Device Logfiles to a Storage Server**

This use case describes how to transfer the device logfile from the device to an external storage server.

### **5.11.1 Configuring the Storage Server**

This step describes the configuration of access data and transfer protocol for the "Logfile Store" server.

**NOTE:** This needs to be done once only. When the configuration of the "Configuration Store" server is already done, this step can be skipped.

At the end of this step the following settings are active:

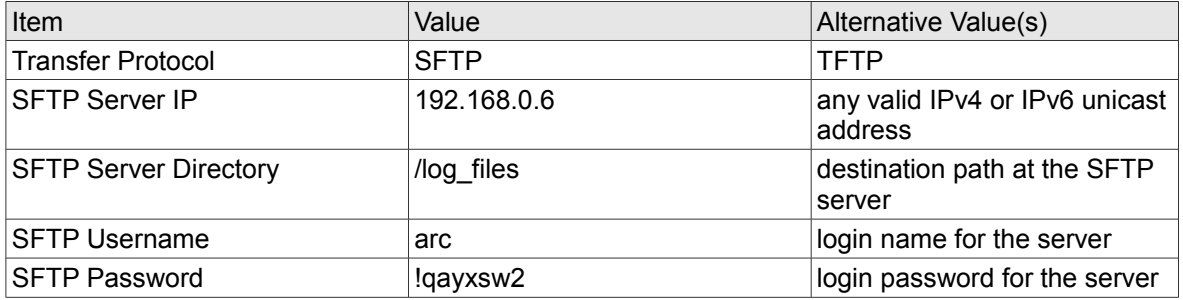

The operator has to be logged on to the device as a user within the group "admin".

The following commands configure the "Logfile Store" external server.

- \$> config go "/Administration/User and Access Administration/Logfile Store/Edit"
- \$> config set "Transfer Protocol" SFTP
- \$> config set "Server IP" 192.168.0.6
- \$> config set "Server Directory" log\_files
- \$> config set "User Name" arc
- \$> config set Password !qayxsw2

Instead of using **config set** for setting passwords one can also use **config hidden** to allow hidden entry of the passphrases. The characters entered at the prompt "Enter password:" will **not** be displayed.

\$> config go "/Administration/User and Access Administration/Logfile Store/Edit" \$> config hidden "Password"

```
Enter password:
Retype password:
```
#### **5.11.2 Uploading the Logs to the Storage Server**

This step sets the name of the file to be uploaded and initiates the upload to the external storage server. **NOTE:** The file extension ".log" is automatically appended to the file name if omitted.

```
$> config go "/Log View/"
```
- \$> config set "Logfile Name" AX\_logs
- \$> config do "Upload to 'Logfile Store'"

#### **5.11.3 Verification**

Use the "config" command after a few seconds to monitor the file upload progress. For a successfully completed transfer, the variable "File Transfer State" must have the value "Transfer Complete", other values indicate ongoing progress or failure conditions. This step may need to be repeated until the file upload has finished.

```
$> config go "/Log View/"
```
\$> config

-- Save Logfile Server Type: Logfile Store Server URI: sftp://arc@192.168.0.6/log\_files  **File Transfer State: Transfer Complete** \* Logfile Name: AX\_logs + [Upload to 'Logfile Store']

In case the variable "File Transfer State" holds the text "Remote file already exists.", the transfer failed and the variable "Logfile Name" needs to be changed to a unique file name.

# **5.12 Transferring Configuration Snapshots to a Storage Server**

This use case describes how to transfer configuration snapshots from the device to an external storage server and vice versa.

### **5.12.1 Configuring the Storage Server**

This step describes the configuration of access data and transfer protocol for the "Configuration Store" server.

**NOTE:** This needs to be done once only. When the configuration of the "Configuration Store" server is already done, this step can be skipped.

At the end of this use case, the following settings will be active:

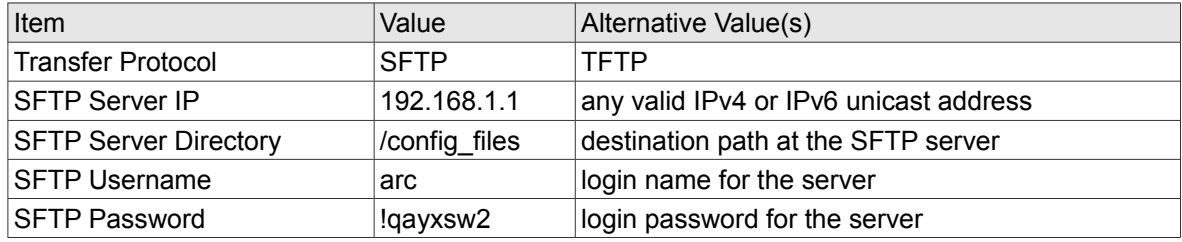

The operator has to be logged on to the device as a user within the group "admin".

\$> config go "/Administration/User and Access Administration/Configuration Store/Edit"

\$> config set "Transfer Protocol" SFTP

- \$> config set "Server IP" 192.168.1.1
- \$> config set "Server Directory" config\_files
- \$> config set "User Name" arc
- \$> config set Password !qayxsw2

Instead of using **config set** for setting passwords one can also use **config hidden** to allow hidden entry of the passphrases. The characters entered at the prompt "Enter password:" will **not** be displayed.

Transferring Configuration Snapshots to a Storage Server

\$> config go "/Administration/User and Access Administration/Logfile Store/Edit"

\$> config hidden "Password"

Enter password: Retype password:

#### **5.12.2 Uploading the Snapshot to the Storage Server**

In this step, a snapshot of the current configuration is created and renamed to "Config upload". The upload to the external storage server is initiated.

\$> config go "/Administration/Configuration Management"

- \$> config do "Current Configuration/Save Configuration"
- \$> config go "Config backup"
- \$> config set Name "Config upload"
- \$> config do "Upload to Server"
- \$> config go ".."

Use the "config" command after a few seconds to monitor the file upload progress. For a successfully completed transfer, the variable "File Transfer State" must have the value "Transfer Complete", other values indicate ongoing progress or failure conditions. This step may need to be repeated until the file upload has finished.

\$> config

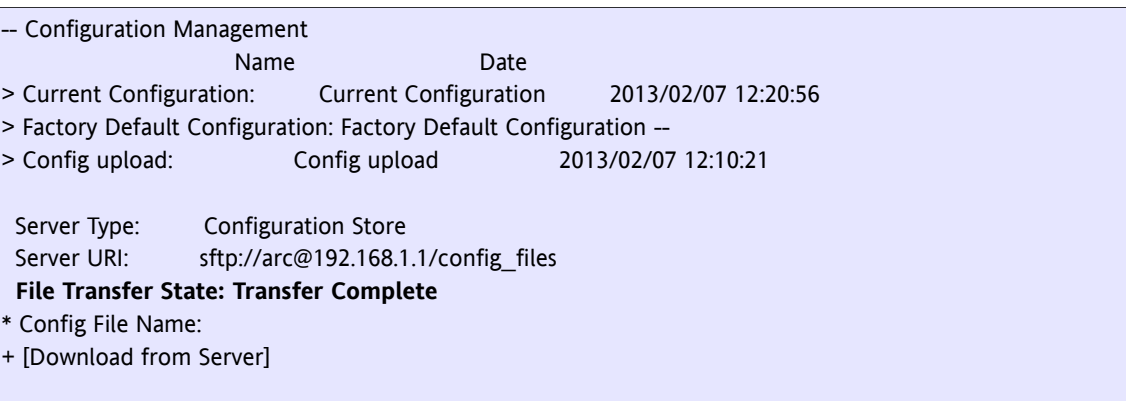

#### **5.12.3 Deleting old Configuration Snapshots**

After the configuration snapshot has successfully been transferred to the storage server, it can be deleted

on the device itself (to save some space).

- \$> config go "/Administration/Configuration Management"
- \$> config do "Config upload/Delete Configuration"

\$> config

# **5.13 Immediate System Reset**

This use case describes how an instantaneous system reset is performed. It is also possible to plan a system reset that is automatically performed by the device at a future time (up to 30 days ahead).

At the end of this use case the following settings are active:

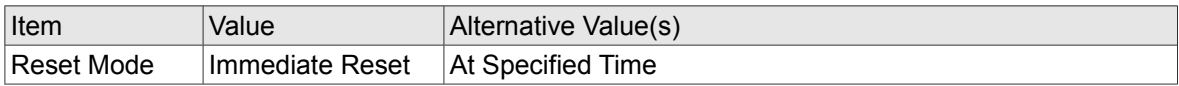

The operator has to be logged on to the device as a user within the group "admin".

```
$> config go "/Administration/Reset System/"
$> config set "Reset Mode" "Immediate Reset"
$> config do "Start Reset"
$> yes
```
The Device will be reboot immediately.

## **5.14 Scheduled Reset**

This use case describes how an automatic system reset at a future time is configured.

At the end of this use case the following settings are active:

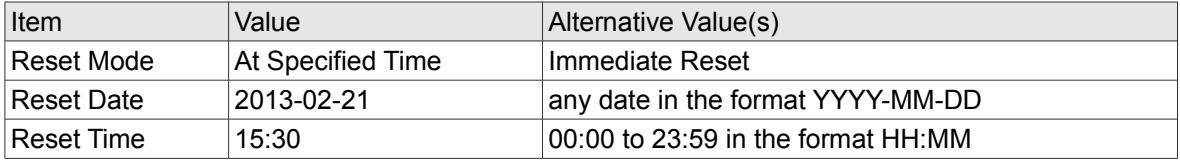

The operator has to be logged on to the device as a user within the group "admin".

\$> config go "/Administration/Reset System"

- \$> config set "Reset Mode" "At Specified Time"
- \$> config set "Reset Date" 2013-02-21
- \$> config set "Reset Time" 15:30
- \$> config do "Start Reset"

#### **Examples and Use Cases**

Scheduled Reset

 $|$ \$> yes

The Device will be reboot at the scheduled time.

# **5.15 Reset to Factory Defaults**

This use case describes how to reset all settings of the device to their factory defaults. **Please note that the IP configuration of the management interfaces will also be reset!**

At the end of this use case the following settings are active:

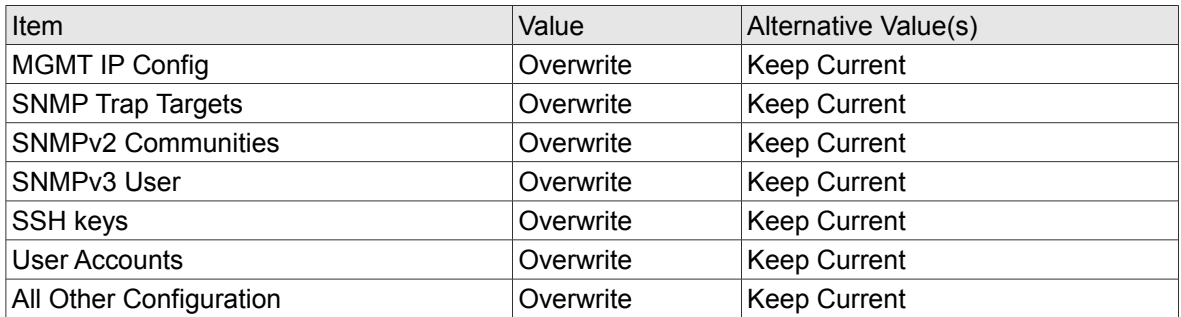

The operator has to be logged on to the device as a user within the group "admin".

\$> config go "/Administration/Configuration Management/Factory Default Configuration/Apply"

- \$> config set "MGMT IP Config" Overwrite
- \$> config set "SNMP Trap Targets" Overwrite
- \$> config set "SNMPv2 Communities" Overwrite
- \$> config set "SNMPv3 User" Overwrite
- \$> config set "SSH keys" Overwrite
- \$> config set "User Accounts" Overwrite
- \$> config set "All Other Configuration" Overwrite
- \$> config do "Apply Configuration Now"
- \$> yes

Alternatively it is also possible to specify a default behaviour for all configuration components using the menu item "Preset Configuration Components".

\$> config go "/Administration/Configuration Management/Factory Default Configuration/Apply"

- \$> config set "Preset Configuration Components" Overwrite
- \$> config do "Apply Configuration Now"
- \$> yes

The device will be reboot immediately and start up with the factory default configuration.

# **5.16 Configure Alarm Settings**

This use case describes briefly how to operate the alarm management of the device.

### **5.16.1 Setting the Severity of a Digital Alarm**

This use case will set the "Dying Gasp Indication" alarm (a digital alarm) to be ignored. At the end of this use case the following settings are active:

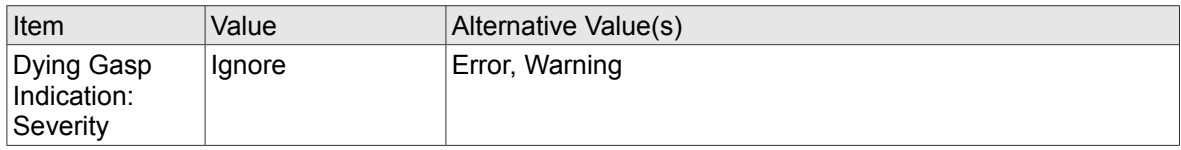

The operator has to be logged on to the device as a user within the group "admin".

\$> config go "/Alarm Management/System Alarms/Group Details"  $|$ \$> config set "Dving Gasp Indication/Settings/Alarm Severity" Ignore

### **5.16.2 Display and Change Thresholds of an Analog Alarm**

This use case describes how to view and configure thresholds for an analog alarm. The example uses the "Device Temperature" alarm which supports overrun and underrun thresholds.

**NOTE:** Some analog alarms support either overrun or underrun thresholds, but not both.

At the end of this use case, the following settings are active:

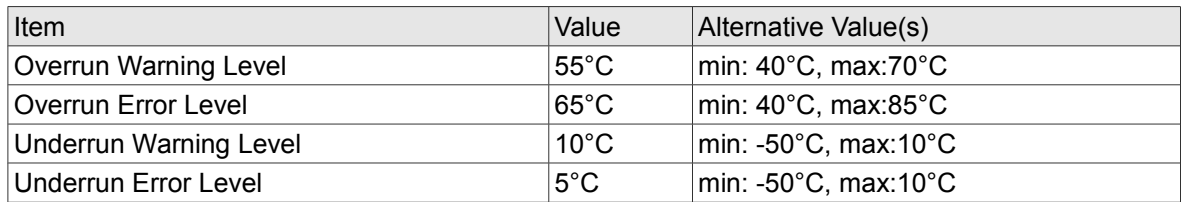

The operator has to be logged on to the device as a user within the group "admin".

\$> config go "/Alarm Management/System Alarms/Group Details/Device Temperature/Settings"

- \$> config set "Overrun Warning Level" 55
- \$> config set "Overrun Error Level" 65
- \$> config set "Underrun Warning Level" 10
- \$> config set "Underrun Error Level" 5

Please verify the changed threshold settings with the "config" command. The menu item "Value" displays the current device temperature.

### **5.16.3 Configuring SNMP Notification for an Alarm**

This use case will disable sending SNMP Traps for the "NTP Status" alarm.

At the end of this use case the following settings are active:

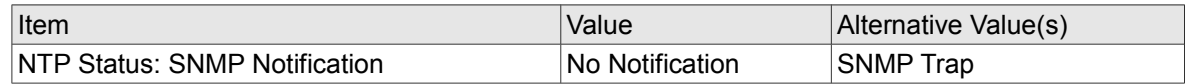

The operator has to be logged on to the device as a user within the group "admin".

\$> config go "/Alarm Management/System Alarms/Group Details" \$> config set "NTP Status/SNMP Notification" "No Notification"

### **5.16.4 Acknowledging a Single Alarm**

This use case will acknowledge the "Device Temperature" alarm.

**NOTE:** This use case will fail if the "Device Temperature" alarm is not active at the time of execution.

The operator has to be logged on to the device as a user with at least "user" access permissions.

\$> config go "/Alarm Management/System Alarms/Group Details"

\$> config do "Device Temperature/Acknowledge"

### **5.16.5 Acknowledging all Group Alarms**

This use case will acknowledge all alarms in the alarm group "System Alarms" at once.

**NOTE:** This use case will fail if all alarms in the alarm group "System Alarms" are inactive at the time of execution.

The operator has to be logged on to the device as a user with at least "user" access permissions.

\$> config go "/Alarm Management/System Alarms/" \$> config do "Acknowledge Group Alarms"  $|$ \$> yes

#### **5.16.6 Acknowledging all Alarms**

This use case will acknowledge all alarms known to the device at once.

The operator has to be logged on to the device as a user with at least "user" access permissions.

```
$> config go "/Alarm Management"
```

```
$> config do "Acknowledge All"
$> yes
```
### **5.16.7 View Active Alarm List**

A list of all alarms with an active alarm condition is available in a separate menu. That menu gives a quick overview of the device's operational state and also allows to acknowledge individual alarms or all alarms at once.

The content of the active alarm list is dynamically calculated and indexed by an integer number.

The following commands show the active alarm list:

```
$> config go "/Alarm Management/Active Alarm List/"
|$> config
```
The following command acknowledges the first alarm in the active alarm list. The active alarm list is dumped before and after the alarm acknowledgement to be able to observe the difference.

**NOTE**: This procedure may fail if there is no active alarm.

The operator has to be logged on to the device as a user with at least "user" access permissions.

```
$> config go "/Alarm Management/Active Alarm List/"
$> config
$> config do "1/Acknowledge"
$> config
```
Please observe that the first item in the active alarm list has changed its position in the list (the list is ordered by the alarm severity in the "State" column.

# **5.17 Adding an SNMPv3 User and Setting Authentication Parameters**

This use case describes how to add an SNMPv3 user, how to set the corresponding access permissions and the authentication parameters.

At the end of this use case, an SNMP user with the following settings will have been created:

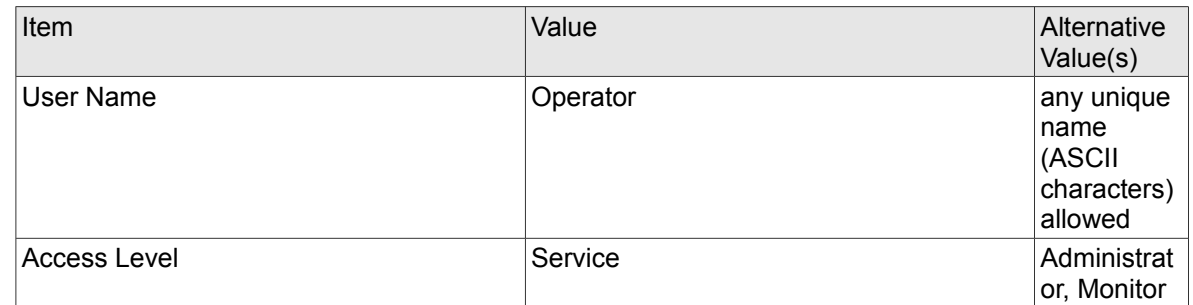

#### **Examples and Use Cases**

Adding an SNMPv3 User and Setting Authentication Parameters

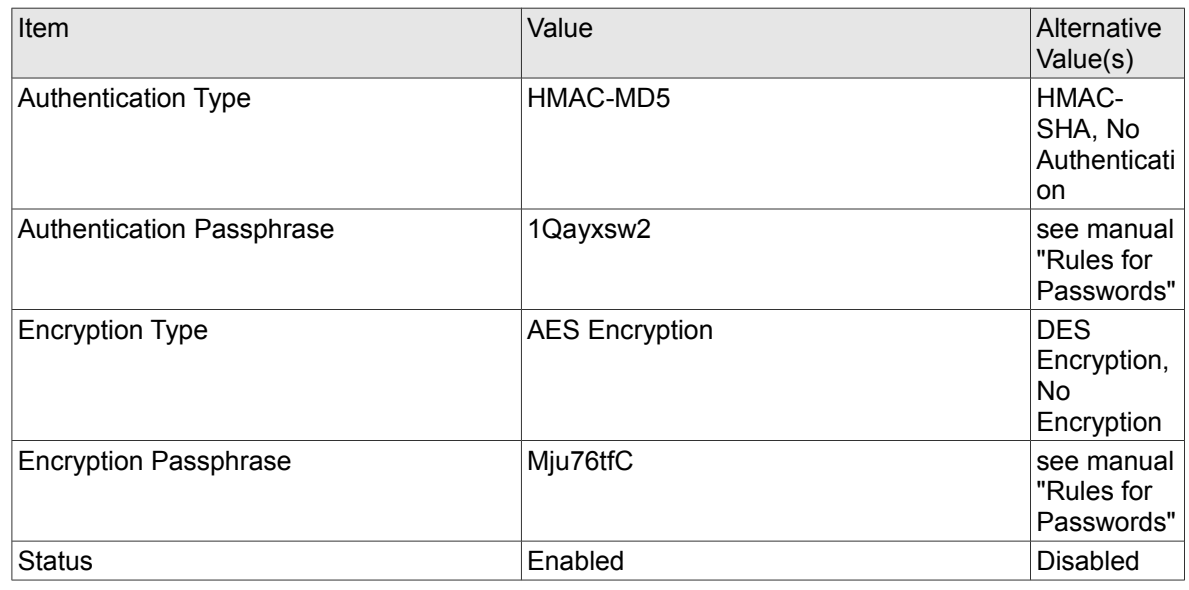

The operator has to be logged on to the device as a user within the group "admin".

### **5.17.1 Adding a New SNMPv3 User**

The first step is to create a new entry in the SNMPv3 user table. The following command creates a new SNMPv3 user that is always named "public", has default settings and is initially disabled.

\$> config go "/Administration/User and Access Administration/SNMP Configuration/SNMP Users/SNMPv3 Users"

\$> config do "Add User"

#### **5.17.2 Setting the User Name and Authentication Parameters**

The default user name ("public") and the authentications settings must be edited to adapt them to the given situation. Finally, the newly added SNMPv3 user has to be enabled. The settings to achieve this goal are embedded into a form page and need to be submitted explicitly before they become active. Attempts to leave a form page with modified settings will cause the device to ask for confirmation.

- \$> config go "public/Edit Settings/Change SNMPv3 User"
- \$> config set "User Name" Operator
- \$> config set "Access Level" Service
- \$> config set "Authentication Type" HMAC-MD5
- \$> config set "Authentication Passphrase" 1Qayxsw2
- \$> config set "Encryption Type" "AES Encryption"
- \$> config set "Encryption Passphrase" Mju76tfC
- \$> config set Status Enabled
- \$> config do "Change SNMPv3 User"

Adding an SNMPv3 User and Setting Authentication Parameters

Instead of using **config set** for setting passwords you can also use **config hidden** to allow hidden entry of the passphrases. The characters entered at the prompt "Enter password:" will **not** not displayed.

```
$> config hidden "Authentication Passphrase"
$> config hidden "Encryption Passphrase"
```
Enter password: Retype password:

Enable the SNMP Access to the device.

\$> config go "/Administration/User and Access Administration" \$> config set "SNMP Access" Enabled

# **5.18 Adding an SNMPv3 Trap Receiver**

This use case describes how to add an SNMPv3 Trap Receiver. **NOTE:** As a prerequisite, an already configured SNMPv3 user is needed.

At the end of this use case the following settings are active:

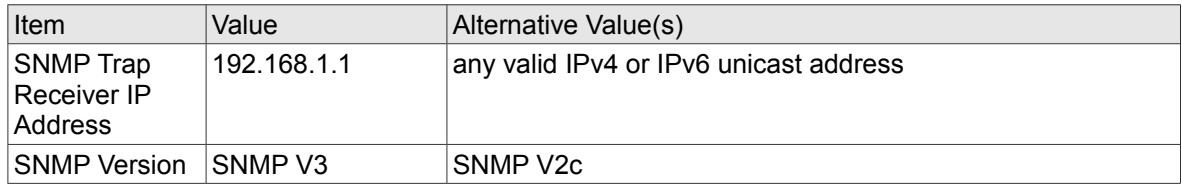

The operator has to be logged on to the device as a user within the group "admin".

#### **5.18.1 Adding a new SNMP Trap Receiver**

The first step is to create a new entry in the SNMP trap receiver table. SNMP trap receivers are always created with a default IP address of 0.0.0.0 and are initially disabled.

\$> config go "/Administration/User and Access Administration/SNMP Configuration/SNMP Traps" \$> config do "Add Trap Receiver"

### **5.18.2 Setting Up the Trap Receiver's Configuration**

It is now required to edit the settings of the newly created trap receiver and to enable it.

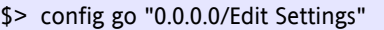

- \$> config set "IP Address" 192.168.1.1
- \$> config set "Security Name" Operator
- \$> config set "SNMP Version" "SNMP V3"
- \$> config set Status Enabled

If there is no valid SNMPv3 user account named "Operator", its not possible to set the Status to "Enabled" and you will get this error message:

Err: Submit failed: Security Name does not refer to an active SNMP User

Please create a valid SNMPv3 user with a name that matches the value of the "Security Name" field before you enable the trap receiver.

#### **5.18.3 Checking the Trap Receiver Setup**

The device allows sending a test trap to all configured SNMP trap receivers for the purpose of testing the configuration.

The operator has to be logged on to the device as a user with at least "user" access permissions.

\$> config go "/Administration/User and Access Administration/SNMP Configuration/SNMP Traps"

\$> config do "Send Test Trap"

Executing the above commands will cause the test trap to be sent (provided that networking is operational). The operator should check whether the newly added SNMP trap receiver has received a trap of type "axCommonTestTrap" in response to the performed action.

## **5.19 Updating the Device Firmware**

This use case describes how the firmware of the device is updated. The firmware update is a multi-step procedure.

The first step is to configure all required details to access the "Firmware Store" download server from which the firmware update file will be downloaded. The second step is to perform the firmware download, and the last step is to initiate the actual firmware update which will copy the downloaded firmware into flash and reboot the device.

#### **5.19.1 Configuring the Storage Server**

This step describes the configuration of access data and transfer protocol for the "Firmware Store" server.

**NOTE:** This needs to be done once only. When the configuration of the "Firmware Store" server is already done, this step can be skipped.

At the end of this use case, the following settings will be active:

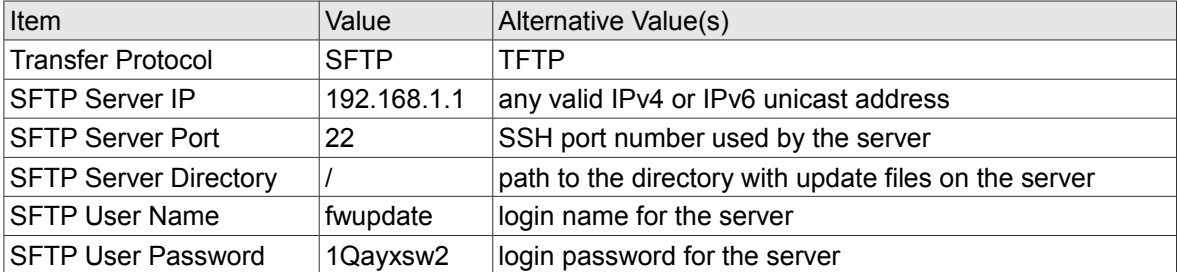

The operator has to be logged on to the device as a user within the group "admin".

\$> config go "/Administration/User and Access Administration/Firmware Store/Edit"

- \$> config set "Transfer Protocol" SFTP
- \$> config set "Server IP" 192.168.1.1
- \$> config set "Server Port" 22
- \$> config set "Server Directory" /
- \$> config set "User Name" fwupdate
- \$> config set Password 1Qayxsw2

Instead of using **config set** for setting passwords one can also use **config hidden** to allow hidden entry of the passphrases. The characters entered at the prompt "Enter password:" will **not** be displayed.

\$> config go "/Administration/User and Access Administration/Firmware Store/Edit"

\$> config hidden "Password"

Enter password: Retype password:

#### **5.19.2 Downloading the Firmware Update File to the Device.**

This section describes how to configure the firmware file name and to activate the download of the firmware file to the device.

- \$> config go "/Administration/Firmware Update"
- \$> config set "File Name" <devtype>-<version>.upx
- \$> config do "Start Firmware Download"

Two variables in this menu page can be used to get detailed knowledge of the current status of the firmware file download. As long as the variable "Firmware Update Status" contains the text "Firmware Download Active", the file transfer is still ongoing. A value of "Update File Received" indicates that the file has successfully been downloaded. A value of "No Update File" indicates that the transfer has failed.

The variable "Update Info" contains further information in textual form. It indicates the current download progress as long as the download is not complete. It contains an error message if the download has failed for some reason, or the version number of the new firmware if the download has succeeded.

You can use the "config" command to monitor the download progress, every few seconds, until the download is complete.

\$> config

### **5.19.3 Starting the Firmware Update**

After successful download of the new firmware file, start the firmware update.

\$> config do "Start Update"

After a successful update, which takes about 4 minutes, the device will automatically reboot to activate the new software. When the device has rebooted, please check that the new software is indeed active by looking at the Inventory page.

### **5.19.4 Verifying the Software Version**

Verification of the installed firmware version.

\$> config "/General System Information/Inventory/Software Version"

Please verify that the value shown corresponds to the new software version.

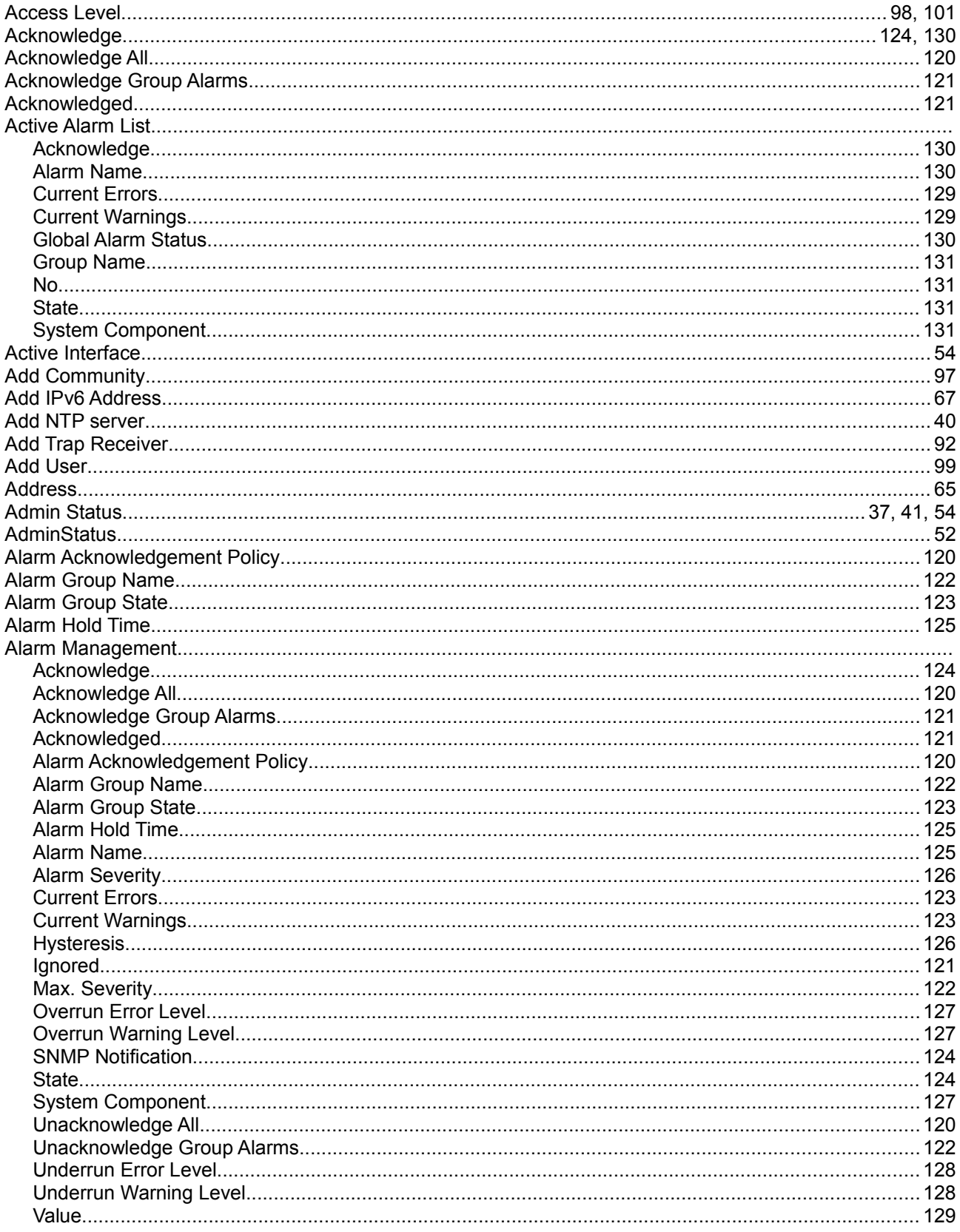

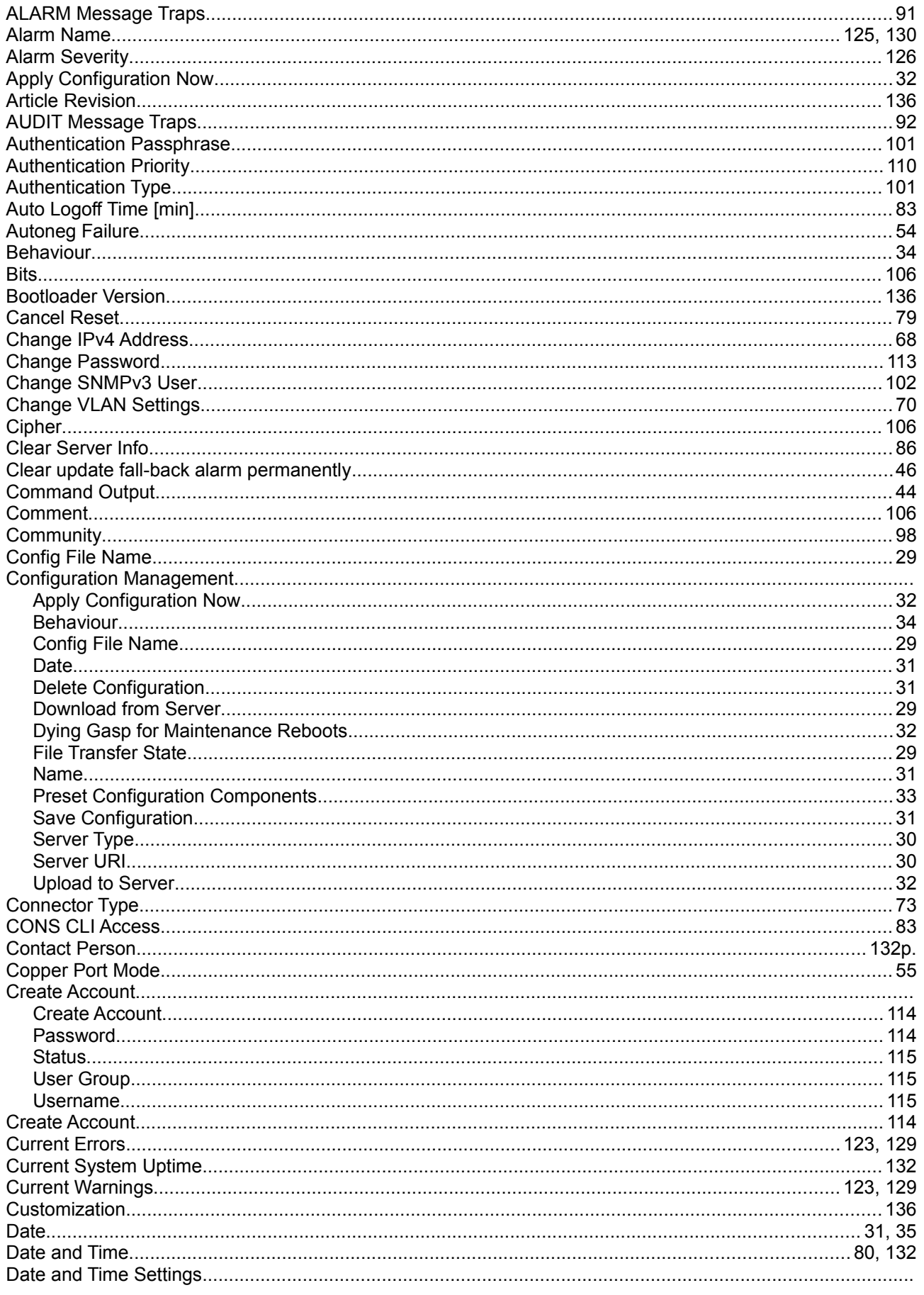

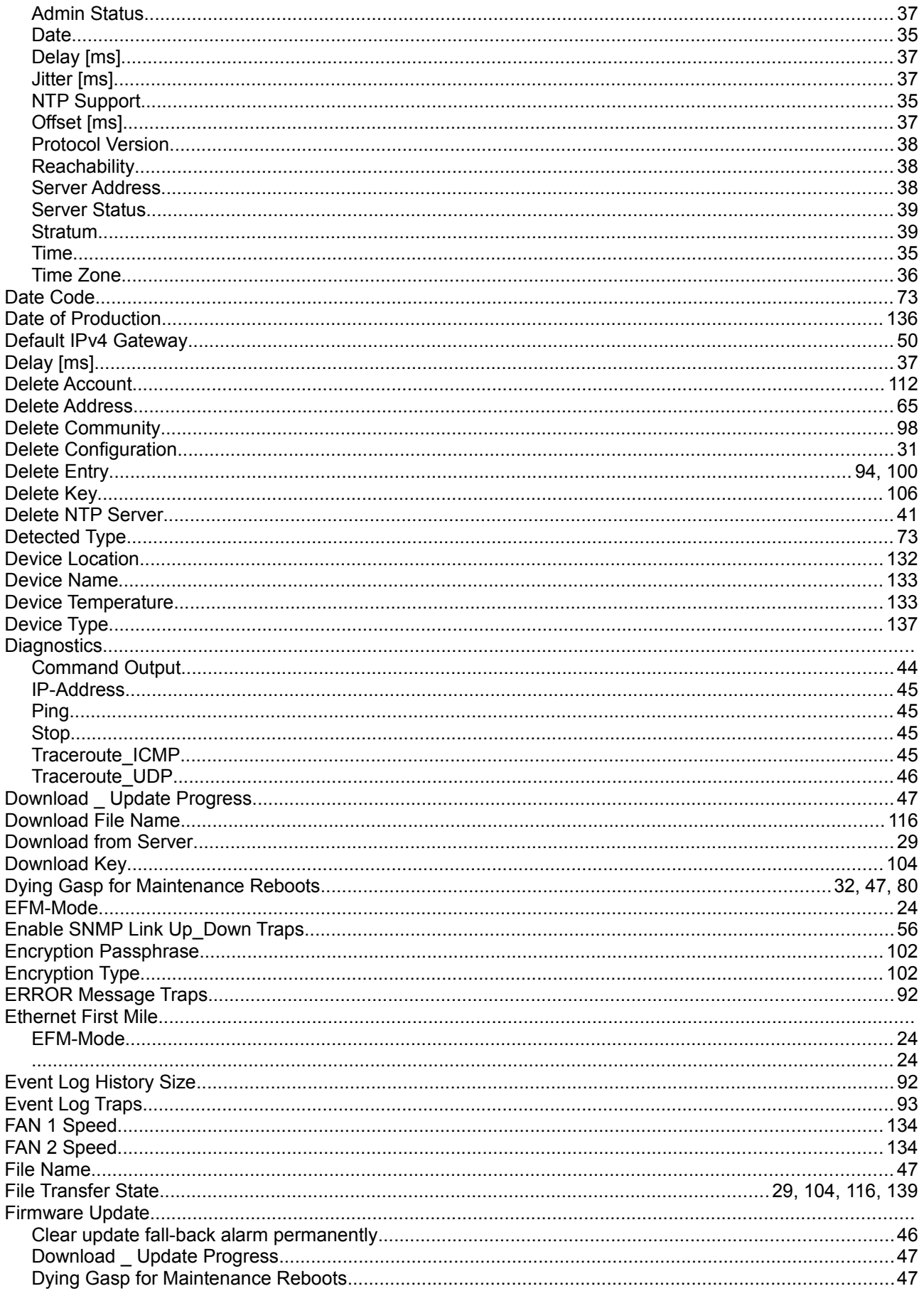

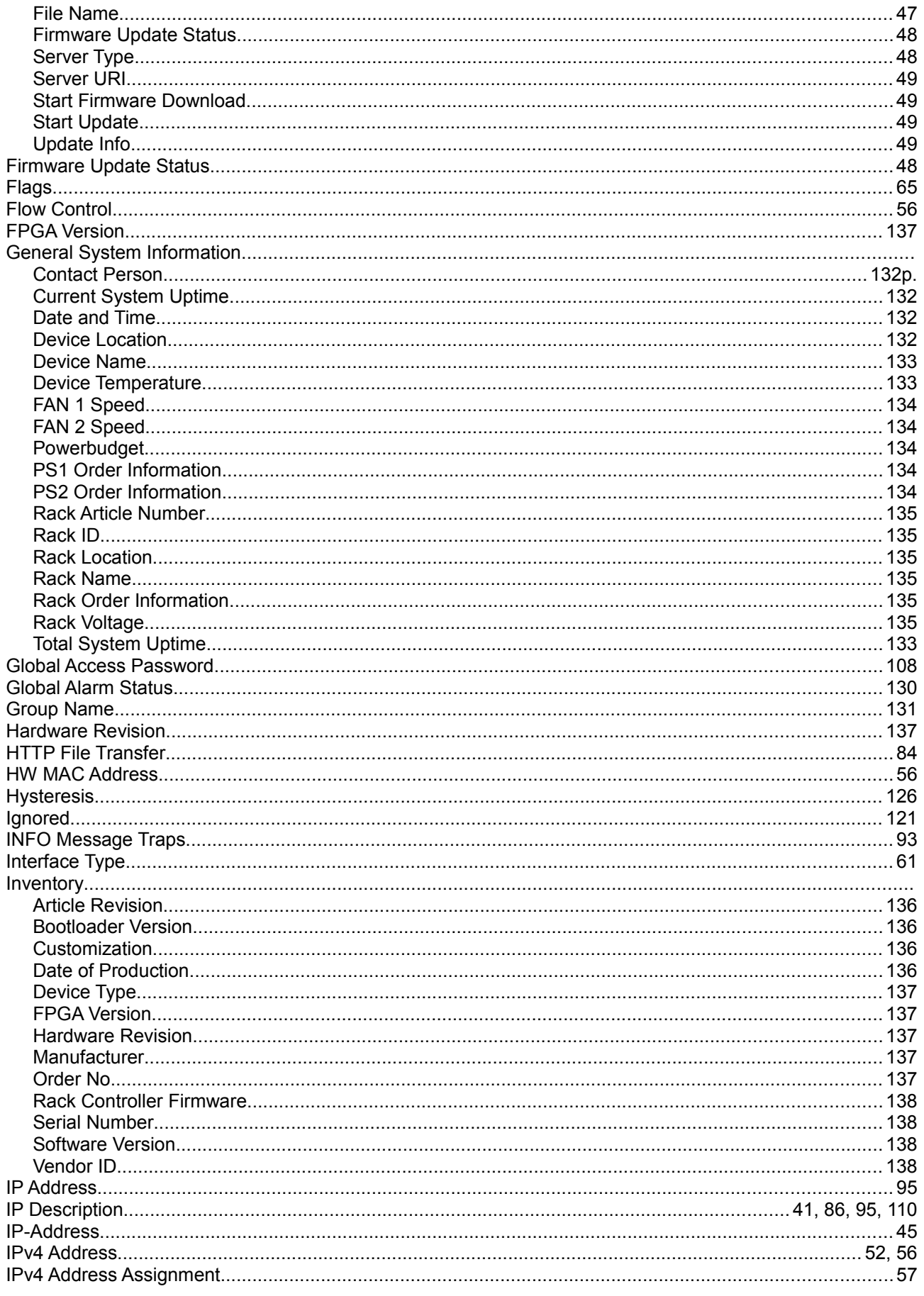

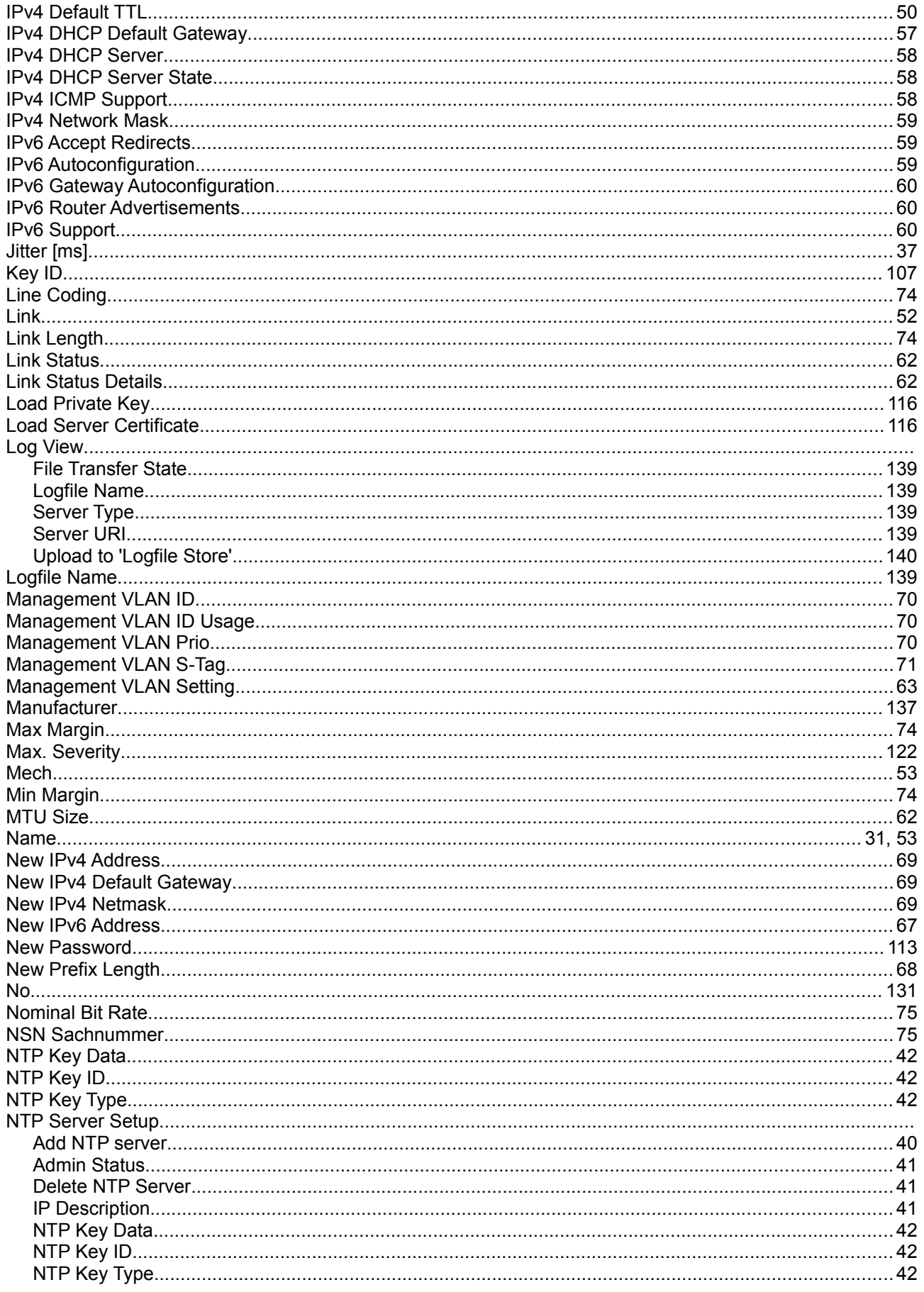

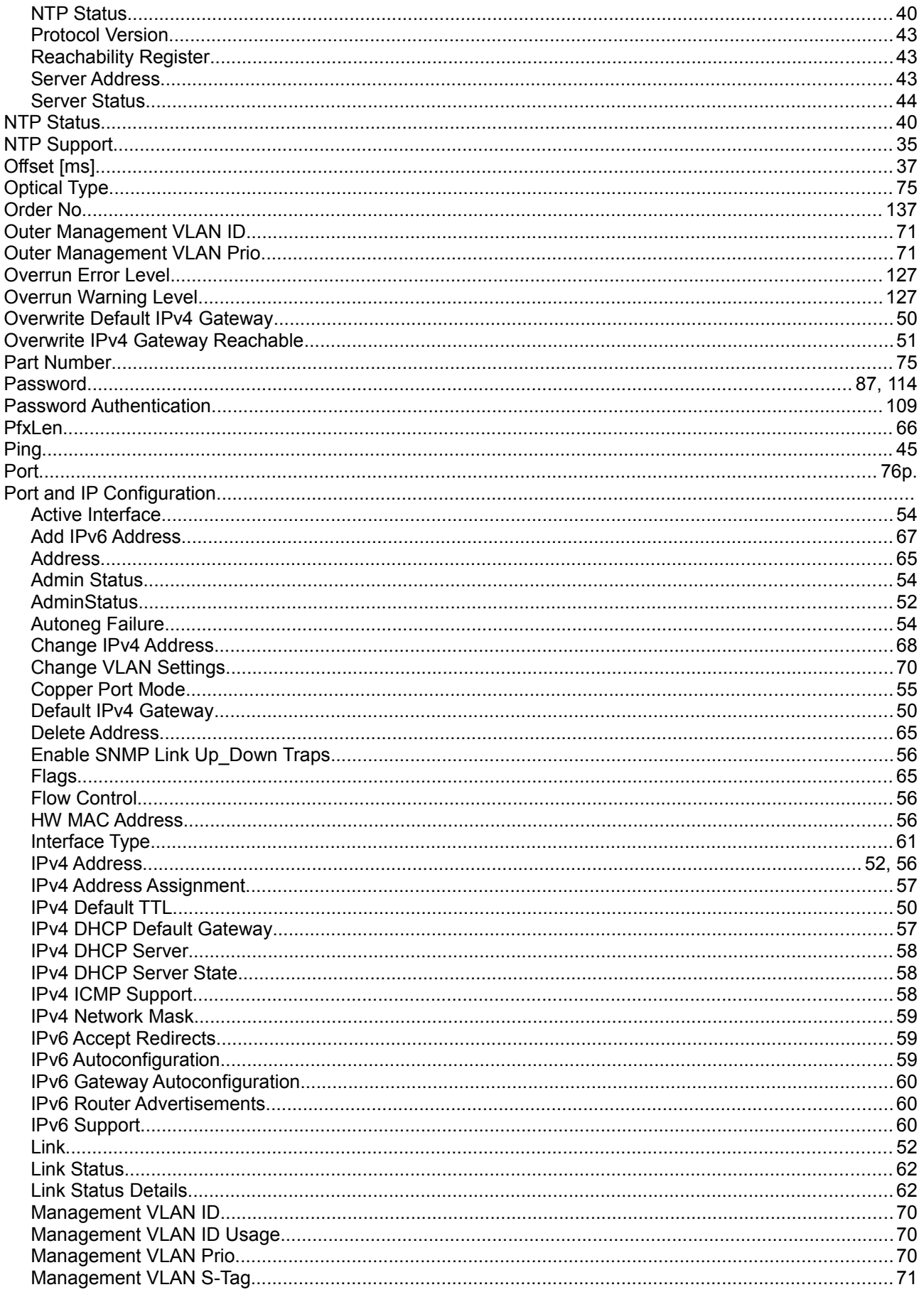

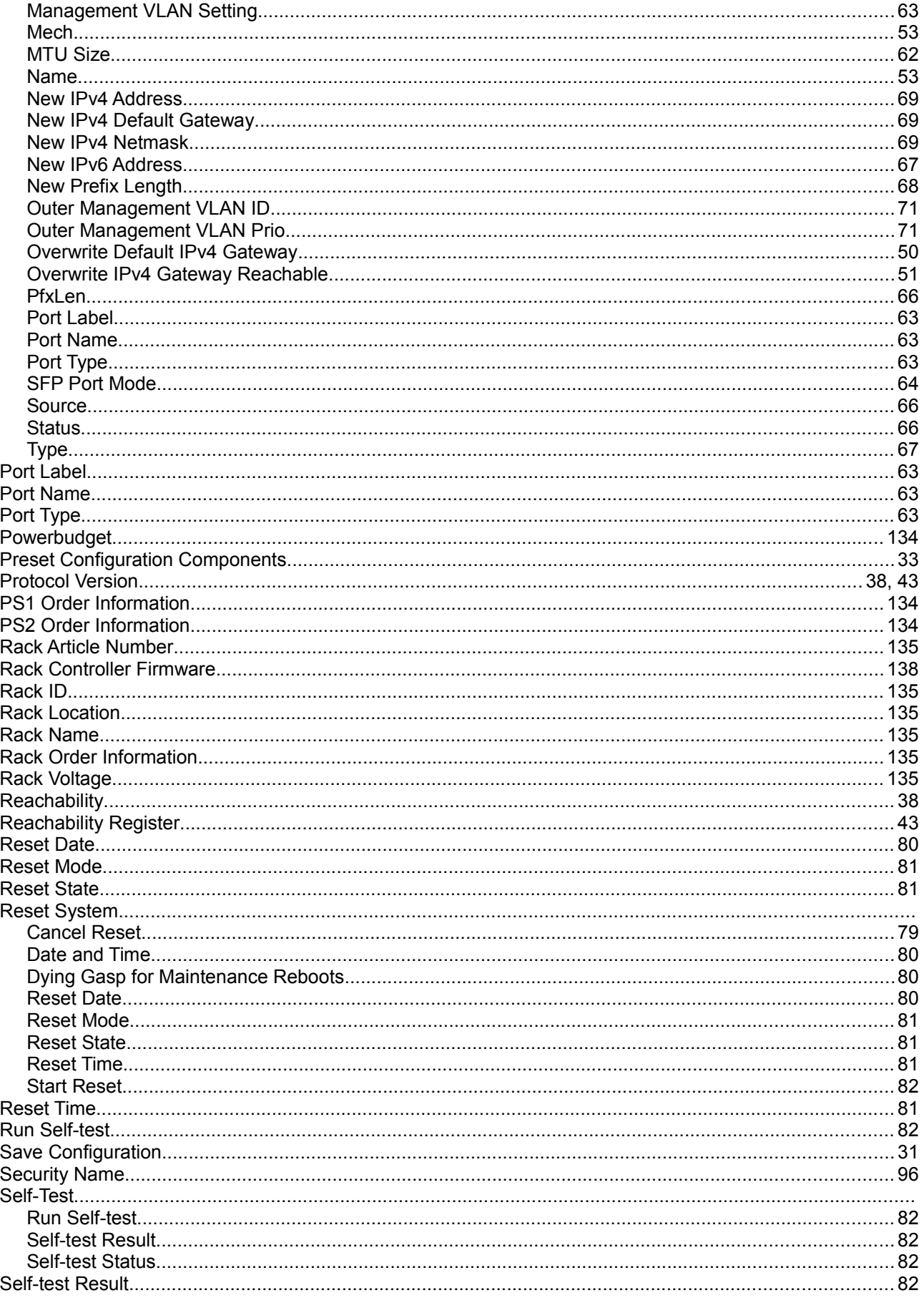

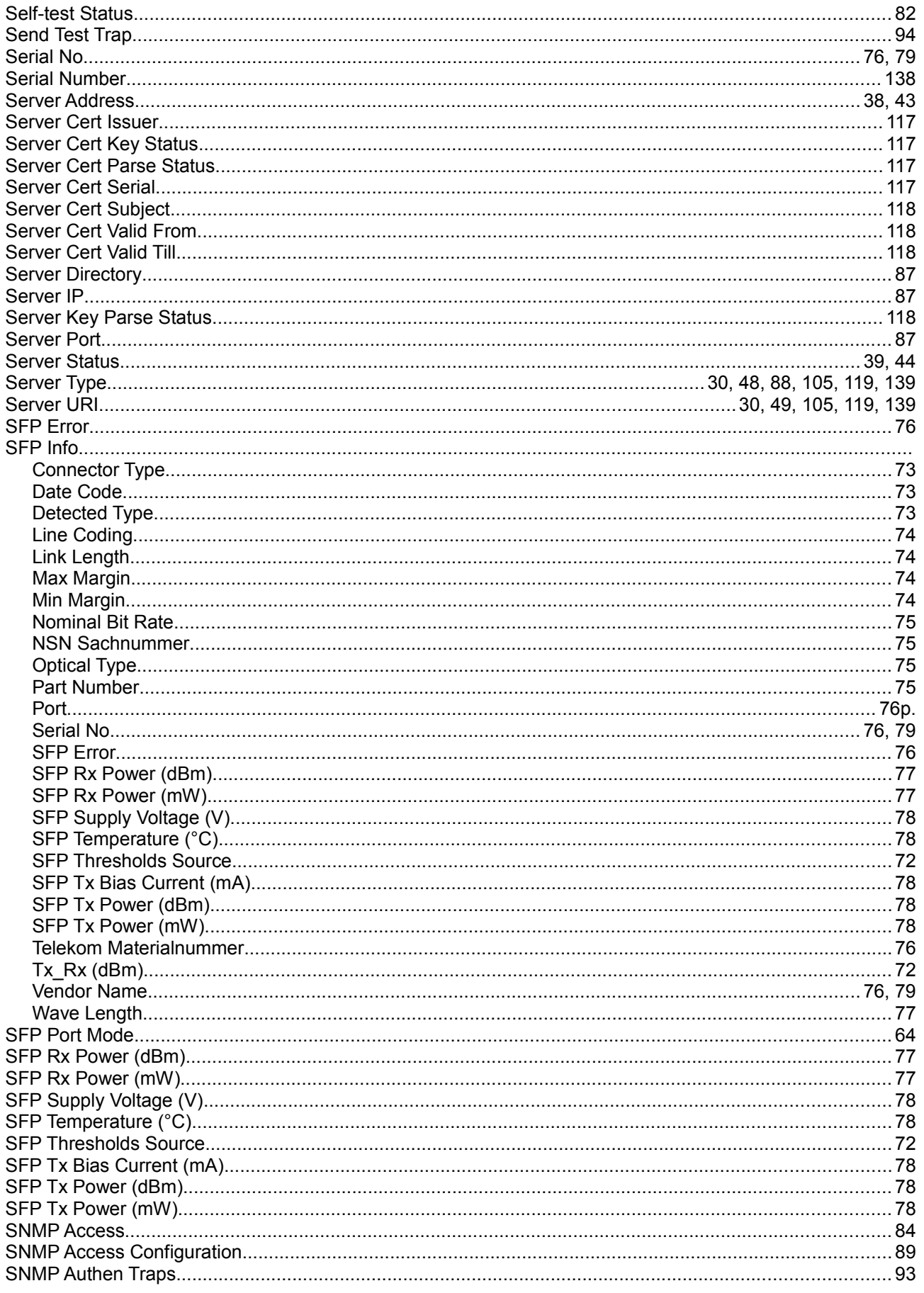
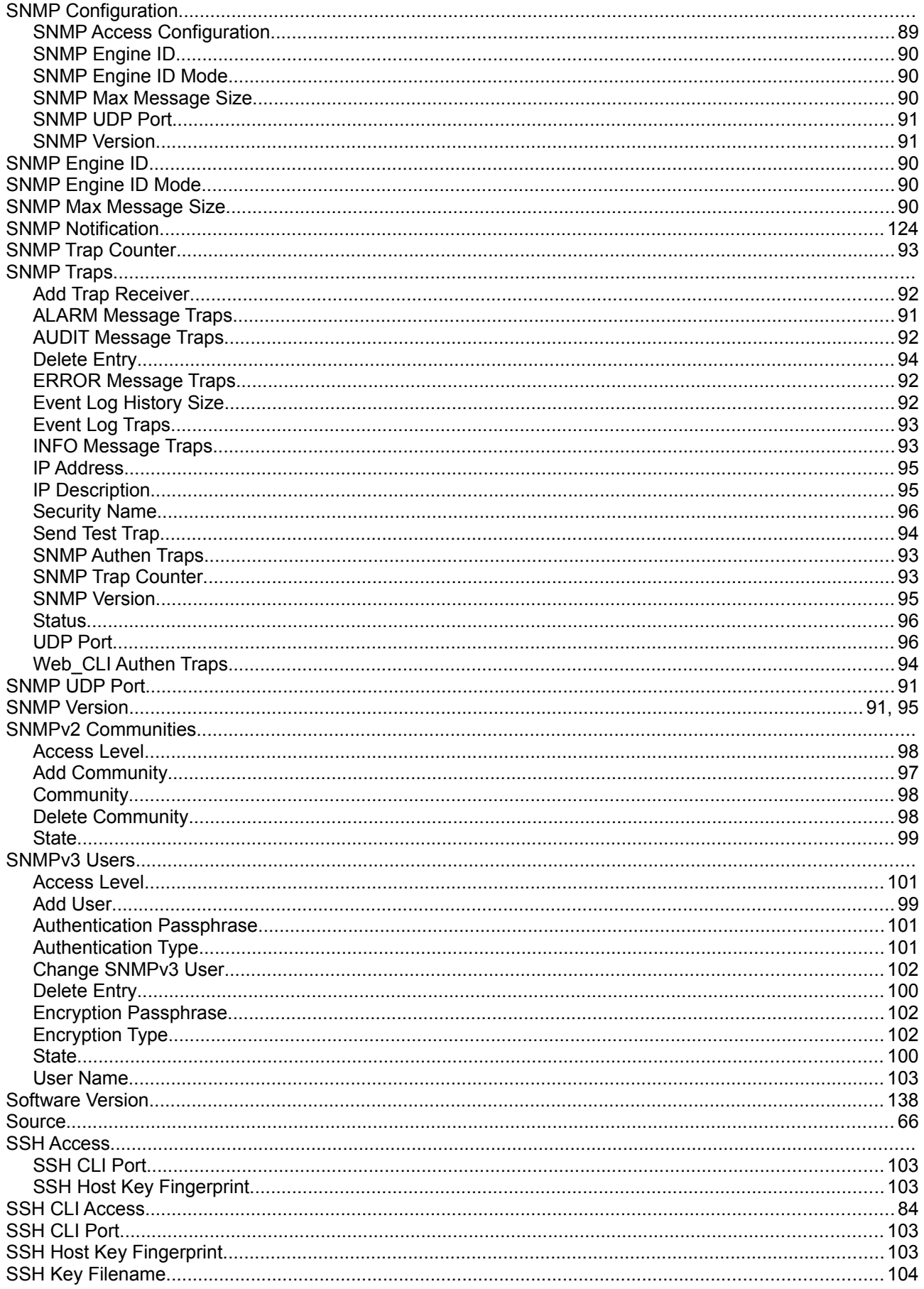

### **Alphabetical Index**

Alphabetical Index

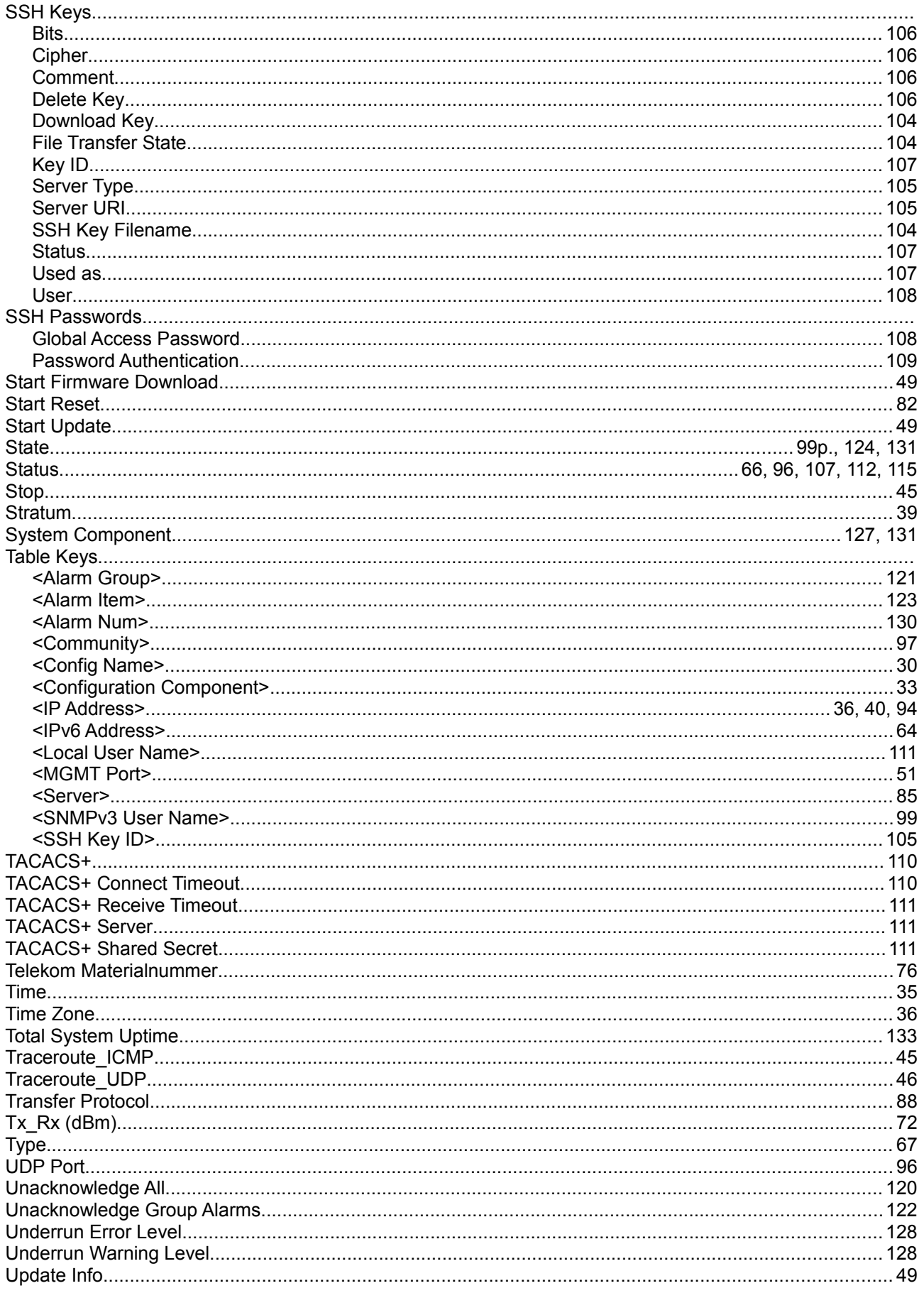

# **Alphabetical Index**

Alphabetical Index

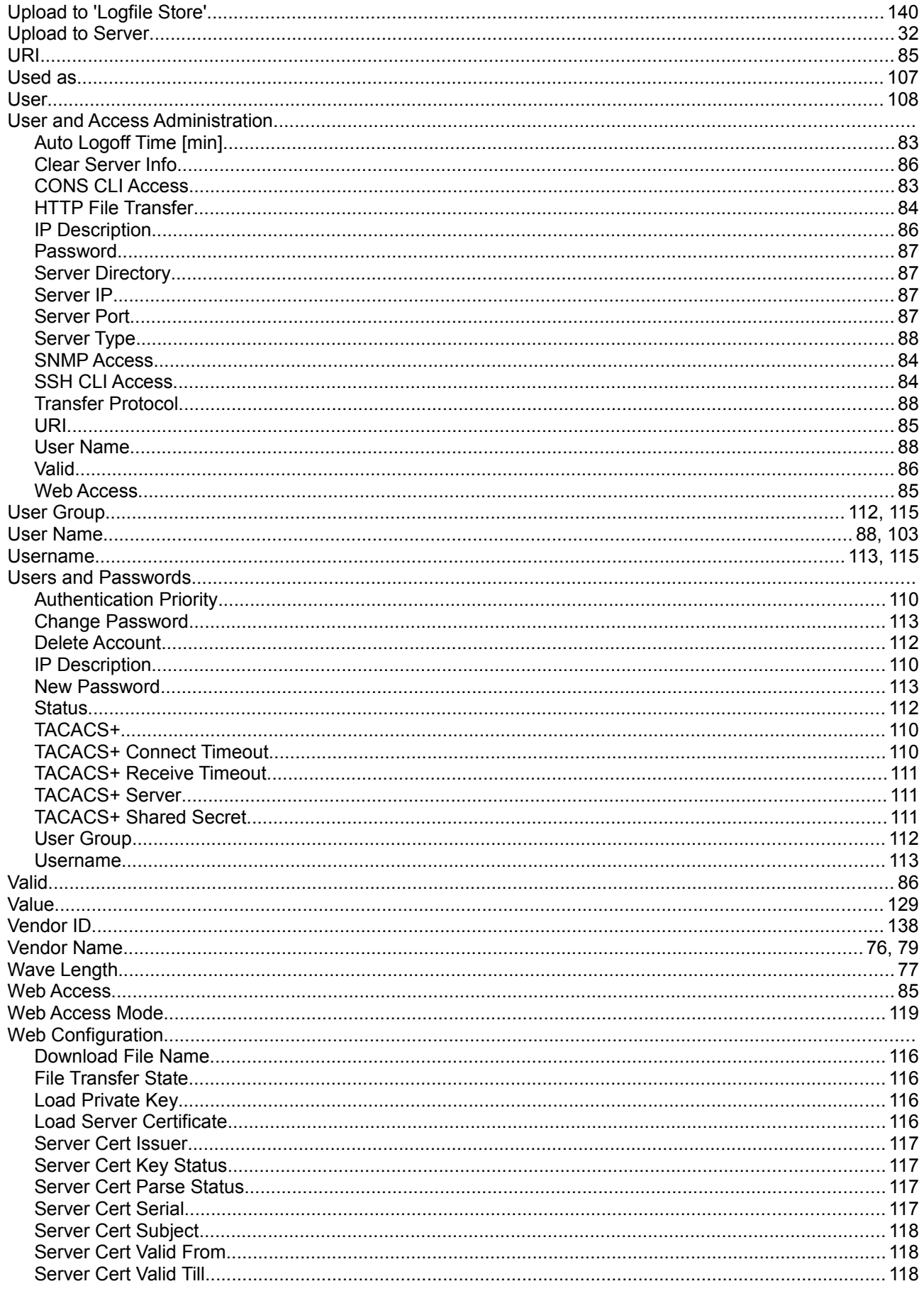

## **Alphabetical Index**

Alphabetical Index

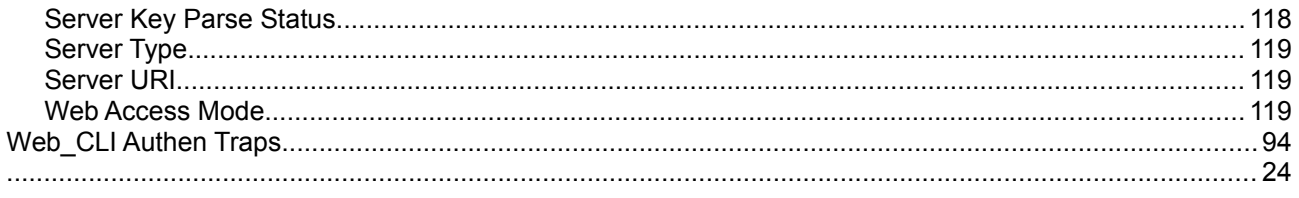

### Headquarter

arcutronix GmbH **Garbsener Landstrasse 10** 

## 30419 Hannover

**Germany** Phone: +49 (511) 277 2700<br>Fax: +49 (511) 277 2709<br>Email: info@arcutronix.com<br>Web: www.arcutronix.com